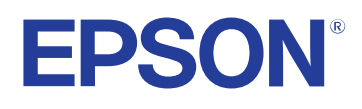

# **Εγχειρίδιο χρήσης**

# **Multimedia Projector**

**EB-1795F EB-1785W EB-1781W EB-1780W** 

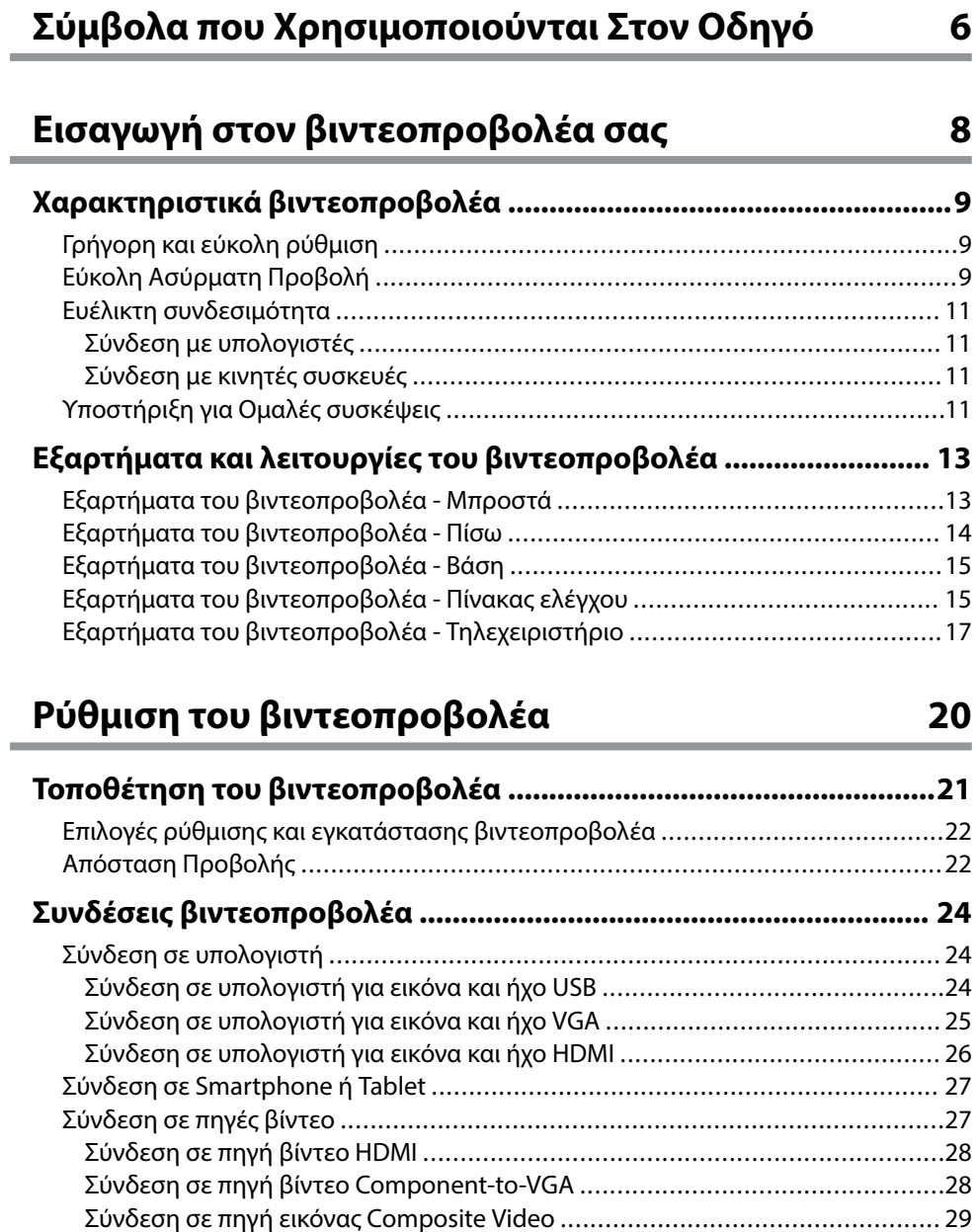

[Σύνδεση σε εξωτερικές συσκευές USB ..............................................................30](#page-29-0)

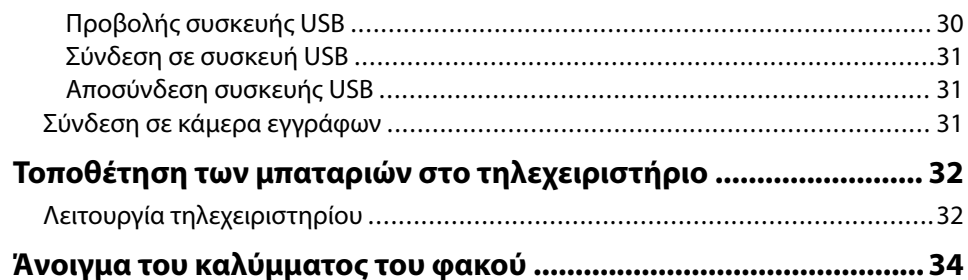

### **[Χρήση βασικών χαρακτηριστικών του](#page-34-0) [βιντεοπροβολέα 35](#page-34-0)**

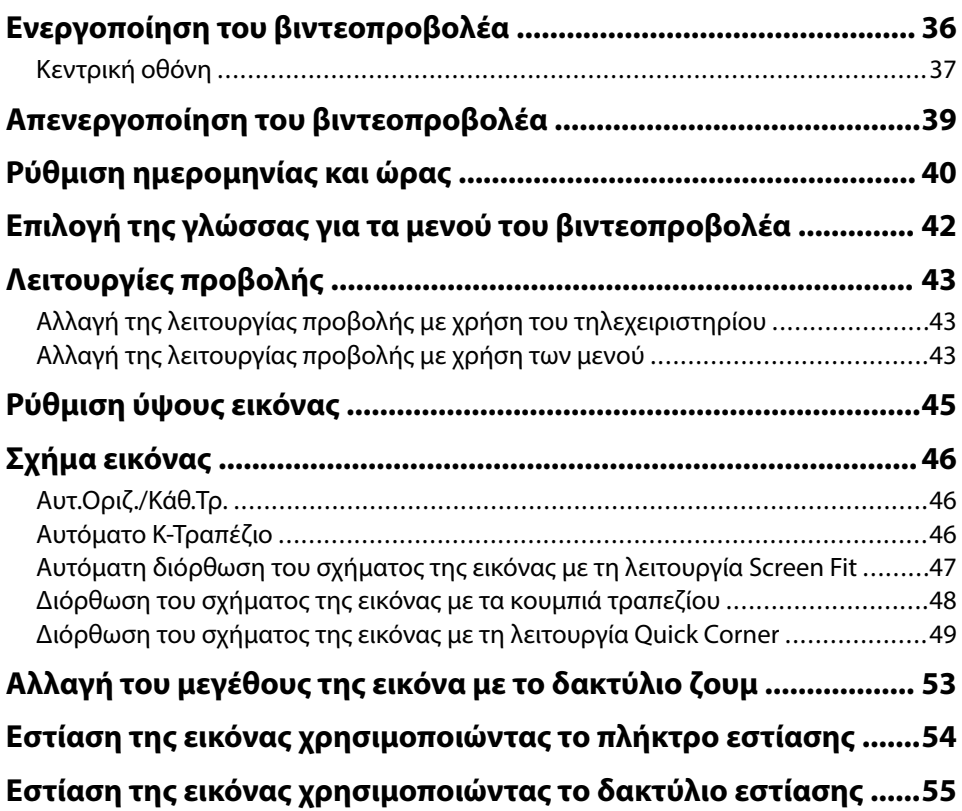

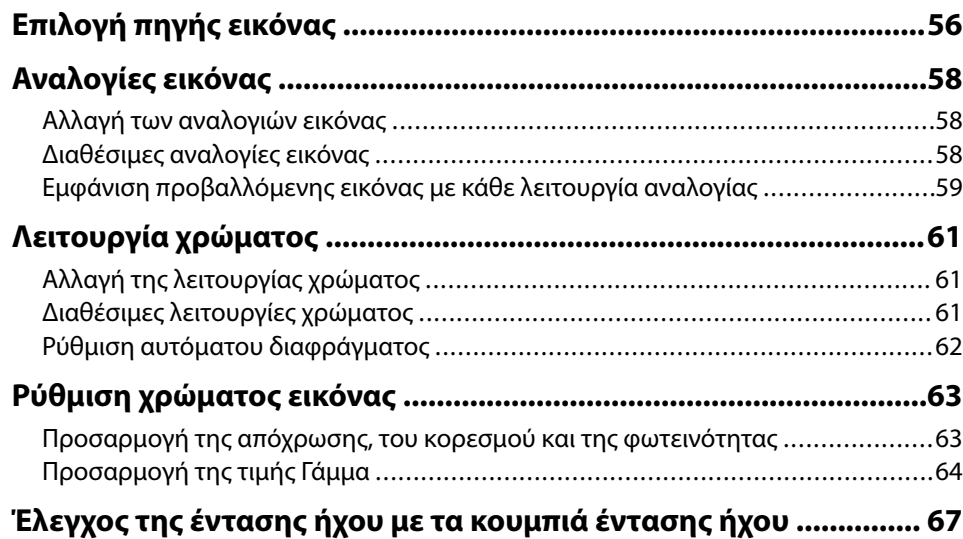

### **[Ρύθμιση χαρακτηριστικών βιντεοπροβολέα 68](#page-67-0)**

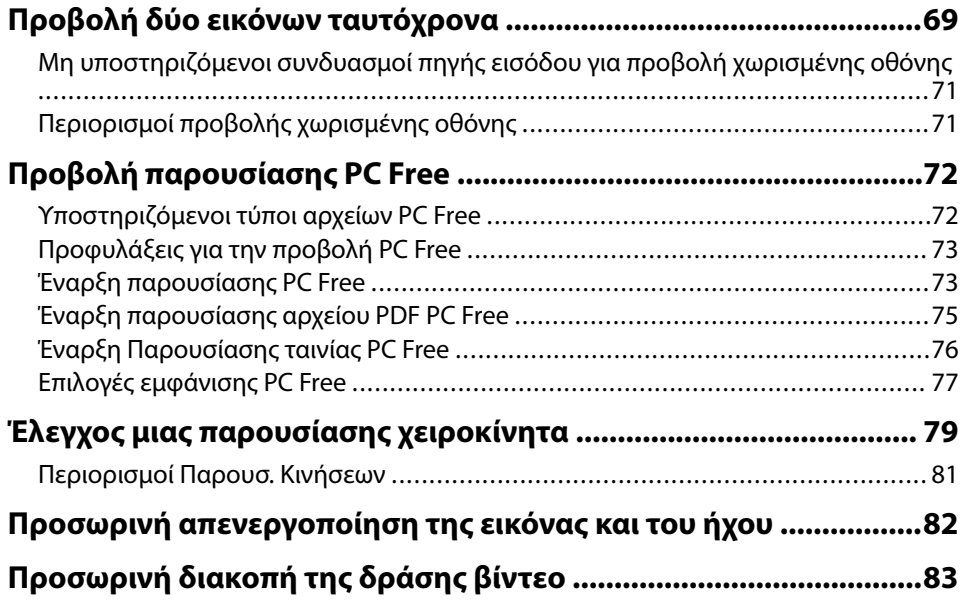

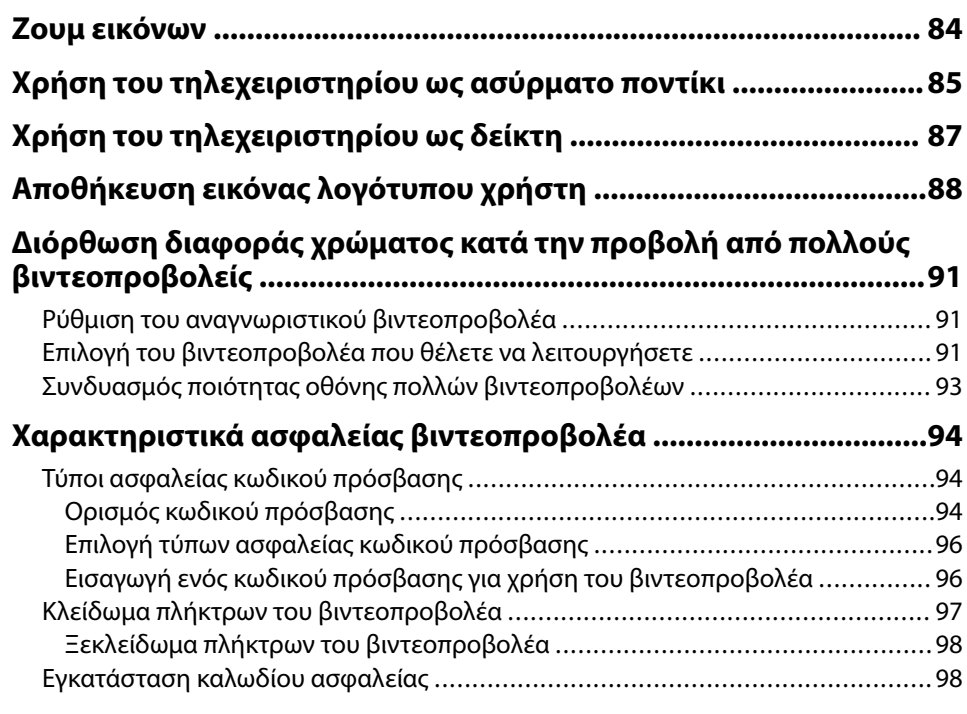

### **[Χρήση του βιντεοπροβολέα σε δίκτυο 100](#page-99-0)**

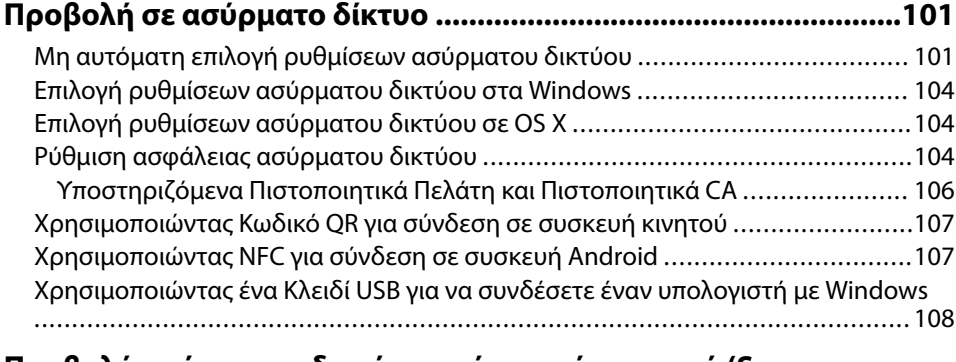

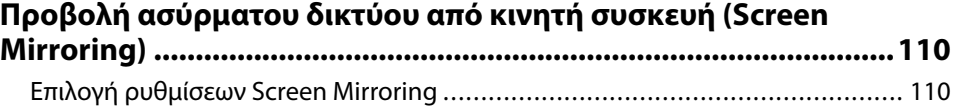

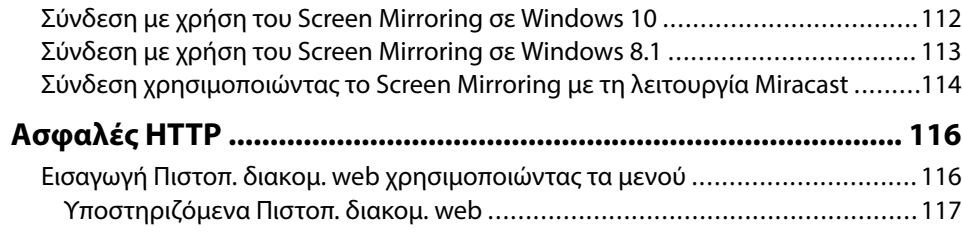

### **[Έλεγχος του βιντεοπροβολέα 118](#page-117-0)**

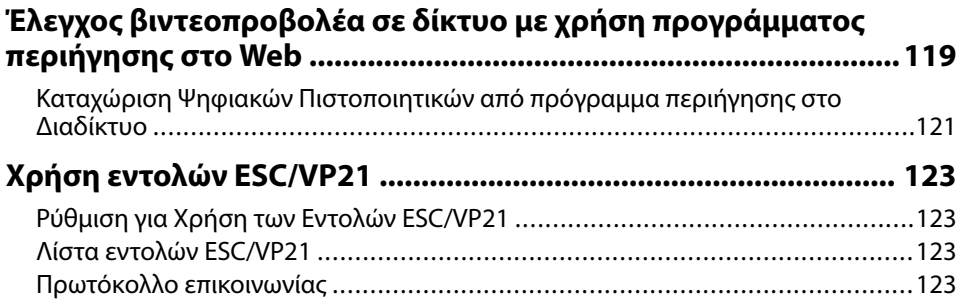

### **[Προσαρμογή των ρυθμίσεων μενού 125](#page-124-0)**

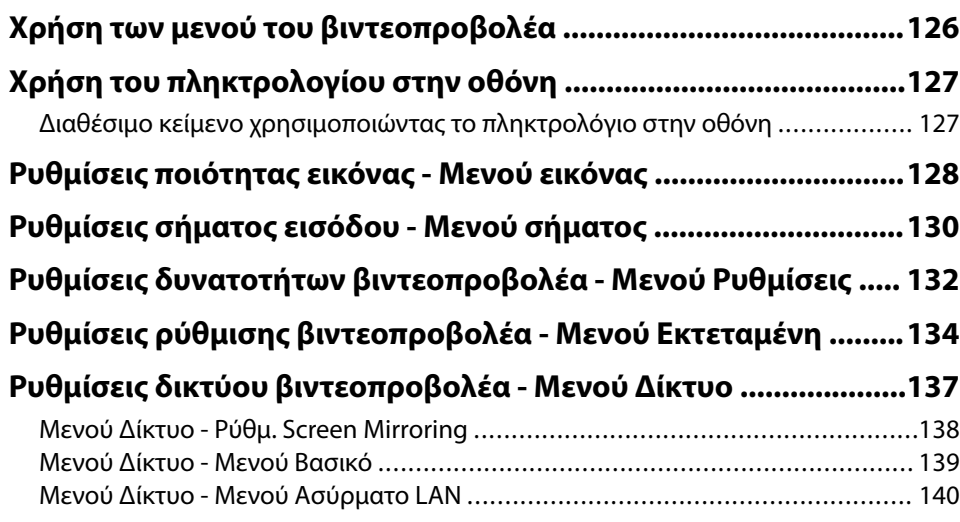

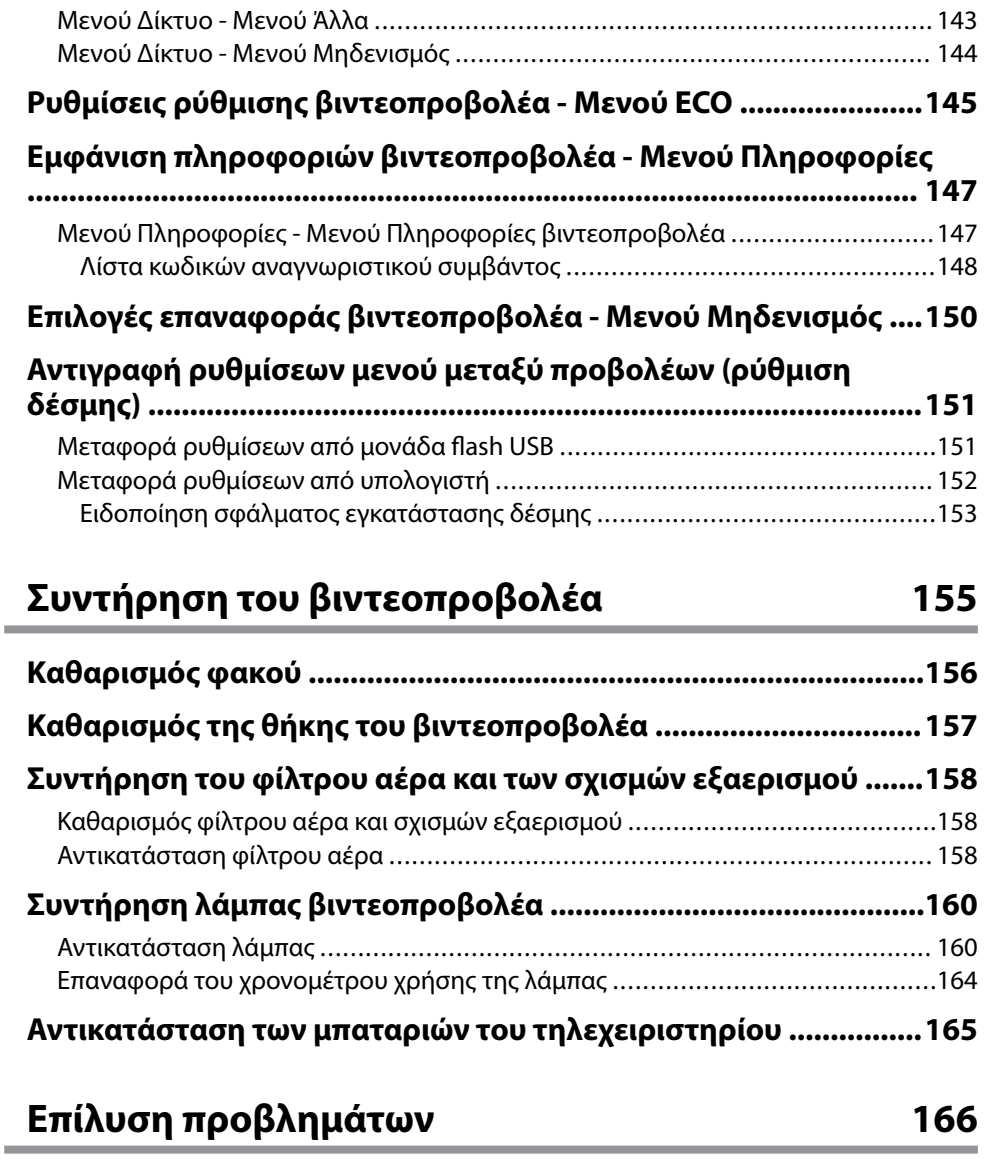

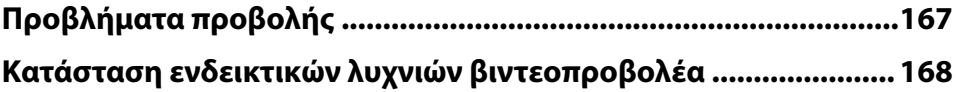

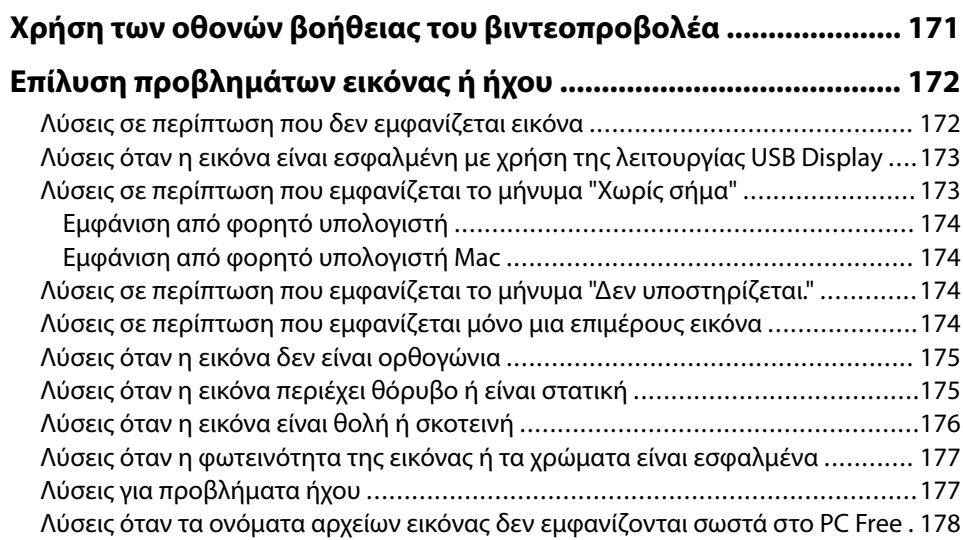

#### **[Επίλυση προβλημάτων λειτουργίας του βιντεοπροβολέα ή του](#page-178-0) [τηλεχειριστηρίου .............................................................................179](#page-178-0)**

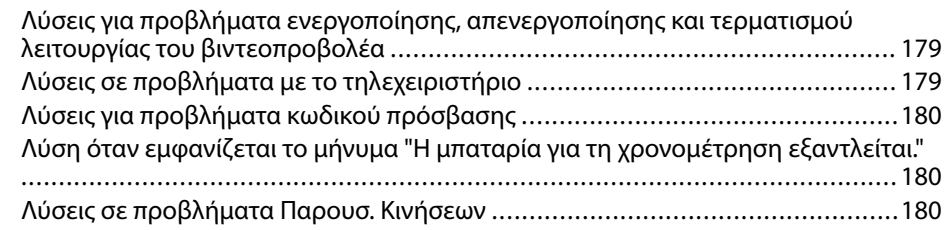

### **[Επίλυση προβλημάτων δικτύου ..................................................... 182](#page-181-0)**

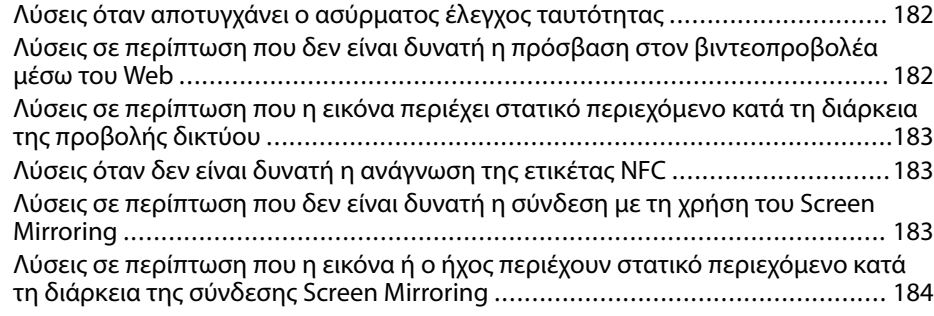

### **[Παράρτημα 185](#page-184-0)**

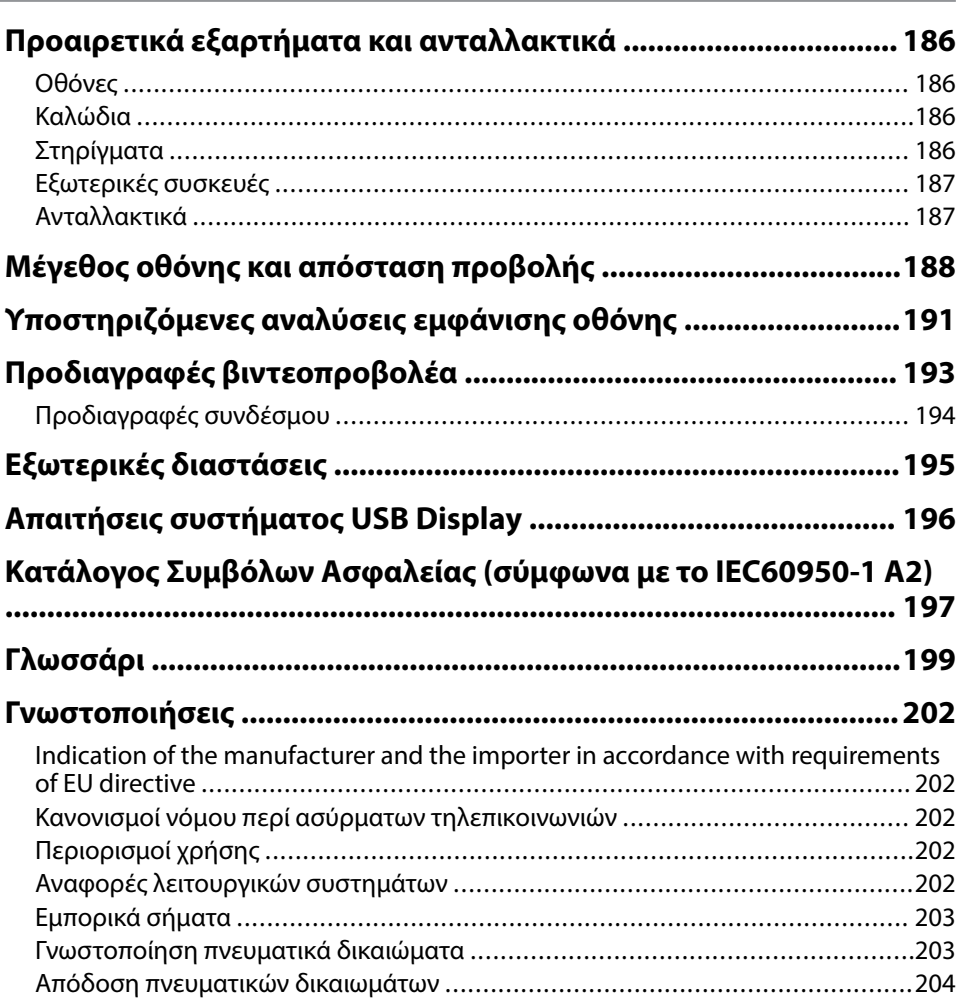

## <span id="page-5-0"></span>**Σύμβολα που Χρησιμοποιούνται Στον Οδηγό**

### **Σύμβολα για την ασφάλεια**

Ο βιντεοπροβολέας και τα εγχειρίδιά του χρησιμοποιούν σύμβολα γραφικών και ετικέτες για την υπόδειξη περιεχομένου το οποίο επεξηγεί τον τρόπο χρήσης του βιντεοπροβολέα με ασφάλεια.

Διαβάστε και ακολουθήστε προσεκτικά τις οδηγίες που έχουν τη σήμανση αυτών των συμβόλων, προκειμένου να αποφύγετε τον τραυματισμό ατόμων ή τη φθορά σε περιουσία.

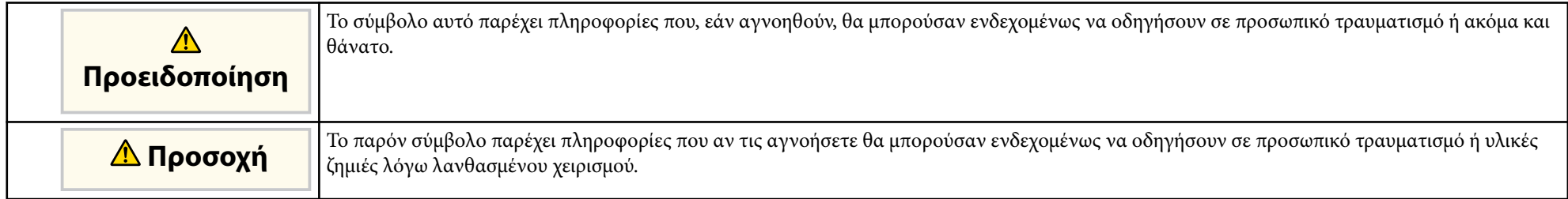

#### **Σύμβολα γενικών πληροφοριών**

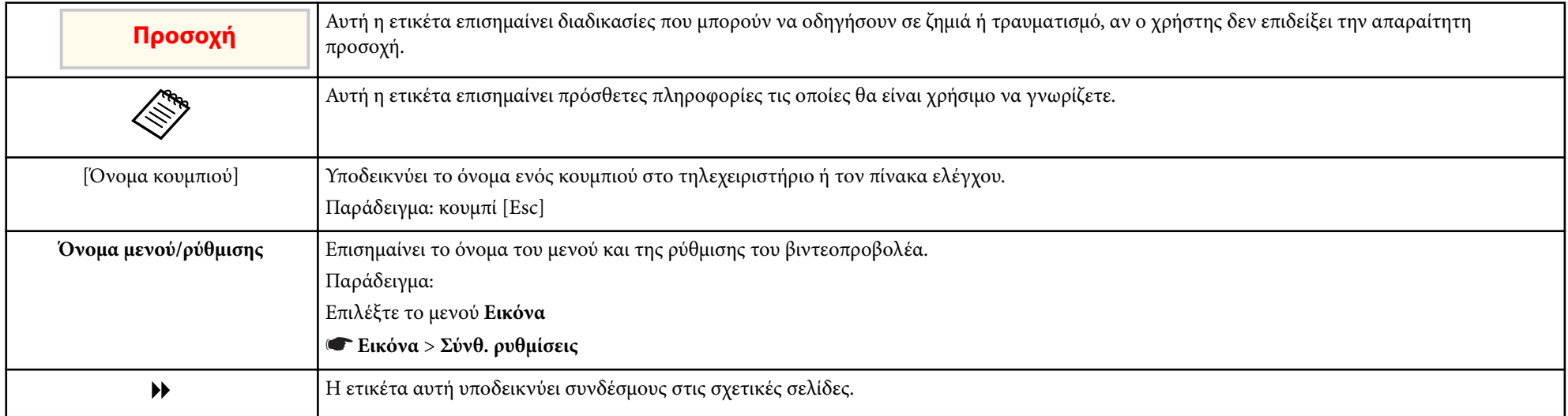

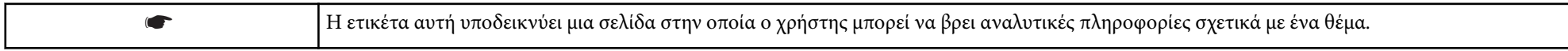

## <span id="page-7-0"></span>**Εισαγωγή στον βιντεοπροβολέα σας**

Ανατρέξτε σε αυτές τις ενότητες για να μάθετε περισσότερα σχετικά με τις δυνατότητες του βιντεοπροβολέα σας.

#### g **Σχετικοί σύνδεσμοι**

- ["Χαρακτηριστικά βιντεοπροβολέα" σελ.9](#page-8-0)
- ["Εξαρτήματα και λειτουργίες του βιντεοπροβολέα" σελ.13](#page-12-0)

<span id="page-8-0"></span>Αυτός ο βιντεοπροβολέας διαθέτει αυτά τα ειδικά χαρακτηριστικά. Ανατρέξτε σε αυτές τις ενότητες για περισσότερες λεπτομέρειες.

#### g **Σχετικοί σύνδεσμοι**

- "Γρήγορη και εύκολη ρύθμιση" σελ.9
- "Εύκολη Ασύρματη Προβολή" σελ.9
- ["Ευέλικτη συνδεσιμότητα" σελ.11](#page-10-0)
- ["Υποστήριξη για Ομαλές συσκέψεις" σελ.11](#page-10-0)

### **Γρήγορη και εύκολη ρύθμιση**

- Χρησιμοποιήστε τη δυνατότητα Απευθείας Ενεργ. για να ενεργοποιήσετε τον βιντεοπροβολέα μόλις τον συνδέσετε.
- Η λειτουργία Αυτόματη ενεργοπ. για να ενεργοποιήσετε τον βιντεοπροβολέα όταν ο βιντεοπροβολέας ανιχνεύει σήμα εικόνας από τη θύρα που ορίσατε ως πηγή **Αυτόματη ενεργοπ.**
- Λειτουργία Κεντρική οθόνη για να επιλέγετε εύκολα μία πηγή εισόδου και χρήσιμες λειτουργίες.
- Η αυτόματη κάθετη και οριζόντια διόρθωση τραπεζίου σε πραγματικό χρόνο εμφανίζει πάντα μια ορθογώνια οθόνη ( Αυτ.Οριζ./Κάθ.Τρ.) (EB‑1795F/ EB‑1785W/EB‑1781W).
- Η αυτόματη κάθετη διόρθωση τραπεζίου εμφανίζει πάντα μια ορθογώνια οθόνη ( Αυτόματο Κ-Τραπέζιο) (EB‑1780W).

• Η δυνατότητα Screen Fit για αυτόματη αλλαγή μεγέθους σε προβαλλόμενες εικόνες (EB‑1795F/EB‑1785W/EB‑1781W).

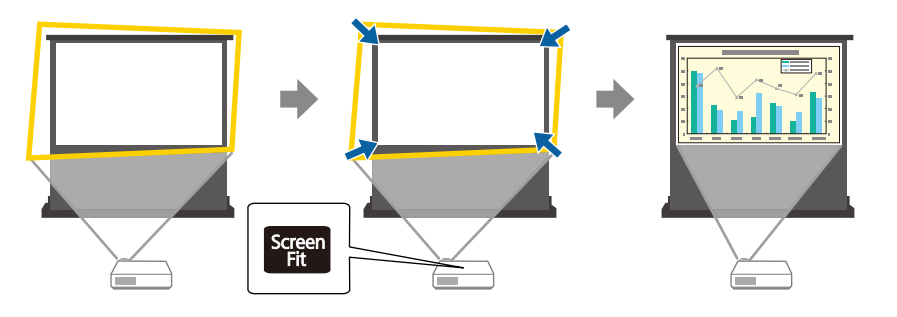

#### g **Σχετικοί σύνδεσμοι**

- ["Ενεργοποίηση του βιντεοπροβολέα" σελ.36](#page-35-0)
- ["Αυτ.Οριζ./Κάθ.Τρ." σελ.46](#page-45-0)
- ["Αυτόματη διόρθωση του σχήματος της εικόνας με τη λειτουργία Screen Fit"](#page-46-0) [σελ.47](#page-46-0)
- ["Ρυθμίσεις ρύθμισης βιντεοπροβολέα Μενού Εκτεταμένη" σελ.134](#page-133-0)

### **Εύκολη Ασύρματη Προβολή**

• Screen Mirroring για ασύρματη σύνδεση του βιντεοπροβολέα και της φορητής συσκευής με χρήση της τεχνολογίας Miracast (EB‑1795F/ EB‑1785W).

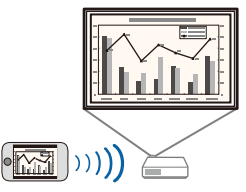

• Epson iProjection για ασύρματη σύνδεση του βιντεοπροβολέα και της φορητής συσκευής με χρήση της εφαρμογής που είναι διαθέσιμη στο App Store ή στο Google Play.

Εάν χρησιμοποιείτε μια συσκευή Android με τη λειτουργία NFC (Near Field Communication), μπορείτε να συνδέσετε ασύρματα το βιντεοπροβολέα και τη συσκευή σας χρησιμοποιώντας την τεχνολογία NFC. Η λειτουργία αυτή σάς επιτρέπει να προβάλλετε γρήγορα το περιεχόμενο που έχει αποθηκευτεί στη συσκευή σας χρησιμοποιώντας το Epson iProjection (EB‑1795F/EB‑1785W/EB‑1781W).

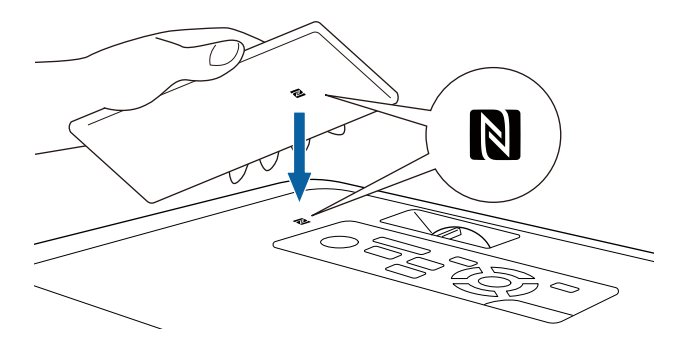

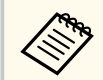

Τυχόν τέλη επικοινωνίας για τη σύνδεση με το App Store ή το Google play, επιβαρύνουν τον πελάτη.

Όταν η ρύθμιση **Αυτόματη ενεργοπ.** έχει οριστεί σε **NFC** στο μενού **Εκτεταμένη** του βιντεοπροβολέα, μπορείτε να ενεργοποιήσετε το βιντεοπροβολέα και να προβάλλετε εικόνες διαβάζοντας απλά την ετικέτα NFC.

s**Εκτεταμένη** > **Λειτουργία** > **Αυτόματη ενεργοπ.**

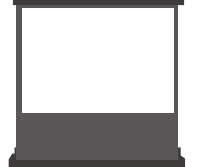

On/Standby Statur

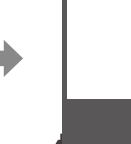

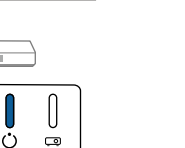

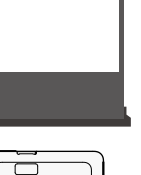

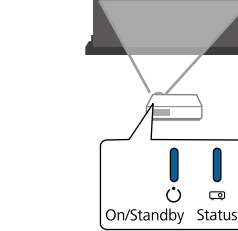

 $\Box$ 

• EasyMP Multi PC Projection για την προβολή έως και τεσσάρων εικόνων ταυτόχρονα με διαίρεση της προβαλλόμενης οθόνης. Μπορείτε να προβάλετε εικόνες από υπολογιστές στο δίκτυο ή από συσκευές smartphone ή tablet σε οποιοδήποτε Epson iProjection είναι εγκατεστημένο.

Για λεπτομέρειες, ανατρέξτε στο *Εγχειρίδιο λειτουργίας EasyMP Multi PC Projection*.

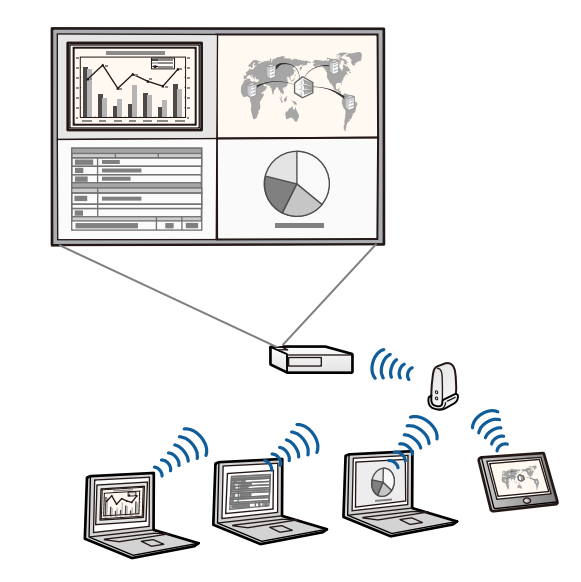

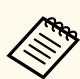

• Μπορείτε να πραγματοποιήσετε λήψη του απαιτούμενου λογισμικού και των εγχειριδίων από τον ακόλουθο ιστότοπο:

http://www.epson.com/

#### g **Σχετικοί σύνδεσμοι**

- ["Χρήση του βιντεοπροβολέα σε δίκτυο" σελ.100](#page-99-0)
- ["Χρησιμοποιώντας NFC για σύνδεση σε συσκευή Android" σελ.107](#page-106-0)

### <span id="page-10-0"></span>**Ευέλικτη συνδεσιμότητα**

Ο βιντεοπροβολέας υποστηρίζει ευρεία ποικιλία εύχρηστων επιλογών συνδεσιμότητας, όπως εμφανίζεται στη συνέχεια.

#### g **Σχετικοί σύνδεσμοι**

- "Σύνδεση με υπολογιστές" σελ.11
- "Σύνδεση με κινητές συσκευές" σελ.11

### **Σύνδεση με υπολογιστές**

Σύνδεση με ένα καλώδιο USB για την προβολή εικόνων και την έξοδο ήχου (USB Display).

#### g **Σχετικοί σύνδεσμοι**

• ["Σύνδεση σε υπολογιστή για εικόνα και ήχο USB" σελ.24](#page-23-0)

### **Σύνδεση με κινητές συσκευές**

• Θύρα HDMI για σύνδεση ενός καλωδίου MHL στην φορητή συσκευή και τον προβολέα.

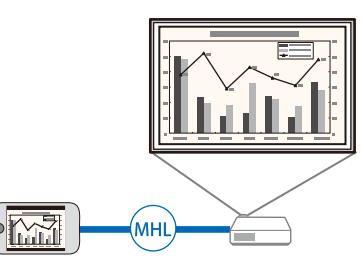

- g **Σχετικοί σύνδεσμοι**
- ["Σύνδεση σε Smartphone ή Tablet" σελ.27](#page-26-0)

### **Υποστήριξη για Ομαλές συσκέψεις**

Η λειτουργία Παρουσ. Κινήσεων σάς δίνει τη δυνατότητα να ελέγχετε τις παρουσιάσεις σας χρησιμοποιώντας τα χέρια σας, επιτρέποντάς σας να πραγματοποιείτε παρουσιάσεις μπροστά από την οθόνη χωρίς

να χρησιμοποιείτε τηλεχειριστήριο παρουσίασης (EB‑1795F/EB‑1785W/  $EB-1781W$ ).

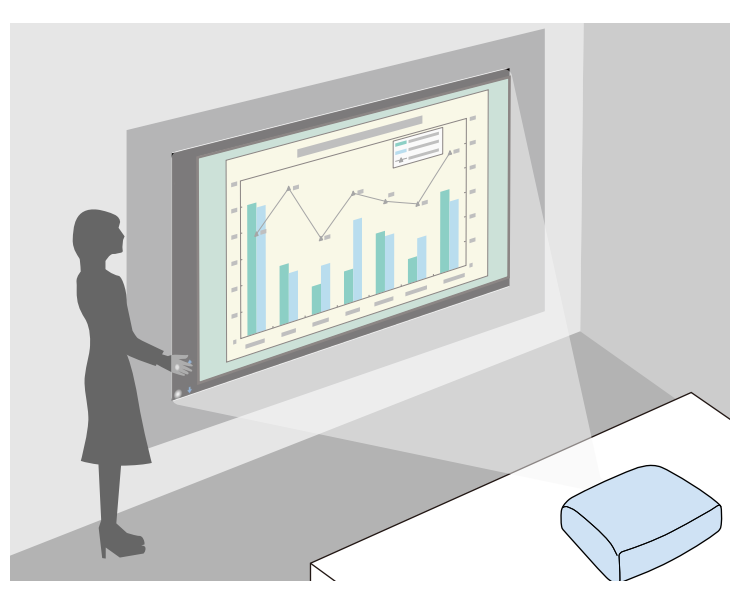

### g **Σχετικοί σύνδεσμοι**

• ["Έλεγχος μιας παρουσίασης χειροκίνητα" σελ.79](#page-78-0)

<span id="page-12-0"></span>Οι ενότητες που ακολουθούν επεξηγούν τα εξαρτήματα του βιντεοπροβολέα και τις λειτουργίες τους.

Όλες οι λειτουργίες σε αυτόν τον οδηγό επεξηγούνται με τη βοήθεια των εικόνων του EB‑1795F εκτός εάν αναφέρεται διαφορετικά.

#### g **Σχετικοί σύνδεσμοι**

- "Εξαρτήματα του βιντεοπροβολέα Μπροστά" σελ.13
- ["Εξαρτήματα του βιντεοπροβολέα Πίσω" σελ.14](#page-13-0)
- ["Εξαρτήματα του βιντεοπροβολέα Βάση" σελ.15](#page-14-0)
- ["Εξαρτήματα του βιντεοπροβολέα Πίνακας ελέγχου" σελ.15](#page-14-0)
- ["Εξαρτήματα του βιντεοπροβολέα Τηλεχειριστήριο" σελ.17](#page-16-0)

### **Εξαρτήματα του βιντεοπροβολέα - Μπροστά**

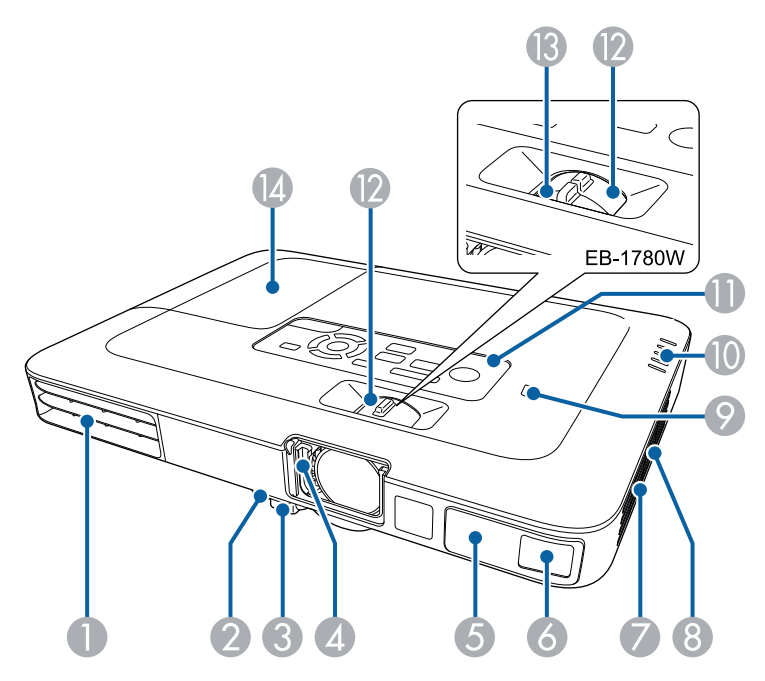

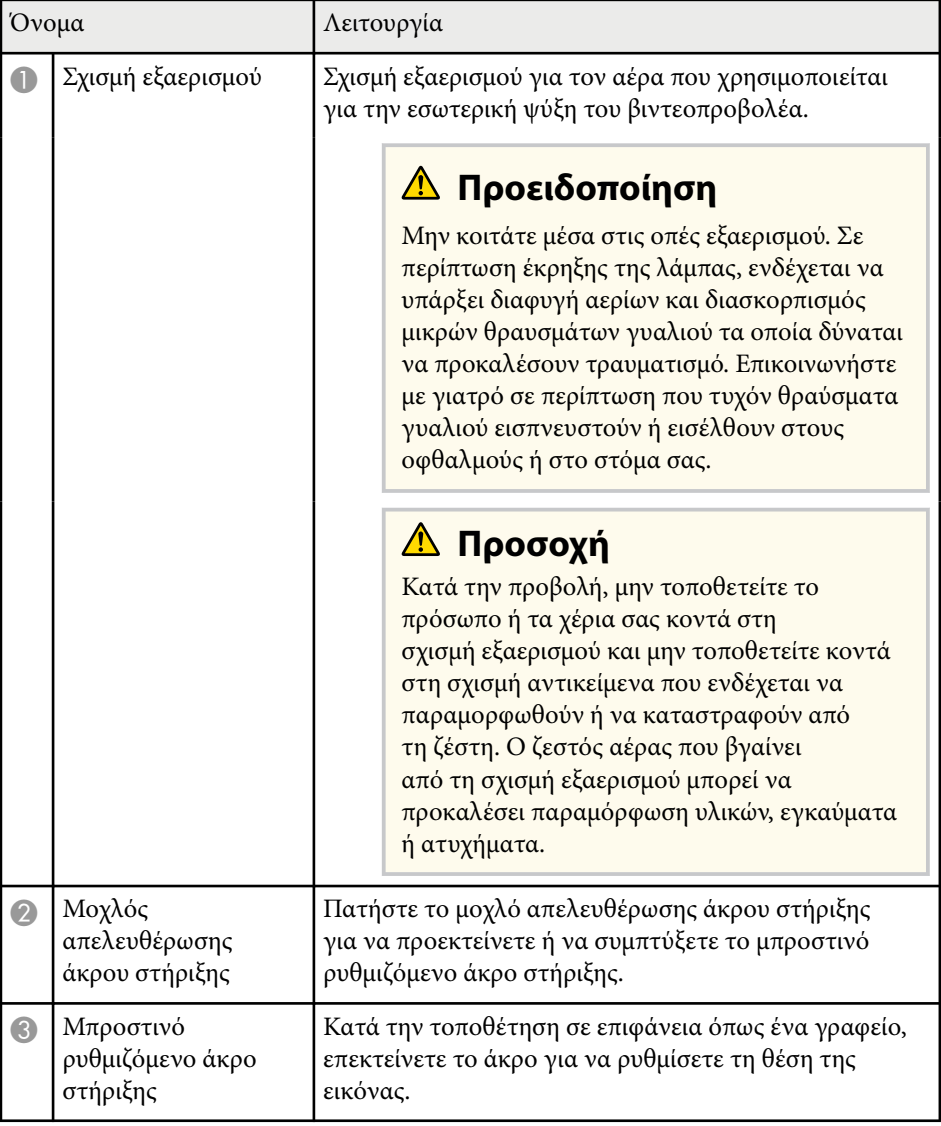

<span id="page-13-0"></span>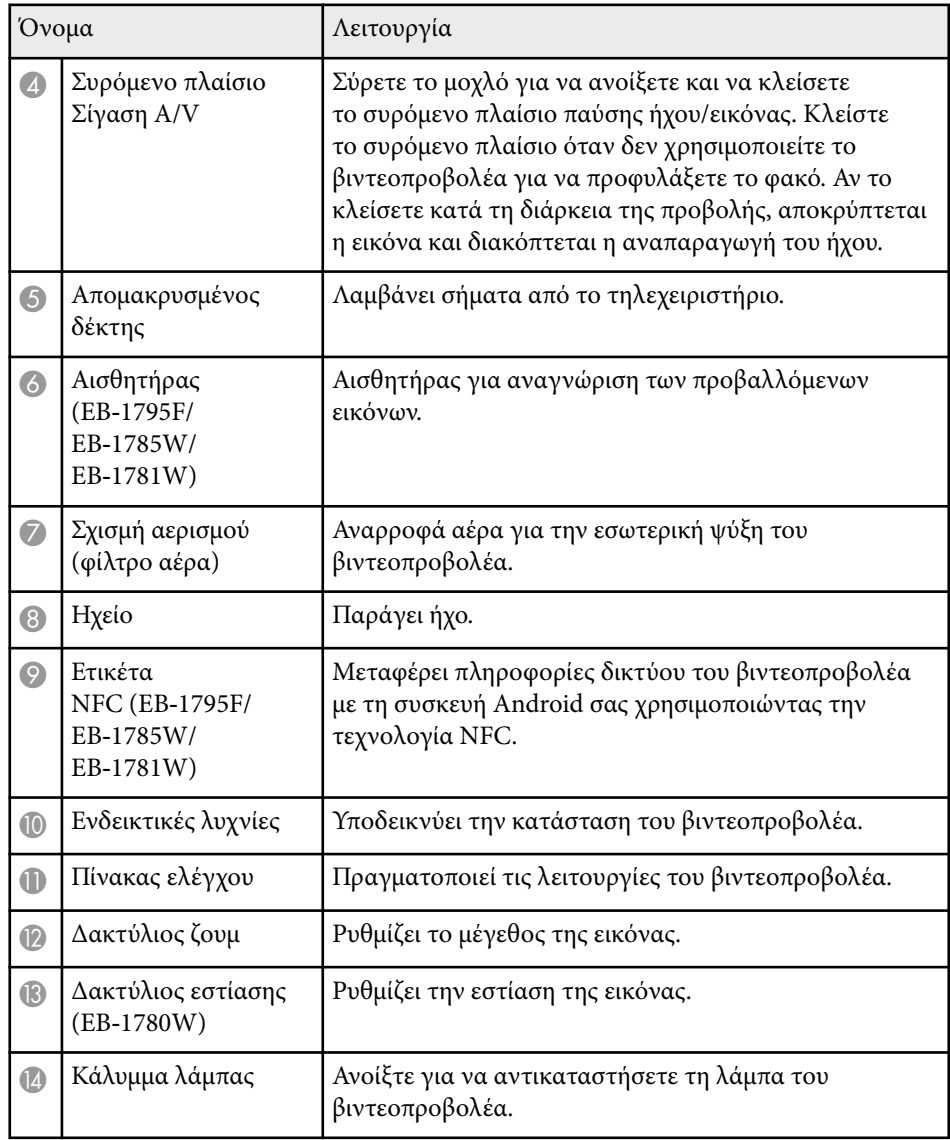

#### g **Σχετικοί σύνδεσμοι**

- ["Αλλαγή του μεγέθους της εικόνα με το δακτύλιο ζουμ" σελ.53](#page-52-0)
- ["Εστίαση της εικόνας χρησιμοποιώντας το δακτύλιο εστίασης" σελ.55](#page-54-0)
- ["Κατάσταση ενδεικτικών λυχνιών βιντεοπροβολέα" σελ.168](#page-167-0)
- ["Χρησιμοποιώντας NFC για σύνδεση σε συσκευή Android" σελ.107](#page-106-0)

### **Εξαρτήματα του βιντεοπροβολέα - Πίσω**

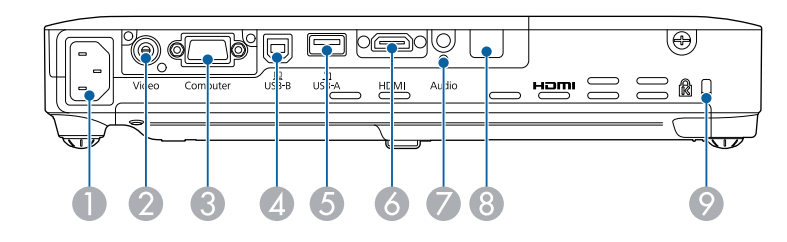

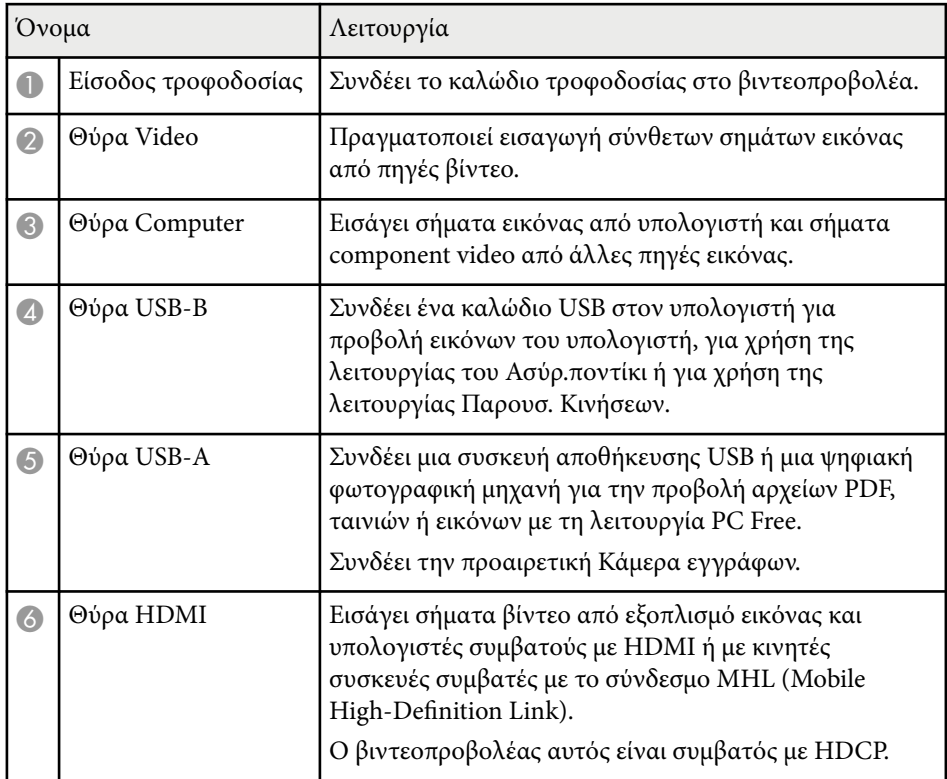

<span id="page-14-0"></span>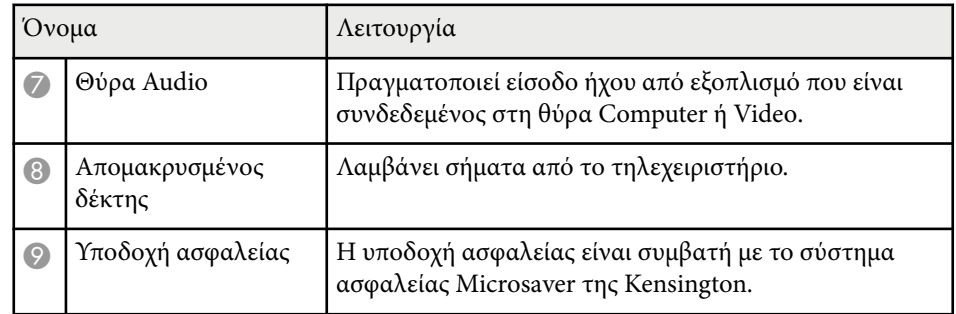

#### g **Σχετικοί σύνδεσμοι**

- ["Χρήση του τηλεχειριστηρίου ως ασύρματο ποντίκι" σελ.85](#page-84-0)
- ["Προβολή παρουσίασης PC Free" σελ.72](#page-71-0)
- ["Εγκατάσταση καλωδίου ασφαλείας" σελ.98](#page-97-0)

### **Εξαρτήματα του βιντεοπροβολέα - Βάση**

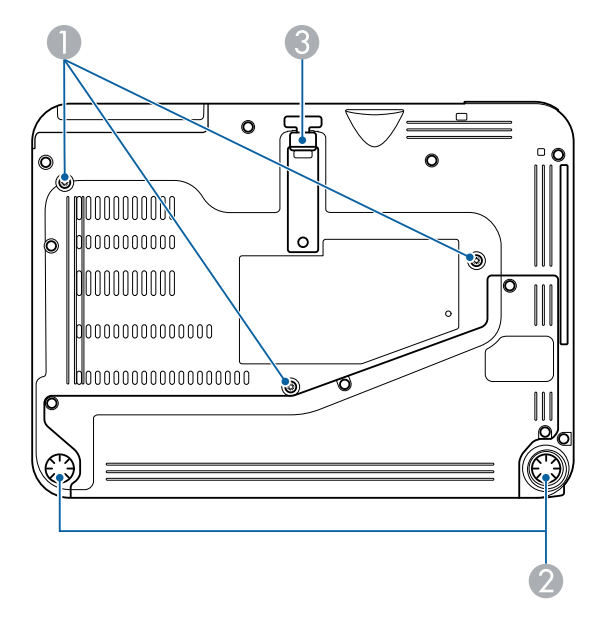

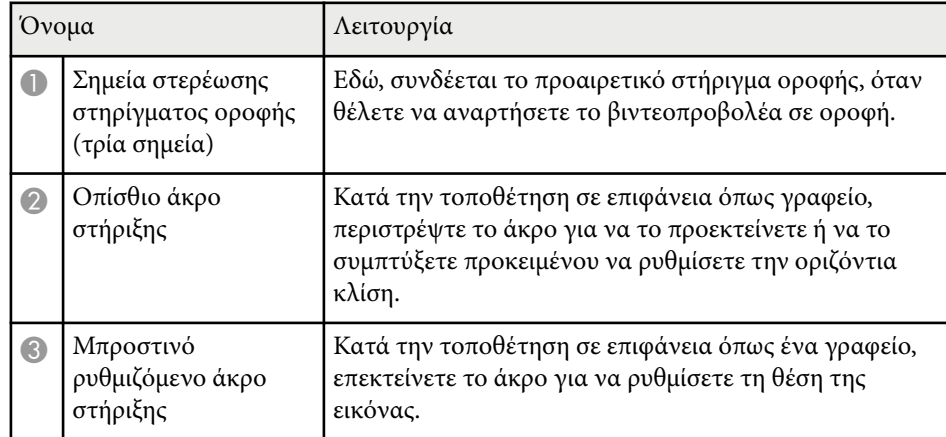

#### g **Σχετικοί σύνδεσμοι**

• ["Εγκατάσταση καλωδίου ασφαλείας" σελ.98](#page-97-0)

### **Εξαρτήματα του βιντεοπροβολέα - Πίνακας ελέγχου**

EB‑1795F/EB‑1785W/EB‑1781W

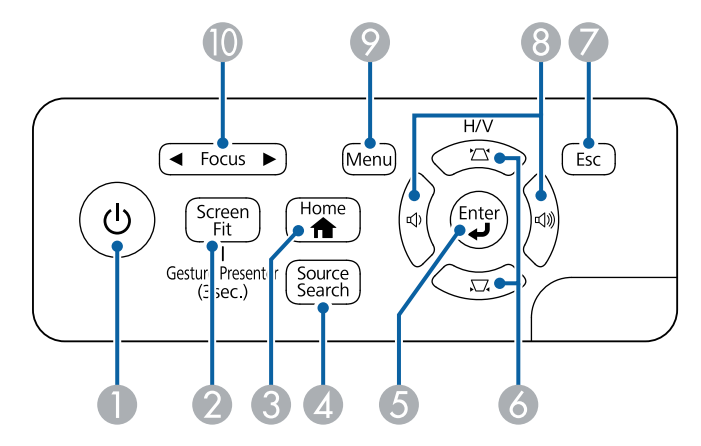

EB‑1780W

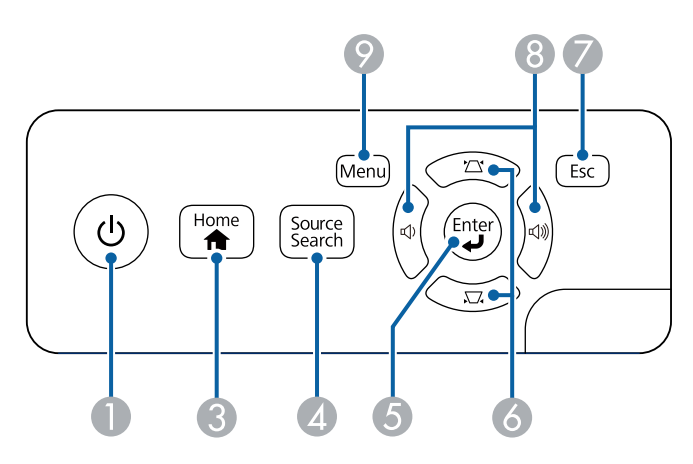

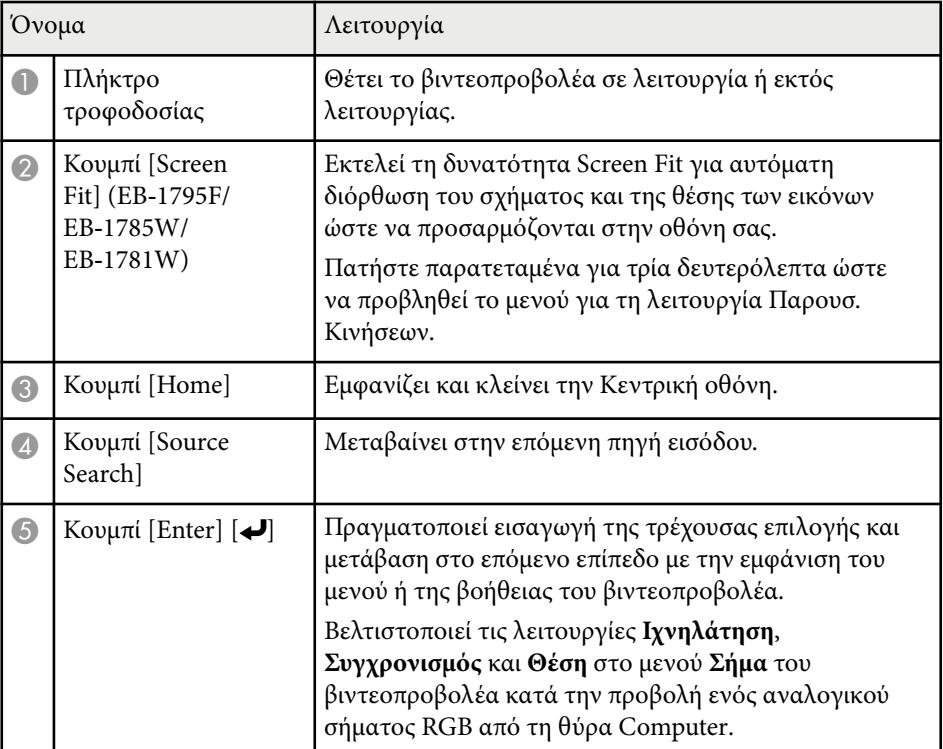

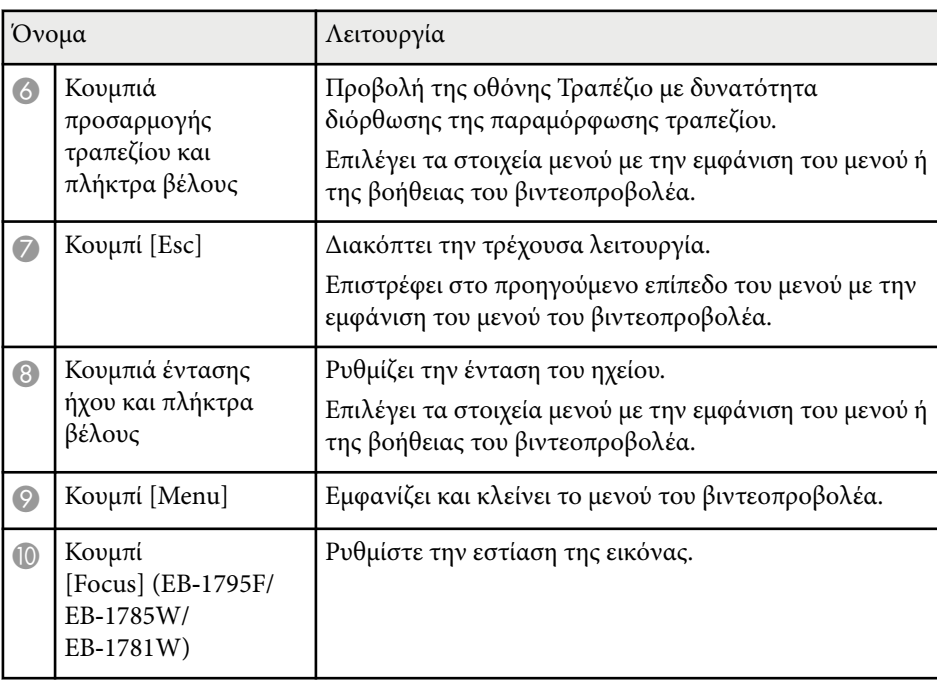

#### g **Σχετικοί σύνδεσμοι**

- ["Ρυθμίσεις σήματος εισόδου Μενού σήματος" σελ.130](#page-129-0)
- ["Διόρθωση του σχήματος της εικόνας με τα κουμπιά τραπεζίου" σελ.48](#page-47-0)
- ["Κεντρική οθόνη" σελ.37](#page-36-0)
- ["Αυτόματη διόρθωση του σχήματος της εικόνας με τη λειτουργία Screen Fit"](#page-46-0) [σελ.47](#page-46-0)
- ["Εστίαση της εικόνας χρησιμοποιώντας το πλήκτρο εστίασης" σελ.54](#page-53-0)

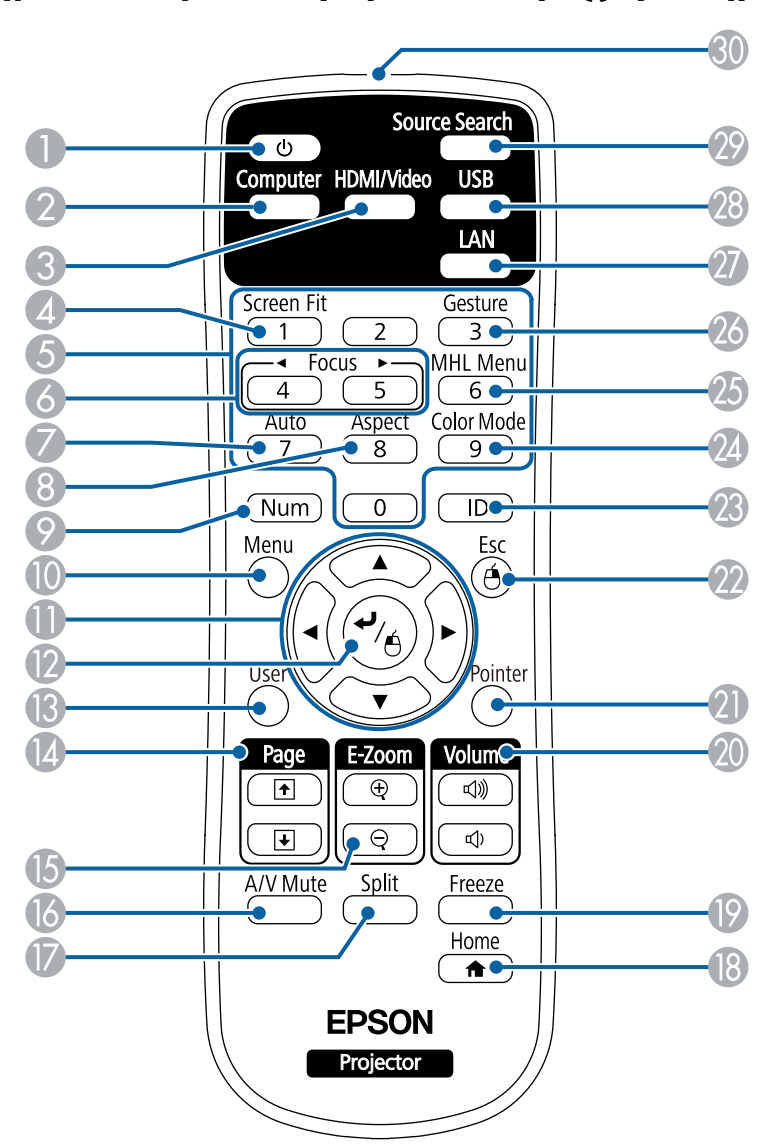

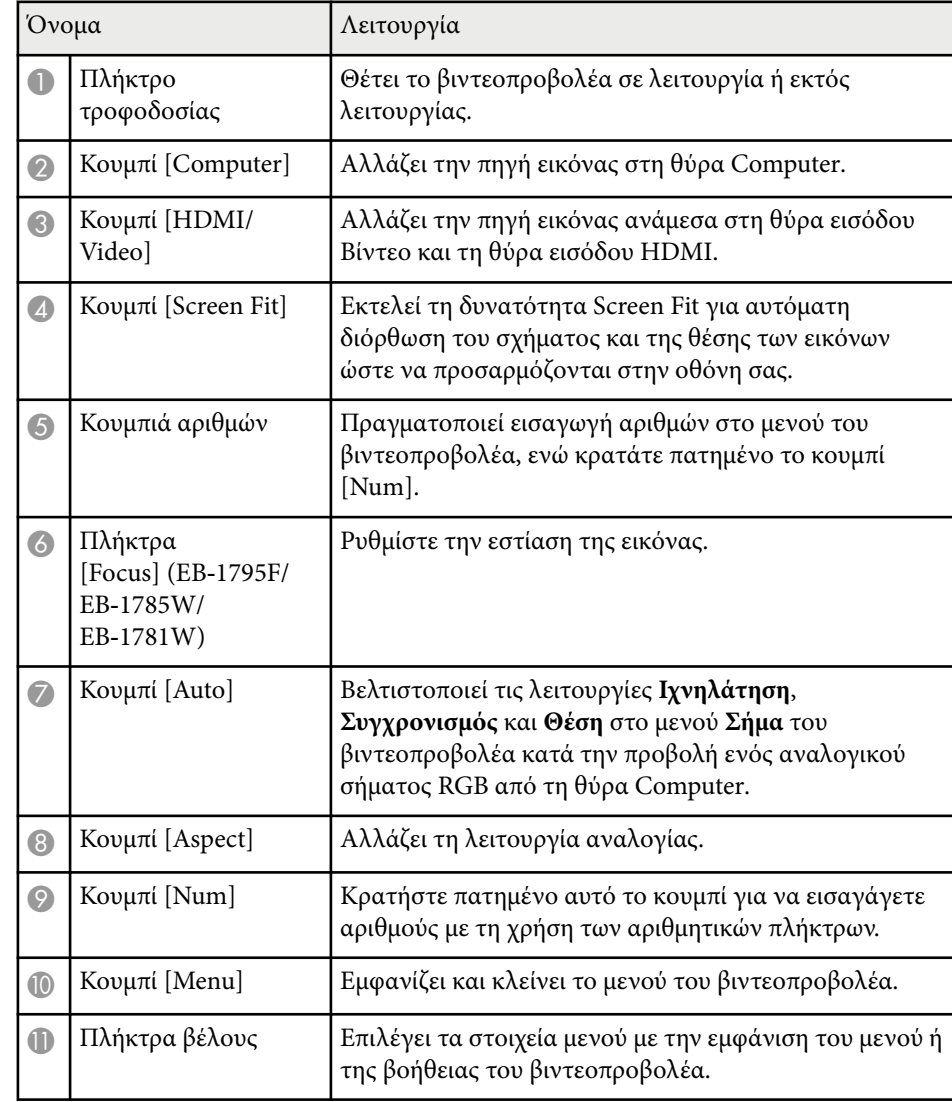

### <span id="page-16-0"></span>**Εξαρτήματα του βιντεοπροβολέα - Τηλεχειριστήριο**

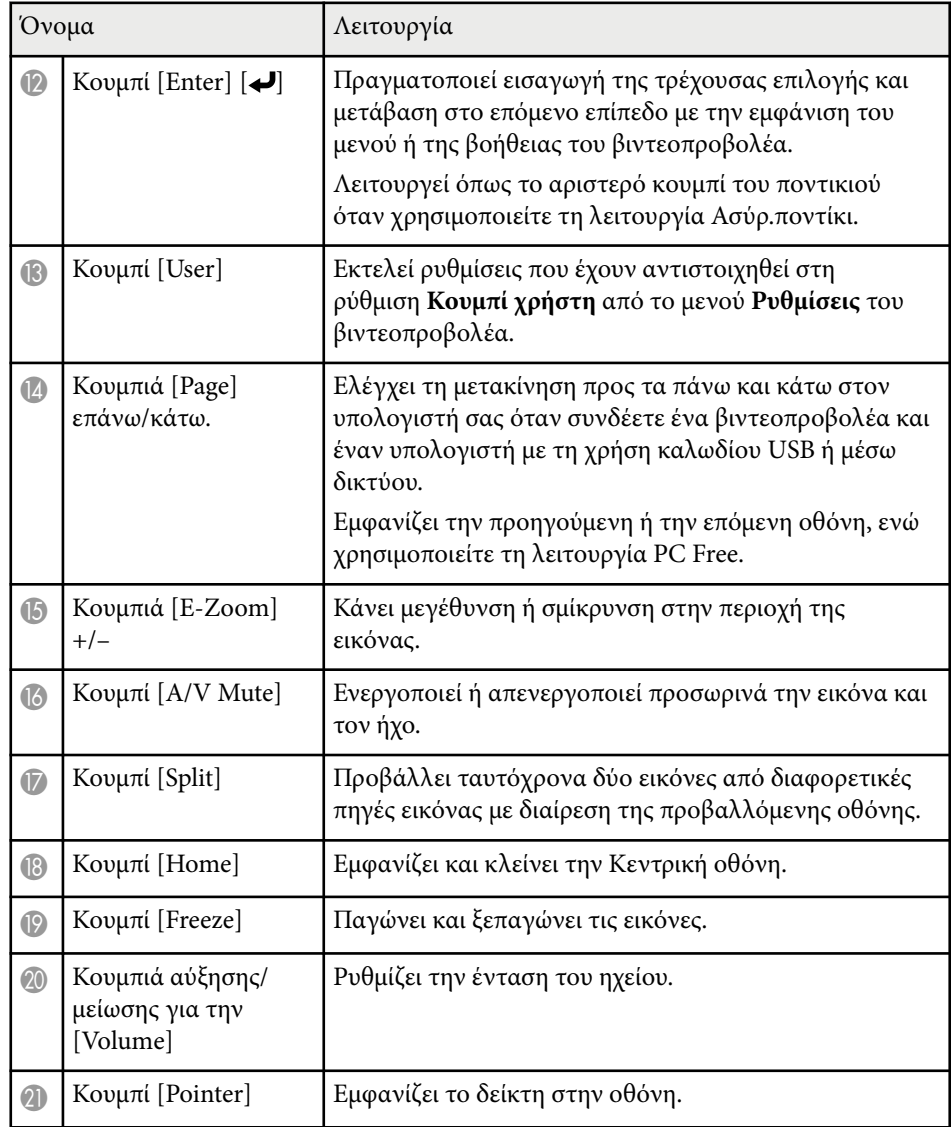

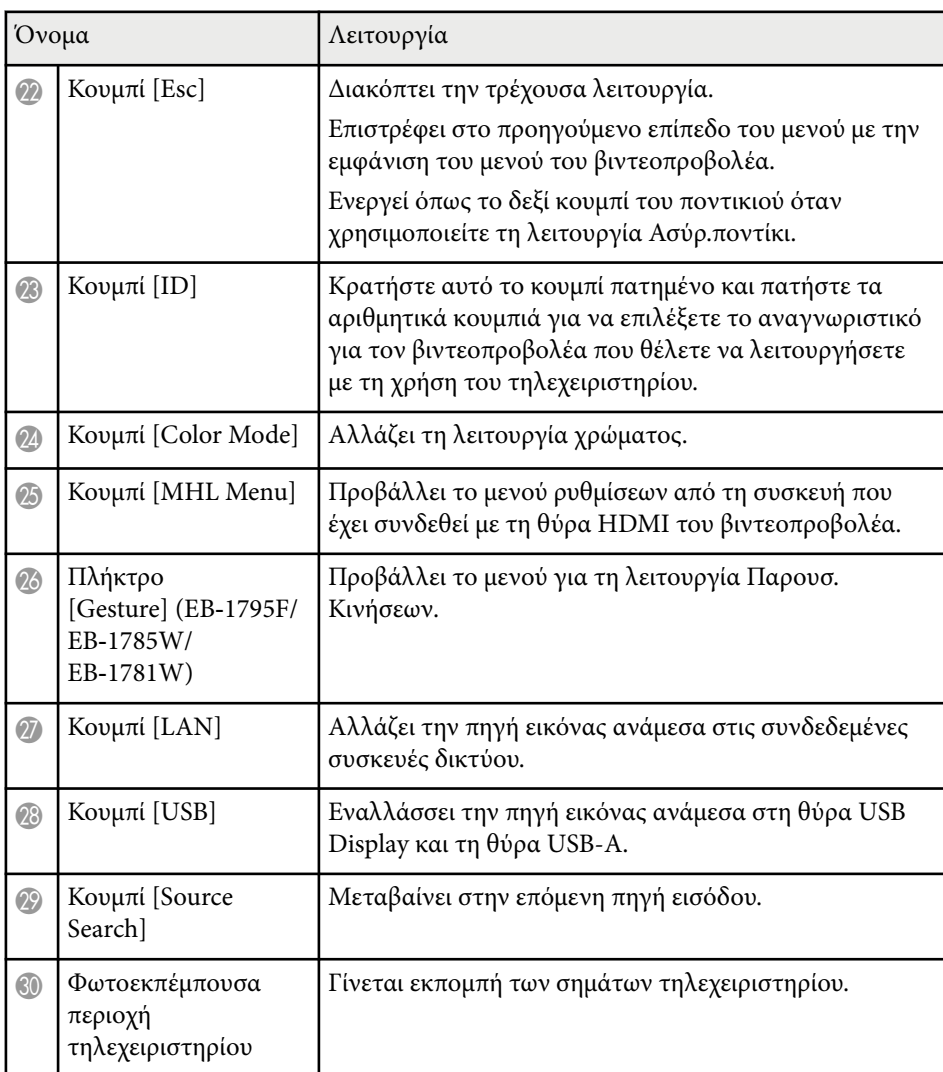

#### g **Σχετικοί σύνδεσμοι**

- ["Αυτόματη διόρθωση του σχήματος της εικόνας με τη λειτουργία Screen Fit"](#page-46-0) [σελ.47](#page-46-0)
- ["Ρυθμίσεις σήματος εισόδου Μενού σήματος" σελ.130](#page-129-0)
- ["Αναλογίες εικόνας" σελ.58](#page-57-0)

- ["Χρήση του τηλεχειριστηρίου ως ασύρματο ποντίκι" σελ.85](#page-84-0)
- ["Ρυθμίσεις ρύθμισης βιντεοπροβολέα Μενού Εκτεταμένη" σελ.134](#page-133-0)
- ["Προβολή παρουσίασης PC Free" σελ.72](#page-71-0)
- ["Προβολή δύο εικόνων ταυτόχρονα" σελ.69](#page-68-0)
- ["Χρήση του τηλεχειριστηρίου ως δείκτη" σελ.87](#page-86-0)
- ["Λειτουργία χρώµατος" σελ.61](#page-60-0)
- ["Χρήση του βιντεοπροβολέα σε δίκτυο" σελ.100](#page-99-0)
- ["Σύνδεση σε υπολογιστή για εικόνα και ήχο USB" σελ.24](#page-23-0)
- ["Κεντρική οθόνη" σελ.37](#page-36-0)
- ["Έλεγχος μιας παρουσίασης χειροκίνητα" σελ.79](#page-78-0)
- ["Εστίαση της εικόνας χρησιμοποιώντας το πλήκτρο εστίασης" σελ.54](#page-53-0)

## <span id="page-19-0"></span>**Ρύθμιση του βιντεοπροβολέα**

Ακολουθήστε τις οδηγίες που εμπεριέχονται σε αυτές τις ενότητες για τη ρύθμιση του βιντεοπροβολέα.

#### g **Σχετικοί σύνδεσμοι**

- ["Τοποθέτηση του βιντεοπροβολέα" σελ.21](#page-20-0)
- ["Συνδέσεις βιντεοπροβολέα" σελ.24](#page-23-0)
- ["Τοποθέτηση των μπαταριών στο τηλεχειριστήριο" σελ.32](#page-31-0)
- ["Άνοιγμα του καλύμματος του φακού" σελ.34](#page-33-0)

## <span id="page-20-0"></span>**Τοποθέτηση του βιντεοπροβολέα <sup>21</sup>**

Μπορείτε να τοποθετήσετε τον βιντεοπροβολέα σε σχεδόν οποιαδήποτε επίπεδη επιφάνεια για την προβολή μιας εικόνας.

Επίσης, μπορείτε να εγκαταστήσετε τον βιντεοπροβολέα σε στήριγμα οροφής, εάν θέλετε να τον χρησιμοποιείτε σε σταθερή θέση. Κατά την ανάρτηση του βιντεοπροβολέα σε οροφή απαιτείται προαιρετικό στήριγμα οροφής.

Όταν επιλέγετε τη θέση του βιντεοπροβολέα, σημειώστε τα ακόλουθα σημεία:

• Τοποθετήστε τον βιντεοπροβολέα σε σταθερή και επίπεδη επιφάνεια ή εγκαταστήστε τον με ένα συμβατό στήριγμα.

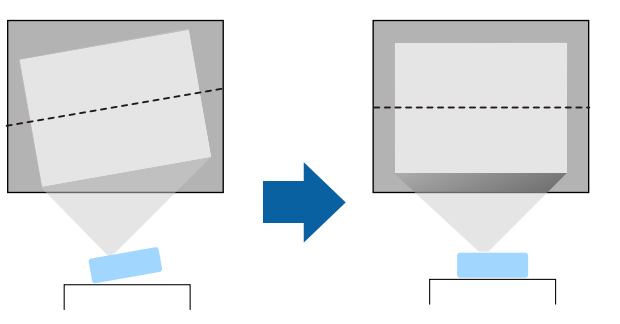

- Αφήστε αρκετό χώρο γύρω και κάτω από τον βιντεοπροβολέα για εξαερισμό και μην τον τοποθετείτε πάνω από ή δίπλα σε οτιδήποτε το οποίο θα μπορούσε να παρεμποδίζει τις σχισμές εξαερισμού.
- Τοποθετήστε τον βιντεοπροβολέα κοντά σε ηλεκτρική πρίζα ή καλώδιο επέκτασης με γείωση.
- Τοποθετήστε τον βιντεοπροβολέα παράλληλα στην οθόνη.

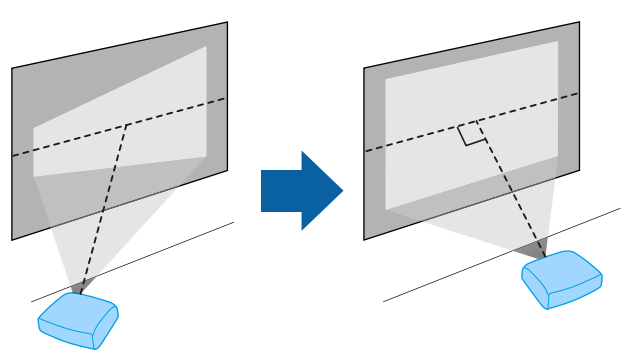

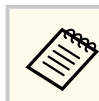

Εάν δεν μπορείτε να τοποθετήσετε τον βιντεοπροβολέα παράλληλα στην οθόνη, διορθώστε την παραμόρφωση τραπεζίου χρησιμοποιώντας τα χειριστήρια του βιντεοπροβολέα.

### **Προειδοποίηση**

- Πρέπει να εγκαταστήσετε στήριγμα οροφής, όταν θέλετε να αναρτήσετε τον βιντεοπροβολέα σε οροφή. Αν η εγκατάσταση δεν πραγματοποιηθεί σωστά, ενδεχόμενη πτώση του βιντεοπροβολέα μπορεί να προκαλέσει φθορά ή τραυματισμό.
- Μη χρησιμοποιείτε προϊόντα συγκόλλησης στα σημεία στερέωσης στηρίγματος οροφής, για να μη χαλαρώσουν οι βίδες, ούτε χρησιμοποιείτε λιπαντικά ή έλαια ή παρόμοιες ουσίες στον βιντεοπροβολέα. Ενδέχεται να προκληθεί ράγισµα στο περίβλημα του βιντεοπροβολέα και πτώση της συσκευής από το στήριγμα οροφής. Αυτό μπορεί να προκαλέσει σοβαρό τραυματισμό σε άτομα που βρίσκονται κάτω από το στήριγμα οροφής, καθώς και ζημιά στον βιντεοπροβολέα.
- Μην καλύπτετε τις σχισμές αερισμού ή τις σχισμές εξαερισμού του βιντεοπροβολέα. Αν καλυφθούν οι σχισμές, η εσωτερική θερμοκρασία ενδέχεται να αυξηθεί και να προκαλέσει πυρκαγιά.
- Μην τοποθετείτε τον βιντεοπροβολέα πάνω σε μη σταθερή επιφάνεια ή σε σημείο που δεν μπορεί να αντέξει το βάρος του. Ειδάλλως, υπάρχει κίνδυνος να πέσει ή να αναποδογυρίσει προκαλώντας ατύχημα και τραυματισμό.
- Όταν τον τοποθετείτε σε υπερυψωμένη θέση, πρέπει να λαμβάνετε όλα τα απαραίτητα μέτρα για να μην πέσει, χρησιμοποιώντας σύρματα για να διασφαλίσετε τη σταθερότητά του σε περίπτωση έκτακτων γεγονότων, όπως σεισμός, και να αποτρέψετε τα ατυχήματα. Αν η εγκατάσταση δεν πραγματοποιηθεί σωστά, ενδεχόμενη πτώση του βιντεοπροβολέα μπορεί να προκαλέσει ατύχημα και τραυματισμό.

### <span id="page-21-0"></span>**Τοποθέτηση του βιντεοπροβολέα <sup>22</sup>**

### **Προσοχή**

- Μη θέτετε σε λειτουργία τον βιντεοπροβολέα ενώ αυτός στηρίζεται στη μία πλευρά του. Ενδέχεται να προκληθεί δυσλειτουργία του βιντεοπροβολέα.
- Εάν χρησιμοποιείτε τον βιντεοπροβολέα σε υψόμετρο μεγαλύτερο από 1.500 μέτρα, ορίστε τη λειτουργία **Λειτ. Μεγ. Υψομ.** σε **Ενεργό** στο μενού **Εκτεταμένη** του βιντεοπροβολέα για να εξασφαλίσετε ότι η εσωτερική θερμοκρασία του βιντεοπροβολέα ρυθμίζεται σωστά.
	- s**Εκτεταμένη** > **Λειτουργία** > **Λειτ. Μεγ. Υψομ.**
- Φροντίστε να μην τοποθετείτε τον βιντεοπροβολέα σε θέσεις με υψηλή υγρασία και σκόνη ή σε θέσεις όπου υπάρχει καπνός από φωτιές και τσιγάρα.

### g **Σχετικοί σύνδεσμοι**

- "Επιλογές ρύθμισης και εγκατάστασης βιντεοπροβολέα" σελ.22
- "Απόσταση Προβολής" σελ.22
- ["Σχήμα εικόνας" σελ.46](#page-45-0)
- ["Ρυθμίσεις ρύθμισης βιντεοπροβολέα Μενού Εκτεταμένη" σελ.134](#page-133-0)

### **Επιλογές ρύθμισης και εγκατάστασης βιντεοπροβολέα**

Μπορείτε να ρυθμίσετε ή να εγκαταστήσετε τον βιντεοπροβολέα σας με τους ακόλουθους τρόπους:

Πρόσθια/Οπίσθια

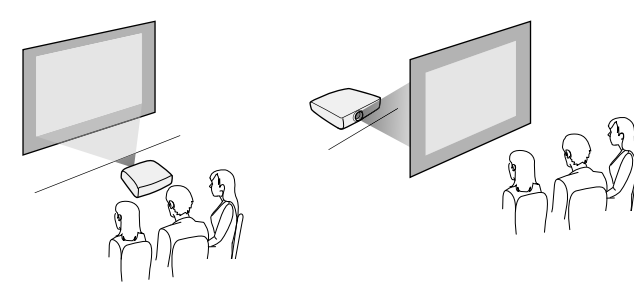

#### Οροφή, μπροστά/οροφή, πίσω

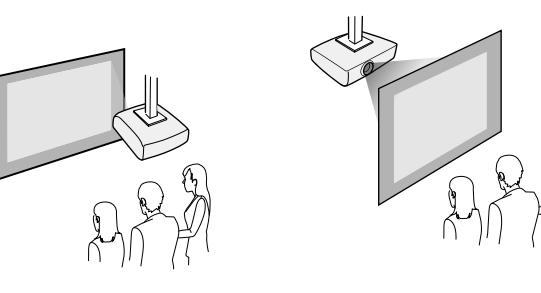

Βεβαιωθείτε ότι έχετε κάνει τη σωστή επιλογή στο στοιχείο **Προβολή** από το μενού του προβολέα **Εκτεταμένη** ανάλογα με τη μέθοδο εγκατάστασης που χρησιμοποιείται.

### g **Σχετικοί σύνδεσμοι**

• ["Λειτουργίες προβολής" σελ.43](#page-42-0)

### **Απόσταση Προβολής**

Η απόσταση στην οποία θα τοποθετήσετε τον βιντεοπροβολέα σε σχέση με την οθόνη καθορίζει το κατά προσέγγιση μέγεθος της εικόνας. Το μέγεθος της εικόνας αυξάνεται όσο μακρύτερα είναι ο βιντεοπροβολέας από την οθόνη, αλλά μπορεί να ποικίλει ανάλογα με το συντελεστή ζουμ, τις αναλογίες εικόνας και άλλες ρυθμίσεις.

Ανατρέξτε στο Παράρτημα για λεπτομέρειες σχετικά με το πόσο μακριά πρέπει να τοποθετήσετε τον βιντεοπροβολέα από την οθόνη με βάση το μέγεθος της προβαλλόμενης εικόνας.

## **Τοποθέτηση του βιντεοπροβολέα <sup>23</sup>**

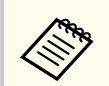

Κατά τη διόρθωση της παραμόρφωσης τραπεζίου, η εικόνα σας είναι ελαφρώς μικρότερη.

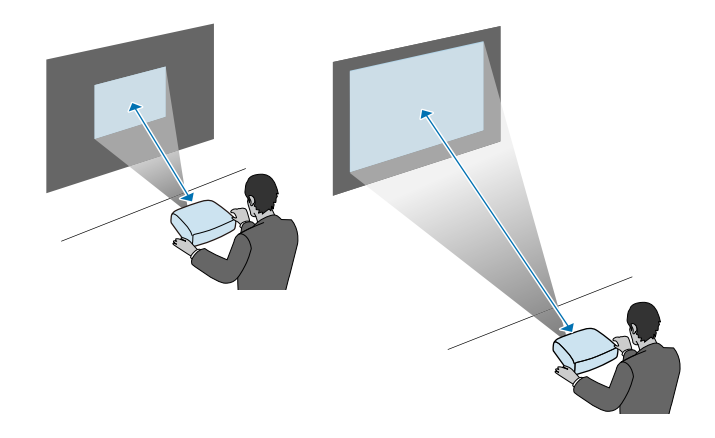

### g **Σχετικοί σύνδεσμοι**

• ["Μέγεθος οθόνης και απόσταση προβολής" σελ.188](#page-187-0)

<span id="page-23-0"></span>Μπορείτε να συνδέσετε τον βιντεοπροβολέα σε πλήθος πηγών ηλεκτρονικών υπολογιστών, εικόνας και ήχου για εμφάνιση παρουσιάσεων, ταινιών ή άλλων εικόνων, με ή χωρίς ήχο.

#### **Προσοχή**

Ελέγξτε το σχήμα και τον προσανατολισμό των συνδέσμων σε κάθε καλώδιο που σκοπεύετε να συνδέσετε. Μην πιέζετε με δύναμη ένα σύνδεσμο μέσα σε μια θύρα, αν δεν εφαρμόζει σε αυτήν. Η συσκευή ή ο βιντεοπροβολέας σας θα μπορούσε να καταστραφεί ή μπορεί να προκληθεί δυσλειτουργία.

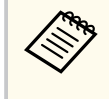

Ανατρέξτε στον οδηγό *Οδηγός γρήγορης εκκίνησης* για τη λίστα των καλωδίων που υποστηρίζει ο υπολογιστής σας. Αγοράστε προαιρετικά ή διαθέσιμα στο εμπόριο καλώδια όταν είναι απαραίτητο.

- Συνδέστε υπολογιστή που διαθέτει θύρα USB, τυπική θύρα εξόδου εικόνας (οθόνη) ή θύρα HDMI.
- Για προβολή εικόνας, συνδέστε συσκευές όπως συσκευές αναπαραγωγής DVD, κονσόλες παιχνιδιών, ψηφιακές κάμερες και smartphone με συμβατές θύρες εξόδου εικόνας.
- Εάν η παρουσίασή σας ή η εικόνα περιλαμβάνει ήχο, μπορείτε να συνδέσετε τα καλώδια εισόδου ήχου.
- Για παρουσιάσεις διαφανειών ή παρουσιάσεις χωρίς υπολογιστή, μπορείτε να συνδέσετε συσκευές USB (όπως μονάδα flash ή κάμερα) ή την προαιρετική κάμερα εγγράφων Epson.

#### g **Σχετικοί σύνδεσμοι**

- "Σύνδεση σε υπολογιστή" σελ.24
- ["Σύνδεση σε Smartphone ή Tablet" σελ.27](#page-26-0)
- ["Σύνδεση σε πηγές βίντεο" σελ.27](#page-26-0)
- ["Σύνδεση σε εξωτερικές συσκευές USB" σελ.30](#page-29-0)
- ["Σύνδεση σε κάμερα εγγράφων" σελ.31](#page-30-0)

### **Σύνδεση σε υπολογιστή**

Ακολουθήστε τις οδηγίες που εμπεριέχονται σε αυτές τις ενότητες για τη σύνδεση υπολογιστή στον βιντεοπροβολέα.

#### g **Σχετικοί σύνδεσμοι**

- "Σύνδεση σε υπολογιστή για εικόνα και ήχο USB" σελ.24
- ["Σύνδεση σε υπολογιστή για εικόνα και ήχο VGA" σελ.25](#page-24-0)
- ["Σύνδεση σε υπολογιστή για εικόνα και ήχο HDMI" σελ.26](#page-25-0)

### **Σύνδεση σε υπολογιστή για εικόνα και ήχο USB**

Εάν ο υπολογιστής σας πληροί τις απαιτήσεις του συστήματος, μπορείτε να στείλετε έξοδο εικόνας και ήχου στον βιντεοπροβολέα μέσω της θύρας USB του υπολογιστή. Η λειτουργία αυτή ονομάζεται USB Display. Συνδέστε τον βιντεοπροβολέα στον υπολογιστή σας χρησιμοποιώντας καλώδιο USB.

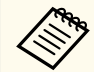

• Αν χρησιμοποιείτε διανομέα USB, η σύνδεση μπορεί να μην λειτουργεί σωστά. Συνδέστε το καλώδιο USB απευθείας στο βιντεοπροβολέα.

a Στο μενού **Εκτεταμένη** του προβολέα, ορίστε τη ρύθμιση **USB Type B** στο **USB Display**.

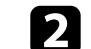

b Συνδέστε το καλώδιο στη θύρα USB-B του βιντεοπροβολέα.

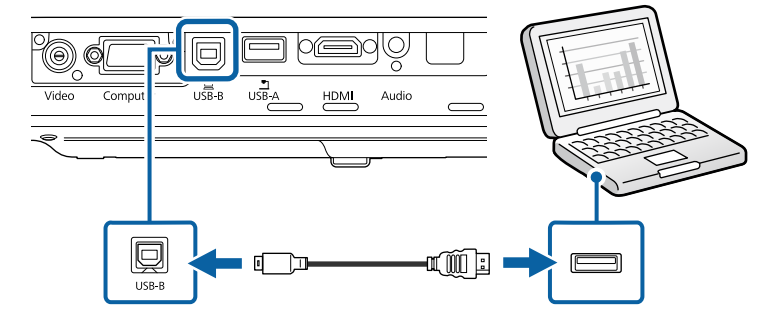

<span id="page-24-0"></span>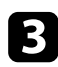

c Συνδέστε το άλλο άκρο σε οποιαδήποτε διαθέσιμη θύρα USB του υπολογιστή σας.

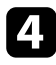

Ενεργοποιήστε τον βιντεοπροβολέα και τον υπολογιστή σας.

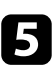

**Ε** Κάντε ένα από τα ακόλουθα για να εγκαταστήσετε το λογισμικό Epson USB Display:

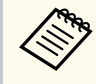

Πρέπει να εγκαταστήσετε αυτό το λογισμικό μόνο την πρώτη φορά που θα συνδέσετε τον βιντεοπροβολέα στον υπολογιστή.

- Windows: Επιλέξτε **Εκτέλεση του EMP\_UDSE.EXE** στο πλαίσιο διαλόγου που προβάλλεται για να εγκαταστήσετε το λογισμικό Epson USB Display.
- OS X: Στην οθόνη προβάλλεται ο φάκελος εγκατάστασης Epson USB Display. Επιλέξτε **USB Display Installer** και ακολουθήστε τις οδηγίες επί της οθόνης για να εγκαταστήσετε το λογισμικό Epson USB Display. Εάν ο φάκελος USB Display **Setup** δεν εμφανιστεί αυτόματα, κάντε διπλό κλικ στην επιλογή **EPSON\_PJ\_UD** > **USB Display Installer**.
- f Ακολουθήστε τυχόν οδηγίες που εμφανίζονται στην οθόνη. Μην αποσυνδέσετε το καλώδιο USB ή απενεργοποιήσετε τον βιντεοπροβολέα μέχρι να προβάλει μία εικόνα.

Ο βιντεοπροβολέας προβάλλει την εικόνα από την επιφάνεια εργασίας του υπολογιστή σας και αναπαράγει ήχο σε περίπτωση που η παρουσίασή σας περιλαμβάνει ήχο.

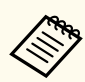

• Εάν ο βιντεοπροβολέας δεν προβάλλει εικόνες, κάντε ένα από τα ακόλουθα:

- Windows: Κάντε κλικ στο στοιχείο **Όλα τα προγράμματα** > **EPSON Projector** > **Epson USB Display** > **Epson USB Display Ver.x.xx**.
- OS X: Κάντε διπλό κλικ στο εικονίδιο **USB Display** στον φάκελο **Εφαρμογή**.
- Όταν ολοκληρώσετε την προβολή, κάντε ένα από τα ακόλουθα:
	- Windows: Αποσυνδέστε το καλώδιο USB. Δεν είναι ανάγκη να θέσετε σε λειτουργία το **Ασφαλής κατάργηση συσκευών υλικού**.
	- OS X: Επιλέξτε **Αποσύνδεση** από το μενού του εικονιδίου **USB Display** στη γραμμή μενού ή στο **Dock** και κατόπιν αποσυνδέστε το καλώδιο USB.

#### g **Σχετικοί σύνδεσμοι**

• ["Απαιτήσεις συστήματος USB Display" σελ.196](#page-195-0)

### **Σύνδεση σε υπολογιστή για εικόνα και ήχο VGA**

Μπορείτε να συνδέσετε τον βιντεοπροβολέα στον υπολογιστή σας χρησιμοποιώντας ένα καλώδιο VGA υπολογιστή.

Μπορείτε να πραγματοποιήσετε αναπαραγωγή ήχου μέσω του συστήματος ηχείων του βιντεοπροβολέα, συνδέοντας μίνι στερεοφωνικό καλώδιο ήχου (stereo mini-jack) 3,5 χιλιοστών που είναι διαθέσιμο στο εμπόριο.

- 
- Για να συνδέσετε έναν υπολογιστή Mac που δεν περιλαμβάνει θύρα βίντεο VGA, θα πρέπει να αποκτήσετε προσαρμογέα που σας επιτρέπει τη σύνδεση στη θύρα βίντεο VGA του βιντεοπροβολέα.
- Βεβαιωθείτε ότι το καλώδιο ήχου διαθέτει την ετικέτα "Χωρίς αντίσταση".

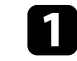

a Συνδέστε το καλώδιο υπολογιστή VGA στη θύρα οθόνης του υπολογιστή σας.

<span id="page-25-0"></span>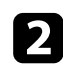

b Συνδέστε το άλλο άκρο σε μια θύρα Computer του βιντεοπροβολέα.

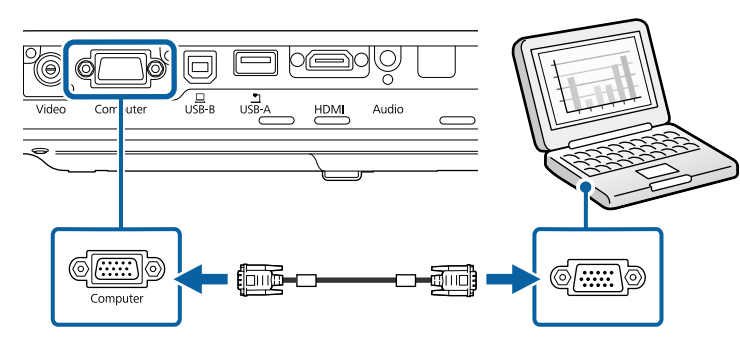

c Σφίξτε τις βίδες στην υποδοχή VGA.

d Συνδέστε το καλώδιο ήχου στην υποδοχή ακουστικών του φορητού υπολογιστή σας ή στην υποδοχή εξόδου ήχου του επιτραπέζιου υπολογιστή σας.

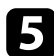

e Συνδέστε το άλλο άκρο στη θύρα Audio του βιντεοπροβολέα.

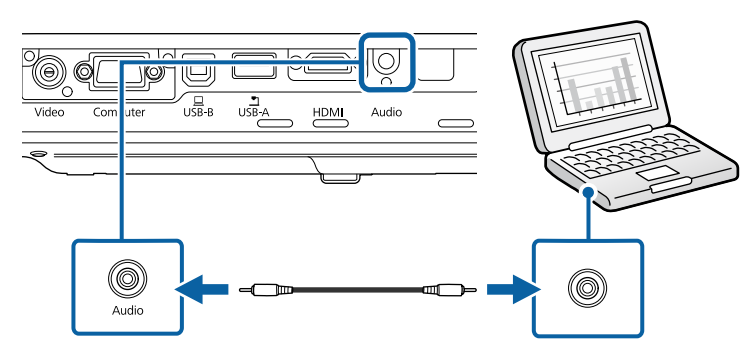

#### g **Σχετικοί σύνδεσμοι**

• ["Ρυθμίσεις ρύθμισης βιντεοπροβολέα - Μενού Εκτεταμένη" σελ.134](#page-133-0)

#### **Σύνδεση σε υπολογιστή για εικόνα και ήχο HDMI**

Εάν ο υπολογιστής σας διαθέτει θύρα HDMI, μπορείτε να τη συνδέσετε με τον βιντεοπροβολέα χρησιμοποιώντας καλώδιο HDMI του εμπορίου και να στείλετε τον ήχο του υπολογιστή μαζί με την προβαλλόμενη εικόνα.

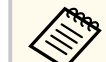

Για να συνδέσετε έναν υπολογιστή Mac που δεν περιλαμβάνει θύρα HDMI, θα πρέπει να αποκτήσετε προσαρμογέα που σας επιτρέπει τη σύνδεση στη θύρα HDMI του προβολέα. Επικοινωνήστε με την Apple για συμβατές επιλογές προσαρμογέα. Οι παλαιότεροι υπολογιστές Mac (2009 και παλιότερα μοντέλα) μπορεί να μην υποστηρίζουν ήχο μέσω της θύρας HDMI.

a Συνδέστε το καλώδιο HDMI στη θύρα εξόδου HDMI του υπολογιστή σας.

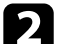

b Συνδέστε το άλλο άκρο στη θύρα HDMI του βιντεοπροβολέα.

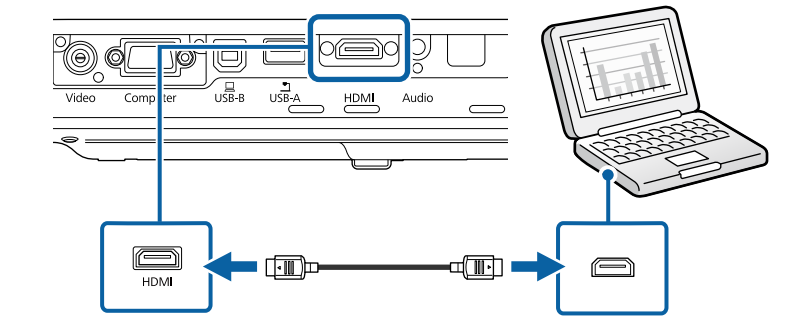

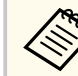

Αν έχετε προβλήματα ακρόασης ήχου μέσω της σύνδεσης HDMI, συνδέστε το ένα άκρο ενός εμπορικά διαθέσιμου μίνι στερεοφωνικού καλωδίου ήχου (stereo mini-jack) 3,5 χιλιοστών στη θύρα Audio του βιντεοπροβολέα και το άλλο άκρο στη θύρα εξόδου ήχου του υπολογιστή σας. Επιλέξτε τη θύρα εισόδου ήχου που έχετε συνδεθεί στο μενού **Εκτεταμένη** του προβολέα.

s**Εκτεταμένη** > **Ρυθμίσεις A/V** > **Έξοδος ήχου HDMI**

#### <span id="page-26-0"></span>g **Σχετικοί σύνδεσμοι**

• ["Ρυθμίσεις ρύθμισης βιντεοπροβολέα - Μενού Εκτεταμένη" σελ.134](#page-133-0)

### **Σύνδεση σε Smartphone ή Tablet**

Μπορείτε να συνδέσετε τον προβολέα σε smartphone και tablet χρησιμοποιώντας ένα καλώδιο MHL και να στέλνετε τον ήχο μαζί με την προβαλλόμενη εικόνα.

- Μπορεί να μην μπορείτε να πραγματοποιήσετε σωστή προβολή, ανάλογα με το μοντέλο και τις ρυθμίσεις του smartphone ή του tablet.
	- Μπορεί να μην μπορείτε να συνδέσετε ένα καλώδιο MHL σε όλες τις συσκευές. Επικοινωνήστε με τον κατασκευαστή της συσκευής smartphone ή tablet για να ελέγξετε εάν η συσκευή σας υποστηρίζει MHL.

a Συνδέστε το καλώδιο MHL στη θύρα Micro-USB της συσκευής σας.

b Συνδέστε το άλλο άκρο στη θύρα HDMI του βιντεοπροβολέα.

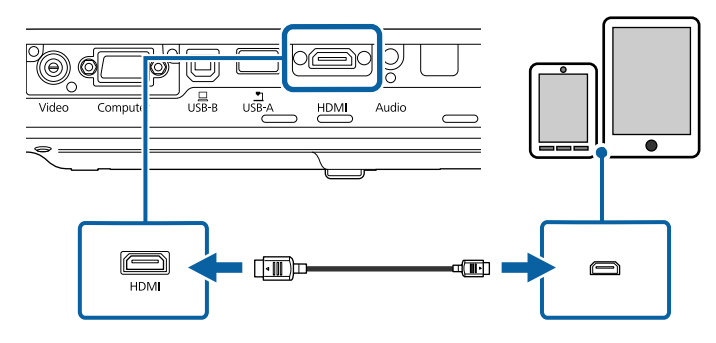

### **Προσοχή**

Εάν συνδέσετε ένα καλώδιο MHL που δεν υποστηρίζει τα πρότυπα MHL, η συσκευή smartphone ή tablet μπορεί να υπερθερμανθεί, να εμφανίσει διαρροή ή να εκραγεί.

Το συνδεδεμένο smartphone ή tablet αρχίζει να φορτίζει όταν προβάλλονται εικόνες. Εάν συνδεθείτε χρησιμοποιώντας έναν προσαρμογέα μετατροπής MHL-HDMI, η φόρτιση της συσκευής smartphone ή tablet μπορεί να μην λειτουργεί ή μπορεί να μην μπορείτε να εκτελέσετε λειτουργίες χρησιμοποιώντας το τηλεχειριστήριο του βιντεοπροβολέα.

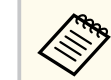

- Η φόρτιση μπορεί να μην λειτουργεί σε περίπτωση μεγάλης κατανάλωσης ισχύος, όπως κατά την αναπαραγωγή μιας ταινίας.
- Η φόρτιση δεν λειτουργεί όταν ο βιντεοπροβολέας βρίσκεται σε λειτουργία αναμονής ή η μπαταρία στο smartphone ή το tablet έχει εξαντληθεί.

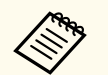

Σε περίπτωση που οι εικόνες δεν προβάλλονται σωστά, αποσυνδέστε και κατόπιν συνδέστε ξανά το καλώδιο MHL.

### **Σύνδεση σε πηγές βίντεο**

Ακολουθήστε τις οδηγίες που εμπεριέχονται σε αυτές τις ενότητες για τη σύνδεση συσκευών βίντεο στον βιντεοπροβολέα.

- <span id="page-27-0"></span>
- Εάν η θύρα σύνδεσης της συσκευής έχει ασυνήθιστο σχήμα, χρησιμοποιήστε το καλώδιο που παρέχεται με τη συσκευή ή προαιρετικό καλώδιο για να συνδέσετε τον βιντεοπροβολέα.
- Τα καλώδια διαφέρουν ανάλογα με το σήμα εξόδου της συνδεδεμένης συσκευής βίντεο.
- Ορισμένοι τύποι συσκευών βίντεο έχουν τη δυνατότητα εκπομπής διαφορετικών τύπων σήματος. Ανατρέξτε στο εγχειρίδιο χρήστη που παρέχεται με τη συσκευή βίντεο για να δείτε τον τύπο σημάτων εξόδου που μπορεί να εκπέμψει.

#### g **Σχετικοί σύνδεσμοι**

- "Σύνδεση σε πηγή βίντεο HDMI" σελ.28
- "Σύνδεση σε πηγή βίντεο Component-to-VGA" σελ.28
- ["Σύνδεση σε πηγή εικόνας Composite Video" σελ.29](#page-28-0)

### **Σύνδεση σε πηγή βίντεο HDMI**

Εάν η πηγή βίντεο διαθέτει θύρα HDMI, μπορείτε να τη συνδέσετε με τον βιντεοπροβολέα χρησιμοποιώντας καλώδιο HDMI και να στέλνετε τον ήχο της πηγής ήχου μαζί με την προβαλλόμενη εικόνα.

### **Προσοχή**

Μην ενεργοποιήσετε την πηγή βίντεο προτού τη συνδέσετε στον βιντεοπροβολέα. Αυτό μπορεί να προκαλέσει βλάβη στον βιντεοπροβολέα.

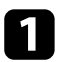

a Συνδέστε το καλώδιο HDMI στη θύρα εξόδου HDMI της πηγής βίντεο.

b Συνδέστε το άλλο άκρο στη θύρα HDMI του βιντεοπροβολέα.

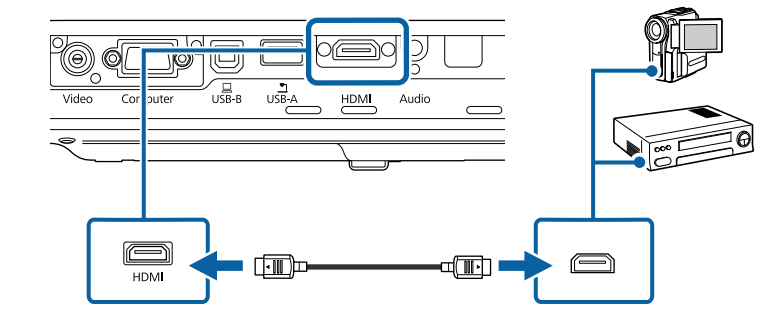

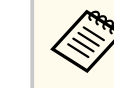

Αν έχετε προβλήματα ακρόασης ήχου μέσω της σύνδεσης HDMI, συνδέστε το ένα άκρο ενός εμπορικά διαθέσιμου μίνι στερεοφωνικού καλωδίου ήχου (stereo mini-jack) 3,5 χιλιοστών στη θύρα Audio του βιντεοπροβολέα και το άλλο άκρο στη θύρα εξόδου ήχου της πηγής βίντεο. Επιλέξτε τη θύρα εισόδου ήχου που έχετε συνδεθεί στο μενού **Εκτεταμένη** του προβολέα.

s**Εκτεταμένη** > **Ρυθμίσεις A/V** > **Έξοδος ήχου HDMI**

#### g **Σχετικοί σύνδεσμοι**

• ["Ρυθμίσεις ρύθμισης βιντεοπροβολέα - Μενού Εκτεταμένη" σελ.134](#page-133-0)

### **Σύνδεση σε πηγή βίντεο Component-to-VGA**

Εάν η πηγή βίντεο που διαθέτετε έχει θύρες component video, μπορείτε να τη συνδέσετε με τον βιντεοπροβολέα χρησιμοποιώντας ένα καλώδιο βίντεο component-to-VGA. Ανάλογα με τις θύρες component, μπορεί να χρειαστεί να χρησιμοποιήσετε καλώδιο προσαρμογέα μαζί με το καλώδιο component video. Μπορείτε να πραγματοποιήσετε αναπαραγωγή ήχου μέσω του συστήματος ηχείων του βιντεοπροβολέα, συνδέοντας μίνι στερεοφωνικό καλώδιο ήχου (stereo mini-jack).

<span id="page-28-0"></span>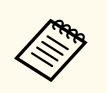

• Βεβαιωθείτε ότι το καλώδιο ήχου διαθέτει την ετικέτα "Χωρίς αντίσταση".

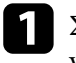

a Συνδέστε τους συνδέσμους component στις θύρες εξόδου component video της πηγής εικόνας.

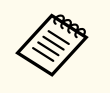

Οι θύρες έχουν συνήθως ετικέτα Y, Pb, Pr ή Y, Cb, Cr. Εάν χρησιμοποιείτε προσαρμογέα, συνδέστε αυτούς τους συνδέσμους στο καλώδιο component video.

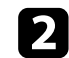

b Συνδέστε το άκρο VGA σε μια θύρα Computer του βιντεοπροβολέα.

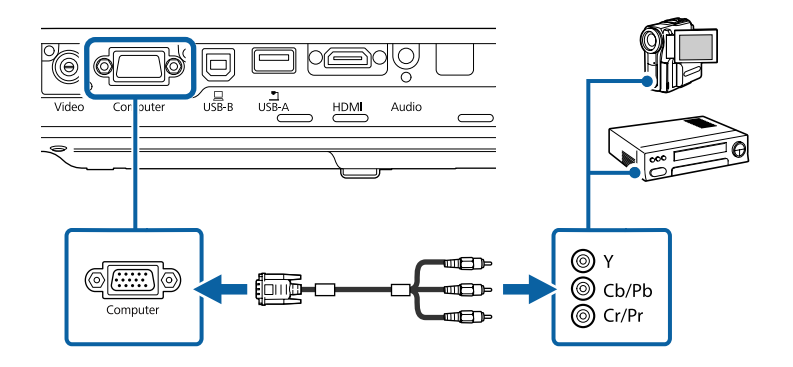

Σφίξτε τις βίδες στην υποδοχή VGA.

d Συνδέστε το καλώδιο ήχου στις θύρες εξόδου ήχου της πηγής βίντεο σας.

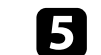

e Συνδέστε το άλλο άκρο στη θύρα Audio του βιντεοπροβολέα.

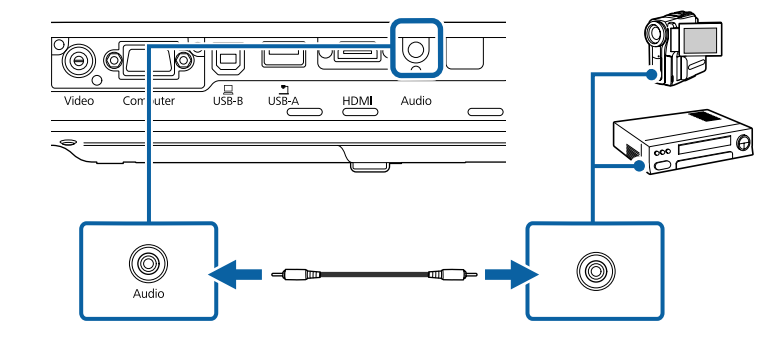

Αν τα χρώματα της εικόνας σας δεν εμφανίζονται σωστά, ενδέχεται να χρειαστεί να αλλάξετε τη ρύθμιση **Σήμα εισόδου** στο μενού **Σήμα** του βιντεοπροβολέα.

s**Σήμα** > **Σύνθ. ρυθμίσεις** > **Σήμα εισόδου**

#### g **Σχετικοί σύνδεσμοι**

- ["Ρυθμίσεις σήματος εισόδου Μενού σήματος" σελ.130](#page-129-0)
- ["Ρυθμίσεις ρύθμισης βιντεοπροβολέα Μενού Εκτεταμένη" σελ.134](#page-133-0)

### **Σύνδεση σε πηγή εικόνας Composite Video**

Εάν η πηγή εικόνας έχει μια θύρα composite video, μπορείτε να τη συνδέσετε με τον βιντεοπροβολέα χρησιμοποιώντας ένα καλώδιο βίντεο τύπου RCA ή καλώδιο A/V.

Μπορείτε να πραγματοποιήσετε αναπαραγωγή ήχου μέσω του συστήματος ηχείων του βιντεοπροβολέα, συνδέοντας μίνι στερεοφωνικό καλώδιο ήχου (stereo mini-jack).

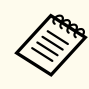

Βεβαιωθείτε ότι το καλώδιο ήχου διαθέτει την ετικέτα "Χωρίς αντίσταση".

<span id="page-29-0"></span>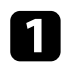

a Συνδέστε το καλώδιο με τον κίτρινο σύνδεσμο στην κίτρινη θύρα εξόδου βίντεο της πηγής βίντεο.

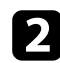

b Συνδέστε το άλλο άκρο στη θύρα Video του βιντεοπροβολέα.

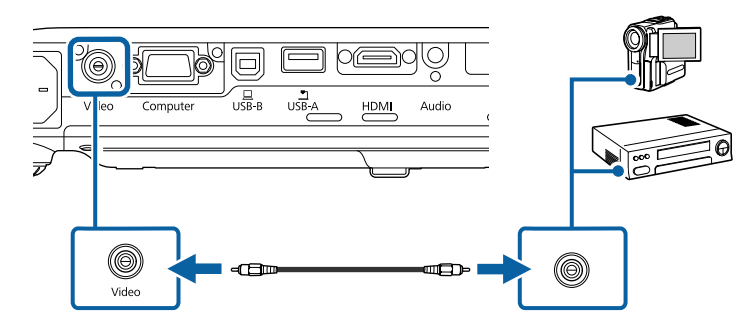

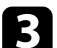

c Συνδέστε το καλώδιο ήχου στις θύρες εξόδου ήχου της πηγής βίντεο σας.

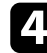

Συνδέστε το άλλο άκρο στη θύρα Audio του βιντεοπροβολέα.

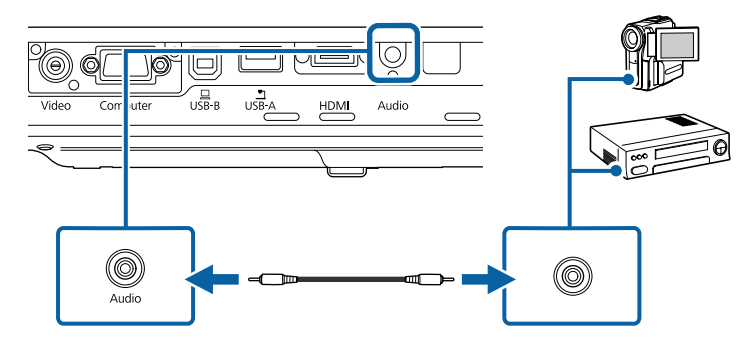

### **Σύνδεση σε εξωτερικές συσκευές USB**

Ακολουθήστε τις οδηγίες που εμπεριέχονται σε αυτές τις ενότητες για τη σύνδεση εξωτερικών συσκευών USB στον βιντεοπροβολέα.

#### g **Σχετικοί σύνδεσμοι**

- "Προβολής συσκευής USB" σελ.30
- ["Σύνδεση σε συσκευή USB" σελ.31](#page-30-0)
- ["Αποσύνδεση συσκευής USB" σελ.31](#page-30-0)

#### **Προβολής συσκευής USB**

Μπορείτε να προβάλετε εικόνες και άλλο περιεχόμενο χωρίς τη χρήση υπολογιστή ή συσκευής βίντεο συνδέοντας οποιαδήποτε από αυτές τις συσκευές στον βιντεοπροβολέα σας:

- Μονάδα flash USB
- Ψηφιακή κάμερα ή smartphone
- Μονάδα σκληρού δίσκου USB
- Συσκευή προβολής αποθηκευμένων πολυμέσων

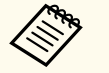

- Οι ψηφιακές κάμερες ή τα smartphone θα πρέπει να είναι συσκευές με σύνδεση USB, όχι συσκευές συμβατές με TWAIN και πρέπει να είναι συμβατές με την κατηγορία συσκευών μαζικής αποθήκευσης USB.
- Οι μονάδες σκληρού δίσκου USB πρέπει να πληρούν τις ακόλουθες απαιτήσεις:
	- Συμβατές με την κατηγορία συσκευών μαζικής αποθήκευσης USB (δεν υποστηρίζονται όλες οι συσκευές μαζικής αποθήκευσης κατηγορίας USB)
	- Με μορφοποίηση FAT ή FAT32
	- Αυτοτροφοδοτούμενες συσκευές από το δικό τους τροφοδοτικό εναλλασσόμενου ρεύματος (δεν συνιστώνται οι μονάδες σκληρού δίσκου με τροφοδοσία διαύλου)
	- Αποφύγετε τη χρήση μονάδων σκληρών δίσκων με πολλαπλά διαμερίσματα

Μπορείτε να προβάλετε παρουσιάσεις διαφανειών σε μια συνδεδεμένη συσκευή USB.

#### <span id="page-30-0"></span>g **Σχετικοί σύνδεσμοι**

• ["Προβολή παρουσίασης PC Free" σελ.72](#page-71-0)

#### **Σύνδεση σε συσκευή USB**

Μπορείτε να συνδέσετε τη συσκευή USB σας στη θύρα USB-A του βιντεοπροβολέα και να τη χρησιμοποιήσετε για την προβολή εικόνων και άλλου περιεχομένου.

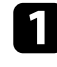

a Εάν η συσκευή USB συνοδευόταν από μετασχηματιστή ισχύος, συνδέστε τη συσκευή σε ηλεκτρική πρίζα.

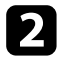

b Συνδέστε το καλώδιο USB ή τη μονάδα flash USB στη θύρα USB-A του βιντεοπροβολέα όπως απεικονίζεται.

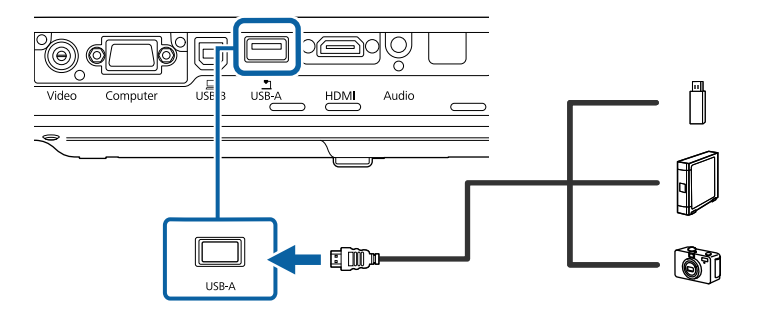

### **Προσοχή**

- Χρησιμοποιήστε το καλώδιο USB που παρέχεται ή καθορίζεται για χρήση με τη συσκευή.
- Μη συνδέετε διανομέα USB ή καλώδιο USB μεγαλύτερο από 3 μέτρα γιατί η συσκευή ενδέχεται να μη λειτουργεί σωστά.

c Συνδέστε το άλλο άκρο στη συσκευή σας, εάν απαιτείται.

#### **Αποσύνδεση συσκευής USB**

Όταν ολοκληρώσετε την παρουσίαση με μια συνδεδεμένη συσκευή USB, αποσυνδέστε τη συσκευή από τον βιντεοπροβολέα.

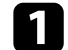

a Απενεργοποιήστε και αποσυνδέστε τη συσκευή, εάν είναι απαραίτητο.

b Αποσυνδέστε τη συσκευή USB από τον βιντεοπροβολέα.

### **Σύνδεση σε κάμερα εγγράφων**

Μπορείτε να συνδέσετε μια κάμερα εγγράφων στον βιντεοπροβολέα σας για την προβολή εικόνων που εμφανίζονται από την κάμερα.

Η μέθοδος σύνδεσης διαφέρει ανάλογα με το μοντέλο κάμερας εγγράφων της Epson. Για λεπτομέρειες, ανατρέξτε στο εγχειρίδιο της κάμερας εγγράφων.

## <span id="page-31-0"></span>**Τοποθέτηση των μπαταριών στο τηλεχειριστήριο <sup>32</sup>**

Το τηλεχειριστήριο χρησιμοποιεί δύο μπαταρίες τύπου AA που συνοδεύουν τον βιντεοπροβολέα.

#### **Προσοχή**

Βεβαιωθείτε ότι έχετε διαβάσει τις *Οδηγίες για την ασφάλεια* προτού χειριστείτε τις μπαταρίες.

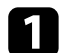

a Αφαιρέστε το κάλυμμα των μπαταριών, όπως φαίνεται.

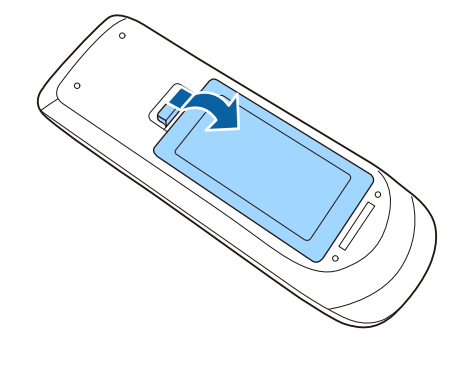

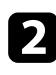

b Τοποθετήστε τις μπαταρίες με τα άκρα **+** και **–** προς την κατεύθυνση που εμφανίζεται.

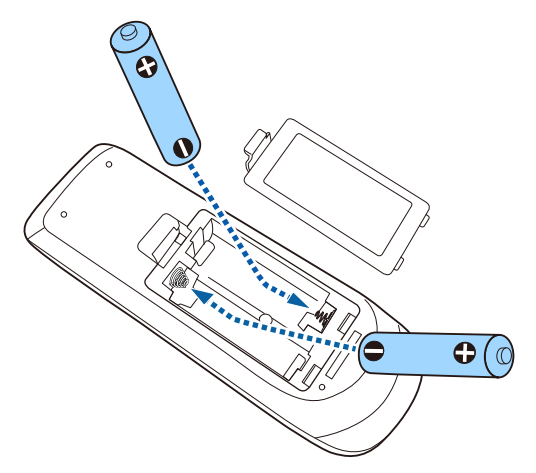

### **Προειδοποίηση**

Ελέγξτε τις θέσεις των ενδείξεων (+) και (–) στο εσωτερικό της θήκης μπαταριών για να βεβαιωθείτε ότι τοποθετείτε σωστά τις μπαταρίες. Αν οι μπαταρίες δεν έχουν τοποθετηθεί σωστά, υπάρχει κίνδυνος να σημειωθεί ανάφλεξη ή διαρροή προκαλώντας πυρκαγιά, τραυματισμό ή υλική ζημιά.

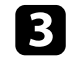

c Αντικαταστήστε το κάλυμμα των μπαταριών και πιέστε το προς τα κάτω μέχρι να ασφαλίσει στη θέση του.

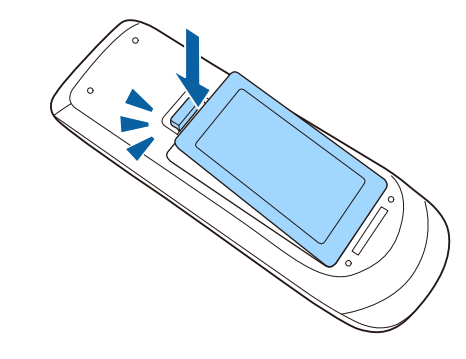

- g **Σχετικοί σύνδεσμοι**
- "Λειτουργία τηλεχειριστηρίου" σελ.32

### **Λειτουργία τηλεχειριστηρίου**

Το τηλεχειριστήριο σάς επιτρέπει να ελέγχετε τον βιντεοπροβολέα από σχεδόν οπουδήποτε στο χώρο.

## **Τοποθέτηση των μπαταριών στο τηλεχειριστήριο <sup>33</sup>**

Βεβαιωθείτε ότι στοχεύετε με το τηλεχειριστήριο στους δέκτες του βιντεοπροβολέα εντός της απόστασης και των γωνιών που αναφέρονται εδώ.

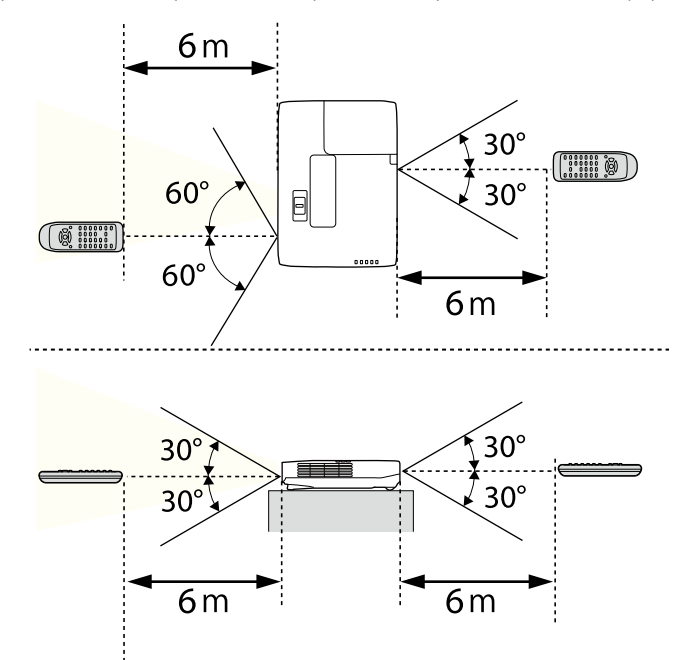

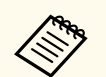

Αποφεύγετε να χρησιμοποιείτε το τηλεχειριστήριο σε συνθήκες με έντονα φώτα φθορισμού ή σε άμεσο ηλιακό φως, επειδή ο βιντεοπροβολέας μπορεί να μην αποκρίνεται στις εντολές. Εάν δεν πρόκειται να χρησιμοποιήσετε το τηλεχειριστήριο για μεγάλο χρονικό διάστημα, αφαιρέστε τις μπαταρίες.

## <span id="page-33-0"></span>**Άνοιγμα του καλύμματος του φακού <sup>34</sup>**

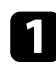

a Για να ανοίξετε το κάλυμμα του φακού του βιντεοπροβολέα, σύρετε το μοχλό ολίσθησης Σίγαση A/V μέχρι να ασφαλίσει στη θέση του.

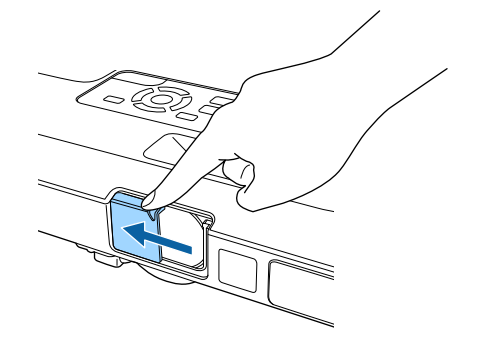

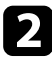

b Για να καλύψετε το φακό ή να απενεργοποιήσετε προσωρινά την προβαλλόμενη εικόνα και τον ήχο, κλείστε το κάλυμμα του φακού.

## <span id="page-34-0"></span>**Χρήση βασικών χαρακτηριστικών του βιντεοπροβολέα**

Ακολουθήστε τις οδηγίες που εμπεριέχονται σε αυτές τις ενότητες για να χρησιμοποιήσετε τα βασικά χαρακτηριστικά του βιντεοπροβολέα σας.

### g **Σχετικοί σύνδεσμοι**

- ["Ενεργοποίηση του βιντεοπροβολέα" σελ.36](#page-35-0)
- ["Απενεργοποίηση του βιντεοπροβολέα" σελ.39](#page-38-0)
- ["Ρύθμιση ημερομηνίας και ώρας" σελ.40](#page-39-0)
- ["Επιλογή της γλώσσας για τα μενού του βιντεοπροβολέα" σελ.42](#page-41-0)
- ["Λειτουργίες προβολής" σελ.43](#page-42-0)
- ["Ρύθμιση ύψους εικόνας" σελ.45](#page-44-0)
- ["Σχήμα εικόνας" σελ.46](#page-45-0)
- ["Αλλαγή του μεγέθους της εικόνα με το δακτύλιο ζουμ" σελ.53](#page-52-0)
- ["Εστίαση της εικόνας χρησιμοποιώντας το πλήκτρο εστίασης" σελ.54](#page-53-0)
- ["Εστίαση της εικόνας χρησιμοποιώντας το δακτύλιο εστίασης" σελ.55](#page-54-0)
- ["Επιλογή πηγής εικόνας" σελ.56](#page-55-0)
- ["Αναλογίες εικόνας" σελ.58](#page-57-0)
- ["Λειτουργία χρώµατος" σελ.61](#page-60-0)
- ["Ρύθμιση χρώματος εικόνας" σελ.63](#page-62-0)
- ["Έλεγχος της έντασης ήχου με τα κουμπιά έντασης ήχου" σελ.67](#page-66-0)

### <span id="page-35-0"></span>**Ενεργοποίηση του βιντεοπροβολέα <sup>36</sup>**

Ενεργοποιήστε τον υπολογιστή ή τον εξοπλισμό βίντεο που θέλετε να χρησιμοποιήσετε, αφού ενεργοποιήσετε τον βιντεοπροβολέα.

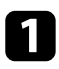

a Συνδέστε το καλώδιο τροφοδοσίας στην είσοδο ισχύος του βιντεοπροβολέα και συνδέστε το σε πρίζα.

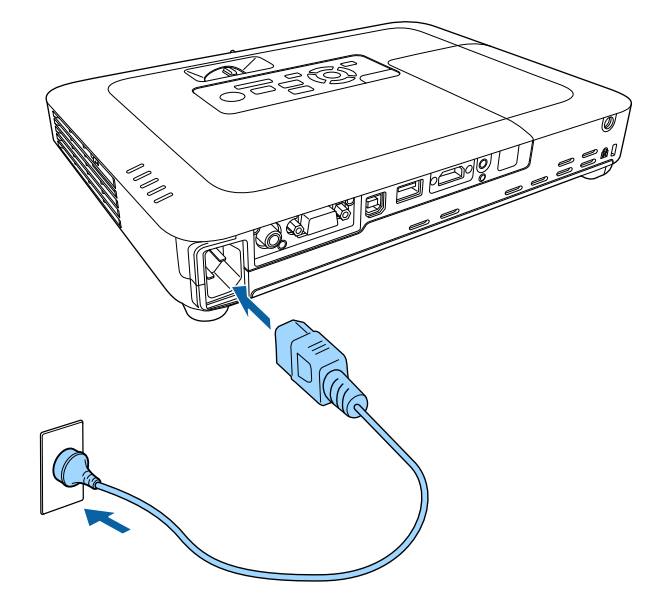

Η ενδεικτική λυχνία τροφοδοσίας του βιντεοπροβολέα γίνεται μπλε. Αυτό υποδεικνύει ότι ο βιντεοπροβολέας τροφοδοτείται με ρεύμα, αλλά δεν έχει τεθεί ακόμη σε λειτουργία (είναι σε κατάσταση αναμονής).

b Πατήστε το κουμπί ισχύος στον πίνακα ελέγχου ή στο τηλεχειριστήριο για να ενεργοποιήσετε τον βιντεοπροβολέα.

Ο βιντεοπροβολέας παράγει ήχο βομβητή και η ενδεικτική λυχνία κατάστασης του βιντεοπροβολέα αναβοσβήνει με μπλε χρώμα όσο ο βιντεοπροβολέας προθερμαίνεται. Αφού ο βιντεοπροβολέας προθερμανθεί, η ενδεικτική λυχνία κατάστασης σταματά να αναβοσβήνει και γίνεται μπλε.

c Ανοίξτε το κάλυμμα του φακού του βιντεοπροβολέα.

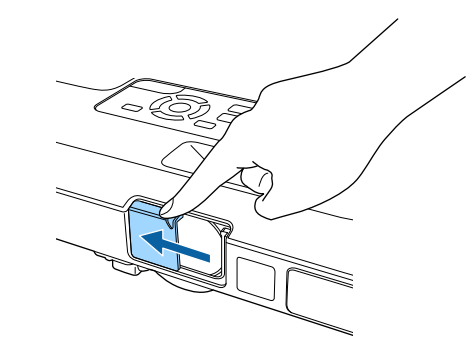

Δοκιμάστε τα ακόλουθα, αν δεν μπορείτε να δείτε μια προβαλλόμενη εικόνα.

- Βεβαιωθείτε ότι το κάλυμμα του φακού είναι εντελώς ανοικτό.
- Ενεργοποιήστε το συνδεδεμένο υπολογιστή ή τη συσκευή βίντεο.
- Αλλάξτε την έξοδο της οθόνης από τον υπολογιστή όταν χρησιμοποιείτε φορητό υπολογιστή.
- Εισάγετε DVD ή άλλα πολυμέσα βίντεο και πατήστε το κουμπί αναπαραγωγής (εάν είναι απαραίτητο).
- Πατήστε το κουμπί [Source Search] στον πίνακα ελέγχου ή στο τηλεχειριστήριο για να ανιχνεύσετε την πηγή.
- Πατήστε το πλήκτρο για την επιθυμητή πηγή εικόνας στο τηλεχειριστήριο.
- Εάν προβάλλεται η Κεντρική οθόνη, επιλέξτε την πηγή που θέλετε να προβάλλετε.
### **Ενεργοποίηση του βιντεοπροβολέα <sup>37</sup>**

### **Προειδοποίηση**

- Μην κοιτάτε ποτέ μέσα στο φακό του βιντεοπροβολέα όταν είναι αναμμένη η λάμπα. Αυτό μπορεί να βλάψει τα μάτια σας και είναι ιδιαίτερα επικίνδυνο για τα παιδιά.
- Κατά την ενεργοποίηση του βιντεοπροβολέα σε απόσταση χρησιμοποιώντας το τηλεχειριστήριο, βεβαιωθείτε ότι δεν κοιτάει κανείς μέσα στο φακό.
- Κατά την προβολή, μη μπλοκάρετε το φως από τον βιντεοπροβολέα με ένα βιβλίο ή άλλα αντικείμενα. Εάν το φως από τον βιντεοπροβολέα μπλοκάρεται, η περιοχή στην οποία φωτίζει το φως αυξάνει θερμοκρασίας, το οποίο μπορεί να προκαλέσει τήξη, έγκαυμα ή πρόκληση πυρκαγιάς. Επίσης, ο φακός ενδέχεται να αρχίσει να καίει λόγω του αντανακλώμενου φωτός, με πιθανή πρόκληση δυσλειτουργίας στον βιντεοπροβολέα. Για να σταματήσετε την προβολή, χρησιμοποιήστε τη λειτουργία Σίγαση A/V η απενεργοποιήστε τον βιντεοπροβολέα.
- Ένας λαμπτήρας υδραργύρου με υψηλή εσωτερική πίεση χρησιμοποιείται ως πηγή φωτός στον βιντεοπροβολέα. Σε περίπτωση που ο λαμπτήρας υπόκειται σε δονήσεις, ή κραδασμούς, ή χρησιμοποιείται για υπερβολικά παρατεταμένη χρονική περίοδο, ο λαμπτήρας ενδέχεται να σπάσει ή να μην ανάβει. Σε περίπτωση έκρηξης της λάμπας, ενδέχεται να υπάρξει διαφυγή αερίων και διασκορπισμός μικρών θραυσμάτων γυαλιού τα οποία δύναται να προκαλέσουν τραυματισμό. Βεβαιωθείτε ότι τηρείτε τις παρακάτω οδηγίες.
	- Μην αποσυναρμολογείτε ή προκαλείτε φθορά στο λαμπτήρα ή τον υποβάλετε σε κρούσεις.
	- Μην φέρνετε το πρόσωπό σας κοντά στον βιντεοπροβολέα ενόσω χρησιμοποιείται.
	- Πρέπει να δίδεται ιδιαίτερη προσοχή όταν ο βιντεοπροβολέας είναι εγκατεστημένος σε οροφή, καθώς μικρά τεμάχια γυαλιού ενδέχεται να πέσουν κατά την αφαίρεση του καλύμματος του λαμπτήρα. Κατά τον καθαρισμό του βιντεοπροβολέα ή όταν αντικαθιστάτε το λαμπτήρα, θα πρέπει να είσαστε προσεκτικοί ώστε να μην επιτρέψετε την εισχώρηση τέτοιων τεμαχίων γυαλιού στους οφθαλμούς ή στο στόμα σας.

Σε περίπτωση θραύσης του λαμπτήρα, αερίστε άμεσα το χώρο και επικοινωνήστε με γιατρό σε περίπτωση που έχετε εισπνεύσει θραύσματα γυαλιού ή έχουν εισέλθει στους οφθαλμούς ή στο στόμα σας.

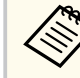

- Όταν η ρύθμιση **Απευθείας Ενεργ.** έχει οριστεί σε **Ενεργό** στο μενού **Εκτεταμένη**του βιντεοπροβολέα, ο βιντεοπροβολέας ενεργοποιείται αμέσως μόλις τον συνδέσετε. Σημειώστε ότι ο βιντεοπροβολέας ενεργοποιείται επίσης αυτόματα σε περιπτώσεις όπως κατά την ανάκτηση έπειτα από διακοπή ρεύματος.
	- s**Εκτεταμένη** > **Λειτουργία** > **Απευθείας Ενεργ.**
- Εάν επιλέξετε συγκεκριμένη θύρα ως ρύθμιση **Αυτόματη ενεργοπ.** στο μενού **Εκτεταμένη** του βιντεοπροβολέα, ο βιντεοπροβολέας ενεργοποιείται μόλις εντοπίσει σήμα ή σύνδεση καλωδίου από τη θύρα εκείνη.
	- s**Εκτεταμένη** > **Λειτουργία** > **Αυτόματη ενεργοπ.**

#### g **Σχετικοί σύνδεσμοι**

- "Κεντρική οθόνη" σελ.37
- ["Ρυθμίσεις ρύθμισης βιντεοπροβολέα Μενού Εκτεταμένη" σελ.134](#page-133-0)
- ["Ρυθμίσεις ρύθμισης βιντεοπροβολέα Μενού ECO" σελ.145](#page-144-0)

### **Κεντρική οθόνη**

Η ιδιότητα Κεντρική οθόνη σας επιτρέπει να επιλέγετε εύκολα μία πηγή εικόνας και να έχετε πρόσβαση σε χρήσιμες λειτουργίες. Μπορείτε να προβάλλετε την Κεντρική οθόνη πατώντας το πλήκτρο [Home] στον πίνακα ελέγχου ή στο τηλεχειριστήριο. Η Κεντρική οθόνη εμφανίζεται επίσης όταν ενεργοποιείτε το βιντεοπροβολέα και δεν υπάρχει εισαγωγή σήματος από την επιλεγμένη πηγή εισόδου.

# **Ενεργοποίηση του βιντεοπροβολέα <sup>38</sup>**

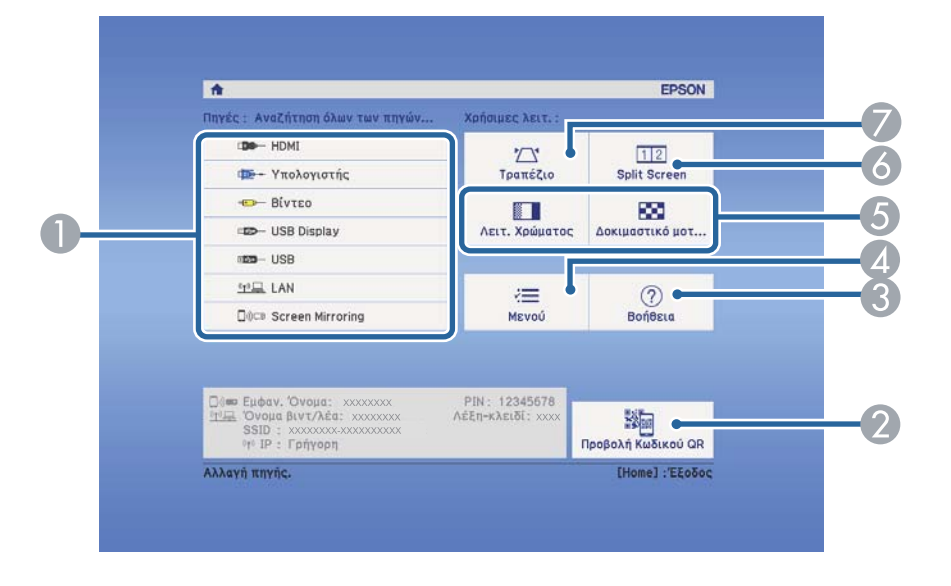

Πατήστε τα πλήκτρα βέλους στον πίνακα ελέγχου ή στο τηλεχειριστήριο για να επιλέξετε ένα στοιχείο μενού και κατόπιν πατήστε [Enter].

- A Επιλέξτε την πηγή που θέλετε να προβάλετε.
- B Εμφανίζει τον Κωδικό QR που μπορεί να αναγνωριστεί από το Epson iProjection για προβολή δεδομένων σε συσκευή smartphone ή tablet.
- C Εμφανίζει την οθόνη Βοήθεια.
- Εμφανίζει το μενού του βιντεοπροβολέα.
- E Εκτελεί επιλογές μενού που έχουν εκχωρηθεί στη ρύθμιση **Κεντρική οθόνη** στο μενού **Εκτεταμένη** του βιντεοπροβολέα.
- F Προβάλλει ταυτόχρονα δύο εικόνες από διαφορετικές πηγές εικόνας με διαίρεση της προβαλλόμενης οθόνης.
- G Διορθώνει το σχήμα μίας εικόνας η οποία είναι άνισο ορθογώνιο.

**Company** 

Η Κεντρική οθόνη εξαφανίζεται έπειτα από 10 λεπτά αδράνειας.

### g **Σχετικοί σύνδεσμοι**

• ["Σχήμα εικόνας" σελ.46](#page-45-0)

- ["Ρυθμίσεις ρύθμισης βιντεοπροβολέα Μενού Εκτεταμένη" σελ.134](#page-133-0)
- ["Χρησιμοποιώντας Κωδικό QR για σύνδεση σε συσκευή κινητού" σελ.107](#page-106-0)
- ["Χρήση των μενού του βιντεοπροβολέα" σελ.126](#page-125-0)
- ["Χρήση των οθονών βοήθειας του βιντεοπροβολέα" σελ.171](#page-170-0)
- ["Προβολή δύο εικόνων ταυτόχρονα" σελ.69](#page-68-0)

### **Απενεργοποίηση του βιντεοπροβολέα <sup>39</sup>**

Απενεργοποιήστε τον βιντεοπροβολέα μετά τη χρήση.

- Απενεργοποιήστε το προϊόν, όταν δεν χρησιμοποιείται για να παρατείνετε τη διάρκεια ζωής του βιντεοπροβολέα. Η διάρκεια ζωής της λάμπας διαφέρει ανάλογα με τον επιλεγμένο τρόπο λειτουργίας, τις περιβαλλοντικές συνθήκες και τη χρήση. Η φωτεινότητα μειώνεται με την πάροδο του χρόνου.
	- Καθώς ο προβολέας υποστηρίζει τη λειτουργία απευθείας τερματισμού, μπορεί να απενεργοποιηθεί απευθείας χρησιμοποιώντας το διακόπτη.

a Στον πίνακα ελέγχου ή στο τηλεχειριστήριο, πατήστε το κουμπί ισχύος. Ο βιντεοπροβολέας εμφανίζει οθόνη επιβεβαίωσης τερματισμού λειτουργίας.

#### Απενεργοποίηση;

Nαι: Πατήστε το κουμπί **@** Όχι: Πατήστε ένα κουμπί

b Πατήστε ξανά το κουμπί ισχύος. (Για να τον αφήσετε ενεργοποιημένο, πιέστε οποιοδήποτε άλλο κουμπί.)

Ο βιντεοπροβολέας παράγει ήχο βομβητή δύο φορές, η λάμπα απενεργοποιείται και η ενδεικτική λυχνία κατάστασης απενεργοποιείται.

Με την τεχνολογία άμεσης απενεργοποίησης της Epson, δεν χρειάζεται χρόνος επαναφοράς της θερμοκρασίας του βιντεοπροβολέα, έτσι μπορείτε να συσκευάσετε αμέσως τον βιντεοπροβολέα για μεταφορά.

c Για να μεταφέρετε ή να αποθηκεύσετε τον βιντεοπροβολέα, βεβαιωθείτε ότι η ενδεικτική λυχνία είναι μπλε (αλλά δεν αναβοσβήνει) και η ενδεικτική λυχνία κατάστασης είναι απενεργοποιημένη, στη συνέχεια, αποσυνδέστε το καλώδιο τροφοδοσίας.

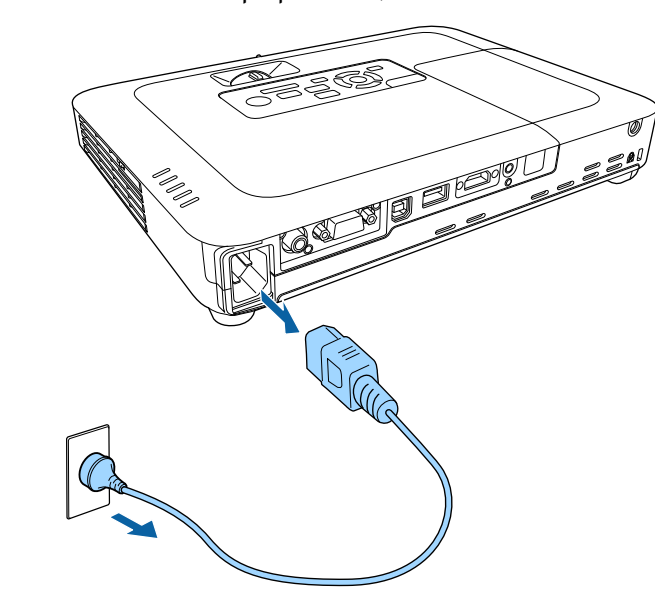

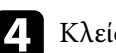

d Κλείστε το κάλυμμα του φακού του βιντεοπροβολέα.

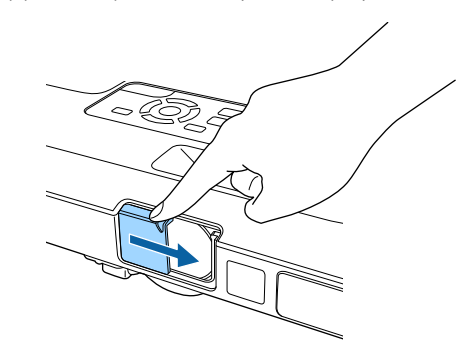

### **Ρύθμιση ημερομηνίας και ώρας <sup>40</sup>**

Μπορείτε να ορίσετε ημερομηνία και ώρα για τον βιντεοπροβολέα (EB‑1795F/ EB‑1785W/EB‑1781W).

a Ενεργοποιήστε τον βιντεοπροβολέα.

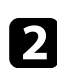

b Στον πίνακα ελέγχου ή στο τηλεχειριστήριο, πατήστε το κουμπί [Menu].

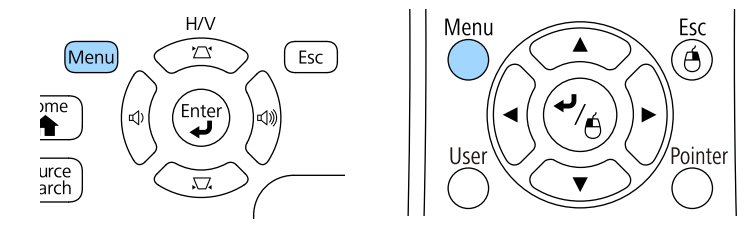

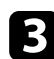

c Επιλέξτε το μενού **Εκτεταμένη** και πατήστε [Enter].

d Επιλέξτε τη ρύθμιση **Λειτουργία** και πατήστε [Enter].

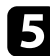

e Επιλέξτε τη ρύθμιση **Ημερ. & Ώρα** και πατήστε [Enter]. Εμφανίζεται αυτή η οθόνη:

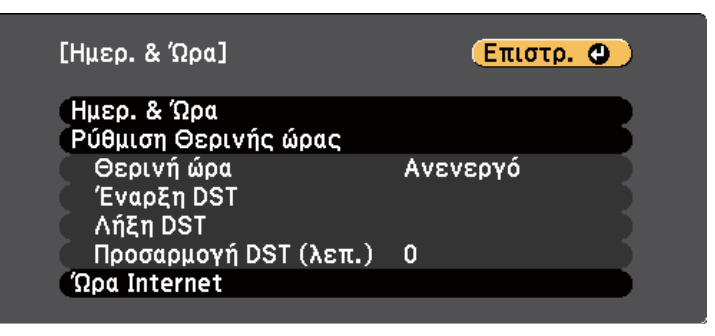

f Επιλέξτε τη ρύθμιση **Ημερ. & Ώρα** και πατήστε [Enter]. Εμφανίζεται αυτή η οθόνη:

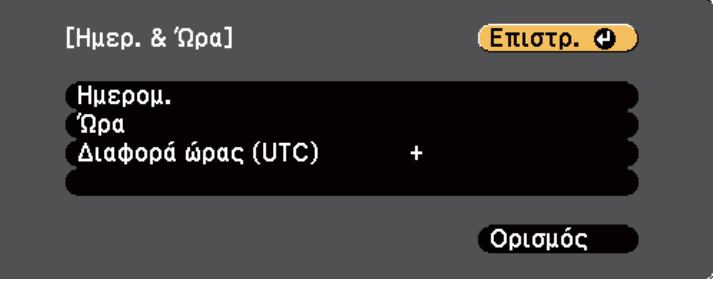

- g Επιλέξτε **Ημερομ.**, πατήστε [Enter] και χρησιμοποιήστε το πληκτρολόγιο που εμφανίζεται για να εισαγάγετε τη σημερινή ημερομηνία.
- h Επιλέξτε **Ώρα**, πατήστε [Enter] και χρησιμοποιήστε το πληκτρολόγιο που εμφανίζεται για να εισαγάγετε την τρέχουσα ώρα.

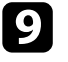

i Επιλέξτε **Διαφορά ώρας (UTC)**, πατήστε [Enter] και ορίστε τη διαφορά ώρας από τη Συντονισμένη Παγκόσμια Ώρα.

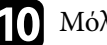

j Μόλις τελειώσετε, επιλέξτε **Ορισμός** και πατήστε [Enter].

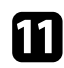

k Για να ενεργοποιήσετε τη θερινή ώρα, επιλέξτε τη ρύθμιση **Ρύθμιση Θερινής ώρας** και πατήστε [Enter]. Στη συνέχεια επιλέξτε τις ρυθμίσεις.

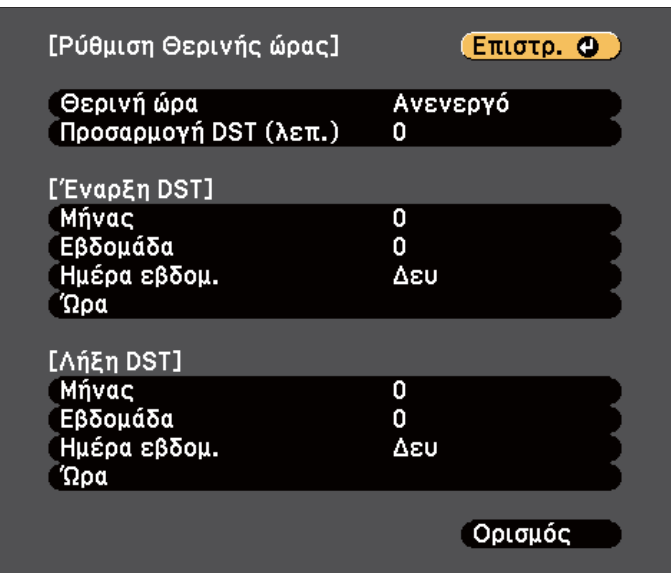

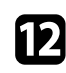

l Μόλις τελειώσετε, επιλέξτε **Ορισμός** και πατήστε [Enter].

m Για να ενημερώσετε την ώρα αυτόματα μέσω ενός διακομιστή ώρας Internet, επιλέξτε τη ρύθμιση **Ώρα Internet** και πατήστε [Enter]. Στη συνέχεια επιλέξτε τις ρυθμίσεις.

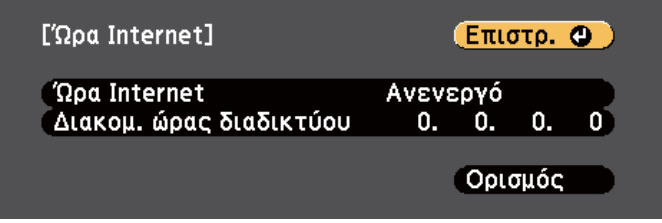

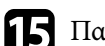

o Πατήστε [Menu] ή [Esc] για να πραγματοποιήσετε έξοδο από τα μενού.

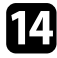

n Μόλις τελειώσετε, επιλέξτε **Ορισμός** και πατήστε [Enter].

Αν θέλετε να προβάλετε τα μενού και τα μηνύματα του βιντεοπροβολέα σε άλλη γλώσσα, μπορείτε να αλλάξετε τη ρύθμιση **Γλώσσα**.

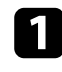

a Ενεργοποιήστε τον βιντεοπροβολέα.

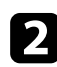

b Στον πίνακα ελέγχου ή στο τηλεχειριστήριο, πατήστε το κουμπί [Menu].

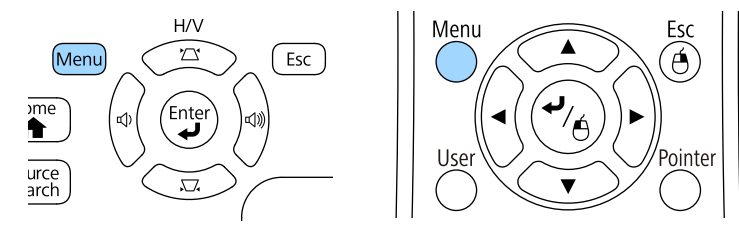

c Επιλέξτε το μενού **Εκτεταμένη** και πατήστε [Enter].

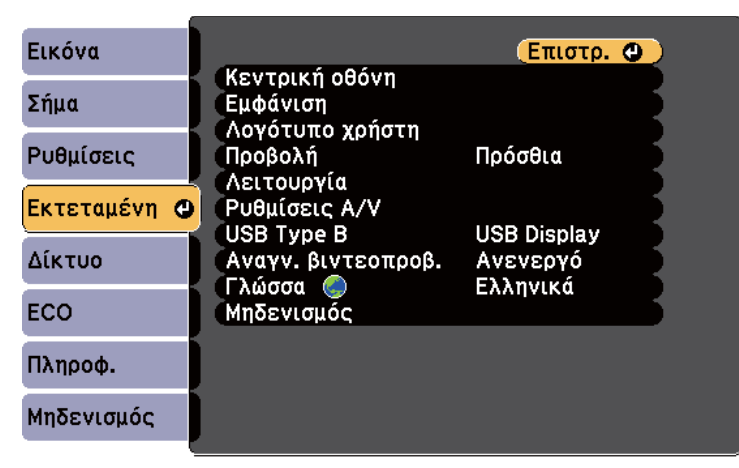

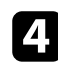

d Επιλέξτε τη ρύθμιση **Γλώσσα** και πατήστε [Enter].

e Επιλέξτε τη γλώσσα που θέλετε να χρησιμοποιήσετε και πατήστε [Enter].

f Πατήστε [Menu] ή [Esc] για να πραγματοποιήσετε έξοδο από τα μενού.

# <span id="page-42-0"></span>**Λειτουργίες προβολής <sup>43</sup>**

Ανάλογα με τον τρόπο τοποθέτησης του βιντεοπροβολέα, ίσως χρειαστεί να αλλάξετε τη λειτουργία προβολής για να προβάλλονται σωστά οι εικόνες σας.

- Η επιλογή **Πρόσθια** (προεπιλεγμένη ρύθμιση) σας επιτρέπει να κάνετε προβολή από έναν πίνακα μπροστά από την οθόνη.
- Η επιλογή **Πρόσθια/Οροφή** αντιστρέφει την εικόνα από πάνω προς τα κάτω για την προβολή εικόνας ανάποδα από την οροφή ή την επιτοίχια στήριξη.
- Η επιλογή **Οπίσθια** αντιστρέφει την εικόνα οριζόντια για την προβολή εικόνας πίσω από μια διάφανη οθόνη.
- Η επιλογή **Οπίσθια/Οροφή** αντιστρέφει την εικόνα από πάνω προς τα κάτω και οριζόντια για την προβολή της εικόνας από την οροφή ή μια επιτοίχια στήριξη και πίσω από μια διάφανη οθόνη.

#### g **Σχετικοί σύνδεσμοι**

- "Αλλαγή της λειτουργίας προβολής με χρήση του τηλεχειριστηρίου" σελ.43
- "Αλλαγή της λειτουργίας προβολής με χρήση των μενού" σελ.43
- ["Επιλογές ρύθμισης και εγκατάστασης βιντεοπροβολέα" σελ.22](#page-21-0)

### **Αλλαγή της λειτουργίας προβολής με χρήση του τηλεχειριστηρίου**

Μπορείτε να αλλάξετε τη λειτουργία προβολής ώστε να αναστρέψετε την εικόνα από πάνω προς τα κάτω.

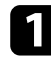

a Ενεργοποιήστε τον βιντεοπροβολέα και εμφανίστε μια εικόνα.

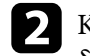

b Κρατήστε πατημένο το πλήκτρο [A/V Mute] στο τηλεχειριστήριο για 5 δευτερόλεπτα.

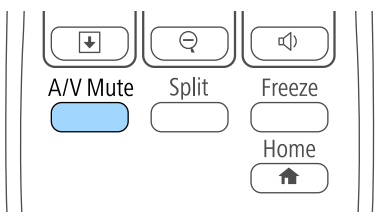

Η εικόνα εξαφανίζεται για λίγο και επανεμφανίζεται ανεστραμμένη από πάνω προς τα κάτω.

c Για να επαναφέρετε την προβολή πίσω στην αρχική λειτουργία, κρατήστε ξανά πατημένο το πλήκτρο [A/V Mute] για 5 δευτερόλεπτα.

### **Αλλαγή της λειτουργίας προβολής με χρήση των μενού**

Μπορείτε να αλλάξετε τη λειτουργία προβολής ώστε να αναστρέψετε την εικόνα από πάνω προς τα κάτω ή/και από αριστερά προς τα δεξιά με χρήση των μενού του βιντεοπροβολέα.

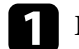

a Ενεργοποιήστε τον βιντεοπροβολέα και εμφανίστε μια εικόνα.

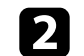

b Στον πίνακα ελέγχου ή στο τηλεχειριστήριο, πατήστε το κουμπί [Menu].

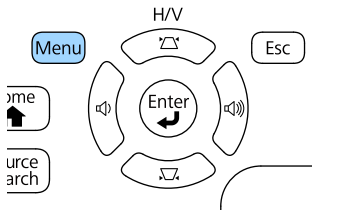

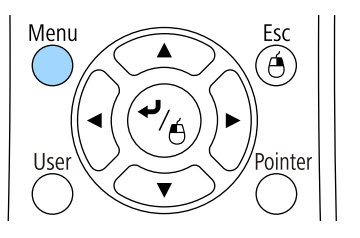

# **Λειτουργίες προβολής <sup>44</sup>**

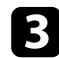

c Επιλέξτε το μενού **Εκτεταμένη** και πατήστε [Enter].

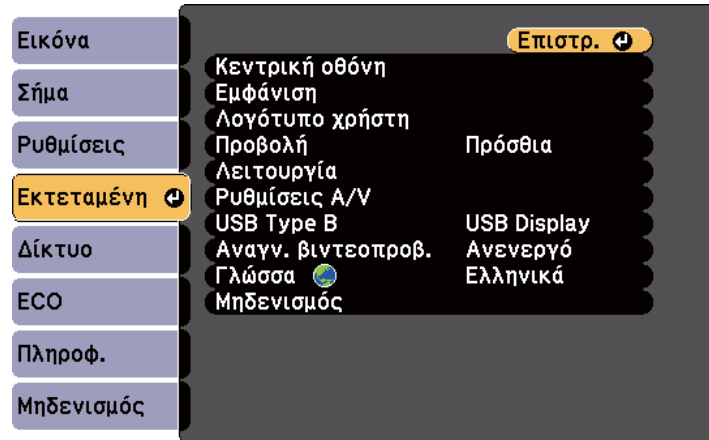

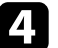

d Επιλέξτε τη ρύθμιση **Προβολή** και πατήστε [Enter].

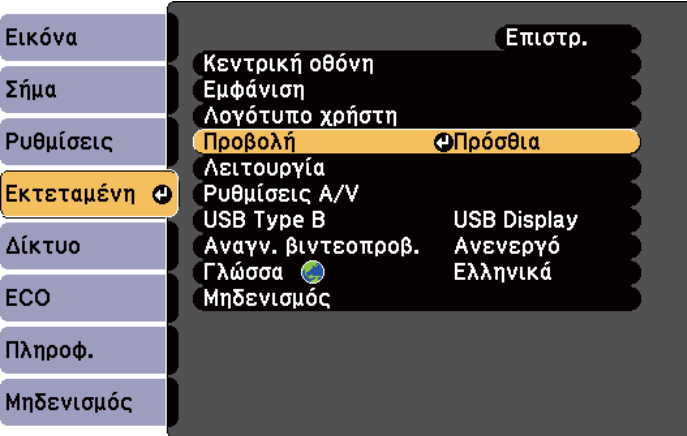

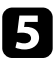

e Επιλέξτε λειτουργία προβολής και πατήστε [Enter].

f Πατήστε [Menu] ή [Esc] για να πραγματοποιήσετε έξοδο από τα μενού.

# **Ρύθμιση ύψους εικόνας <sup>45</sup>**

Αν πραγματοποιείτε προβολή από έναν πίνακα ή άλλη επίπεδη επιφάνεια και η εικόνα είναι πολύ ψηλά ή χαμηλά, μπορείτε να ρυθμίσετε το ύψος της εικόνας χρησιμοποιώντας τα ρυθμιζόμενα άκρα του βιντεοπροβολέα.

Όσο μεγαλύτερη η γωνία της κλίσης, τόσο δυσκολότερα γίνεται η εστίαση. Τοποθετήστε τον βιντεοπροβολέα έτσι, ώστε η γωνία κλίσης του να είναι όσο το δυνατό μικρότερη.

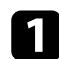

a Ενεργοποιήστε τον βιντεοπροβολέα και εμφανίστε μια εικόνα.

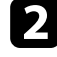

b Για να ρυθμίσετε το μπροστινό άκρο, τραβήξτε προς τα πάνω το μοχλό απελευθέρωσης του άκρου στήριξης και ανασηκώστε το μπροστινό μέρος του βιντεοπροβολέα.

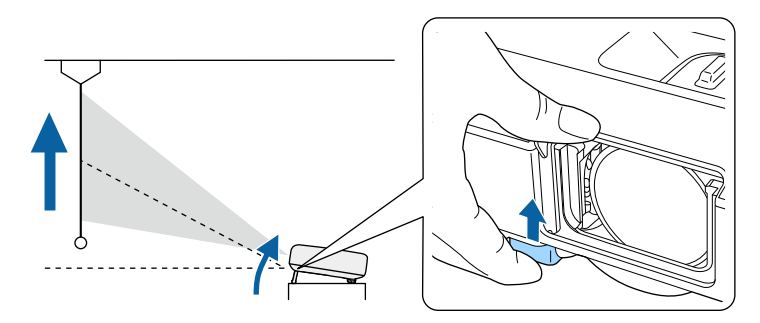

Το άκρο επεκτείνεται από το βιντεοπροβολέα. Μπορείτε να ρυθμίσετε τη θέση έως και κατά 14 μοίρες.

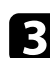

c Απελευθερώστε το μοχλό για να ασφαλίσετε το άκρο στήριξης στη θέση του.

d Εάν η εικόνα έχει κλίση, περιστρέψτε τα πίσω άκρα για να ρυθμίσετε το ύψος τους.

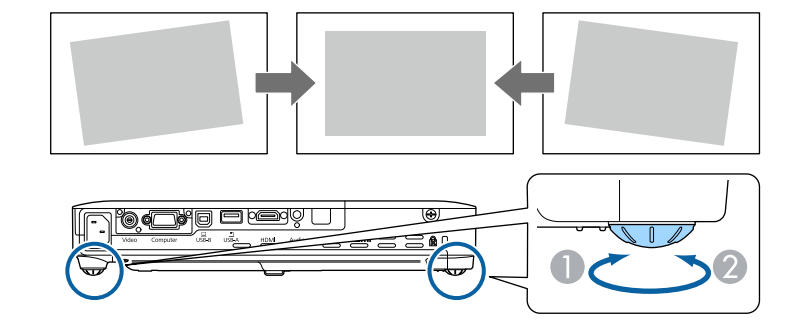

- A Επεκτείνετε το οπίσθιο άκρο στήριξης
- B Μαζέψτε το οπίσθιο άκρο στήριξης

Αν η προβαλλόμενη εικόνα είναι άνισα ορθογώνια, πρέπει να ρυθμίσετε το σχήμα της εικόνας.

#### g **Σχετικοί σύνδεσμοι**

• ["Σχήμα εικόνας" σελ.46](#page-45-0)

<span id="page-45-0"></span>Μπορείτε να προβάλετε μια ισόπεδη, ορθογώνια εικόνα με την τοποθέτηση του βιντεοπροβολέα, ακριβώς μπροστά από το κέντρο της οθόνης και διατηρώντας τον επίπεδο. Αν τοποθετήσετε τον βιντεοπροβολέα σε γωνία σε σχέση με την οθόνη ή τον στρέψετε με κλίση προς τα πάνω ή προς τα κάτω ή στο πλάι, ίσως χρειαστεί να διορθώσετε το σχήμα της εικόνας.

#### g **Σχετικοί σύνδεσμοι**

- "Αυτ.Οριζ./Κάθ.Τρ." σελ.46
- "Αυτόματο Κ-Τραπέζιο" σελ.46
- ["Αυτόματη διόρθωση του σχήματος της εικόνας με τη λειτουργία Screen Fit"](#page-46-0) [σελ.47](#page-46-0)
- ["Διόρθωση του σχήματος της εικόνας με τα κουμπιά τραπεζίου" σελ.48](#page-47-0)
- ["Διόρθωση του σχήματος της εικόνας με τη λειτουργία Quick Corner"](#page-48-0) [σελ.49](#page-48-0)

### **Αυτ.Οριζ./Κάθ.Τρ.**

Όταν ο βιντεοπροβολέας μετακινείται ή τοποθετείται με κλίση, η λειτουργία Αυτ.Οριζ./Κάθ.Τρ. διορθώνει αυτόματα τυχόν κάθετη και οριζόντια παραμόρφωση τραπεζίου (EB‑1795F/EB‑1785W/EB‑1781W).

Όταν μετακινείτε το βιντεοπροβολέα, εμφανίζεται οθόνη για ρύθμιση και έπειτα εκτελείται αυτόματα διόρθωση της προβαλλόμενης εικόνας.

Η λειτουργία Αυτ.Οριζ./Κάθ.Τρ. μπορεί να διορθώσει την παραμόρφωση της προβαλλόμενης εικόνας κάτω από τις ακόλουθες συνθήκες:

- Το μέγεθος της οθόνης είναι 100 ίντσες ή μικρότερο
- Η απόσταση προβολής είναι περίπου 0,7 έως 2,3 m
- Η γωνία προβολής είναι περίπου 20 º προς τα δεξιά ή τα αριστερά ή 30 º προς τα πάνω ή προς τα κάτω
- Η ρύθμιση **Προβολή** έχει οριστεί σε **Πρόσθια** στο μενού **Εκτεταμένη** του βιντεοπροβολέα

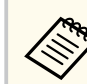

Εάν δεν θέλετε να χρησιμοποιήσετε τη λειτουργία Αυτ.Οριζ./Κάθ.Τρ., ορίστε την επιλογή **Αυτ.Οριζ./Κάθ.Τρ.** σε **Ανενεργό** στο μενού **Ρυθμίσεις** του βιντεοπροβολέα.

s**Ρυθμίσεις** > **Τραπέζιο** > **Οριζ./Κάθ. Τραπ.** > **Αυτ.Οριζ./Κάθ.Τρ.**

#### g **Σχετικοί σύνδεσμοι**

- ["Λειτουργίες προβολής" σελ.43](#page-42-0)
- ["Ρυθμίσεις ρύθμισης βιντεοπροβολέα Μενού Εκτεταμένη" σελ.134](#page-133-0)
- ["Ρυθμίσεις δυνατοτήτων βιντεοπροβολέα Μενού Ρυθμίσεις" σελ.132](#page-131-0)

### **Αυτόματο Κ-Τραπέζιο**

Όταν ο βιντεοπροβολέας μετακινείται ή τοποθετείται με κλίση, η λειτουργία Αυτόματο Κ-Τραπέζιο διορθώνει αυτόματα τυχόν κάθετη παραμόρφωση τραπεζίου (EB‑1780W).

Η λειτουργία Αυτόματο Κ-Τραπέζιο μπορεί να διορθώσει την παραμόρφωση της προβαλλόμενης εικόνας κάτω από τις ακόλουθες συνθήκες:

- Η γωνία προβολής είναι περίπου 30º προς τα πάνω ή προς τα κάτω
- Η ρύθμιση **Προβολή** έχει οριστεί σε **Πρόσθια** στο μενού **Εκτεταμένη** του βιντεοπροβολέα

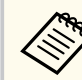

Εάν δεν θέλετε να χρησιμοποιήσετε τη λειτουργία Αυτόματο Κ-Τραπέζιο, ορίστε την επιλογή **Αυτόματο Κ-Τραπέζιο** σε **Ανενεργό** στο μενού **Ρυθμίσεις** του βιντεοπροβολέα.

s**Ρυθμίσεις** > **Τραπέζιο** > **Οριζ./Κάθ. Τραπ.** > **Αυτόματο Κ-Τραπέζιο**

#### g **Σχετικοί σύνδεσμοι**

- ["Λειτουργίες προβολής" σελ.43](#page-42-0)
- ["Ρυθμίσεις ρύθμισης βιντεοπροβολέα Μενού Εκτεταμένη" σελ.134](#page-133-0)
- ["Ρυθμίσεις δυνατοτήτων βιντεοπροβολέα Μενού Ρυθμίσεις" σελ.132](#page-131-0)

### <span id="page-46-0"></span>**Αυτόματη διόρθωση του σχήματος της εικόνας με τη λειτουργία Screen Fit**

Μπορείτε να χρησιμοποιήσετε τη δυνατότητα Screen Fit του βιντεοπροβολέα για αυτόματη διόρθωση του σχήματος και της θέσης των εικόνων ώστε να προσαρμόζονται στην οθόνη σας (EB‑1795F/EB‑1785W/EB‑1781W).

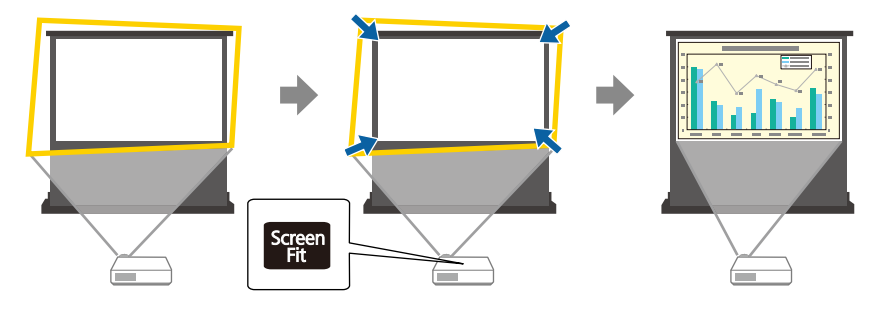

Ο αισθητήρας του βιντεοπροβολέα μπορεί να ανιχνεύσει το μέγεθος και το σχήμα της οθόνης κάτω από τις ακόλουθες συνθήκες:

- Το μέγεθος της οθόνης είναι 100 ίντσες ή μικρότερο
- Η απόσταση προβολής είναι περίπου 1,0 έως 2,5 m
- Η γωνία προβολής είναι περίπου 20 º προς τα δεξιά ή τα αριστερά ή 30 º προς τα πάνω ή προς τα κάτω
- Ο χώρος δεν είναι πολύ σκοτεινός
- Η επιφάνεια προβολής δεν έχει μοτίβα και δεν εκτρέπει τον αισθητήρα με οποιονδήποτε τρόπο

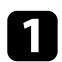

a Ενεργοποιήστε το βιντεοπροβολέα και εμφανίστε μια εικόνα.

**2** Πατήστε το κουμπί [Screen Fit] στον πίνακα ελέγχου ή στο τηλεχειριστήριο.

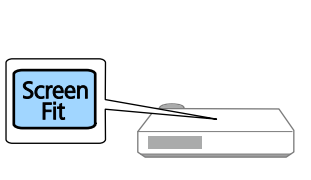

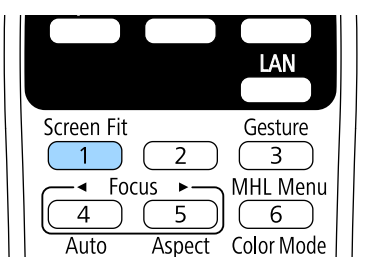

Εμφανίζεται ένα μήνυμα στην οθόνη.

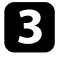

c Μετακινήστε το βιντεοπροβολέα όπως απαιτείται ώστε το μήνυμα να εμφανίζεται στη μέση της οθόνης.

Πραγματοποιήστε μεγέθυνση στην εικόνα μέχρι το κίτρινο πλαίσιο να εκτείνεται πέρα από τα άκρα της οθόνης.

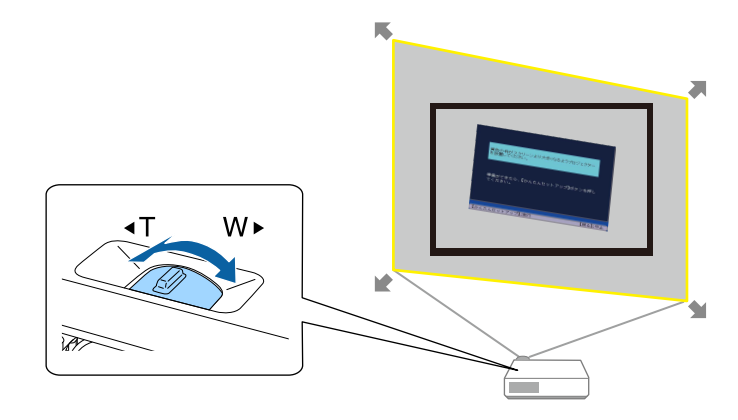

<span id="page-47-0"></span>

• Αν το κίτρινο πλαίσιο εξακολουθεί να βρίσκεται εντός του πλαισίου της οθόνης ακόμα και μετά τη ρύθμιση του ζουμ στο μέγιστο μέγεθός του, μετακινήστε το βιντεοπροβολέα ακόμη πιο μακριά από την οθόνη.

• Για παράδειγμα, όταν προβάλλετε πάνω σε ευρεία οθόνη σε μικρό χώρο και δεν μπορείτε να επεκτείνετε το κίτρινο πλαίσιο πέρα από το πλαίσιο της οθόνης, το κίτρινο πλαίσιο πρέπει να περιλαμβάνει τουλάχιστον τις δύο πάνω και κάτω πλευρές της οθόνης, ώστε η λειτουργία Screen Fit να είναι σε θέση να ανιχνεύσει το ύψος της οθόνης και να προσαρμόσει την εικόνα ώστε να χωράει στην οθόνη.

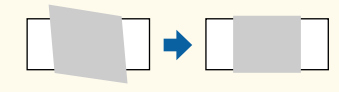

### e Πατήστε ξανά το κουμπί [Screen Fit].

Αφού εμφανιστεί η οθόνη ρύθμισης, μην μετακινήσετε το βιντεοπροβολέα και μην μπλοκάρετε την εικόνα. Η προβαλλόμενη εικόνα διορθώνεται σύμφωνα με τις αναλογίες εικόνας που έχουν εισαχθεί και εμφανίζεται αυτό το μήνυμα.

> Το αποτέλεσμα της διόρθωσης μπορεί να ρυθμιστεί κατά ← στον κύριο πίνακα ελέγχου.

f Μικρορυθμίστε το σχήμα της εικόνας όπως απαιτείται χρησιμοποιώντας τα κουμπιά προσαρμογής τραπεζίου στον πίνακα ελέγχου.

Αν δεν εκτελεστεί καμία ενέργεια, το μήνυμα κλείνει μετά από περίπου 7 δευτερόλεπτα.

g Όταν τελειώσετε, πατήστε το κουμπί [Esc].

Η ρύθμιση **Τραπέζιο** έχει οριστεί τώρα σε **Quick Corner** στο μενού **Ρυθμίσεις** του βιντεοπροβολέα. Εάν είναι απαραίτητο, μπορείτε να διορθώσετε τις γωνίες της εικόνας μεμονωμένα χρησιμοποιώντας τη λειτουργία Quick Corner πατώντας τα πλήκτρα βέλους στον πίνακα ελέγχου.

#### g **Σχετικοί σύνδεσμοι**

- ["Ρυθμίσεις δυνατοτήτων βιντεοπροβολέα Μενού Ρυθμίσεις" σελ.132](#page-131-0)
- ["Διόρθωση του σχήματος της εικόνας με τη λειτουργία Quick Corner"](#page-48-0) [σελ.49](#page-48-0)

### **Διόρθωση του σχήματος της εικόνας με τα κουμπιά τραπεζίου**

Μπορείτε να χρησιμοποιήσετε τα κουμπιά διόρθωσης τραπεζίου του βιντεοπροβολέα για να διορθώσετε το σχήμα μιας εικόνας που είναι άνισα ορθογώνια.

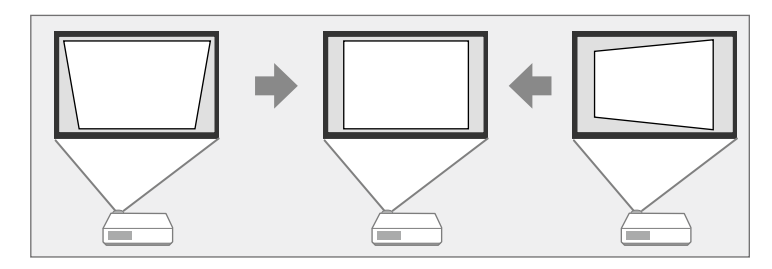

Μπορείτε να χρησιμοποιήσετε τα κουμπιά τραπεζίου για να διορθώσετε τις εικόνες έως και 30º προς τα δεξιά ή τα αριστερά ή 45º προς τα επάνω ή κάτω.

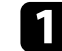

a Ενεργοποιήστε το βιντεοπροβολέα και εμφανίστε μια εικόνα.

<span id="page-48-0"></span>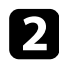

b Πατήστε ένα από τα κουμπιά προσαρμογής τραπεζίου στον πίνακα ελέγχου για να εμφανιστεί η οθόνη ρύθμισης Τραπέζιο.

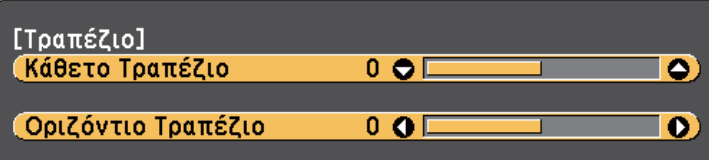

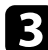

c Πατήστε ένα κουμπί τραπεζίου για να ρυθμίσετε το σχήμα της εικόνας.

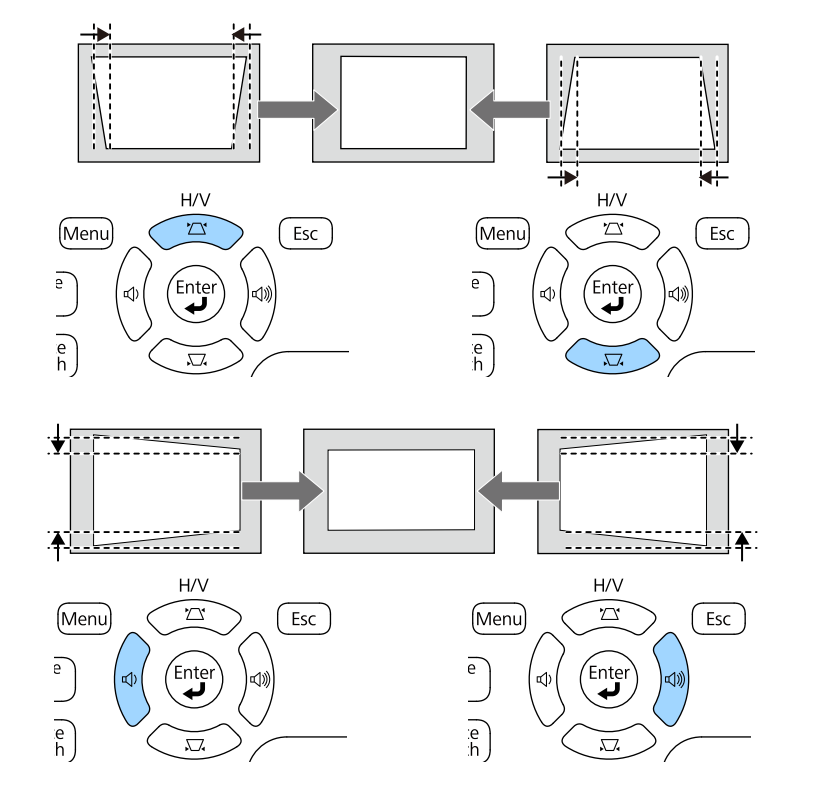

Μετά τη διόρθωση, η εικόνα σας είναι ελαφρώς μικρότερη.

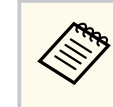

Εάν ο βιντεοπροβολέας είναι εγκατεστημένος μακριά σας, μπορείτε επίσης να διορθώσετε το σχήμα της εικόνας χρησιμοποιώντας το τηλεχειριστήριο.

s**Ρυθμίσεις** > **Τραπέζιο** > **Οριζ./Κάθ. Τραπ.**

#### g **Σχετικοί σύνδεσμοι**

• ["Ρυθμίσεις δυνατοτήτων βιντεοπροβολέα - Μενού Ρυθμίσεις" σελ.132](#page-131-0)

### **Διόρθωση του σχήματος της εικόνας με τη λειτουργία Quick Corner**

Μπορείτε να χρησιμοποιήσετε τη ρύθμιση Quick Corner του βιντεοπροβολέα για να διορθώσετε το σχήμα και το μέγεθος μιας εικόνας που είναι άνισα ορθογώνια.

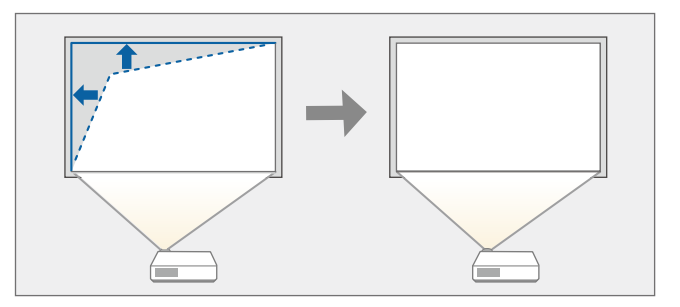

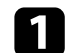

a Ενεργοποιήστε τον βιντεοπροβολέα και εμφανίστε μια εικόνα.

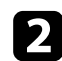

b Στον πίνακα ελέγχου ή στο τηλεχειριστήριο, πατήστε το κουμπί [Menu].

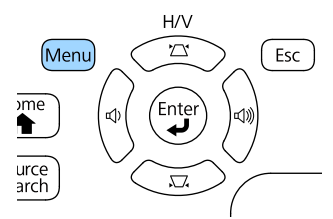

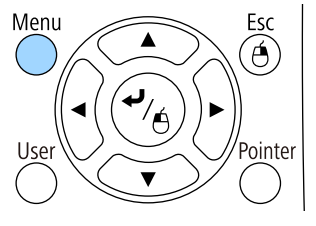

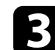

c Επιλέξτε το μενού **Ρυθμίσεις** και πατήστε [Enter].

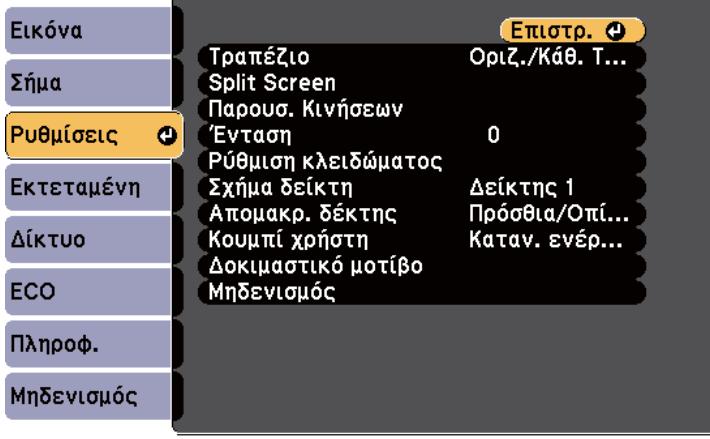

d Επιλέξτε τη ρύθμιση **Τραπέζιο** και πατήστε [Enter].

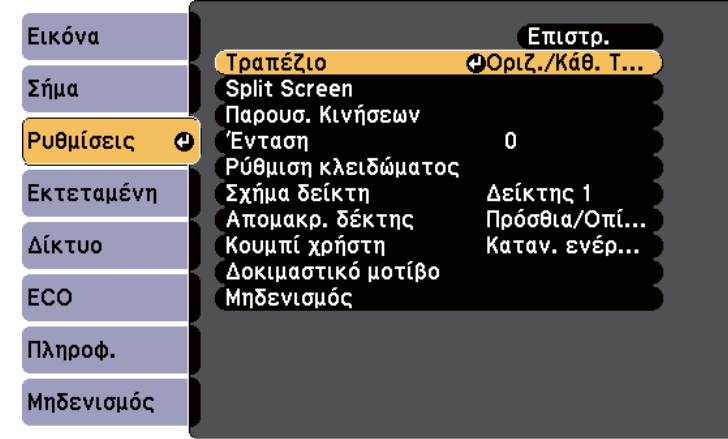

e Επιλέξτε τη ρύθμιση **Quick Corner** και πατήστε [Enter]. Πατήστε ξανά [Enter] εάν είναι απαραίτητο.

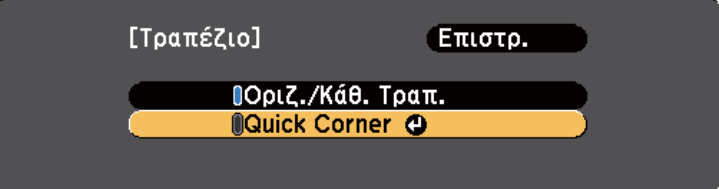

Εμφανίζεται η οθόνη επιλογής περιοχής.

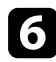

f Χρησιμοποιήστε τα πλήκτρα βέλους για να επιλέξετε τη γωνία της εικόνας την οποία θέλετε να ρυθμίσετε. Στη συνέχεια, πιέστε [Enter].

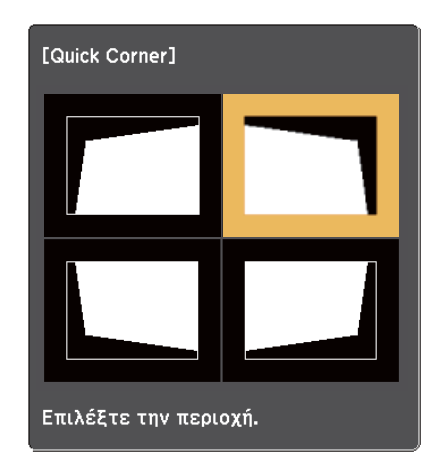

g Πατήστε τα πλήκτρα βέλους για να προσαρμόσετε το σχήμα της εικόνας ανάλογα με τις ανάγκες.

Για να επιστρέψετε στην οθόνη επιλογής οθόνης, πατήστε [Enter].

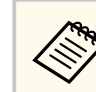

• Αν εμφανιστεί αυτή την οθόνη, δεν μπορείτε να ρυθμίσετε το σχήμα περαιτέρω προς την κατεύθυνση που υποδεικνύεται από το γκρι τρίγωνο.

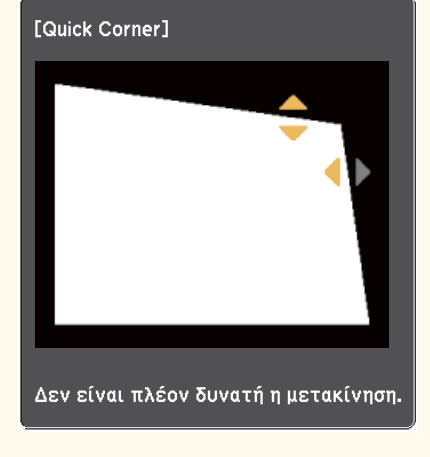

• Για επαναφορά των διορθώσεων Quick Corner, κρατήστε πατημένο το κουμπί [Esc] για περίπου 2 δευτερόλεπτα, ενώ εμφανίζεται η οθόνη ρύθμισης Quick Corner και επιλέξτε **Μηδεν. Quick Corner**. Επιλέξτε **Αλλ.σε Οριζ./Κάθ.Τραπεζ.** για να αλλάξετε τη μέθοδο διόρθωσης σχήματος εικόνας σε Οριζ./ Κάθ. Τραπ.

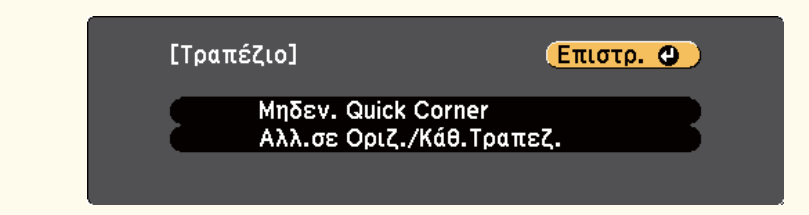

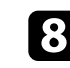

h Επαναλάβετε τα βήματα 6 και 7 για να ρυθμίσετε τις υπόλοιπες γωνίες εφόσον χρειάζεται.

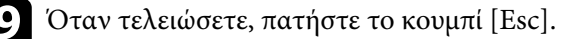

Η ρύθμιση **Τραπέζιο** έχει οριστεί τώρα σε **Quick Corner** στο μενού **Ρυθμίσεις** του βιντεοπροβολέα. Την επόμενη φορά που θα πατήσετε ένα από τα πλήκτρα κάθετης προσαρμογής τραπεζίου στον πίνακα ελέγχου, θα εμφανιστεί η οθόνη ρύθμισης.

<sup>g</sup> **Σχετικοί σύνδεσμοι** • ["Ρυθμίσεις δυνατοτήτων βιντεοπροβολέα - Μενού Ρυθμίσεις" σελ.132](#page-131-0)

# **Αλλαγή του μεγέθους της εικόνα με το δακτύλιο ζουμ <sup>53</sup>**

Μπορείτε να αλλάξετε το μέγεθος της εικόνας χρησιμοποιώντας τον δακτύλιο ζουμ του προβολέα.

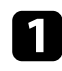

a Ενεργοποιήστε τον βιντεοπροβολέα και εμφανίστε μια εικόνα.

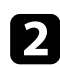

b Περιστρέψτε το δακτύλιο ζουμ για μεγέθυνση ή σμίκρυνση της εικόνας.

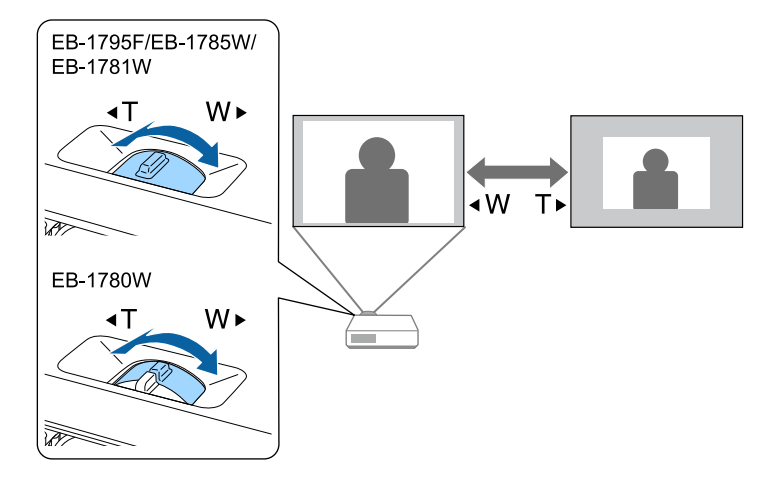

Μπορείτε να διορθώσετε την εστίαση πιέζοντας τα πλήκτρα [Focus] στον βιντεοπροβολέα ή το τηλεχειριστήριο (EB‑1795F/EB‑1785W/EB‑1781W).

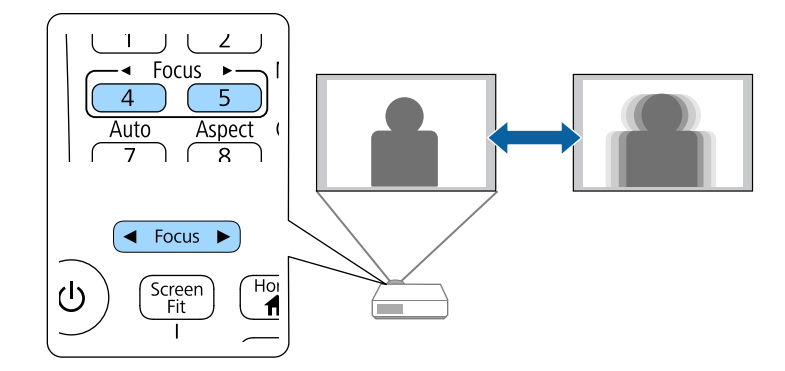

# **Εστίαση της εικόνας χρησιμοποιώντας το δακτύλιο εστίασης <sup>55</sup>**

Μπορείτε να διορθώσετε την εστίαση χρησιμοποιώντας τον δακτύλιο εστίασης (EB‑1780W).

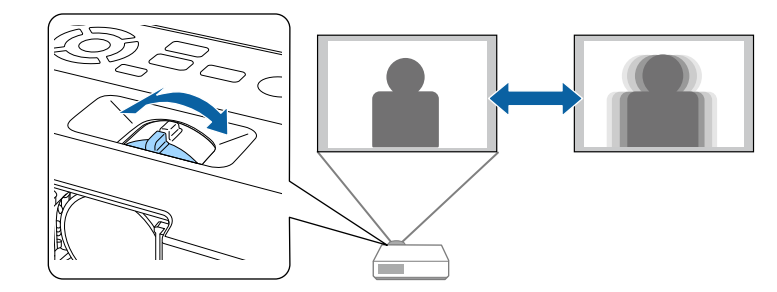

# **Επιλογή πηγής εικόνας <sup>56</sup>**

Όταν οι πολλαπλές πηγές εικόνας είναι συνδεδεμένες στον βιντεοπροβολέα, όπως ένας υπολογιστής και μια συσκευή αναπαραγωγής DVD, μπορείτε να μεταβείτε από τη μία πηγή εικόνας στην άλλη.

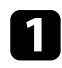

a Βεβαιωθείτε ότι η συνδεδεμένη πηγή εικόνας που θέλετε να χρησιμοποιήσετε είναι ενεργοποιημένη.

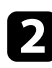

**Σ** Για πηγές εικόνας βίντεο, τοποθετήστε ένα DVD ή άλλα πολυμέσα βίντεο και επιλέξτε αναπαραγωγή.

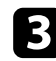

#### c Κάντε ένα από τα ακόλουθα:

• Πατήστε το κουμπί [Source Search] στον πίνακα ελέγχου ή στο τηλεχειριστήριο μέχρι να εμφανιστεί η εικόνα από την πηγή που θέλετε.

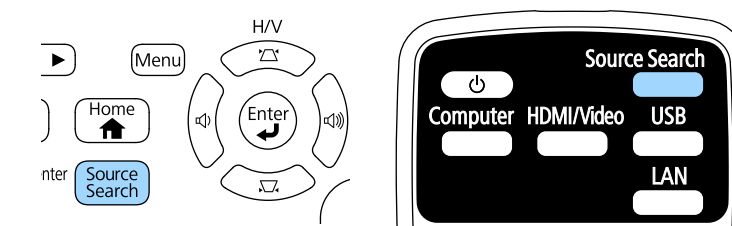

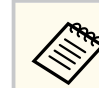

Αυτή η οθόνη εμφανίζεται όταν δεν ανιχνεύεται σήμα εικόνας. Ελέγξτε τις συνδέσεις των καλωδίων μεταξύ του βιντεοπροβολέα και της πηγής εικόνας.

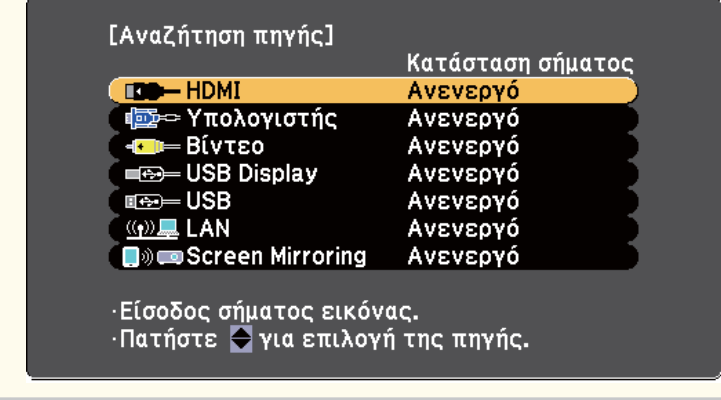

• Πατήστε το κουμπί για την επιθυμητή πηγή στο τηλεχειριστήριο. Εάν υπάρχουν περισσότερες από μία θύρες γι' αυτή την πηγή, πατήστε ξανά το κουμπί για να μετακινηθείτε κυκλικά στις πηγές.

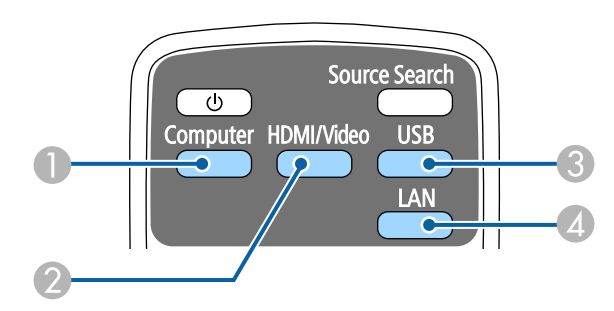

- A Πηγή θύρας Υπολογιστή (θύρα Computer)
- B Πηγές Video, HDMI και MHL (θύρες Video και HDMI)
- C Πηγές θύρας USB (θύρα USB-B και εξωτερικές συσκευές συνδεδεμένες στις θύρες USB-A)
- D Πηγή δικτύου (LAN και Screen Mirroring)

# **Επιλογή πηγής εικόνας <sup>57</sup>**

• Πατήστε το κουμπί [Home] στον πίνακα ελέγχου ή στο τηλεχειριστήριο.

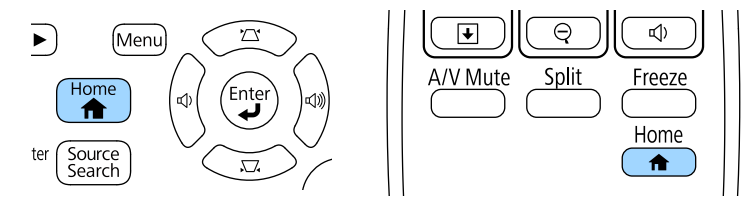

Κατόπιν, επιλέξτε την πηγή που επιθυμείτε να χρησιμοποιήσετε από την προβαλλόμενη οθόνη.

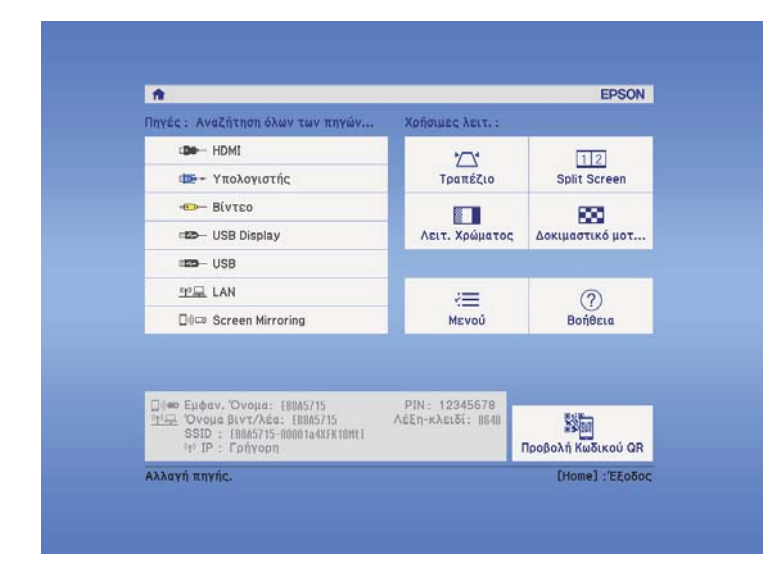

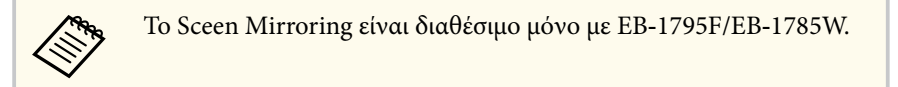

### <span id="page-57-0"></span>**Αναλογίες εικόνας <sup>58</sup>**

Ο βιντεοπροβολέας μπορεί να εμφανίσει εικόνες σε διαφορετικές αναλογίες πλάτους-ύψους οι οποίες ονομάζονται αναλογίες εικόνας. Κανονικά, το σήμα εισόδου από την πηγή εικόνας καθορίζει τις αναλογίες εικόνας. Ωστόσο, σε συγκεκριμένες εικόνες μπορείτε να αλλάξετε τις αναλογίες εικόνας για να ταιριάζουν στην οθόνη σας.

Εάν θέλετε να χρησιμοποιείτε πάντοτε συγκεκριμένες αναλογίες εικόνας για μια ορισμένη πηγή εισόδου βίντεο, μπορείτε να την επιλέξετε χρησιμοποιώντας το μενού **Σήμα** του βιντεοπροβολέα.

#### g **Σχετικοί σύνδεσμοι**

- "Αλλαγή των αναλογιών εικόνας" σελ.58
- "Διαθέσιμες αναλογίες εικόνας" σελ.58
- ["Εμφάνιση προβαλλόμενης εικόνας με κάθε λειτουργία αναλογίας" σελ.59](#page-58-0)
- ["Ρυθμίσεις σήματος εισόδου Μενού σήματος" σελ.130](#page-129-0)

### **Αλλαγή των αναλογιών εικόνας**

Μπορείτε να αλλάξετε τις αναλογίες εικόνας για την προβαλλόμενη εικόνα.

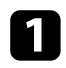

a Ενεργοποιήστε τον βιντεοπροβολέα και μεταβείτε στην πηγή εικόνας που θέλετε να χρησιμοποιήσετε.

b Πατήστε το κουμπί [Aspect] στο τηλεχειριστήριο.

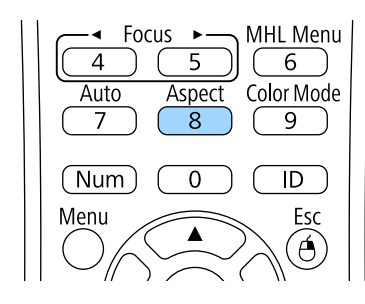

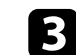

c Για να μετακινηθείτε κυκλικά σε όλες τις διαθέσιμες αναλογίες εικόνας για το σήμα εισόδου σας, πατήστε επανειλημμένα το κουμπί [Aspect].

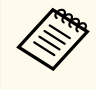

Για να εμφανίζετε εικόνες χωρίς μαύρες γραμμές, ορίστε την επιλογή **Ανάλυση** σε **Ευρύ** ή **Κανονικό** από το μενού **Σήμα** του βιντεοπροβολέα, ανάλογα με την ανάλυση του υπολογιστή.

#### g **Σχετικοί σύνδεσμοι**

• ["Ρυθμίσεις σήματος εισόδου - Μενού σήματος" σελ.130](#page-129-0)

### **Διαθέσιμες αναλογίες εικόνας**

Μπορείτε να επιλέξετε τις ακόλουθες αναλογίες εικόνας, ανάλογα με το σήμα εισόδου από την πηγή της εικόνας σας.

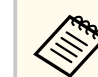

- Μαύρες λωρίδες και περικομμένες εικόνες ενδέχεται να προβάλλονται σε συγκεκριμένες αναλογίες εικόνας, ανάλογα με τις αναλογίες εικόνας και την ανάλυση του σήματος εισόδου.
- Η ρύθμιση **Αυτόματο** για τις αναλογίες εικόνας είναι διαθέσιμη μόνο για πηγές εικόνας HDMI.
- Λάβετε υπόψη σας ότι η χρήση της λειτουργίας για αναλογίες εικόνας για τη μείωση, τη μεγέθυνση ή το διαχωρισμό της προβαλλόμενης εικόνας για εμπορικούς σκοπούς ή για δημόσια προβολή εικόνων, ενδέχεται να παραβιάζει τα δικαιώματα του κατόχου των πνευματικών δικαιωμάτων της εικόνας βάσει του νόμου περί πνευματικών δικαιωμάτων.

#### <span id="page-58-0"></span>**Για βιντεοπροβολείς με ανάλυση 1080p (1920 × 1080)**

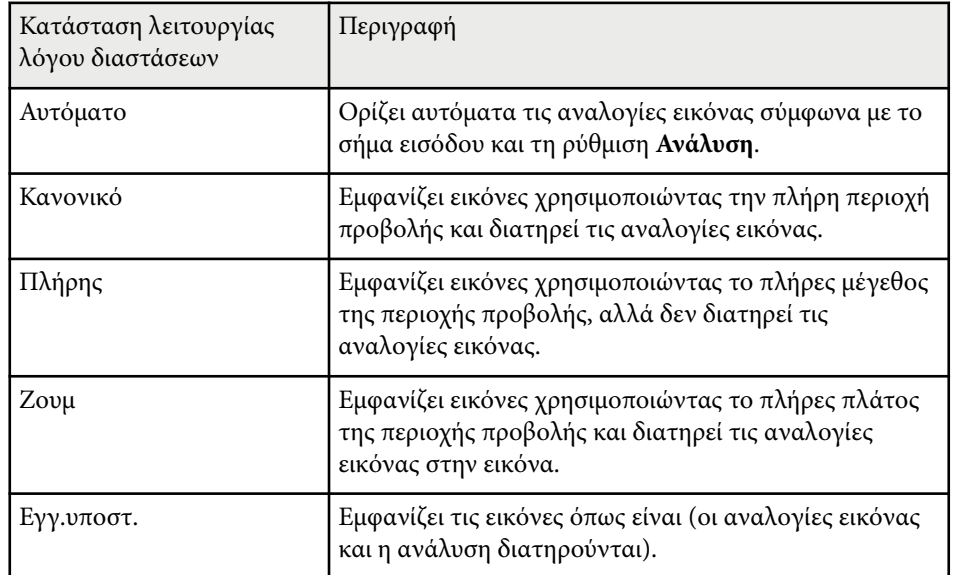

#### **Για βιντεοπροβολείς με ανάλυση WXGA (1280 × 800)**

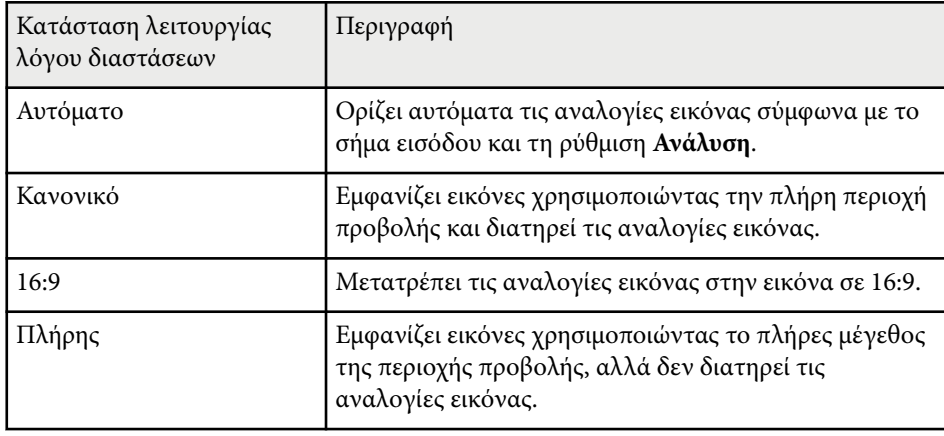

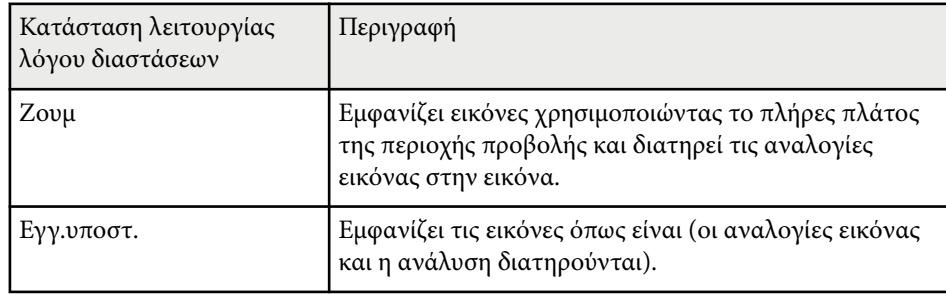

### **Εμφάνιση προβαλλόμενης εικόνας με κάθε λειτουργία αναλογίας**

Μαύρες λωρίδες και περικομμένες εικόνες ενδέχεται να προβάλλονται σε συγκεκριμένες αναλογίες εικόνας, ανάλογα με τις αναλογίες εικόνας και την ανάλυση του σήματος εισόδου. Ανατρέξτε στον πίνακα που ακολουθεί για να επιβεβαιώσετε τη θέση των μαύρων λωρίδων και των περικομμένων εικόνων.

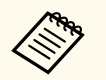

Η εικόνα για την επιλογή **Εγγ.υποστ.** ποικίλλει ανάλογα με το σήμα εισόδου.

#### **Για βιντεοπροβολείς με ανάλυση 1080p (1920 × 1080)**

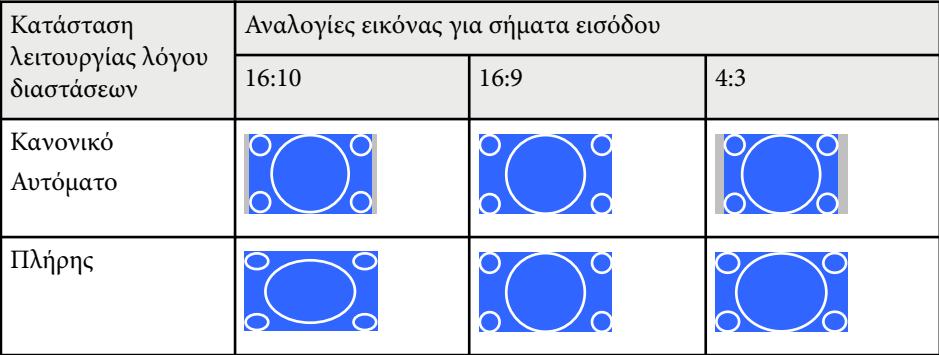

# **Αναλογίες εικόνας <sup>60</sup>**

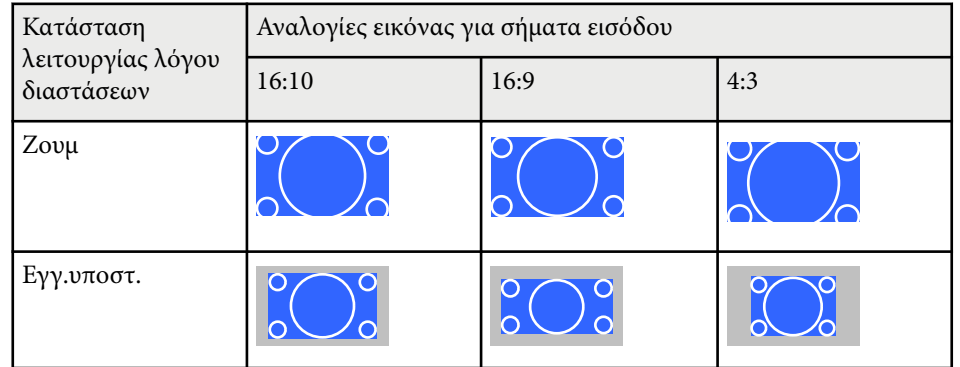

### **Για βιντεοπροβολείς με ανάλυση WXGA (1280 × 800)**

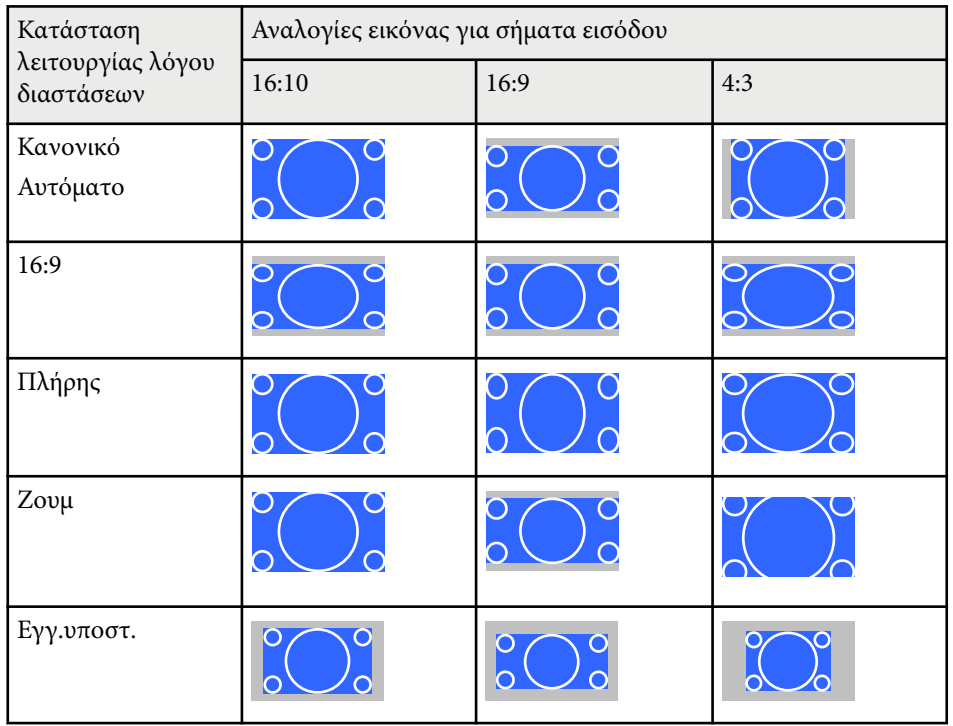

### <span id="page-60-0"></span>**Λειτουργία χρώµατος <sup>61</sup>**

Ο βιντεοπροβολέας προσφέρει διάφορες λειτουργίες χρώµατος για να παρέχει τη βέλτιστη φωτεινότητα, αντίθεση και χρώμα για μια ποικιλία περιβαλλόντων προβολής και τύπων εικόνας. Μπορείτε να επιλέξετε τη λειτουργία που έχει σχεδιαστεί για να ταιριάζει με την εικόνα και το περιβάλλον σας ή να πειραματιστείτε με τις διαθέσιμες λειτουργίες.

#### g **Σχετικοί σύνδεσμοι**

- "Αλλαγή της λειτουργίας χρώματος" σελ.61
- "Διαθέσιμες λειτουργίες χρώματος" σελ.61
- ["Ρύθμιση αυτόματου διαφράγματος" σελ.62](#page-61-0)

### **Αλλαγή της λειτουργίας χρώματος**

Μπορείτε να αλλάξετε τη ρύθμιση Λειτ. Χρώματος του βιντεοπροβολέα χρησιμοποιώντας το τηλεχειριστήριο ώστε να βελτιστοποιήσετε την εικόνα για το περιβάλλον προβολής σας.

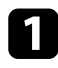

a Ενεργοποιήστε τον βιντεοπροβολέα και μεταβείτε στην πηγή εικόνας που θέλετε να χρησιμοποιήσετε.

b Πατήστε το κουμπί [Color Mode] στο τηλεχειριστήριο για να αλλάξετε τη ρύθμιση Λειτ. Χρώματος.

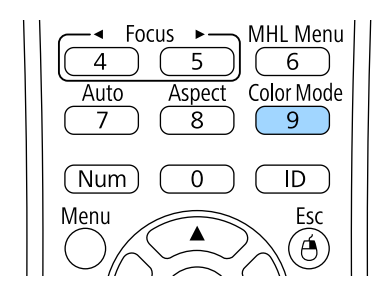

Το όνομα της Λειτ. Χρώματος εμφανίζεται στιγμιαία στην οθόνη και έπειτα αλλάζει η εμφάνιση της εικόνας.

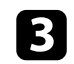

c Για να μετακινηθείτε κυκλικά σε όλες τις διαθέσιμες επιλογές της λειτουργίας χρώματος για το σήμα εισόδου σας, πατήστε επανειλημμένα το κουμπί [Color Mode].

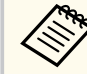

Μπορείτε, επίσης, να ορίσετε τη ρύθμιση **Λειτ. Χρώματος** από το μενού **Εικόνα** του βιντεοπροβολέα.

#### g **Σχετικοί σύνδεσμοι**

• ["Ρυθμίσεις ποιότητας εικόνας - Μενού εικόνας" σελ.128](#page-127-0)

### **Διαθέσιμες λειτουργίες χρώματος**

Μπορείτε να ρυθμίσετε τον βιντεοπροβολέα να χρησιμοποιεί αυτές τις λειτουργίες χρώματος, ανάλογα με την πηγή εισόδου που χρησιμοποιείτε:

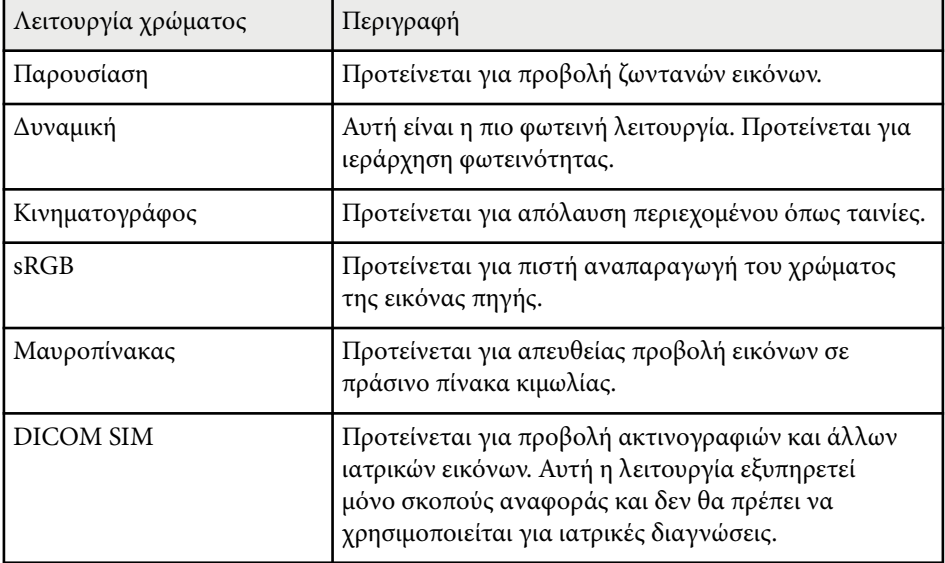

# <span id="page-61-0"></span>**Λειτουργία χρώµατος <sup>62</sup>**

### **Ρύθμιση αυτόματου διαφράγματος**

Μπορείτε να ενεργοποιήσετε τη ρύθμιση Αυτόματο διάφραγμα ώστε να βελτιστοποιεί αυτόματα την εικόνα με βάση τη φωτεινότητα του περιεχομένου. Η ρύθμιση αυτή είναι διαθέσιμη για τις λειτουργίες χρώματος **Δυναμική** ή **Κινηματογράφος**.

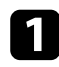

a Ενεργοποιήστε τον βιντεοπροβολέα και μεταβείτε στην πηγή εικόνας που θέλετε να χρησιμοποιήσετε.

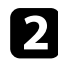

b Στον πίνακα ελέγχου ή στο τηλεχειριστήριο, πατήστε το κουμπί [Menu].

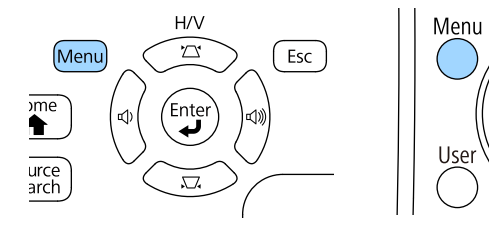

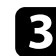

c Επιλέξτε το μενού **Εικόνα** και πατήστε [Enter].

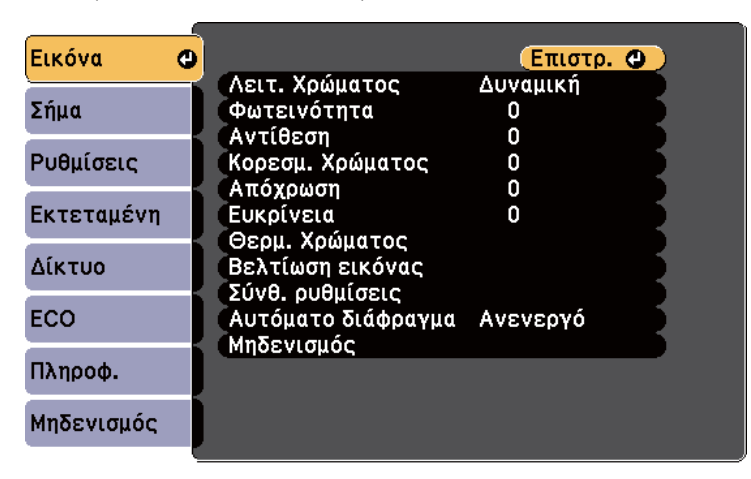

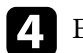

d Επιλέξτε τη ρύθμιση **Αυτόματο διάφραγμα** και πατήστε [Enter].

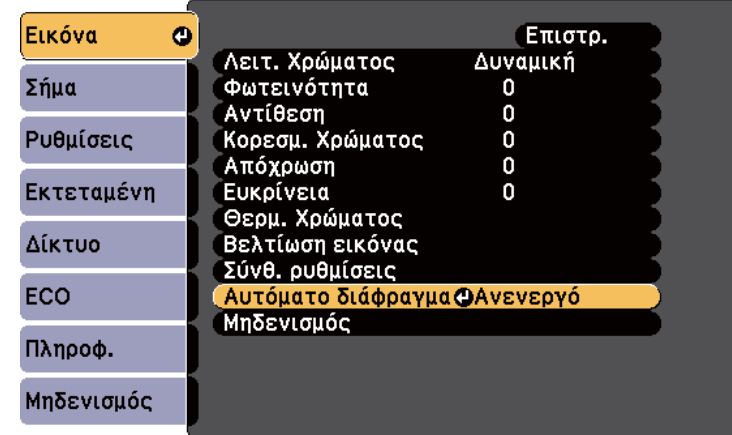

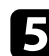

Esc

 $\widehat{\mathsf{A}}$ 

Pointer

e Επιλέξτε μία από τις ακόλουθες επιλογές και πατήστε [Enter]:

- **Υψηλή ταχύτ.** για να ρυθμίσετε τη φωτεινότητα μόλις αλλάζει η σκηνή.
- **Κανονικό** για τυπική ρύθμιση της φωτεινότητας.

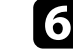

f Πατήστε [Menu] ή [Esc] για να πραγματοποιήσετε έξοδο από τα μενού.

<span id="page-62-0"></span>Μπορείτε να κάνετε μικρορύθμιση διαφόρων παραμέτρων για το πώς εμφανίζονται τα χρώματα στις προβαλλόμενες εικόνες.

#### g **Σχετικοί σύνδεσμοι**

- "Προσαρμογή της απόχρωσης, του κορεσμού και της φωτεινότητας" σελ.63
- ["Προσαρμογή της τιμής Γάμμα" σελ.64](#page-63-0)

### **Προσαρμογή της απόχρωσης, του κορεσμού και της φωτεινότητας**

Μπορείτε να προσαρμόσετε τις ρυθμίσεις Απόχρωση, Καθαρότητα και Φωτεινότητα για μεμονωμένα χρώματα εικόνων.

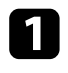

a Ενεργοποιήστε τον βιντεοπροβολέα και μεταβείτε στην πηγή εικόνας που θέλετε να χρησιμοποιήσετε.

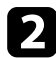

b Στον πίνακα ελέγχου ή στο τηλεχειριστήριο, πατήστε το κουμπί [Menu].

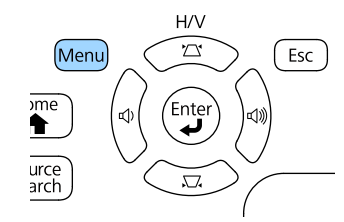

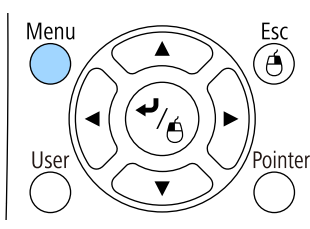

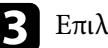

c Επιλέξτε το μενού **Εικόνα** και πατήστε [Enter].

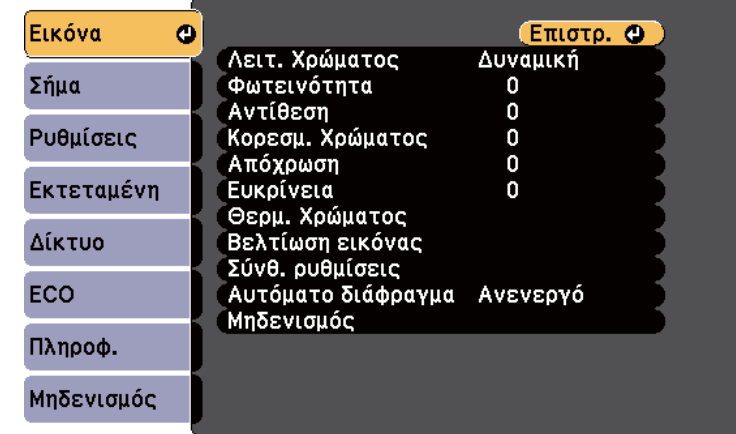

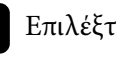

d Επιλέξτε **Σύνθ. Ρυθμίσεις** και πατήστε [Enter].

e Επιλέξτε **RGBCMY** και πατήστε [Enter].

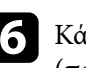

f Κάντε τα ακόλουθα όπως απαιτείται για κάθε χρώμα R (κόκκινο), G (πράσινο), B (μπλε), C (κυανό), M (ματζέντα) και Y (κίτρινο):

- Για να ρυθμίσετε τη συνολική απόχρωση του χρώματος, κυανωπήπρασινωπή - κοκκινωπή, προσαρμόστε τη ρύθμιση **Απόχρωση**.
- Για να ρυθμίσετε τη συνολική ζωηρότητα του χρώματος, προσαρμόστε τη ρύθμιση **Καθαρότητα**.

<span id="page-63-0"></span>• Για να ρυθμίσετε τη συνολική φωτεινότητα του χρώματος, προσαρμόστε τη ρύθμιση **Φωτεινότητα**.

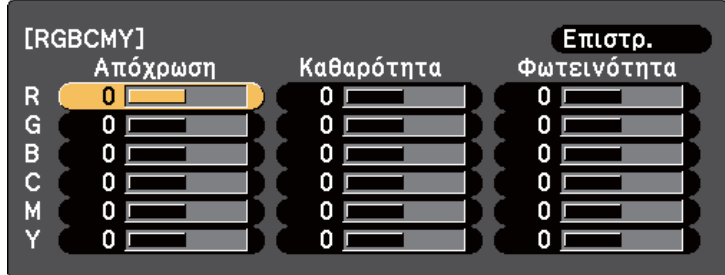

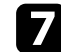

g Πατήστε [Menu] ή [Esc] για να πραγματοποιήσετε έξοδο από τα μενού.

### **Προσαρμογή της τιμής Γάμμα**

Μπορείτε να διορθώσετε διαφορές στα χρώματα της προβαλλόμενης εικόνας που προκύπτουν μεταξύ διαφορετικών πηγών εικόνας από την προσαρμογή της ρύθμισης του Γάμμα.

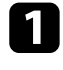

a Ενεργοποιήστε τον βιντεοπροβολέα και μεταβείτε στην πηγή εικόνας που θέλετε να χρησιμοποιήσετε.

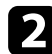

b Στον πίνακα ελέγχου ή στο τηλεχειριστήριο, πατήστε το κουμπί [Menu].

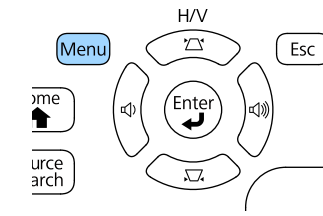

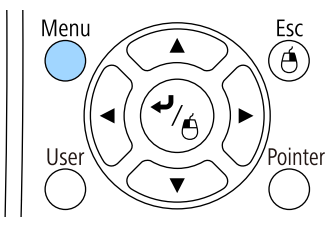

c Επιλέξτε το μενού **Εικόνα** και πατήστε [Enter].

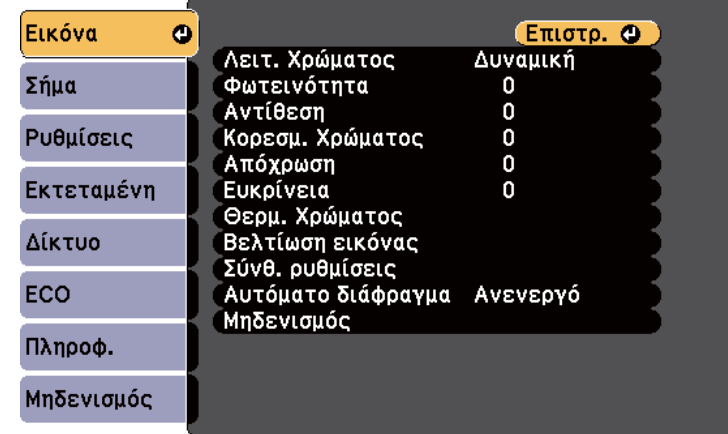

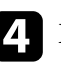

d Επιλέξτε **Σύνθ. Ρυθμίσεις** και πατήστε [Enter].

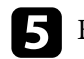

**Επιλέξτε Γάμμα** και πατήστε [Enter].

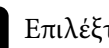

f Επιλέξτε και προσαρμόστε την τιμή διόρθωσης.

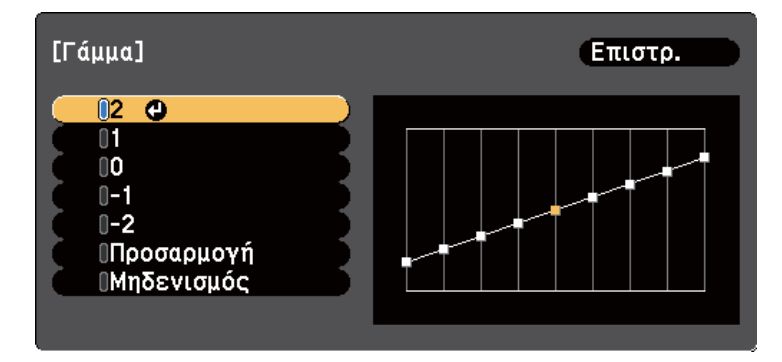

Όταν επιλέξετε μικρότερη τιμή, μπορείτε να μειώσετε τη συνολική φωτεινότητα της εικόνας για να γίνει πιο ευκρινής. Όταν επιλέξετε μεγαλύτερη τιμή, οι σκοτεινές περιοχές των εικόνων γίνονται πιο

φωτεινές, αλλά ο κορεσμός χρώματος για τις ανοιχτόχρωμες περιοχές μπορεί να απαλυνθεί.

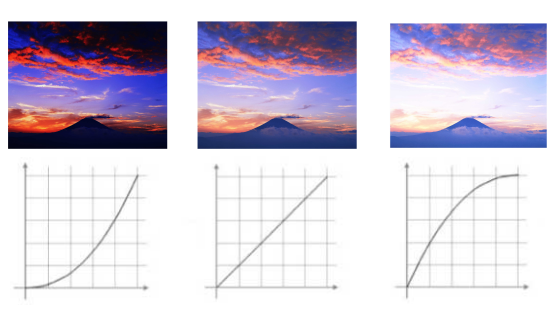

- Αν έχετε επιλέξει **DICOM SIM** ως τη ρύθμιση **Λειτ. Χρώματος** στο μενού **Εικόνα** του βιντεοπροβολέα, επιλέξτε την τιμή της ρύθμισης ανάλογα με το μέγεθος προβολής.
	- Εάν το μέγεθος προβολής είναι 80 ίντσες ή μικρότερο, επιλέξτε μια μικρότερη τιμή.
	- Εάν το μέγεθος προβολής είναι 80 ίντσες ή μεγαλύτερο, επιλέξτε μια μεγαλύτερη τιμή.
- Οι ιατρικές εικόνες μπορεί να μην αναπαραχθούν σωστά ανάλογα με τις ρυθμίσεις σας και τις προδιαγραφές οθόνης.

g Εάν θέλετε να κάνετε πιο λεπτομερείς προσαρμογές, επιλέξτε **Προσαρμογή** και πατήστε [Enter].

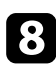

h Ρυθμίστε την τιμή χρησιμοποιώντας μία από τις ακόλουθες μεθόδους.

• Για να επιλέξετε το χρωματικό τόνο που θέλετε να προσαρμόσετε από την εικόνα, επιλέξτε **Ρύθμιση από την εικόνα**. Πατήστε τα πλήκτρα βέλους για να μετακινήσετε τον κέρσορα στο μέρος όπου θέλετε να αλλάξετε τη φωτεινότητα και πατήστε [Enter]. Έπειτα, πατήστε το

πάνω ή το κάτω πλήκτρο βέλους για να προσαρμόσετε την τιμή για τον επιλεγμένο χρωματικό τόνο και πατήστε [Enter].

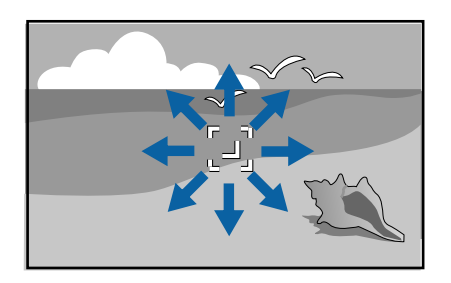

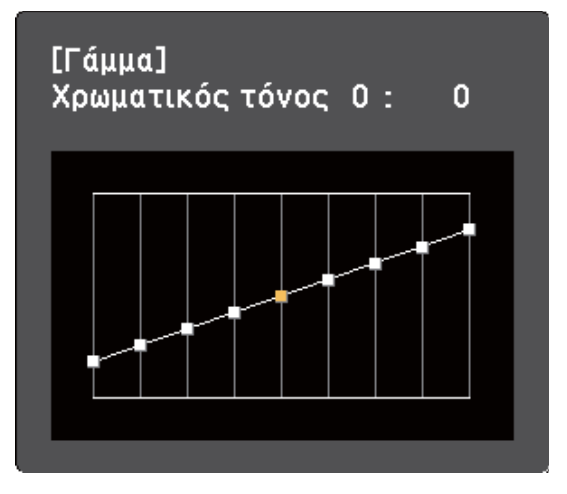

• Για να χρησιμοποιήσετε το γράφημα προσαρμογής γάμμα, επιλέξτε **Ρύθμιση από το γράφημα**. Πατήστε τα πλήκτρα αριστερού ή δεξιού βέλους για να επιλέξετε τον χρωματικό τόνο που θέλετε να

προσαρμόσετε. Έπειτα, πατήστε το πάνω ή το κάτω πλήκτρο βέλους για να προσαρμόσετε την τιμή και πατήστε [Enter].

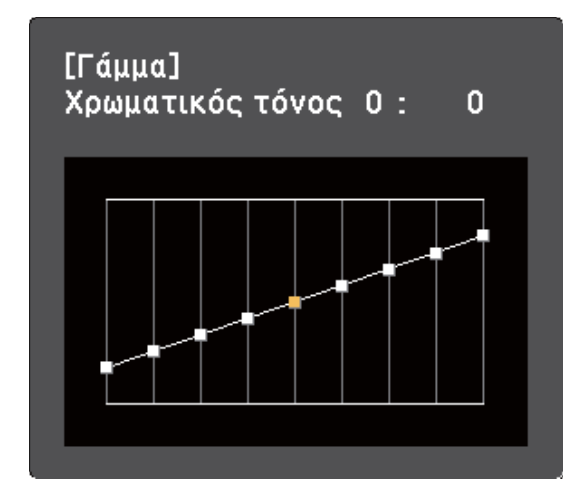

i Πατήστε [Menu] ή [Esc] για να πραγματοποιήσετε έξοδο από τα μενού.

#### g **Σχετικοί σύνδεσμοι**

• ["Ρυθμίσεις ποιότητας εικόνας - Μενού εικόνας" σελ.128](#page-127-0)

# **Έλεγχος της έντασης ήχου με τα κουμπιά έντασης ήχου <sup>67</sup>**

Τα κουμπιά έντασης ελέγχουν το σύστημα εσωτερικών ηχείων του βιντεοπροβολέα.

Πρέπει να ρυθμίσετε την ένταση του ήχου ξεχωριστά για κάθε συνδεδεμένη πηγή εισόδου.

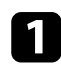

a Ενεργοποιήστε τον βιντεοπροβολέα και αρχίστε μια παρουσίαση.

**2** Για να αυξήσετε ή να μειώσετε την ένταση, πατήστε τα κουμπιά [Volume] στον πίνακα ελέγχου ή στο τηλεχειριστήριο, όπως φαίνεται.

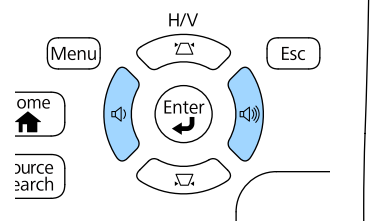

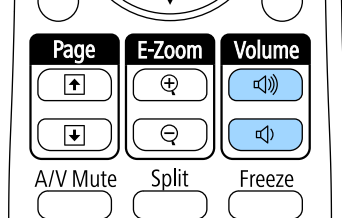

Ένας μετρητής έντασης εμφανίζεται στην οθόνη.

c Για να ρυθμίσετε την ένταση του ήχου σε ένα συγκεκριμένο επίπεδο για μια πηγή εισόδου, επιλέξτε **Ένταση** στο μενού **Ρυθμίσεις** του βιντεοπροβολέα.

### **Προσοχή**

Μην ξεκινήσετε μια παρουσίαση με ρύθμιση υψηλής έντασης. Οι απότομοι δυνατοί θόρυβοι μπορεί να προκαλέσουν απώλεια ακοής.

Να χαμηλώνετε πάντα την ένταση του ήχου πριν από την απενεργοποίηση, έτσι ώστε να μπορείτε να ενεργοποιείτε τη συσκευή και να αυξάνετε σταδιακά την ένταση του ήχου.

#### g **Σχετικοί σύνδεσμοι**

• ["Ρυθμίσεις δυνατοτήτων βιντεοπροβολέα - Μενού Ρυθμίσεις" σελ.132](#page-131-0)

# **Ρύθμιση χαρακτηριστικών βιντεοπροβολέα**

Ακολουθήστε τις οδηγίες που εμπεριέχονται σε αυτές τις ενότητες για να χρησιμοποιήσετε τις δυνατότητες ρύθμισης του βιντεοπροβολέα σας.

#### g **Σχετικοί σύνδεσμοι**

- ["Προβολή δύο εικόνων ταυτόχρονα" σελ.69](#page-68-0)
- ["Προβολή παρουσίασης PC Free" σελ.72](#page-71-0)
- ["Έλεγχος μιας παρουσίασης χειροκίνητα" σελ.79](#page-78-0)
- ["Προσωρινή απενεργοποίηση της εικόνας και του ήχου" σελ.82](#page-81-0)
- ["Προσωρινή διακοπή της δράσης βίντεο" σελ.83](#page-82-0)
- ["Ζουμ εικόνων" σελ.84](#page-83-0)
- ["Χρήση του τηλεχειριστηρίου ως ασύρματο ποντίκι" σελ.85](#page-84-0)
- ["Χρήση του τηλεχειριστηρίου ως δείκτη" σελ.87](#page-86-0)
- ["Αποθήκευση εικόνας λογότυπου χρήστη" σελ.88](#page-87-0)
- ["Διόρθωση διαφοράς χρώματος κατά την προβολή από πολλούς βιντεοπροβολείς" σελ.91](#page-90-0)
- ["Χαρακτηριστικά ασφαλείας βιντεοπροβολέα" σελ.94](#page-93-0)

# <span id="page-68-0"></span>**Προβολή δύο εικόνων ταυτόχρονα <sup>69</sup>**

Μπορείτε να χρησιμοποιήσετε τη λειτουργία οθόνης διαίρεσης για να προβάλετε ταυτόχρονα δύο εικόνες από διαφορετικές πηγές εικόνας. Μπορείτε να ελέγξετε τη λειτουργία της οθόνης διαίρεσης χρησιμοποιώντας το τηλεχειριστήριο ή τα μενού του βιντεοπροβολέα.

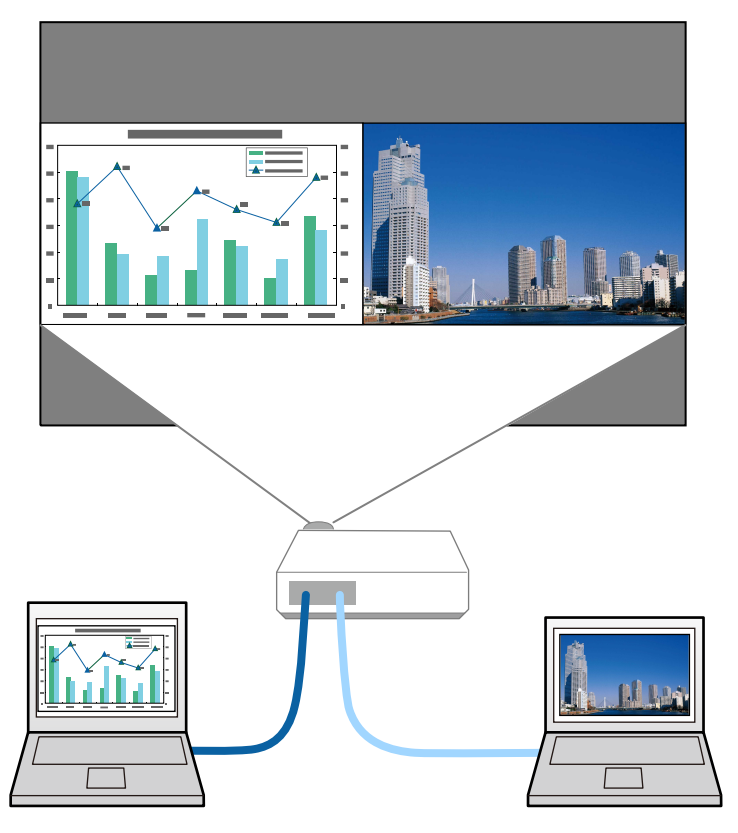

- 
- Ενώ χρησιμοποιείτε τη λειτουργία της οθόνης διαίρεσης, ενδέχεται να μην είναι διαθέσιμες άλλες δυνατότητες του βιντεοπροβολέα και ορισμένες ρυθμίσεις ενδέχεται να εφαρμόζονται και στις δύο εικόνες.

a Πατήστε το κουμπί [Split] στο τηλεχειριστήριο.

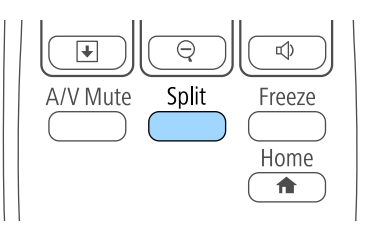

Η τρέχουσα επιλεγμένη πηγή εισόδου προβάλλεται στην αριστερή πλευρά της οθόνης.

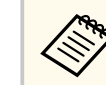

Μπορείτε να εκτελέσετε τις ίδιες λειτουργίες από την επιλογή **Split Screen** του μενού **Ρυθμίσεις** του βιντεοπροβολέα.

#### **2** Πατήστε το κουμπί [Menu].

Εμφανίζεται αυτή η οθόνη:

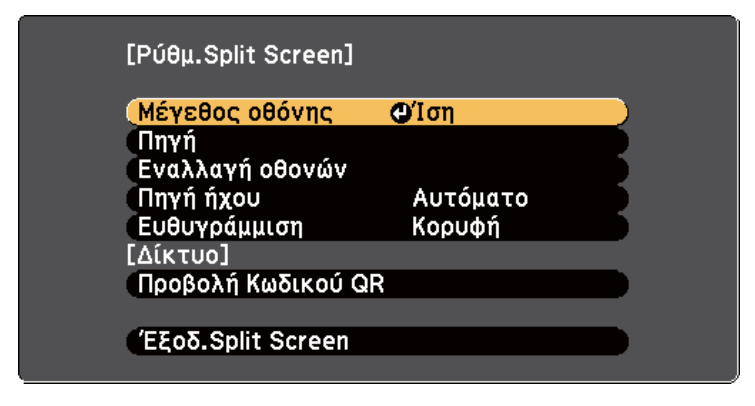

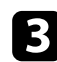

c Για να επιλέξετε μια πηγή εισόδου για την άλλη εικόνα, επιλέξτε τη ρύθμιση **Πηγή**, πατήστε [Enter], επιλέξτε την πηγή εισόδου, επιλέξτε **Εκτέλεση** και πατήστε [Enter].

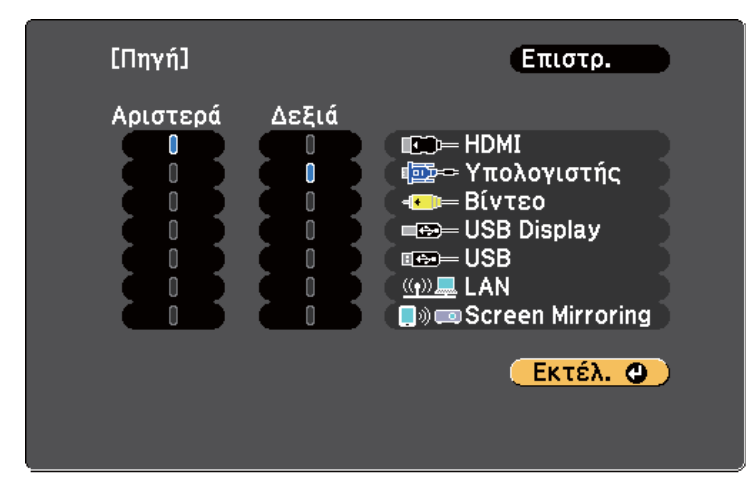

- Μπορείτε να επιλέξετε μόνο πηγές εισόδου οι οποίες μπορούν να συνδυαστούν.
- Ενώ χρησιμοποιείτε τη λειτουργία split screen (διαίρεση οθόνης), η οθόνη **Πηγή** εμφανίζεται όταν αλλάζετε την πηγή εισόδου από το τηλεχειριστήριο.

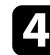

d Για εναλλαγή εικόνων, επιλέξτε **Εναλλαγή οθονών** και πατήστε [Enter].

Οι προβαλλόμενες εικόνες στην αριστερή και τη δεξιά πλευρά της οθόνης αλλάζουν θέση μεταξύ τους.

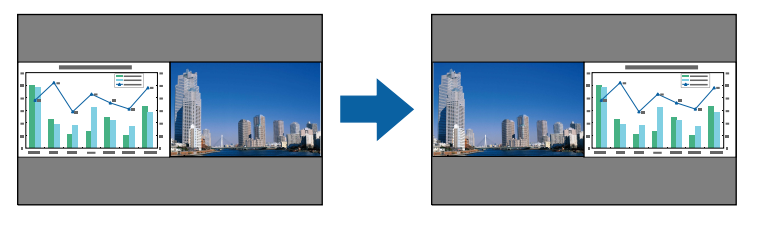

e Για να μεγεθύνετε μια εικόνα μειώνοντας παράλληλα την άλλη εικόνα, επιλέξτε **Μέγεθος οθόνης**, πατήστε [Enter], επιλέξτε ένα μέγεθος και πατήστε [Enter]. Για έξοδο από το μενού, πατήστε [Menu].

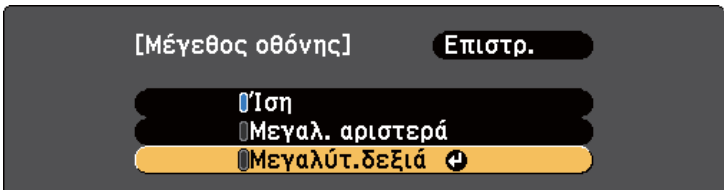

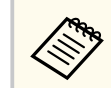

Ανάλογα με τα σήματα εισόδου βίντεο, οι εικόνες ενδέχεται να μην εμφανίζονται στο ίδιο μέγεθος ακόμα και αν επιλέξετε **Ίση**.

f Για να επιλέξετε τον ήχο, επιλέξτε **Πηγή ήχου**, πατήστε [Enter], επιλέξτε μια επιλογή ήχου και πατήστε [Enter]. Για έξοδο από το μενού, πατήστε [Menu].

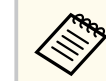

Επιλέξτε **Αυτόματο** για να ακούσετε τον ήχο από τη μεγαλύτερη οθόνη ή την αριστερή οθόνη.

g Για ευθυγράμμιση των προβαλλόμενων εικόνων στο επάνω μέρος της οθόνης, επιλέξτε **Ευθυγράμμιση**, πατήστε [Enter], επιλέξτε **Κορυφή** και πατήστε [Enter] ξανά. Για έξοδο από το μενού, πατήστε [Menu].

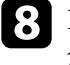

h Για να πραγματοποιήσετε έξοδο από τη λειτουργία της οθόνης διαίρεσης, πατήστε [Split] ή [Esc].

#### g **Σχετικοί σύνδεσμοι**

- ["Μη υποστηριζόμενοι συνδυασμοί πηγής εισόδου για προβολή χωρισμένης](#page-70-0) [οθόνης" σελ.71](#page-70-0)
- ["Περιορισμοί προβολής χωρισμένης οθόνης" σελ.71](#page-70-0)

# <span id="page-70-0"></span>**Προβολή δύο εικόνων ταυτόχρονα <sup>71</sup>**

### **Μη υποστηριζόμενοι συνδυασμοί πηγής εισόδου για προβολή χωρισμένης οθόνης**

Δεν είναι δυνατή η προβολή αυτών των συνδυασμών πηγής εισόδου σε μια χωρισμένη οθόνη.

- Υπολογιστής και Βίντεο
- HDMI και Screen Mirroring
- USB Display και USB/LAN
- LAN και Screen Mirroring

### **Περιορισμοί προβολής χωρισμένης οθόνης**

#### **Περιορισμοί λειτουργίας**

Κατά τη διάρκεια της προβολής χωρισμένης οθόνης, δεν είναι δυνατή η εκτέλεση των ενεργειών που ακολουθούν.

- Ρύθμιση μενού του βιντεοπροβολέα
- E-Zoom
- Εναλλαγή της λειτουργίας αναλογίας διαστάσεων (η αναλογίας διαστάσεων έχει οριστεί σε **Κανονικό**)
- Ενέργειες που κάνουν χρήση του κουμπιού [User] στο τηλεχειριστήριο
- Αυτόματο διάφραγμα

#### **Περιορισμοί εικόνας**

• Εάν πραγματοποιήσετε προσαρμογές όπως **Φωτεινότητα**, **Αντίθεση**, **Κορεσμ. Χρώματος**, **Απόχρωση** και **Ευκρίνεια** στο μενού **Εικόνα** του βιντεοπροβολέα, μπορεί να τις εφαρμόσετε μόνο στην εικόνα στα αριστερά. Οι προεπιλεγμένες προσαρμογές εφαρμόζονται στην εικόνα στα δεξιά. Ρυθμίσεις που επηρεάζουν ολόκληρη την προβαλλόμενη εικόνα, όπως οι

ρυθμίσεις **Λειτ. Χρώματος** και **Θερμ. Χρώματος** εφαρμόζονται για τις εικόνες στα αριστερά και στα δεξιά.

- Ακόμα και αν πραγματοποιήσετε τις προσαρμογές για **Μείωση θορύβου** και **Αφ. πεπλ. μορφής** στο μενού **Εικόνα** του βιντεοπροβολέα, η **Μείωση θορύβου** έχει οριστεί σε 0 και η **Αφ. πεπλ. μορφής** σε **Ανενεργή** για την εικόνα στα δεξιά.
	- s**Εικόνα** > **Βελτίωση εικόνας** > **Μείωση θορύβου**
	- s**Εικόνα** > **Σύνθ. ρυθμίσεις** > **Αφ. πεπλ. μορφής**
- Ακόμη και αν ρυθμίσετε την επιλογή **Εμφάνιση φόντου** σε **Λογότυπο** στο μενού **Εκτεταμένη** του βιντεοπροβολέα, εμφανίζεται η μπλε οθόνη όταν δεν υπάρχει σήμα εικόνας που να εισάγεται.

#### g **Σχετικοί σύνδεσμοι**

- ["Ζουμ εικόνων" σελ.84](#page-83-0)
- ["Αναλογίες εικόνας" σελ.58](#page-57-0)
- ["Ρυθμίσεις δυνατοτήτων βιντεοπροβολέα Μενού Ρυθμίσεις" σελ.132](#page-131-0)
- ["Ρύθμιση αυτόματου διαφράγματος" σελ.62](#page-61-0)
- ["Λειτουργία χρώµατος" σελ.61](#page-60-0)
- ["Ρύθμιση χρώματος εικόνας" σελ.63](#page-62-0)
- ["Ρυθμίσεις σήματος εισόδου Μενού σήματος" σελ.130](#page-129-0)
- ["Ρυθμίσεις ρύθμισης βιντεοπροβολέα Μενού Εκτεταμένη" σελ.134](#page-133-0)

# <span id="page-71-0"></span>**Προβολή παρουσίασης PC Free <sup>72</sup>**

Μπορείτε να χρησιμοποιήσετε τη λειτουργία PC Free του βιντεοπροβολέα σας κάθε φορά που συνδέετε συσκευή USB η οποία περιέχει συμβατά αρχεία παρουσίασης. Αυτό σας επιτρέπει τη γρήγορη και εύκολη εμφάνιση μιας παρουσίασης, καθώς και τον έλεγχό της με τη χρήση του τηλεχειριστηρίου του βιντεοπροβολέα.

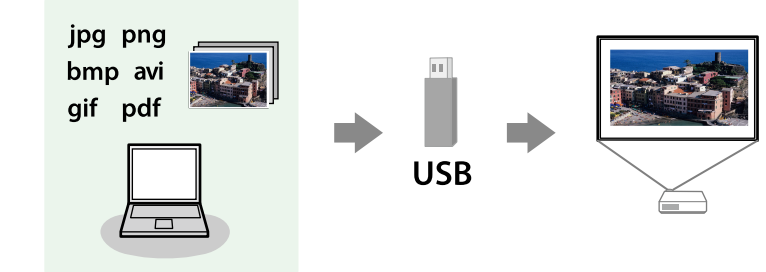

#### g **Σχετικοί σύνδεσμοι**

- "Υποστηριζόμενοι τύποι αρχείων PC Free" σελ.72
- ["Προφυλάξεις για την προβολή PC Free" σελ.73](#page-72-0)
- ["Έναρξη παρουσίασης PC Free" σελ.73](#page-72-0)
- ["Έναρξη παρουσίασης αρχείου PDF PC Free" σελ.75](#page-74-0)
- ["Έναρξη Παρουσίασης ταινίας PC Free" σελ.76](#page-75-0)
- ["Επιλογές εμφάνισης PC Free" σελ.77](#page-76-0)

### **Υποστηριζόμενοι τύποι αρχείων PC Free**

Μπορείτε να προβάλετε αυτούς τους τύπους αρχείων χρησιμοποιώντας τη δυνατότητα PC Free του βιντεοπροβολέα.

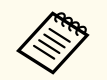

- Για καλύτερα αποτελέσματα, τοποθετήστε τα αρχεία σας σε πολυμέσα που έχουν μορφοποιηθεί σε FAT16/32.
- Αν αντιμετωπίζετε πρόβλημα με την προβολή από πολυμέσα τα οποία έχουν μορφοποιηθεί για συστήματα αρχείων που δεν είναι Windows, προσπαθήστε να μορφοποιήσετε το πολυμέσο για Windows.

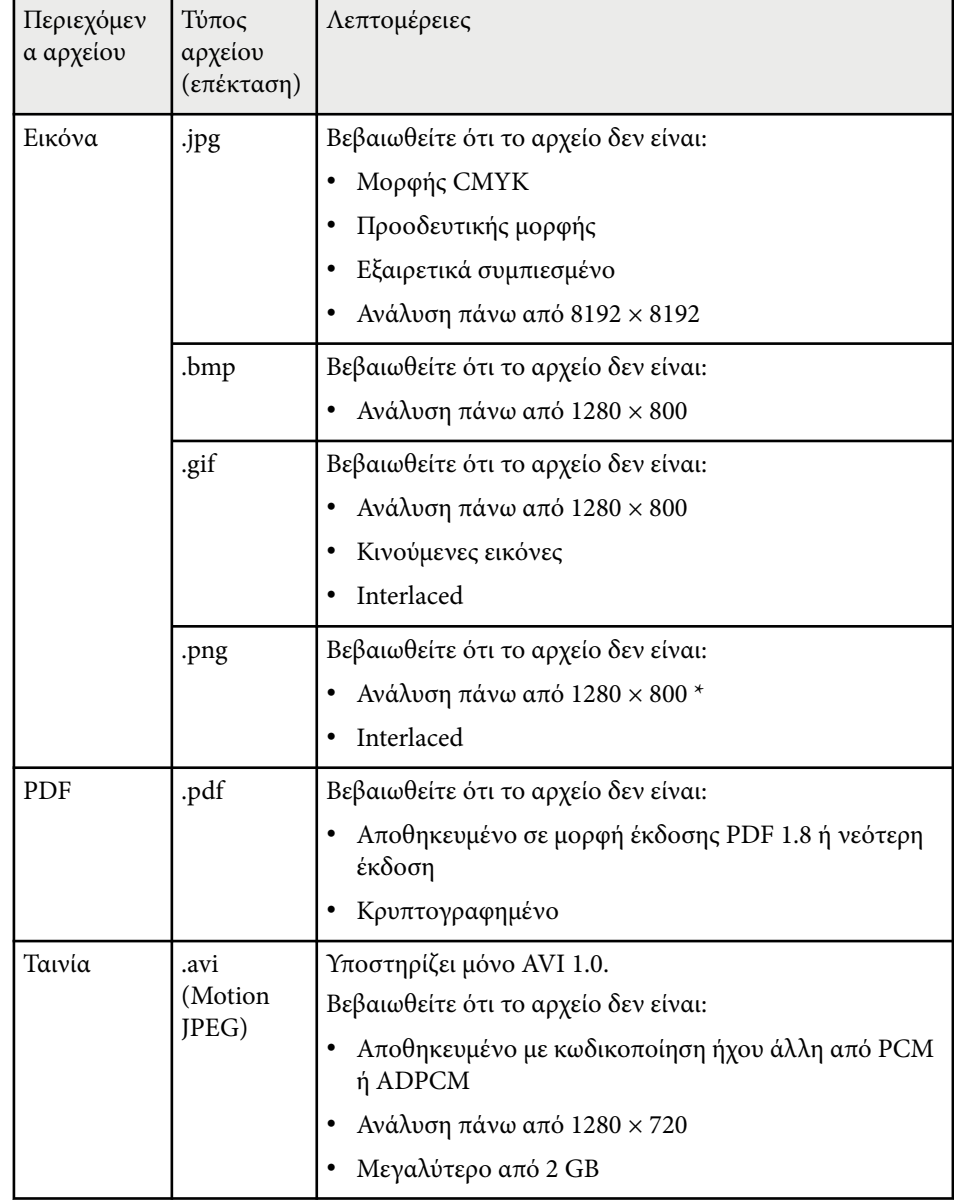
\* Όταν χρησιμοποιείτε προβολείς με ανάλυση 1080p, βεβαιωθείτε ότι το αρχείο δεν έχει ανάλυση μεγαλύτερη από 1920 × 1200.

### **Προφυλάξεις για την προβολή PC Free**

Σημειώστε τις ακόλουθες προφυλάξεις κατά τη χρήση των δυνατοτήτων PC Free.

- Μην αποσυνδέετε τη συσκευή αποθήκευσης USB ενώ γίνεται πρόσβαση σε αυτήν γιατί το PC Free ενδέχεται να μη λειτουργεί σωστά.
- Ίσως να μην είστε σε θέση να χρησιμοποιήσετε τις δυνατότητες ασφαλείας σε ορισμένες συσκευές αποθήκευσης USB με τις δυνατότητες PC Free.
- Όταν συνδέετε μια συσκευή USB που περιλαμβάνει προσαρμογέα εναλλασσόμενου ρεύματος, συνδέστε τον προσαρμογέα εναλλασσόμενου ρεύματος σε ηλεκτρική πρίζα, όταν χρησιμοποιείτε τη συσκευή μαζί με τον βιντεοπροβολέα σας.
- Ορισμένες συσκευές ανάγνωσης καρτών USB του εμπορίου ενδέχεται να μην είναι συμβατές με τον βιντεοπροβολέα.
- Ο προβολέας μπορεί να αναγνωρίσει έως 5 κάρτες που έχουν εισαχθεί στο συνδεδεμένο αναγνώστη καρτών κάθε φορά.
- Δεν είναι δυνατή η διόρθωση παραμόρφωσης τραπεζίου, ενώ γίνεται προβολή σε PC Free, οπότε διορθώστε το σχήμα της εικόνας πριν ξεκινήσετε την παρουσίασή σας.
- Μπορείτε να χρησιμοποιήσετε τις ακόλουθες λειτουργίες, κατά την προβολή σε PC Free.
	- Πάγωμα
	- Σίγαση A/V
	- E-Zoom
	- Δείκτης

#### g **Σχετικοί σύνδεσμοι**

• ["Προσωρινή διακοπή της δράσης βίντεο" σελ.83](#page-82-0)

- ["Προσωρινή απενεργοποίηση της εικόνας και του ήχου" σελ.82](#page-81-0)
- ["Ζουμ εικόνων" σελ.84](#page-83-0)
- ["Χρήση του τηλεχειριστηρίου ως δείκτη" σελ.87](#page-86-0)

### **Έναρξη παρουσίασης PC Free**

Αφού συνδέσετε μια συσκευή USB στον βιντεοπροβολέα, μπορείτε να αλλάξετε την πηγή εισόδου USB και να ξεκινήσετε την προβολή παρουσίασής σας.

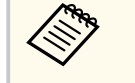

• Μπορείτε να αλλάξετε τις επιλογές λειτουργίας PC Free ή να προσθέσετε ειδικά εφέ επισημαίνοντας μια **Επιλογή** στο κάτω μέρος της οθόνης και πατώντας [Enter].

### a Πατήστε το κουμπί [USB] στο τηλεχειριστήριο. Εμφανίζεται η οθόνη με τη λίστα αρχείων PC Free.

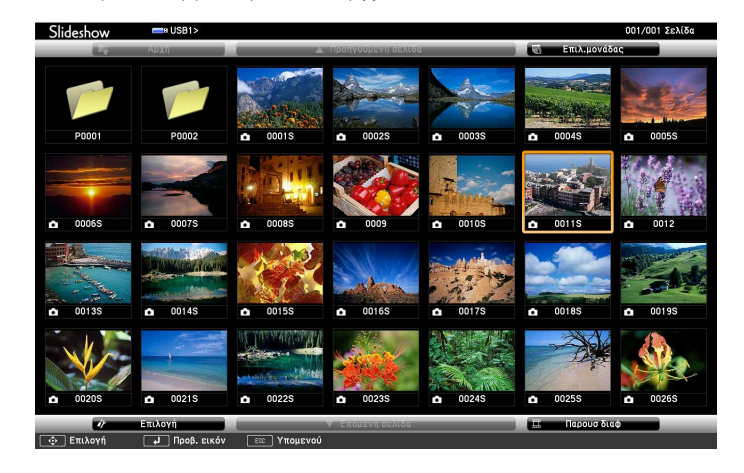

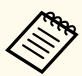

- Εάν εμφανιστεί η οθόνη Επιλογή μονάδας πατήστε τα πλήκτρα βέλους για να επιλέξετε τη μονάδα δίσκου και πατήστε [Enter].
- Για να εμφανιστεί η οθόνη Επιλογή μονάδας, επισημάνετε το στοιχείο **Επιλογή μονάδας** στο επάνω μέρος της οθόνης της λίστας αρχείων και πατήστε [Enter].

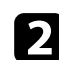

b Κάντε ένα από τα ακόλουθα για να εντοπίσετε τα αρχεία σας:

- Εάν θέλετε να εμφανίσετε τα αρχεία σε ένα υποφάκελο της συσκευής σας, πατήστε τα πλήκτρα βέλους για να επισημάνετε το φάκελο και πατήστε [Enter].
- Για να μετακινηθείτε προς τα πίσω ένα επίπεδο φακέλου στη συσκευή σας, επισημάνετε την επιλογή **Αρχή** και πατήστε το κουμπί [Enter].
- Για να προβάλετε πρόσθετα αρχεία σε ένα φάκελο, επισημάνετε την επιλογή **Επόμενη σελίδα** ή **Προηγούμενη σελίδα** και πατήστε [Enter] ή πατήστε τα κουμπιά [Page] επάνω/κάτω στο τηλεχειριστήριο.
- c Κάντε ένα από τα ακόλουθα:
	- Για να εμφανίσετε μια μεμονωμένη εικόνα, πατήστε τα πλήκτρα με τα βέλη για να επισημάνετε την εικόνα και πατήστε [Enter]. (Πατήστε το πλήκτρο [Esc] για να επιστρέψετε στην οθόνη λίστας αρχείων.)
	- Για να εμφανίσετε μια προβολή παρουσίασης με όλες τις εικόνες σε ένα φάκελο, πατήστε τα πλήκτρα βέλους για να επισημάνετε την επιλογή **Παρουσ διαφ** στο κάτω μέρος της οθόνης και πατήστε [Enter].
		- Μπορείτε να αλλάξετε το χρόνο εναλλαγής εικόνας επισημαίνοντας το στοιχείο **Επιλογή** στο κάτω μέρος της οθόνης και πατώντας [Enter].
		- Αν τα ονόματα των αρχείων είναι μεγαλύτερα από την περιοχή της οθόνης ή περιλαμβάνουν σύμβολα που δεν υποστηρίζονται, τα ονόματα των αρχείων μπορεί να συρρικνωθούν ή να αλλάξουν μόνο στην εμφάνιση οθόνης.
- - d Κατά την προβολή, χρησιμοποιήστε τις ακόλουθες εντολές για τον έλεγχο της οθόνης:
	- Για να περιστρέψετε μια εικόνα που προβάλλεται, πατήστε το πάνω ή το κάτω πλήκτρο βέλους.

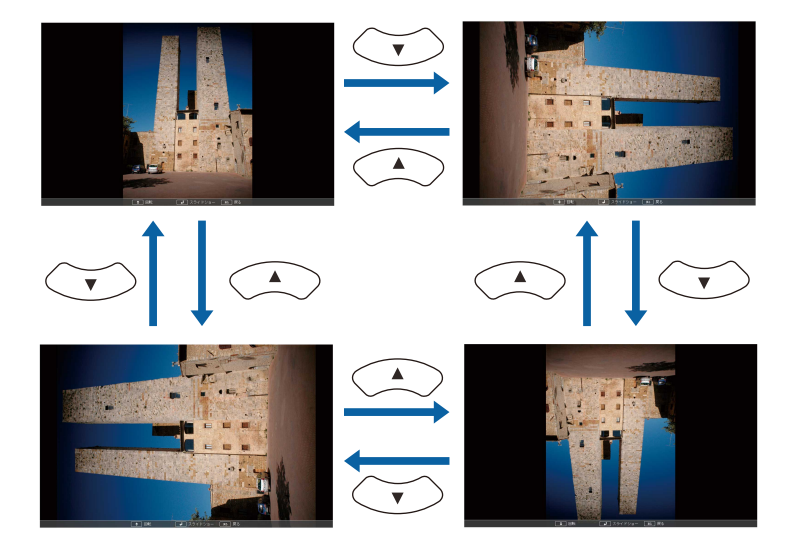

- Για να μετακινηθείτε στην επόμενη ή την προηγούμενη εικόνα, πατήστε το αριστερό ή το δεξί πλήκτρο βέλους.
- e Για να διακόψετε την εμφάνιση, ακολουθήστε τις οδηγίες που εμφανίζονται στην οθόνη ή πατήστε το κουμπί [Esc]. Επιστρέφετε στην οθόνη λίστας αρχείων.
- 
- f Απενεργοποιήστε τη συσκευή USB, εάν είναι απαραίτητο, και, στη συνέχεια, αποσυνδέστε τη συσκευή από τον βιντεοπροβολέα.

#### g **Σχετικοί σύνδεσμοι**

- ["Σύνδεση σε συσκευή USB" σελ.31](#page-30-0)
- ["Επιλογές εμφάνισης PC Free" σελ.77](#page-76-0)

### **Έναρξη παρουσίασης αρχείου PDF PC Free**

Αφού συνδέσετε μια συσκευή USB στον βιντεοπροβολέα, μπορείτε να αλλάξετε την πηγή εισόδου USB και να ξεκινήσετε την προβολή παρουσίασης PDF (EB‑1795F/EB‑1785W/EB‑1781W).

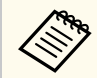

• Δεν μπορείτε να προβείτε στα ακόλουθα κατά την παρουσίαση ενός αρχείου PDF από μια συσκευή USB:

- Αποδέσμευση κωδικού πρόσβασης
- Εμφάνιση ψηφιακών υπογραφών, εικόνων JPEG2000, εφέ διαφάνειας, γραφικών 3D ή σχολίων
- Αναπαραγωγή περιεχομένου πολυμέσων
- Προβολή κρυπτογραφημένου περιεχομένου PDF
- Εμφάνιση ενός αρχείου PDF χωρίς επέκταση ονόματος αρχείου .pdf

a Πατήστε το κουμπί [USB] στο τηλεχειριστήριο. Εμφανίζεται η οθόνη με τη λίστα αρχείων PC Free.

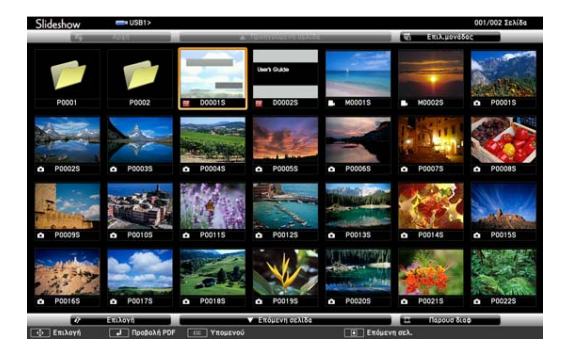

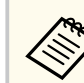

- Εάν εμφανιστεί η οθόνη Επιλογή μονάδας πατήστε τα πλήκτρα βέλους για να επιλέξετε τη μονάδα δίσκου και πατήστε [Enter].
- Για να εμφανιστεί η οθόνη Επιλογή μονάδας, επισημάνετε το στοιχείο **Επιλογή μονάδας** στο επάνω μέρος της οθόνης της λίστας αρχείων και πατήστε [Enter].

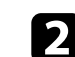

b Κάντε ένα από τα ακόλουθα για να εντοπίσετε τα αρχεία σας:

- Εάν θέλετε να εμφανίσετε τα αρχεία σε ένα υποφάκελο της συσκευής σας, πατήστε τα πλήκτρα βέλους για να επισημάνετε το φάκελο και πατήστε [Enter].
- Για να μετακινηθείτε προς τα πίσω ένα επίπεδο φακέλου στη συσκευή σας, επισημάνετε την επιλογή **Αρχή** και πατήστε το κουμπί [Enter].
- Για να προβάλετε πρόσθετα αρχεία σε ένα φάκελο, επισημάνετε την επιλογή **Επόμενη σελίδα** ή **Προηγούμενη σελίδα** και πατήστε [Enter] ή πατήστε τα κουμπιά [Page] επάνω/κάτω στο τηλεχειριστήριο.
- 

c Πατήστε τα πλήκτρα βέλους για να επισημάνετε το φάκελο και πατήστε [Enter]. (Πατήστε το πλήκτρο [Esc] για να επιστρέψετε στην οθόνη λίστας αρχείων.)

Η πρώτη σελίδα του αρχείου PDF εμφανίζεται σε μέγεθος πλήρους οθόνης.

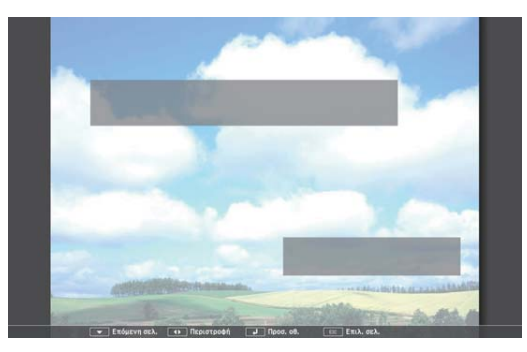

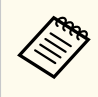

Αν τα ονόματα των αρχείων είναι μεγαλύτερα από την περιοχή της οθόνης ή περιλαμβάνουν σύμβολα που δεν υποστηρίζονται, τα ονόματα των αρχείων μπορεί να συρρικνωθούν ή να αλλάξουν μόνο στην εμφάνιση οθόνης.

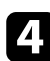

d Κατά την προβολή ενός αρχείου PDF, χρησιμοποιήστε τις ακόλουθες εντολές για τον έλεγχο της οθόνης:

- Για να μετακινηθείτε στην επόμενη ή την προηγούμενη σελίδα, πατήστε το επάνω ή το κάτω πλήκτρο βέλους.
- Για να εμφανίσετε ένα μενού σελίδων για επιλογή από αυτό, πατήστε το κουμπί [Esc], πατήστε το αριστερό ή το δεξί πλήκτρο βέλους για να επιλέξετε μια σελίδα και πατήστε [Enter]. (Αν πατήσετε το κουμπί [Esc] ενώ εμφανίζεται το μενού επιλογής σελίδας, το μενού κλείνει.)

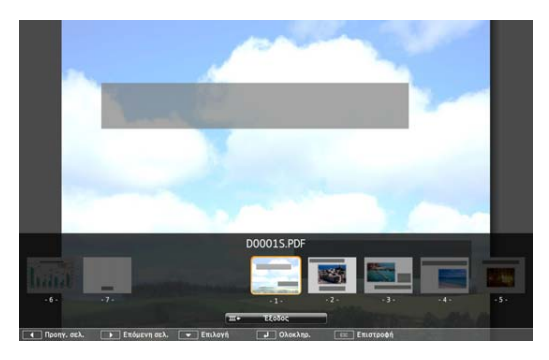

- Για να μεγεθύνετε την προβολή της σελίδας ώστε να προσαρμόζεται στην οθόνη, πατήστε [Enter]. Οι σελίδες με κατακόρυφο προσανατολισμό επεκτείνονται οριζόντια καταλαμβάνοντας σε πλάτος την οθόνη ενώ οι σελίδες με οριζόντιο προσανατολισμό επεκτείνονται κατακόρυφα καταλαμβάνοντας σε ύψος την οθόνη. Ενώ μια σελίδα προβάλλεται σε εκτεταμένο μέγεθος, χρησιμοποιήστε τα πλήκτρα βέλους για να εκτελέσετε κύλιση στη σελίδα. Πιέστε ξανά [Enter] για να επιστρέψετε στην οθόνη τυπικού μεγέθους.
- Για να περιστρέψετε μια εικόνα που προβάλλεται, πατήστε το αριστερό ή το δεξί πλήκτρο βέλους.

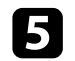

e Για να διακόψετε την εμφάνιση, πατήστε το κουμπί [Esc], επισημάνετε την επιλογή **Έξοδος** και πατήστε [Enter].

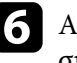

f Απενεργοποιήστε τη συσκευή USB, εάν είναι απαραίτητο, και, στη συνέχεια, αποσυνδέστε τη συσκευή από τον βιντεοπροβολέα.

#### g **Σχετικοί σύνδεσμοι**

• ["Σύνδεση σε συσκευή USB" σελ.31](#page-30-0)

### **Έναρξη Παρουσίασης ταινίας PC Free**

Αφού συνδέσετε μια συσκευή USB στον βιντεοπροβολέα, μπορείτε να αλλάξετε την πηγή εισόδου USB και να ξεκινήσετε την ταινία σας.

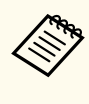

• Μπορείτε να αλλάξετε τις επιλογές λειτουργίας PC Free επισημαίνοντας μια **Επιλογή** στο κάτω μέρος της οθόνης και πατώντας [Enter].

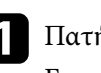

a Πατήστε το κουμπί [USB] στο τηλεχειριστήριο. Εμφανίζεται η οθόνη με τη λίστα αρχείων PC Free.

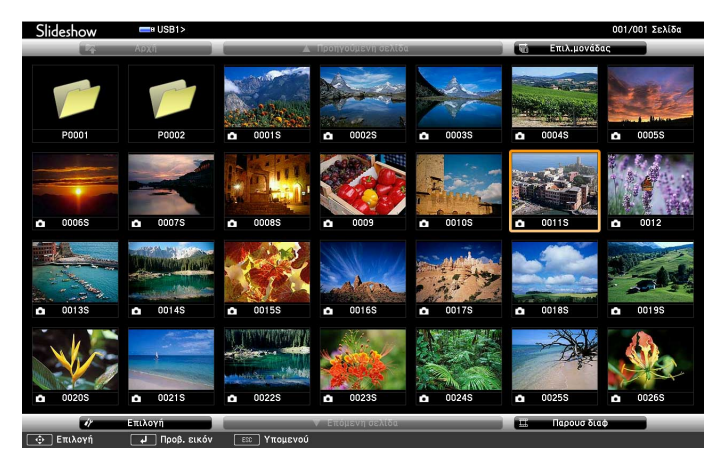

<span id="page-76-0"></span>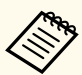

- Εάν εμφανιστεί η οθόνη Επιλογή μονάδας πατήστε τα πλήκτρα βέλους για να επιλέξετε τη μονάδα δίσκου και πατήστε [Enter].
- Για να εμφανιστεί η οθόνη Επιλογή μονάδας, επισημάνετε το στοιχείο **Επιλογή μονάδας** στο επάνω μέρος της οθόνης της λίστας αρχείων και πατήστε [Enter].

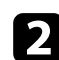

b Κάντε ένα από τα ακόλουθα για να εντοπίσετε τα αρχεία σας:

- Εάν θέλετε να εμφανίσετε τα αρχεία σε ένα υποφάκελο της συσκευής σας, πατήστε τα πλήκτρα βέλους για να επισημάνετε το φάκελο και πατήστε [Enter].
- Για να μετακινηθείτε προς τα πίσω ένα επίπεδο φακέλου στη συσκευή σας, επισημάνετε την επιλογή **Αρχή** και πατήστε το κουμπί [Enter].
- Για να προβάλετε πρόσθετα αρχεία σε ένα φάκελο, επισημάνετε την επιλογή **Επόμενη σελίδα** ή **Προηγούμενη σελίδα** και πατήστε [Enter] ή πατήστε τα κουμπιά [Page] επάνω/κάτω στο τηλεχειριστήριο.

c Για την αναπαραγωγή μιας ταινίας, πατήστε τα πλήκτρα με τα βέλη για να επισημάνετε το αρχείο και πατήστε [Enter].

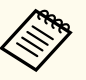

• Αν τα ονόματα των αρχείων είναι μεγαλύτερα από την περιοχή της οθόνης ή περιλαμβάνουν σύμβολα που δεν υποστηρίζονται, τα ονόματα των αρχείων μπορεί να συρρικνωθούν ή να αλλάξουν μόνο στην εμφάνιση οθόνης.

• Αν θέλετε να αναπαραγάγετε όλες τις ταινίες σε ένα φάκελο κατ' ακολουθία, ενεργοποιήστε την επιλογή **Παρουσ διαφ** στο κάτω μέρος της οθόνης.

d Για να διακόψετε την αναπαραγωγή ταινιών, πατήστε το κουμπί [Esc], επισημάνετε την επιλογή **Έξοδος** και πατήστε [Enter].

Επιστρέφετε στην οθόνη λίστας αρχείων.

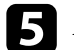

e Απενεργοποιήστε τη συσκευή USB, εάν είναι απαραίτητο, και, στη συνέχεια, αποσυνδέστε τη συσκευή από τον βιντεοπροβολέα.

#### g **Σχετικοί σύνδεσμοι**

- ["Σύνδεση σε συσκευή USB" σελ.31](#page-30-0)
- "Επιλογές εμφάνισης PC Free" σελ.77

### **Επιλογές εμφάνισης PC Free**

Μπορείτε να ενεργοποιήσετε αυτές τις επιλογές εμφάνισης όταν χρησιμοποιείτε το PC Free. Για να αποκτήσετε πρόσβαση σε αυτήν την οθόνη, επισημάνετε το στοιχείο **Επιλογή** στο κάτω μέρος της οθόνης λίστας αρχείων PC Free και πατήστε [Enter].

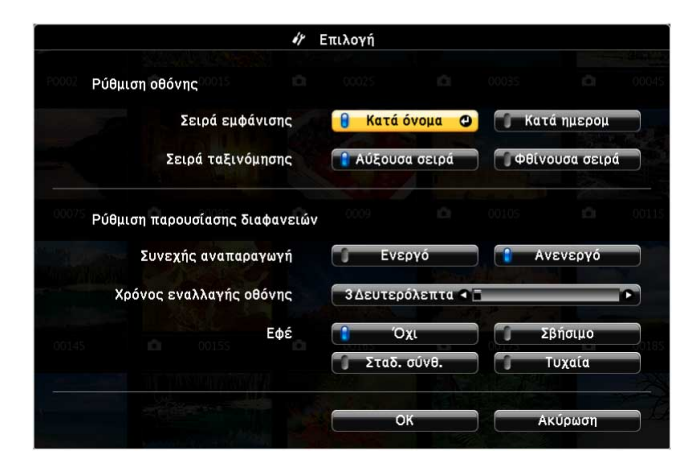

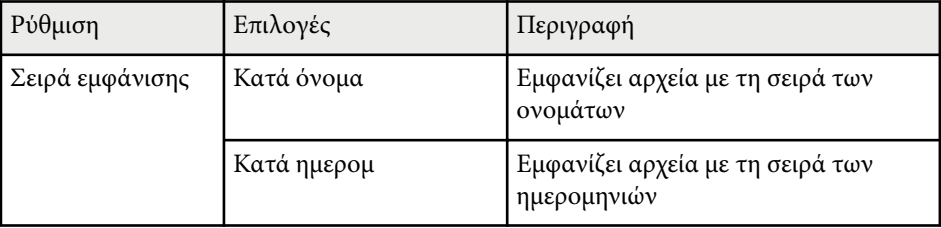

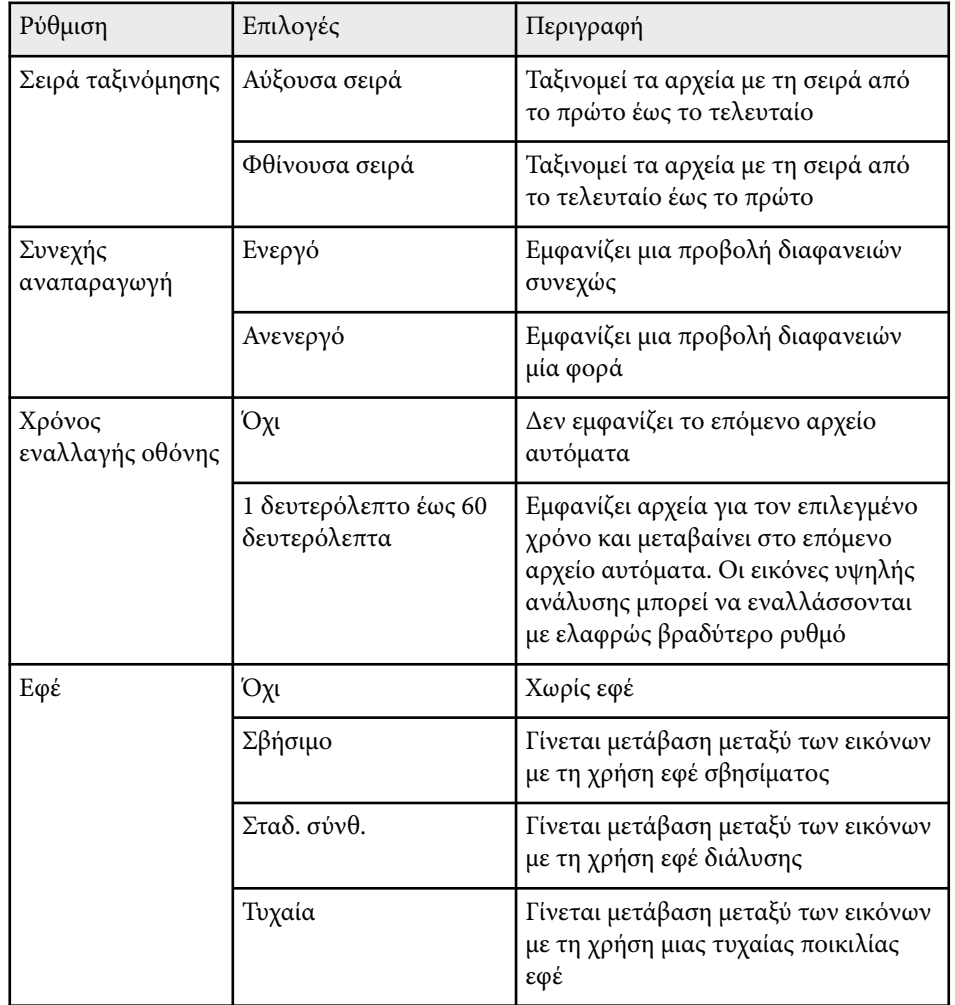

# **Έλεγχος μιας παρουσίασης χειροκίνητα <sup>79</sup>**

Μπορείτε να χρησιμοποιήσετε τη λειτουργία Παρουσ. Κινήσεωνr για να ελέγχετε παρουσιάσεις χρησιμοποιώντας τα χέρια σας, η οποία σας επιτρέπει να πραγματοποιείτε παρουσιάσεις μπροστά στην οθόνη χωρίς να χρησιμοποιείτε τηλεχειριστήριο παρουσίασης (EB‑1795F/EB‑1785W/EB‑1781W).

Η λειτουργία Παρουσ. Κινήσεων είναι διαθέσιμη κάτω από τις ακόλουθες συνθήκες:

- Η ρύθμιση **Παρουσ. Κινήσεων** έχει οριστεί σε **Ενεργό** στο μενού **Ρυθμίσεις** του βιντεοπροβολέα
	- s**Ρυθμίσεις** > **Παρουσ. Κινήσεων** > **Παρουσ. Κινήσεων**
- Η ρύθμιση **Προβολή** έχει οριστεί σε **Πρόσθια** ή **Πρόσθια/Οροφή** στο μενού **Εκτεταμένη** του βιντεοπροβολέα
- Το μέγεθος της οθόνης είναι 100 ίντσες ή μικρότερο
- Η απόσταση προβολής είναι περίπου 0,9 έως 2,2 m
- Η γωνία προβολής είναι περίπου 30 º προς τα δεξιά ή τα αριστερά ή 20 º προς τα πάνω ή προς τα κάτω
- Μια σύνδεση Screen Mirroring επιτυγχάνεται με τις άδειες λειτουργίας οι οποίες επιτρέπουν στο πληκτρολόγιο ή το ποντίκι μιας συνδεδεμένης συσκευής να ελέγχουν το βιντεοπροβολέα. (Μόνο για τα Windows 10)

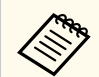

Προσαρμόστε τις ρυθμίσεις εικόνας ως λειτουργία τραπεζίου και χρώματος προτού ξεκινήσετε τη λειτουργία Παρουσ. Κινήσεων. Μπορείτε να προσαρμόσετε τις ρυθμίσεις εικόνας ενώ χρησιμοποιείτε τη λειτουργία Παρουσ. Κινήσεων, ο σημειωτής ενδέχεται να μην αναγνωρίζεται σωστά.

- a Συνδέστε το βιντεοπροβολέα σε υπολογιστή χρησιμοποιώντας καλώδιο σήματος ή ένα δίκτυο.
- 

b Εάν επιθυμείτε να συνδέσετε τον υπολογιστή σας χωρίς να χρησιμοποιήσετε τη θύρα USB-B του βιντεοπροβολέα, βεβαιωθείτε ότι συνδέετε ένα καλώδιο USB στη θύρα USB-B του βιντεοπροβολέα και σε μια θύρα USB του υπολογιστή σας (για υποστήριξη Παρουσ. Κινήσεων).

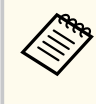

Όταν συνδέετε τον υπολογιστή σας χρησιμοποιώντας EasyMP Multi PC Projection ή τη σύνδεση Screen Mirroring σε Windows 10, δεν χρειάζεται να συνδέσετε ένα καλώδιο USB.

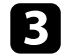

c Ενεργοποιήστε το βιντεοπροβολέα και αρχίστε την παρουσίασή σας.

 $\begin{aligned} \Pi\alpha\tau\mathfrak{h}\sigma\tau\epsilon\;\tau\sigma\;\pi\lambda\mathfrak{h}\kappa\tau\mathfrak{p}\sigma\;[\text{Gesture}]\;\sigma\tau\sigma\;\tau\mathfrak{h}\lambda\epsilon\chi\epsilon\mathfrak{p}\iota\sigma\tau\mathfrak{h}\mathfrak{p}\iota\sigma.\\ &\mid\mid\;\; \text{Screen Fit} \qquad\quad \text{Gesture} \quad\mid\mid \end{aligned}$ 

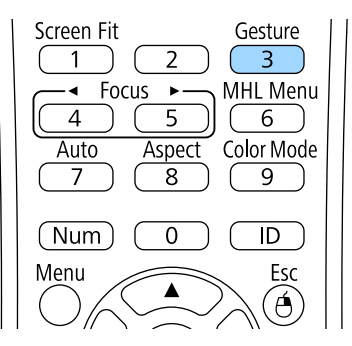

# **Έλεγχος μιας παρουσίασης χειροκίνητα <sup>80</sup>**

Εμφανίζεται το μενού για τη λειτουργία Παρουσ. Κινήσεων.

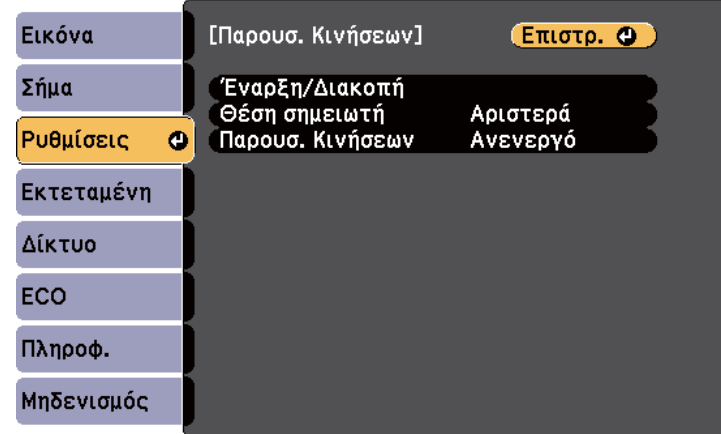

Μπορείτε επίσης να προβάλλετε το μενού για τη λειτουργία Παρουσ. Κινήσεων πατώντας παρατεταμένα το πλήκτρο [Screen Fit] στον πίνακα ελέγχου για τρία δευτερόλεπτα, ή επιλέγοντας την **Παρουσ. Κινήσεων** στο μενού **Ρυθμίσεις** του βιντεοπροβολέα.

#### e Επιλέξτε **Έναρξη/Διακοπή**.

Προβάλλεται μια οθόνη ρύθμισης με σημειωτές στο πλάι της οθόνης. Όταν χρησιμοποιείτε τη λειτουργία Παρουσ. Κινήσεων, η εικόνα είναι ελαφρώς μικρότερη.

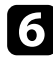

f Καλύψτε έναν από τους ακόλουθους σημειωτές στην οθόνη με το χέρι σας. Αφαιρέστε το χέρι σας ενόσω το χρώμα του εικονιδίου δίπλα στο σημειωτή αλλάζει.

• Για να περάσετε στην επόμενη διαφάνεια ή σελίδα, καλύψτε το

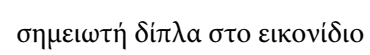

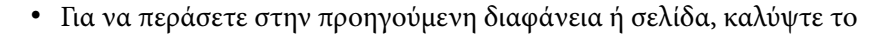

σημειωτή δίπλα στο εικονίδιο .

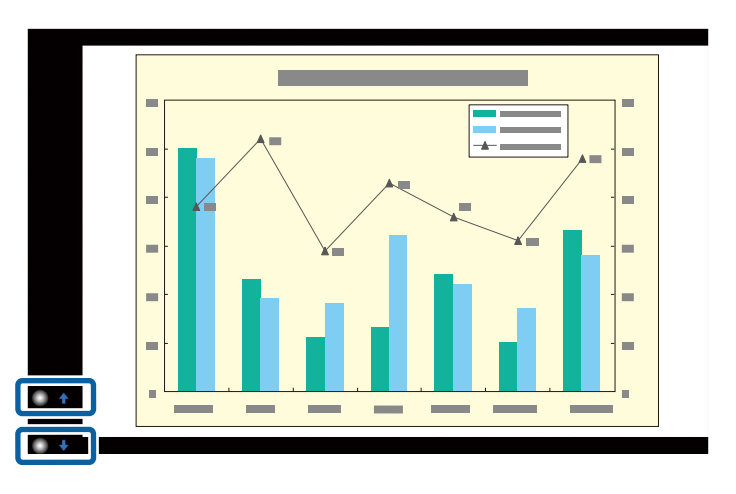

- Σταθείτε μακριά από τους σημειωτές ώστε να αποτρέψετε την κατά λάθος κάλυψή τους όταν δεν επιθυμείτε να εκτελέσετε τις λειτουργίες.
- Οι σημειωτές δεν είναι διαθέσιμοι για τις ακόλουθες πηγές εισόδου
	- Computer (component video)
- Video
- USB-A
- LAN (Epson iProjection)
- Screen Mirroring (εάν η συσκευή δεν υποστηρίζει User Interface Back Channel (UIBC))
- Για πηγές εικόνας HDMI και Computer, μπορείτε να χρησιμοποιήσετε τους σημειωτές με Windows 2000 και νεότερη έκδοση, ή OS X 10.5.x και νεότερη έκδοση.

# **Έλεγχος μιας παρουσίασης χειροκίνητα <sup>81</sup>**

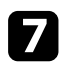

g Για να κλείσετε την Παρουσ. Κινήσεων, πατήστε το πλήκτρο [Gesture].

- Μπορείτε επίσης να κλείσετε την Παρουσ. Κινήσεων πατώντας παρατεταμένα το πλήκτρο [Screen Fit] στον πίνακα ελέγχου, ή επιλέγοντας την **Έναρξη/Διακοπή** στο μενού **Ρυθμίσεις** του βιντεοπροβολέα.
	- s**Ρυθμίσεις** > **Παρουσ. Κινήσεων** > **Έναρξη/Διακοπή**

#### g **Σχετικοί σύνδεσμοι**

• "Περιορισμοί Παρουσ. Κινήσεων" σελ.81

### **Περιορισμοί Παρουσ. Κινήσεων**

#### **Περιορισμοί λειτουργίας**

Δεν μπορείτε να αλλάξετε τις ακόλουθες ρυθμίσεις χρησιμοποιώντας τη λειτουργία Παρουσ. Κινήσεων.

- Αναζ. αυτόμ. πηγής (ορίστε σε **Ανενεργό** αυτόματα)
- Αυτόματο διάφραγμα (έχει οριστεί σε **Ανενεργό** αυτόματα)
- Βελτιστ. φωτός (έχει οριστεί σε **Ανενεργό** αυτόματα)
- Καταν. ενέργειας

#### **Λειτουργικοί περιορισμοί**

Όταν εκτελείτε τις ακόλουθες λειτουργίες πλήρους οθόνης, η λειτουργία Παρουσ. Κινήσεων ακυρώνεται προσωρινά. Αφού ολοκληρώσετε αυτές τις λειτουργίες, μπορείτε να χρησιμοποιήσετε ξανά την Παρουσ. Κινήσεων.

- Κεντρική οθόνη
- Δοκιμαστικό μοτίβο
- Split Screen
- Λογότυπο χρήστη

Όταν μετακινείτε το βιντεοπροβολέα ή εκτελείτε τις ακόλουθες ρυθμίσεις σχήματος εικόνας, η Παρουσ. Κινήσεων διακόπτεται. Για να χρησιμοποιήσετε ξανά την Παρουσ. Κινήσεων, επανεκκινήστε τη λειτουργία αφού ολοκληρώσετε τις ρυθμίσεις.

- Screen Fit
- Ρύθμιση Τραπέζιο
- Quick Corner
- Προβολή
- Μηδενισμός
- Μηδενισμός Όλων

Σε μεγάλα υψόμετρα ή τοποθεσίες που υπόκεινται σε υψηλές θερμοκρασίες, η εικόνα ενδέχεται να γίνει πιο σκοτεινή και η λειτουργία Παρουσ. Κινήσεων ενδέχεται να διακοπεί. Για να χρησιμοποιήσετε ξανά την Παρουσ. Κινήσεων, επανεκκινήστε τη λειτουργία αφού κρυώσει ο βιντεοπροβολέας.

# <span id="page-81-0"></span>**Προσωρινή απενεργοποίηση της εικόνας και του ήχου <sup>82</sup>**

Μπορείτε να απενεργοποιήσετε προσωρινά την προβαλλόμενη εικόνα και τον ήχο, σε περίπτωση που θέλετε να ανακατευθύνετε την προσοχή του ακροατηρίου σας κατά τη διάρκεια μιας παρουσίασης. Κάθε ενέργεια σχετικά με τον ήχο ή το βίντεο συνεχίζει να εκτελείται, ωστόσο, δεν μπορείτε να συνεχίσετε την προβολή από το σημείο όπου την έχετε διακόψει.

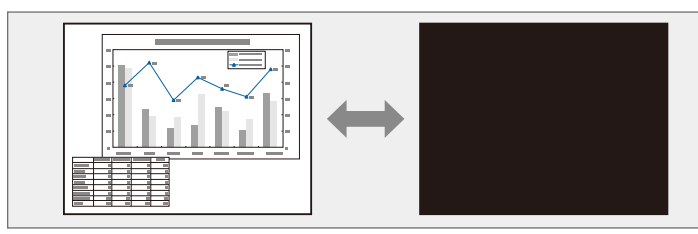

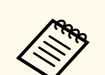

Εάν θέλετε να εμφανίσετε μια εικόνα, όπως το λογότυπο μιας εταιρείας ή μια εικόνα όταν είναι πατημένο το κουμπί [A/V Mute], μπορείτε να επιλέξετε την οθόνη που εμφανίζεται στη ρύθμιση **Σίγαση A/V** στο μενού **Εκτεταμένη** του βιντεοπροβολέα.

s**Εκτεταμένη** > **Εμφάνιση** > **Σίγαση A/V**

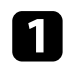

a Στο τηλεχειριστήριο, πατήστε το κουμπί [A/V Mute] για να διακόψετε προσωρινά την προβολή και να θέσετε σε σίγαση οποιονδήποτε ήχο.

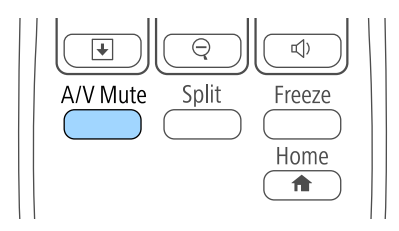

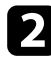

b Για να ενεργοποιήσετε ξανά την εικόνα και τον ήχο, πατήστε το κουμπί [A/V Mute] ξανά.

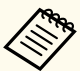

• Μπορείτε, επίσης, να διακόψετε την προβολή, χρησιμοποιώντας το μοχλό ολίσθησης Σίγαση A/V στον βιντεοπροβολέα.

- Η τροφοδοσία του βιντεοπροβολέα απενεργοποιείται αυτόματα 30 λεπτά αφού ενεργοποιηθεί η ρύθμιση σίγασης A/V. Μπορείτε να απενεργοποιήσετε αυτή τη λειτουργία από το μενού **ECO** του βιντεοπροβολέα.
	- s**ECO** > **Χρον. καλύμ. φακού**
	- **ECO** > **Χρονοδ Σίγαση Α/V**
- Η λάμπα εξακολουθεί να λειτουργεί όταν είναι επιλεγμένη η Σίγαση A/V και, κατά συνέπεια, οι ώρες λειτουργίας της λάμπας συσσωρεύονται.

#### g **Σχετικοί σύνδεσμοι**

- ["Ρυθμίσεις ρύθμισης βιντεοπροβολέα Μενού Εκτεταμένη" σελ.134](#page-133-0)
- ["Ρυθμίσεις ρύθμισης βιντεοπροβολέα Μενού ECO" σελ.145](#page-144-0)

# <span id="page-82-0"></span>**Προσωρινή διακοπή της δράσης βίντεο <sup>83</sup>**

Μπορείτε να διακόψετε προσωρινά τη δράση σε μια παρουσίαση βίντεο ή σε υπολογιστή και να διατηρήσετε την τρέχουσα εικόνα στην οθόνη. Κάθε ενέργεια σχετικά με τον ήχο ή το βίντεο συνεχίζει να εκτελείται, ωστόσο, δεν μπορείτε να συνεχίσετε την προβολή από το σημείο όπου την έχετε διακόψει.

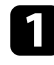

a Πατήστε το κουμπί [Freeze] στο τηλεχειριστήριο για να διακόψετε τη δράση βίντεο.

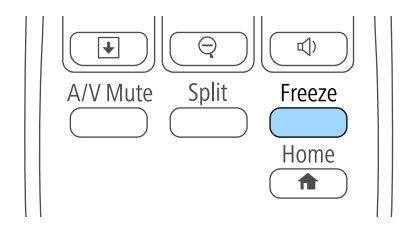

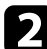

b Για νέα εκκίνηση της δράσης του βίντεο σε εξέλιξη, πατήστε ξανά το κουμπί [Freeze].

### <span id="page-83-0"></span>**Ζουμ εικόνων <sup>84</sup>**

Μπορείτε να τραβήξετε την προσοχή σε μέρη μιας παρουσίασης κάνοντας ζουμ σε ένα τμήμα της εικόνας και μεγεθύνοντάς το στην οθόνη.

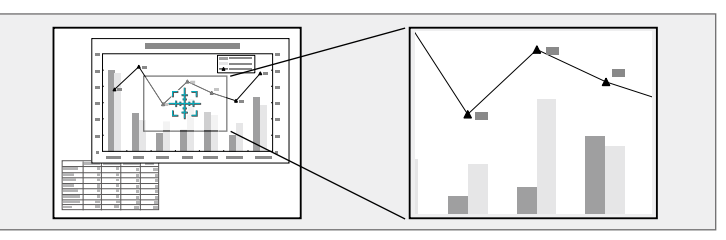

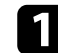

a Πατήστε το κουμπί [E-Zoom] + στο τηλεχειριστήριο.

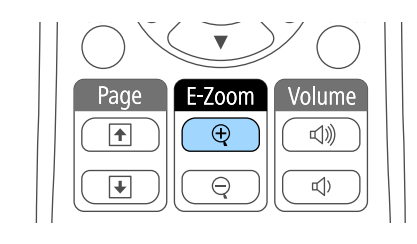

Εμφανίζεται ένα σταυρόνημα στην οθόνη το οποίο υποδεικνύει το κέντρο της περιοχής ζουμ.

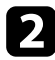

b Χρησιμοποιήστε τα ακόλουθα πλήκτρα στο τηλεχειριστήριο για να ρυθμίσετε τη μεγεθυμένη εικόνα:

- Χρησιμοποιήστε τα πλήκτρα βέλους για να τοποθετήσετε το σταυρόνημα στην περιοχή της εικόνας στην οποία θέλετε να κάνετε ζουμ. Για να μετακινήσετε το σταυρόνημα διαγώνια, πατήστε οποιοδήποτε ζεύγος διαδοχικών πλήκτρων βέλους ταυτόχρονα.
- Πατήστε το κουμπί [E-Zoom] + επανειλημμένα για να μεγεθύνετε την περιοχή εικόνας. Πατήστε και κρατήστε πατημένο το κουμπί [E-Zoom] + για γρηγορότερη μεγέθυνση.
- Για να μετακινηθείτε γύρω από τη μεγεθυμένη περιοχή της εικόνας, χρησιμοποιήστε τα πλήκτρα βέλους.
- Για σμίκρυνση της εικόνας, πατήστε το κουμπί [E-Zoom] –.

• Για να επιστρέψετε στο αρχικό μέγεθος της εικόνας, πατήστε το κουμπί [Esc].

Η μεγεθυμένη εικόνα προβάλλεται και το ποσοστό μεγέθυνσης εμφανίζεται στην οθόνη.

Η επιλεγμένη περιοχή μπορεί να μεγεθυνθεί από μία ως τέσσερις φορές σε διαβαθμίσεις του 25.

Κατά την προβολή εικόνων από μια κάμερα εγγράφων Epson χρησιμοποιώντας σύνδεση USB, μπορείτε να μεγεθύνετε την επιλεγμένη περιοχή από μία έως οκτώ φορές του μεγέθους της σε 57 διαβαθμίσεις.

# **Χρήση του τηλεχειριστηρίου ως ασύρματο ποντίκι <sup>85</sup>**

Μπορείτε να χρησιμοποιήσετε το τηλεχειριστήριο του βιντεοπροβολέα ως ασύρματο ποντίκι, ώστε να μπορείτε να ελέγχετε την προβολή σε απόσταση από τον υπολογιστή.

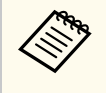

Μπορείτε να χρησιμοποιήσετε τις δυνατότητες ασύρματου ποντικιού με τα Windows Vista και νεότερη έκδοση ή το OS X 10.7.x και νεότερη έκδοση.

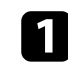

a Συνδέστε τον βιντεοπροβολέα σε υπολογιστή χρησιμοποιώντας τη θύρα USB-B, Computer ή HDMI του βιντεοπροβολέα.

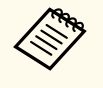

Η λειτουργία του ασύρματου ποντικιού δεν λειτουργεί κατά την προβολή εικόνων από μια συσκευή που είναι συνδεδεμένη στη θύρα HDMI χρησιμοποιώντας ένα καλώδιο MHL.

b Εάν έχετε συνδέσει τον υπολογιστή σας σε άλλη θύρα εκτός της θύρας USB-B, συνδέστε επίσης ένα καλώδιο USB στη θύρα USB-B του βιντεοπροβολέα και σε μια θύρα USB του υπολογιστή σας (για υποστήριξη ασύρματου ποντικιού).

Ξεκινήστε την παρουσίασή σας.

d Χρησιμοποιήστε τα ακόλουθα πλήκτρα στο τηλεχειριστήριο για να ελέγξετε την παρουσίασή σας:

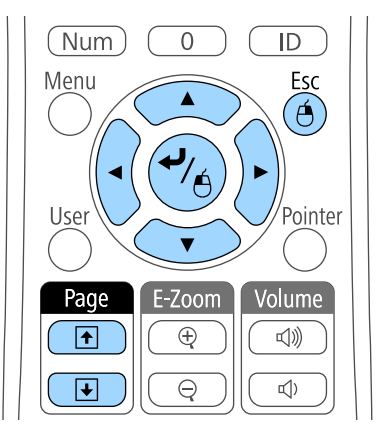

- Για να μετακινηθείτε σε διαφάνειες ή σελίδες, πιέστε τα κουμπιά [Page] επάνω/κάτω.
- Για να μετακινήσετε το δείκτη στην οθόνη, χρησιμοποιήστε τα πλήκτρα βέλους. Για να μετακινήσετε το δείκτη διαγώνια, πατήστε οποιοδήποτε ζεύγος διαδοχικών πλήκτρων βέλους ταυτόχρονα.
- Για αριστερό κλικ, πατήστε το κουμπί [Enter] μία φορά (πατήστε το δύο φορές για διπλό κλικ). Για δεξί κλικ, πατήστε το κουμπί [Esc].
- Για μεταφορά και απόθεση, κρατήστε πατημένο το κουμπί [Enter] καθώς μετακινείτε το δείκτη με τα πλήκτρα βέλους, στη συνέχεια, αφήστε το κουμπί [Enter] όταν φτάσετε στον προορισμό σας.

# **Χρήση του τηλεχειριστηρίου ως ασύρματο ποντίκι <sup>86</sup>**

 $\ll$ 

• Αν οι ρυθμίσεις για το κουμπί του ποντικιού έχουν ρυθμιστεί να αντιστρέφονται στον υπολογιστή, η λειτουργία των κουμπιών του τηλεχειριστηρίου θα αντιστραφεί επίσης.

- Η λειτουργία Ασύρ.ποντίκι δεν λειτουργεί κάτω από τις ακόλουθες συνθήκες:
	- Κατά την εμφάνιση του μενού ή της οθόνης Βοήθεια του βιντεοπροβολέα.
	- Κατά την εφαρμογή λειτουργιών εκτός από τη λειτουργία Ασύρ.ποντίκι (όπως η ρύθμιση της έντασης του ήχου).

Ωστόσο, κατά τη χρήση της λειτουργίας E-Zoom ή Δείκτης, διατίθενται οι λειτουργίες σελίδας επάνω ή κάτω.

### g **Σ χετικοί σύνδεσμοι**

- ["Ζουμ εικόνων" σελ.84](#page-83-0)
- ["Χρήση του τηλεχειριστηρίου ως δείκτη" σελ.87](#page-86-0)

# <span id="page-86-0"></span>**Χρήση του τηλεχειριστηρίου ως δείκτη <sup>87</sup>**

Μπορείτε να χρησιμοποιήσετε το τηλεχειριστήριο του βιντεοπροβολέα ως δείκτη, ώστε να σας βοηθήσει να εστιάσετε το ακροατήριό σας σε σημαντικές πληροφορίες στην οθόνη. Το προεπιλεγμένο σχήμα δείκτη είναι το βέλος. Μπορείτε να αλλάξετε το σχήμα από τη ρύθμιση **Σχήμα δείκτη** στο μενού **Ρυθμίσεις** του βιντεοπροβολέα.

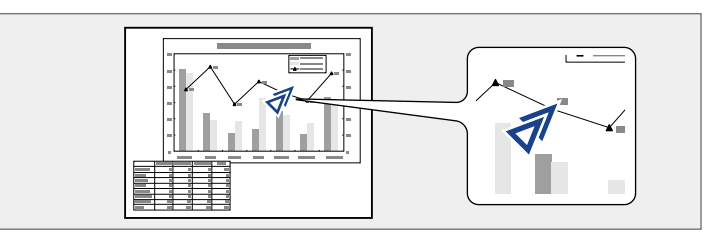

a Πατήστε το κουμπί [Pointer] στο τηλεχειριστήριο.

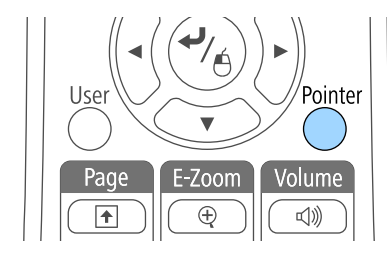

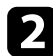

b Χρησιμοποιήστε τα πλήκτρα βέλους για να μετακινήσετε το δείκτη στην οθόνη. Για να μετακινήσετε το δείκτη διαγώνια, πατήστε οποιοδήποτε ζεύγος διαδοχικών πλήκτρων βέλους ταυτόχρονα.

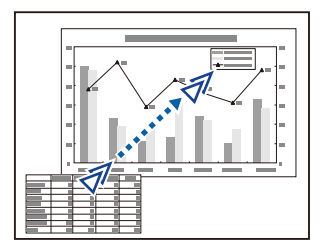

#### g **Σχετικοί σύνδεσμοι**

• ["Ρυθμίσεις δυνατοτήτων βιντεοπροβολέα - Μενού Ρυθμίσεις" σελ.132](#page-131-0)

Μπορείτε να αποθηκεύσετε μια εικόνα στον βιντεοπροβολέα και να την εμφανίζετε όποτε ενεργοποιείται ο βιντεοπροβολέας. Μπορείτε, επίσης, να εμφανίζετε την εικόνα όταν ο βιντεοπροβολέας δεν λαμβάνει σήμα εισόδου ή όταν διακόπτετε προσωρινά την προβολή (με χρήση της λειτουργίας Σίγαση A/V). Αυτή η εικόνα ονομάζεται οθόνη λογότυπου χρήστη.

Μπορείτε να επιλέξετε μια φωτογραφία, ένα γραφικό ή το λογότυπο της εταιρείας ως λογότυπο χρήστη, το οποίο είναι χρήσιμο για τον προσδιορισμό του κατόχου του βιντεοπροβολέα, ώστε να συμβάλει στην αποτροπή κλοπής. Μπορείτε να αποτρέψετε τις αλλαγές στο λογότυπο χρήστη με τον ορισμό προστασίας με κωδικό πρόσβασης.

- Μόλις αποθηκεύσετε το λογότυπο χρήστη, δεν είναι δυνατή η επιστροφή στο προεπιλεγμένο εργοστασιακό λογότυπο.
	- Αν η ρύθμιση **Πρ. Λογ. Χρήστη** έχει οριστεί σε **Ενεργό** στο μενού ρύθμισης **Προστ. κωδ. πρόσβ.**, ορίστε την σε **Ανενεργό** πριν την αποθήκευση του λογότυπου χρήστη.
	- Όταν αντιγράφετε τις ρυθμίσεις μενού από ένα βιντεοπροβολέα σε άλλο χρησιμοποιώντας τη δυνατότητα ρύθμισης δέσμης, το λογότυπο χρήστη αντιγράφεται επίσης. Μην καταχωρείτε τις πληροφορίες που δεν θέλετε να χρησιμοποιείτε από κοινού με πολλούς βιντεοπροβολείς, όπως το λογότυπο χρήστη.

a Εμφανίστε την εικόνα που θέλετε να προβάλετε ως λογότυπο του χρήστη.

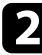

b Στον πίνακα ελέγχου ή στο τηλεχειριστήριο, πατήστε το κουμπί [Menu].

c Επιλέξτε το μενού **Εκτεταμένη** και πατήστε [Enter].

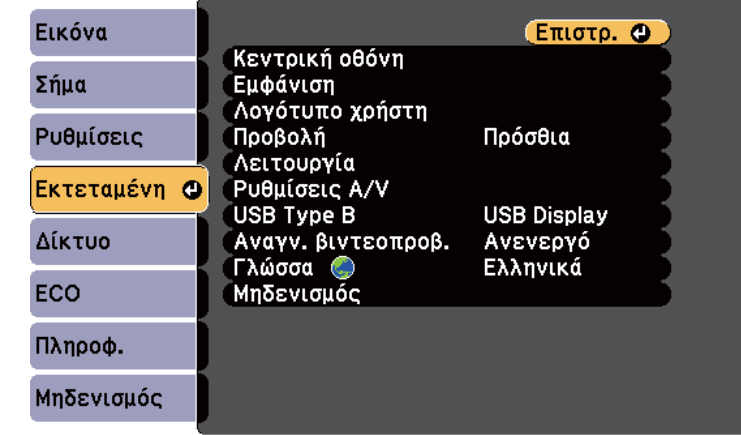

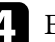

d Επιλέξτε τη ρύθμιση **Λογότυπο χρήστη** και πατήστε [Enter].

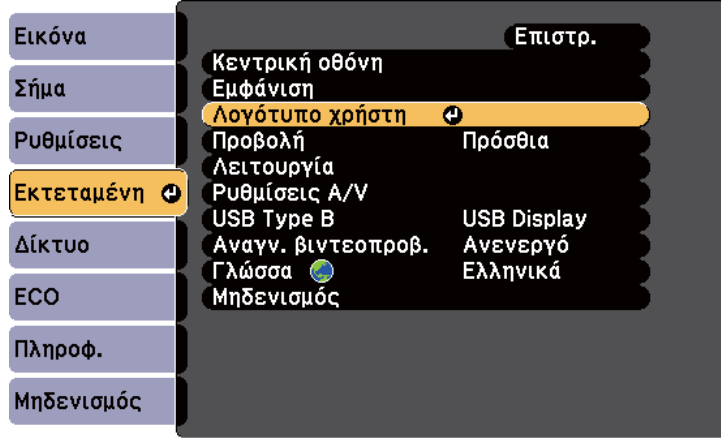

Εμφανίζεται ένα μήνυμα προτροπής το οποίο σας ρωτά αν θέλετε να χρησιμοποιήσετε την προβαλλόμενη εικόνα ως λογότυπο χρήστη.

# **Αποθήκευση εικόνας λογότυπου χρήστη <sup>89</sup>**

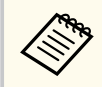

Ρυθμίσεις, όπως οι Τραπέζιο, E-Zoom ή Λόγος διαστάσεων ακυρώνονται προσωρινά όταν επιλέγετε **Λογότυπο χρήστη**.

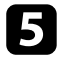

e Επιλέξτε τη ρύθμιση **Ναι** και πατήστε [Enter].

Εμφανίζεται ένα πλαίσιο επιλογής να επικαλύπτει την εικόνα σας.

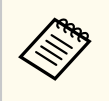

Ανάλογα με το τρέχον σήμα εικόνας, το μέγεθος της οθόνης μπορεί να αλλάξει ώστε να προσαρμόζεται στην ανάλυση του σήματος της εικόνας.

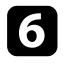

f Χρησιμοποιήστε τα πλήκτρα βέλους για να περιβάλετε την περιοχή της εικόνας που θέλετε να χρησιμοποιήσετε ως λογότυπο χρήστη και πατήστε [Enter].

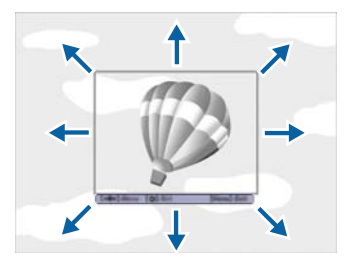

Εμφανίζεται ένα μήνυμα προτροπής το οποίο σας ρωτά αν θέλετε να επιλέξετε αυτήν την περιοχή της εικόνας.

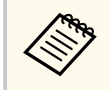

Δεν είναι δυνατή η αλλαγή μεγέθους της περιοχής εικόνας (400 × 300 εικονοστοιχεία).

g Επιλέξτε τη ρύθμιση **Ναι** και πατήστε [Enter]. (Αν θέλετε να αλλάξετε την επιλεγμένη περιοχή, επιλέξτε **Όχι**, πατήστε [Enter] και επαναλάβετε το τελευταίο βήμα.)

Εμφανίζεται το μενού συντελεστή ζουμ της επιλογής Λογότυπο χρήστη.

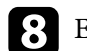

h Επιλέξτε ποσοστό ζουμ και πατήστε [Enter].

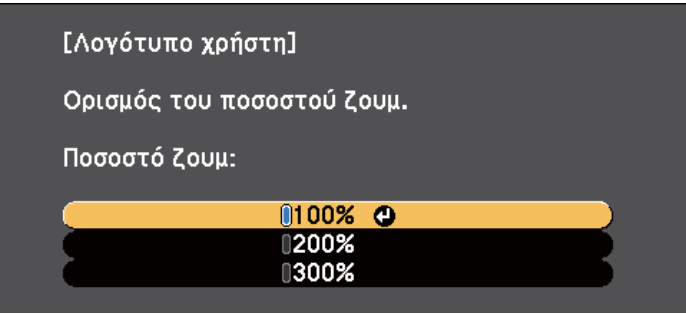

Εμφανίζεται ένα μήνυμα προτροπής το οποίο σας ρωτά αν θέλετε να αποθηκεύσετε την εικόνα ως λογότυπο χρήστη.

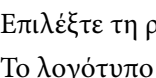

i Επιλέξτε τη ρύθμιση **Ναι** και πατήστε [Enter]. Το λογότυπο χρήστη αντικαθίσταται και εμφανίζεται ένα μήνυμα ολοκλήρωσης.

j Πιέστε [Esc] για να πραγματοποιήσετε έξοδο από την οθόνη του μηνύματος.

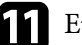

k Επιλέξτε το μενού **Εκτεταμένη** και πατήστε [Enter].

- l Επιλέξτε τη ρύθμιση **Εναλ.** και πατήστε [Enter].
- m Επιλέξτε πότε θέλετε να εμφανίζεται η οθόνη Λογότυπο χρήστη:
	- Για να εμφανίζεται κάθε φορά που δεν υπάρχει σήμα εισόδου, επιλέξτε **Εμφάνιση φόντου** και ορίστε την επιλογή σε **Λογότυπο**.
	- Για να εμφανίζεται κάθε φορά που ενεργοποιείτε τον βιντεοπροβολέα, επιλέξτε **Οθόνη έναρξης** και ορίστε την επιλογή σε **Ενεργό**.
	- Για να εμφανίζεται κάθε φορά που πατάτε το κουμπί [A/V Mute], επιλέξτε **Σίγαση A/V** και ορίστε την επιλογή σε **Λογότυπο**.

Για να αποτρέψετε οποιονδήποτε να αλλάξει τις ρυθμίσεις Λογότυπο χρήστη χωρίς την εισαγωγή πρώτα κωδικού πρόσβασης, ορίστε τη ρύθμιση **Πρ. Λογ. Χρήστη** σε **Ενεργό** στο μενού ρύθμισης **Προστ. κωδ. πρόσβ.** και ορίστε τον κωδικό πρόσβασης.

- <sup>g</sup> **Σχετικοί σύνδεσμοι** ["Προσωρινή απενεργοποίηση της εικόνας και του ήχου" σελ.82](#page-81-0)
- ["Επιλογή τύπων ασφαλείας κωδικού πρόσβασης" σελ.96](#page-95-0)

# **Διόρθωση διαφοράς χρώματος κατά την προβολή από πολλούς βιντεοπροβολείς <sup>91</sup>**

Όταν πολλοί βιντεοπροβολείς είναι τοποθετημένοι σε σειρά για την προβολή εικόνων, μπορείτε να διορθώσετε τη φωτεινότητα και τον τόνο χρώματος για την εικόνα κάθε βιντεοπροβολέα ώστε οι εικόνες να ταιριάζουν όσο το δυνατόν περισσότερο.

Μπορείτε να ορίσετε ένα μοναδικό αναγνωριστικό για κάθε βιντεοπροβολέα ώστε να τους θέτετε σε λειτουργία ξεχωριστά, χρησιμοποιώντας το τηλεχειριστήριο και, στη συνέχεια, να διορθώνετε τη φωτεινότητα και το χρώμα για κάθε βιντεοπροβολέα.

- 
- Σε ορισμένες περιπτώσεις, η φωτεινότητα και ο τόνος χρώματος ενδέχεται να μην ταιριάζουν απόλυτα ακόμη και μετά τη διόρθωση.
- Εάν οι διαφορές φωτεινότητας και χρωματικού τόνου γίνουν πιο ορατές με το χρόνο, επαναλάβετε τις προσαρμογές.

#### g **Σχετικοί σύνδεσμοι**

- "Ρύθμιση του αναγνωριστικού βιντεοπροβολέα" σελ.91
- "Επιλογή του βιντεοπροβολέα που θέλετε να λειτουργήσετε" σελ.91
- ["Συνδυασμός ποιότητας οθόνης πολλών βιντεοπροβολέων" σελ.93](#page-92-0)

### **Ρύθμιση του αναγνωριστικού βιντεοπροβολέα**

Για να ελέγχετε πολλούς βιντεοπροβολείς από ένα τηλεχειριστήριο, δώστε σε κάθε βιντεοπροβολέα ένα μοναδικό αναγνωριστικό.

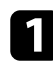

a Στον πίνακα ελέγχου ή στο τηλεχειριστήριο, πατήστε το κουμπί [Menu].

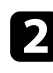

**2** Επιλέξτε το μενού Εκτεταμένη και πατήστε [Enter].

c Επιλέξτε τη ρύθμιση **Αναγν. βιντεοπροβ.** και πατήστε [Enter].

d Χρησιμοποιήστε τα πλήκτρα βέλους για να επιλέξετε τον αριθμό αναγνώρισης τον οποίο θέλετε να χρησιμοποιήσετε για τον βιντεοπροβολέα. Στη συνέχεια, πιέστε [Enter].

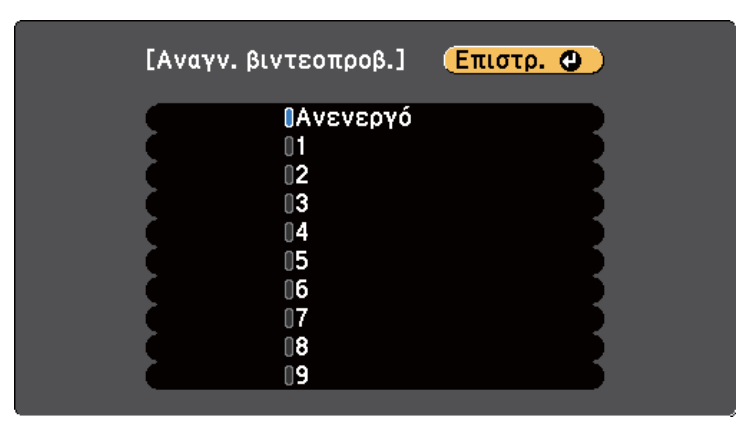

e Πατήστε [Menu] ή [Esc] για να πραγματοποιήσετε έξοδο από τα μενού. Επαναλάβετε αυτά τα βήματα για όλους τους άλλους βιντεοπροβολείς τους οποίους θέλετε να λειτουργείτε από το τηλεχειριστήριο.

### **Επιλογή του βιντεοπροβολέα που θέλετε να λειτουργήσετε**

Μετά τον ορισμό αναγνωριστικού για τον βιντεοπροβολέα, επιλέξτε το αναγνωριστικό για τον βιντεοπροβολέα που θέλετε να χειρίζεστε με το τηλεχειριστήριο.

# **Διόρθωση διαφοράς χρώματος κατά την προβολή από πολλούς βιντεοπροβολείς <sup>92</sup>**

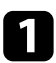

a Στοχεύστε με το τηλεχειριστήριο τον βιντεοπροβολέα - στόχο και πατήστε το κουμπί [ID].

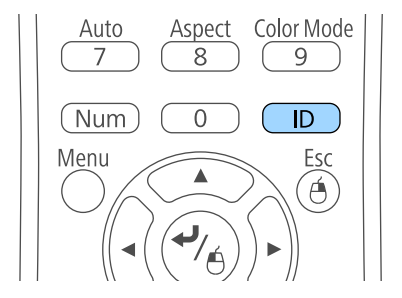

Εμφανίζεται το τρέχον αναγνωριστικό βιντεοπροβολέα στην προβαλλόμενη οθόνη. Εξαφανίζεται μετά από περίπου 3 δευτερόλεπτα.

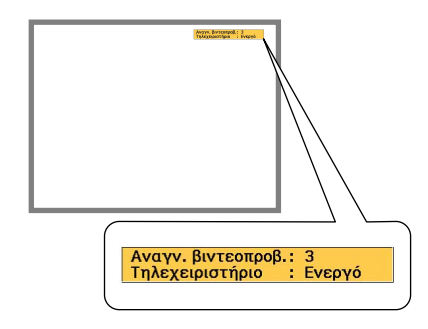

**2** Με πατημένο το κουμπί [ID], πατήστε το κουμπί με τον αριθμό που αντιστοιχεί στο αναγνωριστικό του βιντεοπροβολέα που θέλετε να χειριστείτε.

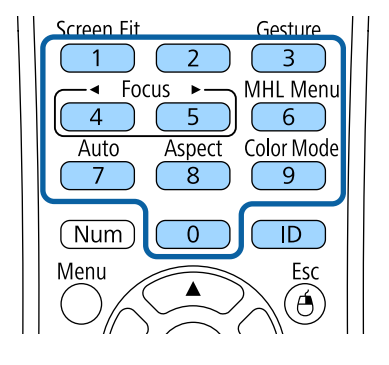

Επιλέγεται ο βιντεοπροβολέας που θέλετε να χειριστείτε.

c Πατήστε το κουμπί [ID] για να ελέγξετε εάν λειτούργησε η διεργασία ορισμού αναγνωριστικού.

Εμφανίζεται ένα μήνυμα από τον βιντεοπροβολέα.

- Εάν το τηλεχειριστήριο παρατίθεται στη λίστα ως **Ενεργό**, μπορείτε να χειρίζεστε τον βιντεοπροβολέα από το τηλεχειριστήριο.
- Εάν το τηλεχειριστήριο παρατίθεται στη λίστα ως **Ανενεργό**, δεν μπορείτε να χειρίζεστε τον βιντεοπροβολέα από το τηλεχειριστήριο. Επαναλάβετε τα βήματα πιο πάνω για να ενεργοποιήσετε το τηλεχειριστήριο.

# <span id="page-92-0"></span>**Διόρθωση διαφοράς χρώματος κατά την προβολή από πολλούς βιντεοπροβολείς <sup>93</sup>**

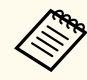

- Όταν επιλέγετε 0 στο τηλεχειριστήριο, μπορείτε να χειριστείτε όλους τους βιντεοπροβολείς ανεξάρτητα από τη ρύθμιση Αναγν. βιντεοπροβ.
- Πρέπει να επιλέξετε το αναγνωριστικό βιντεοπροβολέα από το τηλεχειριστήριο κάθε φορά που ενεργοποιείτε τον βιντεοπροβολέα που έχετε ορίσει να ελέγχει. Όταν ενεργοποιείτε τον βιντεοπροβολέα, το 0 επιλέγεται ως ταυτότητα βιντεοπροβολέα του τηλεχειριστηρίου.
- Όταν ορίζετε τη ρύθμιση **Αναγν. βιντεοπροβ.** σε **Ανενεργό**, μπορείτε να χειρίζεστε τον βιντεοπροβολέα χρησιμοποιώντας το τηλεχειριστήριο, οποιοδήποτε αναγνωριστικό και εάν επιλέξετε με το τηλεχειριστήριο.

### **Συνδυασμός ποιότητας οθόνης πολλών βιντεοπροβολέων**

Μπορείτε να συνδυάσετε την ποιότητα οθόνης πολλών βιντεοπροβολέων οι οποίοι θα κάνουν προβολή ο ένας δίπλα στον άλλον.

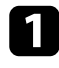

a Ενεργοποιήστε όλους τους βιντεοπροβολείς στους οποίους θέλετε να συνδυάσετε την ποιότητα της οθόνης.

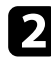

- b Ορισμός αριθμών αναγνωριστικού σε κάθε βιντεοπροβολέα.
- c Βεβαιωθείτε ότι όλοι οι βιντεοπροβολείς χρησιμοποιούν την ίδια ρύθμιση Λειτ. Χρώματος.
- d Επιλέξτε το αναγνωριστικό τηλεχειριστηρίου για να ταιριάζει με τον πρώτο βιντεοπροβολέα.

e Πατήστε το κουμπί [Menu], επιλέξτε το μενού **Εικόνα** και πατήστε [Enter].

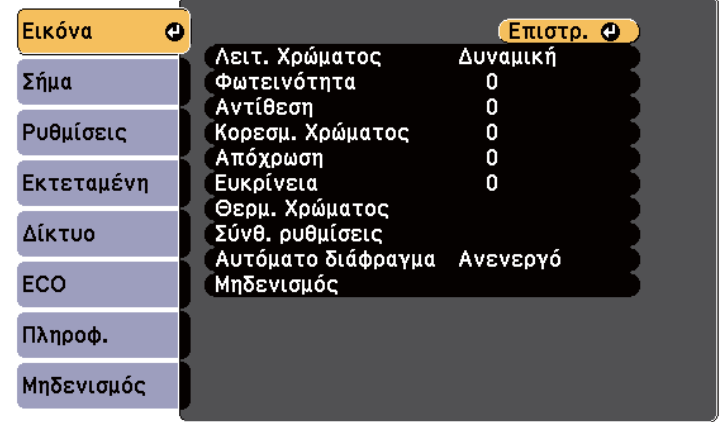

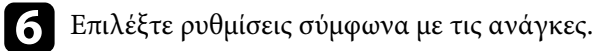

g Επιλέξτε την ταυτότητα τηλεχειριστηρίου για να συνδυάσετε τον επόμενο βιντεοπροβολέα, κατόπιν επαναλάβετε τις ρυθμίσεις στο μενού Εικόνα όπως απαιτείται για να συνδυάσετε τις οθόνες του βιντεοπροβολέα.

### **Χαρακτηριστικά ασφαλείας βιντεοπροβολέα <sup>94</sup>**

Μπορείτε να ασφαλίσετε τον βιντεοπροβολέα σας για την αποτροπή κλοπής ή την αποτροπή ακούσιας χρήσης με τον ορισμό των ακόλουθων χαρακτηριστικών ασφαλείας:

• Ασφάλεια κωδικού πρόσβασης για να αποτρέψετε χρήστες οι οποίοι δεν γνωρίζουν τον κωδικό πρόσβασης από τη χρήση του βιντεοπροβολέα και να αποτρέψετε τις αλλαγές στην οθόνη εκκίνησης και σε άλλες ρυθμίσεις.

Αυτό το σύστημα λειτουργεί ως αντικλεπτική λειτουργία αφού ο βιντεοπροβολέας δεν μπορεί να χρησιμοποιηθεί ακόμη και σε περίπτωση κλοπής και μπορείτε να περιορίσετε ποιος θα μπορεί να χρησιμοποιήσει τον βιντεοπροβολέα.

• Ασφάλεια κλειδώματος πλήκτρων για να αποκλείσετε τη λειτουργία του βιντεοπροβολέα με τη χρήση κουμπιών του πίνακα ελέγχου.

Αυτό είναι χρήσιμο σε διοργανώσεις ή παρουσιάσεις, σε περίπτωση που θέλετε να απενεργοποιήσετε όλα τα κουμπιά κατά τη διάρκεια της προβολής ή σε σχολικές εγκαταστάσεις, όταν θέλετε να αποτρέψετε τη χρήση των κουμπιών.

• Καλωδίωση ασφαλείας για να ασφαλίσετε κυριολεκτικά τον βιντεοπροβολέα στη θέση του.

#### g **Σχετικοί σύνδεσμοι**

- "Τύποι ασφαλείας κωδικού πρόσβασης" σελ.94
- ["Κλείδωμα πλήκτρων του βιντεοπροβολέα" σελ.97](#page-96-0)
- ["Εγκατάσταση καλωδίου ασφαλείας" σελ.98](#page-97-0)

### **Τύποι ασφαλείας κωδικού πρόσβασης**

Μπορείτε να ορίσετε τους ακόλουθους τύπους ασφαλείας κωδικού πρόσβασης, χρησιμοποιώντας έναν κοινόχρηστο κωδικό πρόσβασης:

• Ο κωδικός πρόσβασης **Προστ. Ανάμματος** αποτρέπει τη χρήση του βιντεοπροβολέα από οποιονδήποτε χωρίς πρώτα την εισαγωγή κωδικού πρόσβασης. Όταν συνδέετε το καλώδιο τροφοδοσίας και ενεργοποιείτε τον βιντεοπροβολέα την πρώτη φορά, πρέπει να εισαγάγετε το σωστό κωδικό

πρόσβασης. Αυτό ισχύει επίσης για τις επιλογές Απευθείας Ενεργ. και Αυτόματη ενεργοπ.

- Ο κωδικός πρόσβασης **Πρ. Λογ. Χρήστη** αποτρέπει να αλλάζει οποιοσδήποτε την εμφάνιση της προσαρμοσμένης οθόνης την οποία εμφανίζει ο βιντεοπροβολέας όταν ενεργοποιείται, όταν δεν υπάρχει είσοδος σήματος ή όταν χρησιμοποιείτε τη λειτουργία Σίγαση A/V. Η προσαρμοσμένη οθόνη αποτρέπει την κλοπή με τον προσδιορισμό του κατόχου του βιντεοπροβολέα.
- Ο κωδικός πρόσβασης **Προστ. δικτύου** αποτρέπει οποιονδήποτε από την αλλαγή των ρυθμίσεων **Δίκτυο** του βιντεοπροβολέα.
- Ο κωδικός πρόσβασης **Προστ. Screen Mirroring** αποτρέπει οποιονδήποτε από την αλλαγή των ρυθμίσεων Screen Mirroring του βιντεοπροβολέα (EB‑1795F/EB‑1785W).

#### g **Σχετικοί σύνδεσμοι**

- "Ορισμός κωδικού πρόσβασης" σελ.94
- ["Επιλογή τύπων ασφαλείας κωδικού πρόσβασης" σελ.96](#page-95-0)
- ["Εισαγωγή ενός κωδικού πρόσβασης για χρήση του βιντεοπροβολέα"](#page-95-0) [σελ.96](#page-95-0)

#### **Ορισμός κωδικού πρόσβασης**

Κατά την πρώτη χρήση του βιντεοπροβολέα, πρέπει να ορίσετε έναν κωδικό πρόσβασης.

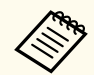

Κανένας κωδικός πρόσβασης δεν ορίζεται από προεπιλογή. Πρέπει να ορίσετε έναν κωδικό πρόσβασης.

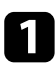

a Κρατήστε πατημένο το πλήκτρο [Freeze] στο τηλεχειριστήριο για περίπου 5 δευτερόλεπτα.

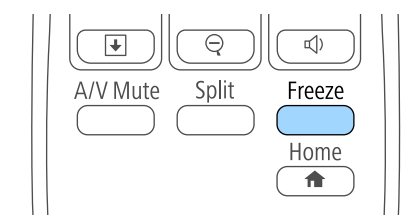

Εμφανίζεται το μενού ρυθμίσεων Προστ. κωδ. πρόσβ.

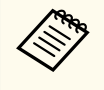

• Εάν δεν έχει οριστεί κωδικός πρόσβασης, εμφανίζεται μία οθόνη που σας ζητά να ορίσετε έναν κωδικό πρόσβασης: προτού μπορέσετε να δείτε το μενού ρυθμίσεων Προστ. κωδ. πρόσβ.

• Αν η επιλογή Προστ. κωδ. πρόσβ. έχει ήδη ενεργοποιηθεί, πρέπει να εισαγάγετε το σωστό κωδικό πρόσβασης για να εμφανιστεί το μενού ρυθμίσεων Προστ. κωδ. πρόσβ.

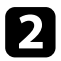

b Επιλέξτε τη ρύθμιση **Κωδικός πρόσβασης** και πατήστε [Enter].

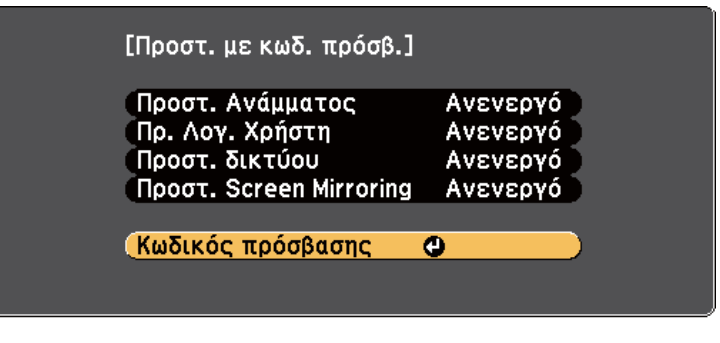

Εμφανίζεται το μήνυμα προτροπής **Αλλαγή κωδικού πρόσβασης;**.

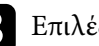

c Επιλέξτε τη ρύθμιση **Ναι** και πατήστε [Enter].

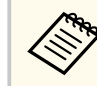

Αν επιλέξετε **Όχι**, το μενού ρυθμίσεων Προστ. κωδ. πρόσβ. εμφανίζεται ξανά.

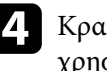

d Κρατήστε πατημένο το κουμπί [Num] στο τηλεχειριστήριο και χρησιμοποιήστε τα αριθμητικά κουμπιά για να ορίσετε έναν τετραψήφιο κωδικό πρόσβασης.

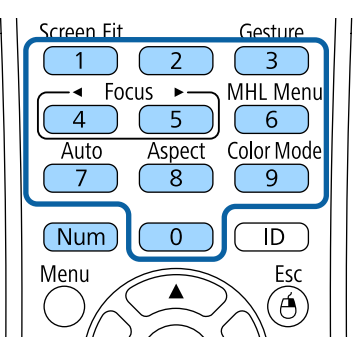

Κατά την πληκτρολόγηση, ο κωδικός πρόσβασης εμφανίζεται με τη μορφή \* \* \* \*. Εμφανίζεται ένα μήνυμα επιβεβαίωσης όταν εισάγετε το τέταρτο ψηφίο.

### e Εισαγάγετε ξανά τον κωδικό πρόσβασης.

Εμφανίζεται το μήνυμα **Ο νέος κωδικός πρόσβασης αποθηκεύθηκε.** Αν εισαγάγετε εσφαλμένο κωδικό πρόσβασης, εμφανίζεται ένα μήνυμα που σας προτρέπει να επανεισαγάγετε τον κωδικό πρόσβασης.

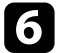

f Πιέστε [Esc] για να επιστρέψετε στο μενού.

g Σημειώστε τον κωδικό πρόσβασης και φυλάξτε τον σε ασφαλές μέρος.

### <span id="page-95-0"></span>**Χαρακτηριστικά ασφαλείας βιντεοπροβολέα <sup>96</sup>**

#### **Επιλογή τύπων ασφαλείας κωδικού πρόσβασης**

Μετά τον ορισμό κωδικού πρόσβασης, εμφανίζεται αυτό το μενού το οποίο σας επιτρέπει να επιλέξετε τους τύπους ασφαλείας κωδικού πρόσβασης που θέλετε να χρησιμοποιήσετε.

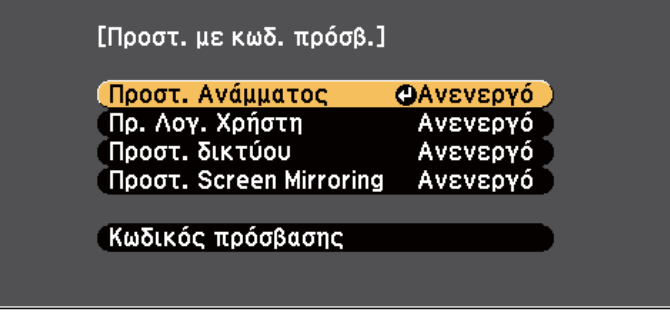

Αν δεν εμφανίζεται αυτό το μενού, κρατήστε πατημένο το πλήκτρο [Freeze] στο τηλεχειριστήριο για 5 δευτερόλεπτα μέχρι να εμφανιστεί το μενού.

- Για αποτροπή μη εξουσιοδοτημένης χρήσης του βιντεοπροβολέα, επιλέξτε **Ενεργό** στη ρύθμιση **Προστ. Ανάμματος**.
- Για την αποτροπή αλλαγών στην οθόνη Λογότυπο χρήστη ή σε σχετικές ρυθμίσεις εμφάνισης, επιλέξτε **Ενεργό** στη ρύθμιση **Πρ. Λογ. Χρήστη**.
- Για αποτροπή αλλαγών στις ρυθμίσεις δικτύου, επιλέξτε **Ενεργό** στη ρύθμιση **Προστ. δικτύου**.
- Για να αποφευχθούν τυχόν αλλαγές στις ρυθμίσεις Screen Mirroring του βιντεοπροβολέα, επιλέξτε **Ενεργό** ως τη ρύθμιση **Προστ. Screen Mirroring** (EB‑1795F/EB‑1785W).

Μπορείτε να κολλήσετε το αυτοκόλλητο προστασίας με κωδικό πρόσβασης στον βιντεοπροβολέα ως πρόσθετο αποτρεπτικό μέτρο κλοπής.

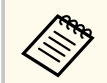

Βεβαιωθείτε ότι διατηρείτε το τηλεχειριστήριο σε ασφαλές μέρος. Αν το χάσετε, δεν θα είστε σε θέση να εισαγάγετε τον κωδικό πρόσβασης.

#### **Εισαγωγή ενός κωδικού πρόσβασης για χρήση του βιντεοπροβολέα**

Όταν εμφανίζεται η οθόνη κωδικού πρόσβασης, εισαγάγετε το σωστό κωδικό πρόσβασης.

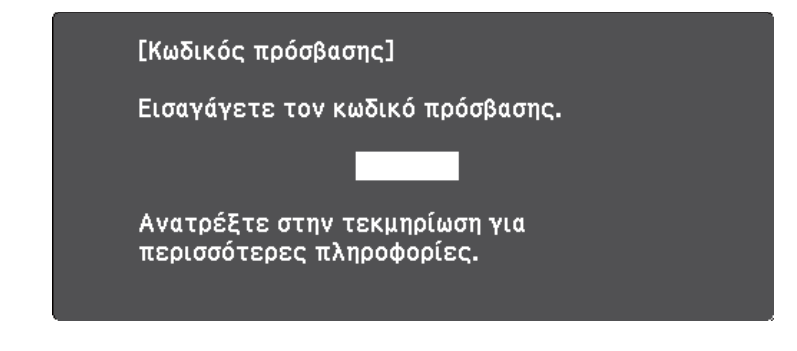

a Κρατήστε πατημένο το κουμπί [Num] στο τηλεχειριστήριο, ενώ εισαγάγετε τον κωδικό πρόσβασης με τη χρήση των αριθμητικών πλήκτρων.

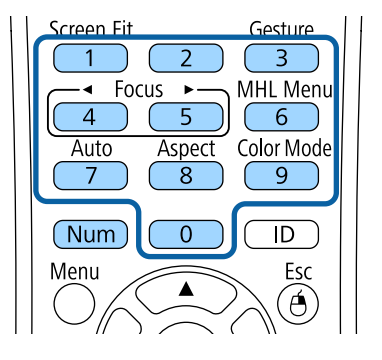

Η οθόνη του κωδικού πρόσβασης κλείνει.

# <span id="page-96-0"></span>**Χαρακτηριστικά ασφαλείας βιντεοπροβολέα <sup>97</sup>**

b Εάν ο κωδικός πρόσβασης είναι εσφαλμένος, εμφανίζεται μια ειδοποίηση και ένα μήνυμα προτροπής για να προσπαθήσετε ξανά. Πληκτρολογήστε το σωστό κωδικό πρόσβασης για να προχωρήσετε.

#### **Προσοχή**

- Αν εισαγάγετε εσφαλμένο κωδικό πρόσβασης τρεις συνεχόμενες φορές, εμφανίζεται το μήνυμα **Η λειτουργία του βιντεοπροβολέα θα κλειδωθεί.** για περίπου 5 λεπτά και έπειτα ο βιντεοπροβολέας μεταβαίνει σε λειτουργία αναμονής. Αν συμβεί αυτό, αποσυνδέστε το φις από την ηλεκτρική πρίζα, επανατοποθετήστε το και ενεργοποιήστε ξανά τον βιντεοπροβολέα. Στον βιντεοπροβολέα θα εμφανιστεί ξανά η οθόνη εισαγωγής κωδικού πρόσβασης, έτσι ώστε να μπορέσετε να εισαγάγετε το σωστό κωδικό.
- Αν ξεχάσατε τον κωδικό πρόσβασης, σημειώστε τον αριθμό στο πεδίο " **Κωδικός αίτησης**: xxxxx" που εμφανίζεται στην οθόνη και απευθυνθείτε στην Epson για βοήθεια.
- Εάν συνεχίσετε να επαναλαμβάνετε την παραπάνω λειτουργία και εισάγετε 30 διαδοχικές φορές λάθος κωδικό πρόσβασης, θα εμφανιστεί το μήνυμα **Η λειτουργία του βιντεοπροβολέα θα κλειδωθεί. Επικοινωνήστε με την Epson, σύμφωνα με τα όσα αναφέρονται στην τεκμηρίωση.** και ο βιντεοπροβολέας δεν θα δέχεται πλέον εισαγωγή του κωδικού πρόσβασης. Απευθυνθείτε στην Epson για βοήθεια.

### **Κλείδωμα πλήκτρων του βιντεοπροβολέα**

Μπορείτε να κλειδώσετε τα πλήκτρα στον πίνακα ελέγχου για να αποτρέψετε οποιονδήποτε από τη χρήση του βιντεοπροβολέα. Ο χειρισμός του βιντεοπροβολέα με το τηλεχειριστήριο συνεχίζει να είναι εφικτός.

a Στον πίνακα ελέγχου ή στο τηλεχειριστήριο, πατήστε το κουμπί [Menu].

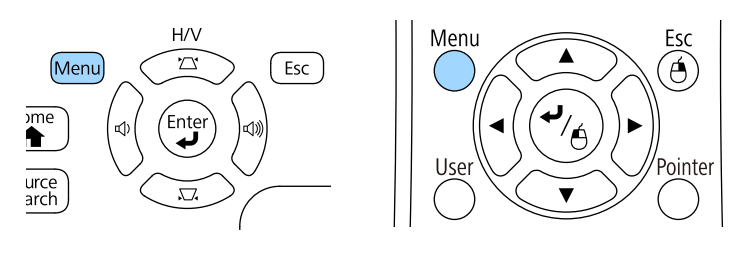

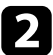

b Επιλέξτε το μενού **Ρυθμίσεις** και πατήστε [Enter].

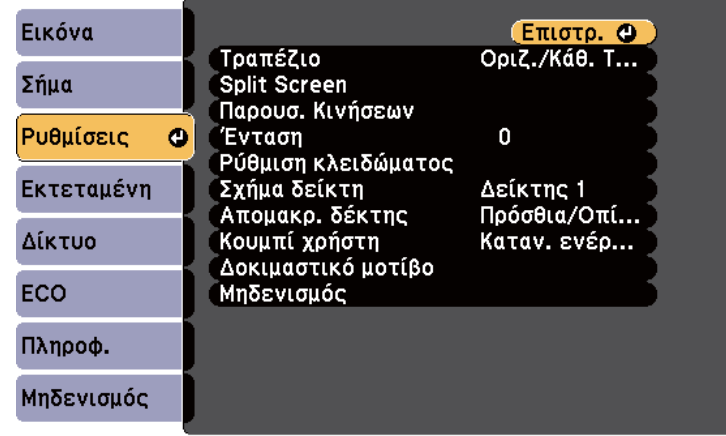

<span id="page-97-0"></span>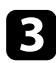

c Επιλέξτε το στοιχείο **Ρύθμιση κλειδώματος** και πατήστε [Enter].

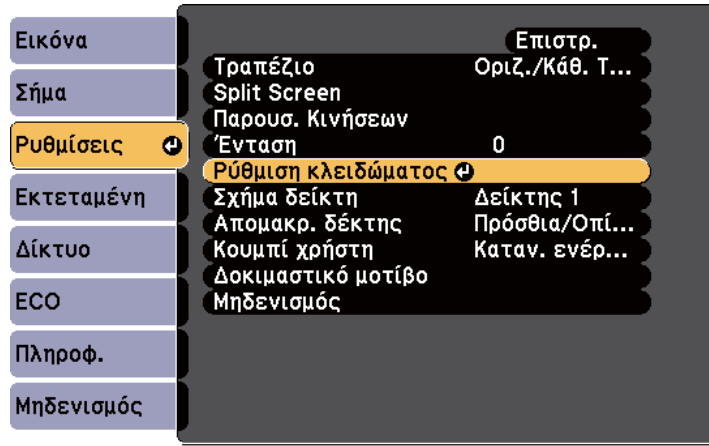

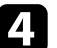

d Επιλέξτε τη ρύθμιση **Κλειδ Λειτουρ** και πατήστε [Enter].

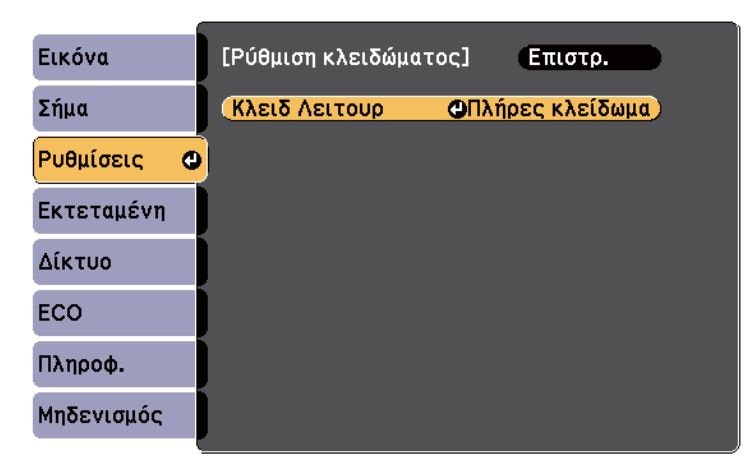

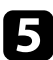

e Επιλέξτε έναν από αυτούς τους τύπους κλειδώματος και πατήστε [Enter]:

• Για να κλειδώσετε όλα τα κουμπιά του βιντεοπροβολέα, επιλέξτε **Πλήρες κλείδωμα**.

- Για να κλειδώσετε όλα τα κουμπιά του βιντεοπροβολέα εκτός από το κουμπί ισχύος, επιλέξτε **Επιμέρους κλείδωμα**. Εμφανίζεται ένα μήνυμα επιβεβαίωσης.
- f Επιλέξτε τη ρύθμιση **Ναι** και πατήστε [Enter]. Η ρύθμιση **Κλειδ Λειτουρ** ενεργοποιείται.

#### g **Σχετικοί σύνδεσμοι**

• "Ξεκλείδωμα πλήκτρων του βιντεοπροβολέα" σελ.98

#### **Ξεκλείδωμα πλήκτρων του βιντεοπροβολέα**

Αν τα κουμπιά του βιντεοπροβολέα είναι κλειδωμένα, κάντε ένα από τα ακόλουθα για να τα ξεκλειδώσετε.

- Κρατήστε πατημένο το πλήκτρο [Enter] στο τηλεχειριστήριο για 7 δευτερόλεπτα. Εμφανίζεται ένα μήνυμα και το κλείδωμα καταργείται.
- Επιλέξτε **Ανενεργό** στη ρύθμιση **Κλειδ Λειτουρ** του μενού **Ρυθμίσεις** του βιντεοπροβολέα.

s**Ρυθμίσεις** > **Ρύθμιση κλειδώματος** > **Κλειδ Λειτουρ**

#### g **Σχετικοί σύνδεσμοι**

• ["Ρυθμίσεις δυνατοτήτων βιντεοπροβολέα - Μενού Ρυθμίσεις" σελ.132](#page-131-0)

### **Εγκατάσταση καλωδίου ασφαλείας**

Μπορείτε να εγκαταστήσετε το καλώδιο ασφαλείας στον προβολέα για την αποτροπή κλοπής.

• Χρησιμοποιήστε την υποδοχή ασφαλείας στον βιντεοπροβολέα για να συνδέσετε το σύστημα ασφαλείας Microsaver της Kensington.

# **Χαρακτηριστικά ασφαλείας βιντεοπροβολέα <sup>99</sup>**

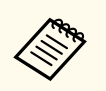

Για περισσότερες λεπτομέρειες σχετικά με το σύστημα ασφαλείας Microsaver της Kensington, επισκεφθείτε τη διεύθυνση [http://](http://www.kensington.com/) [www.kensington.com/](http://www.kensington.com/) .

# **Χρήση του βιντεοπροβολέα σε δίκτυο**

Ακολουθήστε τις οδηγίες που εμπεριέχονται σε αυτές τις ενότητες για τη ρύθμιση του βιντεοπροβολέα για χρήση σε δίκτυο.

#### g **Σχετικοί σύνδεσμοι**

- ["Προβολή σε ασύρματο δίκτυο" σελ.101](#page-100-0)
- ["Προβολή ασύρματου δικτύου από κινητή συσκευή \(Screen Mirroring\)" σελ.110](#page-109-0)
- ["Ασφαλές HTTP" σελ.116](#page-115-0)

<span id="page-100-0"></span>Μπορείτε να στείλετε εικόνες στον προβολέα σας μέσω ενός ασύρματου δικτύου.

Για να το κάνετε αυτό, πρέπει να ρυθμίσετε τον βιντεοπροβολέα και τον υπολογιστή σας για ασύρματη προβολή.

Μπορείτε να συνδέσετε τον προβολέα στο ασύρματο δίκτυό σας με μη αυτόματη ρύθμιση των παραμέτρων της σύνδεσης χρησιμοποιώντας τα μενού **Δίκτυο** του προβολέα.

Μετά τη ρύθμιση του βιντεοπροβολέα, εγκαταστήστε το λογισμικό του δικτύου από το CD-ROM Epson Projector Software (αν είναι διαθέσιμο) ή κάντε λήψη του λογισμικού όπως απαιτείται. Χρησιμοποιήστε το ακόλουθο λογισμικό και την τεκμηρίωση για τη ρύθμιση και τον έλεγχο της ασύρματης προβολής:

- Το λογισμικό EasyMP Multi PC Projection σας επιτρέπει να εκτελείτε αλληλεπιδραστικές συσκέψεις προβάλλοντας τις οθόνες υπολογιστή των χρηστών μέσω ενός δικτύου. Για οδηγίες, ανατρέξτε στο *Εγχειρίδιο λειτουργίας EasyMP Multi PC Projection*.
- Η εφαρμογή Epson iProjection σας επιτρέπει την προβολή από συσκευές iOS ή Android.

Μπορείτε να κάνετε λήψη του Epson iProjection από το App Store ή από το Google Play. Τυχόν τέλη επικοινωνίας για τη σύνδεση με το App Store ή το Google play, επιβαρύνουν τον πελάτη.

**Contraction Contract Contract Property** 

Εάν δεν έχει οριστεί καμία επιλογή **Κωδ.πρόσβ.ελέγ.Web**, εμφανίζεται μία οθόνη που σας ζητά να ορίσετε έναν κωδικό πρόσβασης όταν αποθηκεύετε τις ρυθμίσεις δικτύου. Ακολουθήστε τις οδηγίες στην οθόνη για να ορίσετε τον κωδικό πρόσβασης.

#### g **Σχετικοί σύνδεσμοι**

- "Μη αυτόματη επιλογή ρυθμίσεων ασύρματου δικτύου" σελ.101
- ["Επιλογή ρυθμίσεων ασύρματου δικτύου στα Windows" σελ.104](#page-103-0)
- ["Επιλογή ρυθμίσεων ασύρματου δικτύου σε OS X" σελ.104](#page-103-0)
- ["Ρύθμιση ασφάλειας ασύρματου δικτύου" σελ.104](#page-103-0)
- ["Χρησιμοποιώντας Κωδικό QR για σύνδεση σε συσκευή κινητού" σελ.107](#page-106-0)
- ["Χρησιμοποιώντας NFC για σύνδεση σε συσκευή Android" σελ.107](#page-106-0)

• ["Χρησιμοποιώντας ένα Κλειδί USB για να συνδέσετε έναν υπολογιστή με](#page-107-0) Windows"  $\sigma \epsilon \lambda$  108

### **Μη αυτόματη επιλογή ρυθμίσεων ασύρματου δικτύου**

Για να μπορείτε να κάνετε την προβολή από το ασύρματο δίκτυο, πρέπει να επιλέξετε τις ρυθμίσεις δικτύου για τον βιντεοπροβολέα.

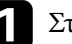

a Στον πίνακα ελέγχου ή στο τηλεχειριστήριο, πατήστε το κουμπί [Menu].

b Επιλέξτε το μενού **Δίκτυο** και πατήστε [Enter].

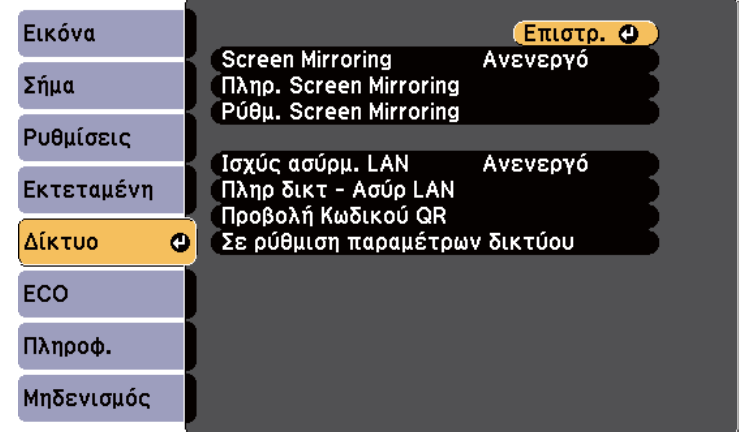

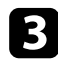

c Επιλέξτε **Ενεργό** ως τη ρύθμιση **Ισχύς ασύρματ. LAN**.

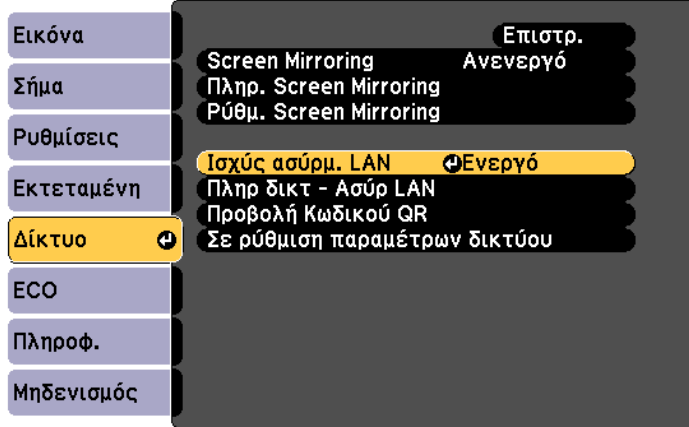

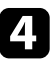

d Επιλέξτε τη ρύθμιση **Σε ρύθμιση παραμέτρων δικτύου** και πατήστε [Enter].

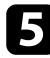

e Επιλέξτε το μενού **Βασικό** και πατήστε [Enter].

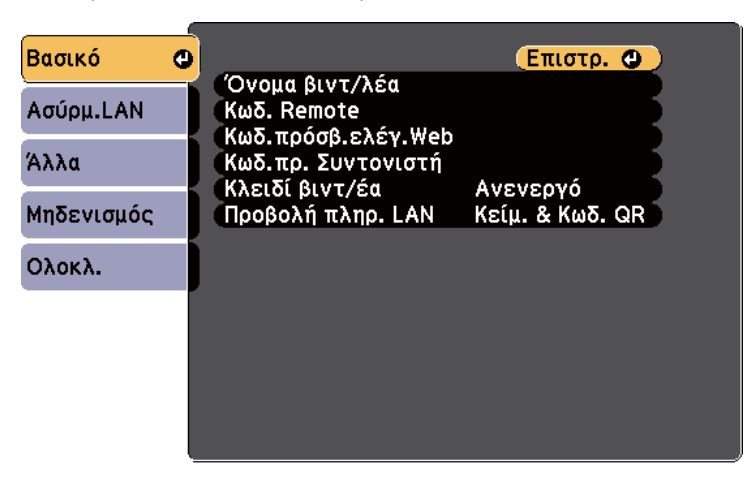

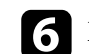

f Επιλέξτε τις βασικές επιλογές, σύμφωνα με τις ανάγκες.

- Το πεδίο **Όνομα βιντ/λέα** σας επιτρέπει να εισαγάγετε ένα όνομα έως 16 αλφαριθμητικούς χαρακτήρες για τον προσδιορισμό της ταυτότητας του βιντεοπροβολέα στο δίκτυο.
- Το πεδίο **Κωδ. Remote** σας επιτρέπει να εισαγάγετε έναν κωδικό πρόσβασης έως 8 αλφαριθμητικούς χαρακτήρες για πρόσβαση στον προβολέα μέσω Βασικός έλεγχος. (Το όνομα χρήστη είναι **EPSONREMOTE**. Κανένας κωδικός πρόσβασης δεν ορίζεται από προεπιλογή.)
- Το πεδίο **Κωδ.πρόσβ.ελέγ.Web** σας επιτρέπει να εισαγάγετε ένα όνομα έως 8 αλφαριθμητικούς χαρακτήρες για την πρόσβαση του βιντεοπροβολέα μέσω του διαδικτύου. (Το όνομα χρήστη είναι **EPSONWEB**. Κανένας κωδικός πρόσβασης δεν ορίζεται από προεπιλογή.)
- Το πεδίο **Κωδ.πρ. Συντονιστή** σας επιτρέπει να εισαγάγετε έναν τετραψήφιο αριθμό για κωδικό πρόσβασης για πρόσβαση του προβολέα ως συντονιστή με χρήση των EasyMP Multi PC Projection ή Epson iProjection. (Κανένας κωδικός πρόσβασης δεν ορίζεται από προεπιλογή.)
- Το πεδίο **Κλειδί βιντ/έα** σας επιτρέπει να ενεργοποιήσετε έναν κωδικό πρόσβασης ασφαλείας για να αποτρέψετε την πρόσβαση στο βιντεοπροβολέα από οποιονδήποτε δεν βρίσκεται στον ίδιο χώρο με αυτόν. Πρέπει να εισάγετε μια τυχαιοποιημένη λέξη-κλειδί που εμφανίζεται από έναν υπολογιστή, χρησιμοποιώντας το EasyMP Multi PC Projection ή το Epson iProjection για πρόσβαση στο βιντεοπροβολέα και κοινή χρήση της τρέχουσας οθόνης.
- **Προβολή πληρ. LAN**: σας επιτρέπει να ορίζετε τη μορφή προβολής για τις πληροφορίες δικτύου του βιντεοπροβολέα.

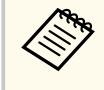

Χρησιμοποιήστε το πληκτρολόγιο που εμφανίζεται για να εισαγάγετε το όνομα και τον κωδικό πρόσβασης. Πιέστε τα πλήκτρα βέλους στο τηλεχειριστήριο για να επισημάνετε τους χαρακτήρες και πατήστε [Enter] για να τους επιλέξετε.

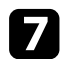

g Επιλέξτε το μενού **Ασύρματο LAN** και πατήστε [Enter].

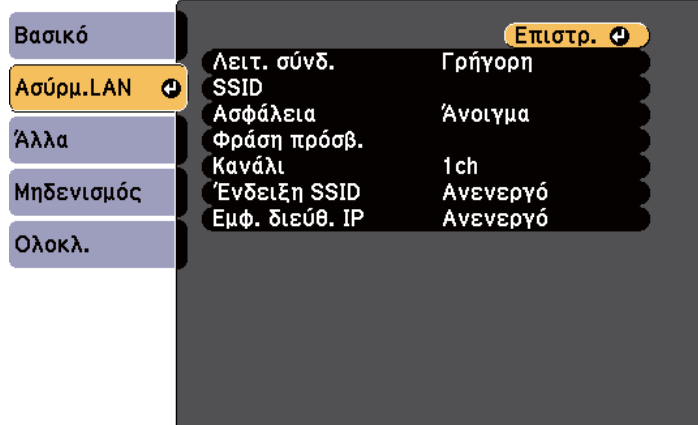

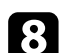

h Επιλέξτε τη ρύθμιση **Λειτουργία σύνδεσης**.

- Η **Γρήγορη** σας επιτρέπει τη σύνδεση σε πολλά smartphone, tablet ή υπολογιστές απευθείας μέσω ασύρματης επικοινωνίας.
- Οι **Για προχωρ.** σας επιτρέπουν τη σύνδεση σε smartphone, tablet ή υπολογιστές μέσω ενός σημείου πρόσβασης ασύρματου δικτύου.

i Εάν επιλέξατε τη λειτουργία **Για προχωρ.** σύνδεσης, επιλέξτε **Αναζ.σημείου πρόσβ.** για να επιλέξετε το σημείο πρόσβασης στο οποίο επιθυμείτε να συνδεθείτε.

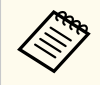

Εάν χρειάζεται να εκχωρήσετε το SSID μη αυτόματα, επιλέξτε **SSID** για να εισέλθετε στο SSID.

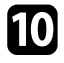

j Για τη λειτουργία **Σύνθ. ρυθμίσεις** σύνδεσης, εκχωρήστε τις ρυθμίσεις IP για το δίκτυό σας, όπως απαιτείται.

• Εάν το δίκτυό σας εκχωρεί αυτόματα διευθύνσεις, επιλέξτε **Ρυθμίσεις IP** για να ορίσετε τη ρύθμιση **DHCP** σε **Ενεργό**.

- Εάν πρέπει να ορίσετε τις διευθύνσεις μη αυτόματα, επιλέξτε **Ρυθμίσεις IP** για να ορίσετε τη ρύθμιση **DHCP** σε **Ανενεργό** και κατόπιν καταχωρήστε τα στοιχεία **Διεύθυνση IP**, **Μάσκα υποδικτύου** και **Διεύθυνση πύλης** του βιντεοπροβολέα σύμφωνα με τις ανάγκες.
- k Για να αποτρέψετε την εμφάνιση SSID ή της διεύθυνσης IP στην οθόνη αναμονής δικτύου LAN και την Κεντρική οθόνη, ορίστε τη ρύθμιση **Ένδειξη SSID** ή τη ρύθμιση **Εμφάνιση διεύθυνσης ΙΡ** σε **Ανενεργό**.
- 

l Όταν ολοκληρώσετε την επιλογή των ρυθμίσεων, επιλέξτε **Ολοκλ.** και κατόπιν ακολουθήστε τις οδηγίες στην οθόνη για να αποθηκεύσετε τις ρυθμίσεις σας και να πραγματοποιήσετε έξοδο από τα μενού.

Εάν δεν έχει οριστεί καμία επιλογή **Κωδ.πρόσβ.ελέγ.Web**, εμφανίζεται μία οθόνη που σας ζητά να ορίσετε έναν κωδικό πρόσβασης προτού μπορέσετε να αποθηκεύσετε τις ρυθμίσεις. Ακολουθήστε τις οδηγίες στην οθόνη για να ορίσετε τον κωδικό πρόσβασης.

m Πατήστε το κουμπί [LAN] στο τηλεχειριστήριο.

Οι ρυθμίσεις ασύρματου δικτύου είναι ολοκληρωμένες όταν δείτε τη σωστή διεύθυνση IP στην οθόνη αναμονής LAN.

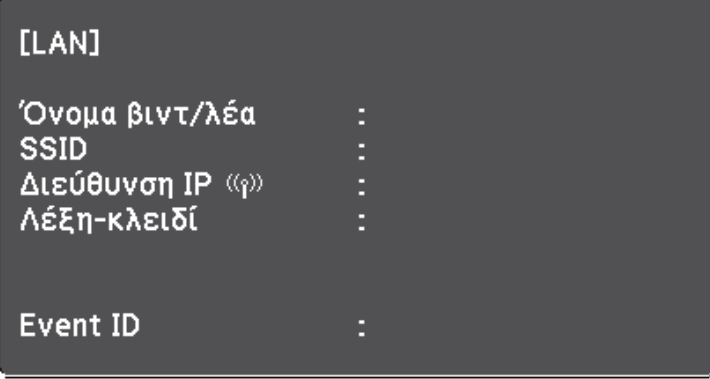

<span id="page-103-0"></span>Όταν ολοκληρώσετε την πραγματοποίηση των ασύρματων ρυθμίσεων για τον βιντεοπροβολέα σας, πρέπει να επιλέξετε το ασύρματο δίκτυο στον υπολογιστή σας. Κατόπιν, εκκινήστε το λογισμικό δικτύου για να στείλετε εικόνες στον βιντεοπροβολέα σας μέσω ασύρματου δικτύου.

### **Επιλογή ρυθμίσεων ασύρματου δικτύου στα Windows**

Πριν από τη σύνδεση στον βιντεοπροβολέα, επιλέξτε το σωστό ασύρματο δίκτυο στον υπολογιστή σας.

a Για πρόσβαση στο λογισμικό της ασύρματης βοηθητικής μονάδας, κάντε διπλό κλικ στο εικονίδιο του δικτύου στη γραμμή εργασιών των Windows.

b Όταν συνδέεστε σε λειτουργία σύνδεσης Για προχωρ., επιλέξτε το όνομα του δικτύου (SSID) για το δίκτυο στο οποίο συνδέεται ο βιντεοπροβολέας.

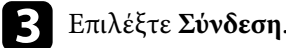

### **Επιλογή ρυθμίσεων ασύρματου δικτύου σε OS X**

Πριν από τη σύνδεση στο βιντεοπροβολέα, επιλέξτε το σωστό ασύρματο δίκτυο στο OS X.

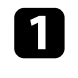

a Κάντε κλικ στο εικονίδιο AirPort στη γραμμή μενού στο επάνω μέρος της οθόνης.

b Όταν συνδέεστε σε λειτουργία σύνδεσης Για προχωρ., βεβαιωθείτε ότι το AirPort είναι ενεργοποιημένο και επιλέξτε το όνομα του δικτύου (SSID) για το δίκτυο στο οποίο συνδέεται ο βιντεοπροβολέας.

### **Ρύθμιση ασφάλειας ασύρματου δικτύου**

Μπορείτε να ρυθμίσετε την ασφάλεια για τον προβολέα σας για χρήση σε ασύρματο δίκτυο. Ρυθμίστε μία από τις παρακάτω επιλογές ασφαλείας ώστε να συμφωνούν με τις ρυθμίσεις που χρησιμοποιούνται στο δίκτυό σας:

- Ασφάλεια WPA2-PSK
- Ασφάλεια WPA2-EAP \* \*\*
- Ασφάλεια WPA/WPA2-PSK \*
- Ασφάλεια WPA/WPA2-EAP \* \*\*
- \* Διαθέσιμο μόνο για τη λειτουργία σύνδεσης Για προχωρ.
- \*\* Διαθέσιμο μόνο για τα μοντέλα EB‑1795F/EB‑1785W/EB‑1781W.

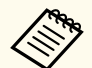

Επικοινωνήστε με το διαχειριστή του δικτύου σας για καθοδήγηση σχετικά με την καταχώρηση των σωστών πληροφοριών.

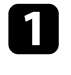

a Εάν επιθυμείτε να ρυθμίσετε την ασφάλεια WPA2-EAP ή WPA/WPA2- EAP, βεβαιωθείτε ότι το αρχείο ψηφιακού πιστοποιητικού σας είναι συμβατό με την καταχώρηση του βιντεοπροβολέα και έχει τοποθετηθεί απευθείας στη συσκευή αποθήκευσης USB.

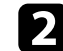

b Στον πίνακα ελέγχου ή στο τηλεχειριστήριο, πατήστε το κουμπί [Menu].

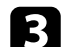

c Επιλέξτε το μενού **Δίκτυο** και πατήστε [Enter].

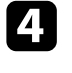

d Επιλέξτε τη ρύθμιση **Σε ρύθμιση παραμέτρων δικτύου** και πατήστε [Enter].

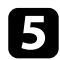

**Επιλέξτε το μενού Ασύρματο LAN** και πατήστε [Enter].

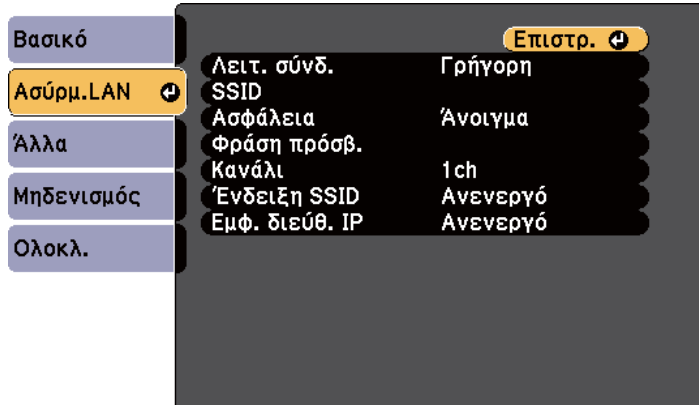

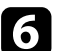

f Επιλέξτε τη ρύθμιση **Ασφάλεια** και πατήστε [Enter].

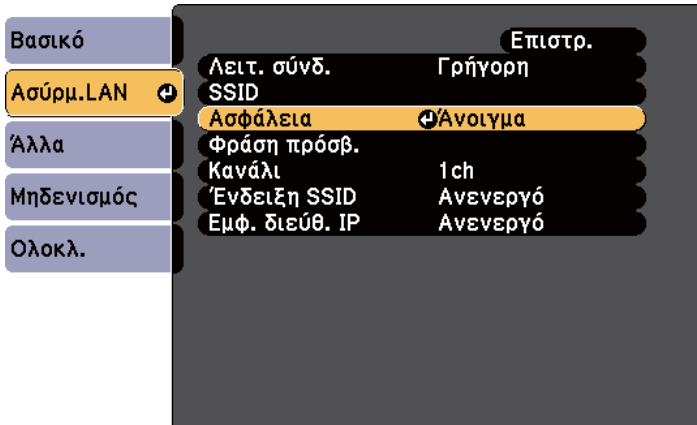

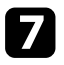

g Επιλέξτε τις ρυθμίσεις ασφαλείας ώστε να συμφωνούν με τις ρυθμίσεις του δικτύου σας.

h Προβείτε σε μία από τις ακόλουθες ενέργειες ανάλογα με την ασφάλεια που επιλέξατε.

- **WPA2-PSK**, **WPA/WPA2-PSK**: Επιλέξτε **Ολοκλ.** και ακολουθήστε τις οδηγίες στην οθόνη για να αποθηκεύσετε τις ρυθμίσεις σας και να πραγματοποιήσετε έξοδο από το μενού.
- **WPA2-EAP**, **WPA/WPA2-EAP**: Επιλέξτε **Ρύθμιση EAP** και πατήστε [Enter].
- 
- i Επιλέξτε το πρωτόκολλο για πιστοποίηση ως τη ρύθμιση **Τύπος EAP**.

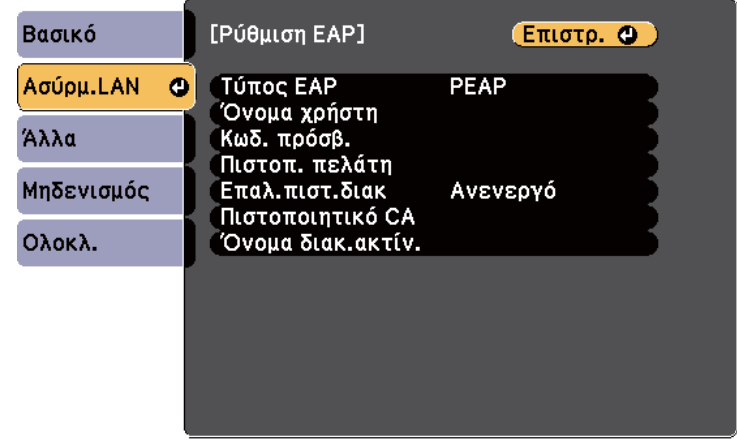

- j Για εισαγωγή του πιστοποιητικού, επιλέξτε τον τύπο πιστοποιητικού και πατήστε [Enter].
	- **Πιστοπ. πελάτη** για τους τύπους **PEAP-TLS** ή **EAP-TLS**
	- **Πιστοποιητικό CA** για τους τύπους **PEAP**, **PEAP-TLS**, **EAP-TLS** ή **EAP-FAST**

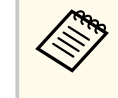

Μπορείτε επίσης να καταχωρήσετε τα ψηφιακά πιστοποιητικά από το πρόγραμμα περιήγησης Web. Ωστόσο, βεβαιωθείτε ότι έχετε πραγματοποιήσει καταχώρηση έστω μια φορά αλλιώς το πιστοποιητικό ενδέχεται να μην εγκατασταθεί σωστά.

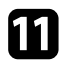

#### k Επιλέξτε **Καταχώριση** και πατήστε [Enter].

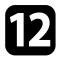

l Ακολουθήστε τις οδηγίες στην οθόνη για να συνδέσετε τη συσκευή αποθήκευσης USB με τη θύρα USB-A του βιντεοπροβολέα.

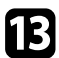

m Πατήστε [Enter] για εμφάνιση της λίστας πιστοποιητικών.

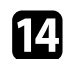

n Επιλέξτε το πιστοποιητικό προς εισαγωγή χρησιμοποιώντας την εμφανιζόμενη λίστα.

Εμφανίζεται μήνυμα που σας προτρέπει να εισάγετε τον κωδικό πρόσβασης για το πιστοποιητικό.

o Εισάγετε έναν κωδικό πρόσβασης και πατήστε [Enter]. Το πιστοποιητικό έχει εισαχθεί και εμφανίζεται ένα μήνυμα ολοκλήρωσης.

#### p Επιλέξτε τις ρυθμίσεις EAP σας όπως απαιτείται.

- Το **Όνομα χρήστη** σας επιτρέπει να πληκτρολογήσετε όνομα χρήστη χρησιμοποιώντας έως 63 αλφαριθμητικούς χαρακτήρες. Για πληκτρολόγηση περισσότερων από 32 χαρακτήρες, χρησιμοποιήστε το πρόγραμμα περιήγησης Web. Κατά την εισαγωγή ενός πιστοποιητικού πελάτη, το όνομα που εκδόθηκε το πιστοποιητικό ορίζεται αυτόματα.
- Ο **Κωδικός πρόσβασης**: σας επιτρέπει να πληκτρολογήσετε έναν κωδικό πρόσβασης έως 63 αλφαριθμητικούς χαρακτήρες για πιστοποίηση όταν χρησιμοποιείτε τον τύπο **PEAP**, **EAP-FAST** ή **LEAP**. Για πληκτρολόγηση περισσότερων από 32 χαρακτήρες, χρησιμοποιήστε το πρόγραμμα περιήγησης Web.
- Η **Επαλ.πιστ.διακ** σας επιτρέπει να επιλέξετε εάν θα επαληθεύσει το πιστοποιητικό διακομιστή όταν έχει οριστεί ένα πιστοποιητικό CA ή όχι.
- Το **Όνομα διακ.ακτίν.** σας επιτρέπει να πληκτρολογήσετε το όνομα διακομιστή για επαλήθευση.

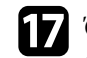

q Όταν ολοκληρώσετε την πραγματοποίηση των ρυθμίσεων, επιλέξτε **Ολοκλ.** και ακολουθήστε τις οδηγίες στην οθόνη για να αποθηκεύσετε τις ρυθμίσεις σας και να πραγματοποιήσετε έξοδο από τα μενού.

#### g **Σχετικοί σύνδεσμοι**

- "Υποστηριζόμενα Πιστοποιητικά Πελάτη και Πιστοποιητικά CA" σελ.106
- ["Μενού Δίκτυο Μενού Ασύρματο LAN" σελ.140](#page-139-0)

#### **Υποστηριζόμενα Πιστοποιητικά Πελάτη και Πιστοποιητικά CA**

Μπορείτε να καταχωρήσετε αυτούς τους τύπους ψηφιακών πιστοποιητικών.

#### **Πιστοποιητικό Πελάτη (PEAP-TLS/EAP-TLS)**

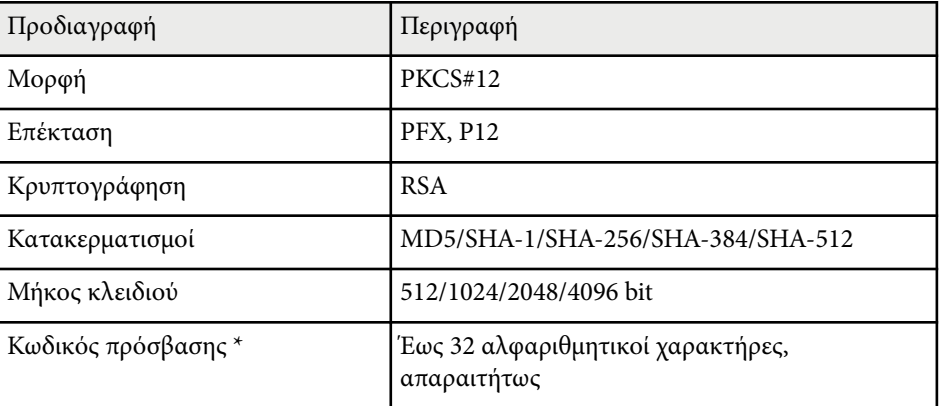

#### **Πιστοποιητικό CA (PEAP/PEAP-TLS/EAP-TLS/EAP-FAST)**

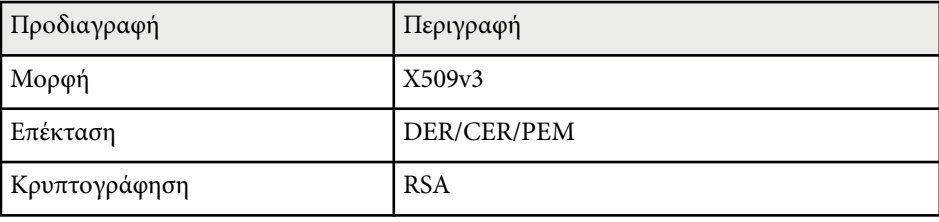

<span id="page-106-0"></span>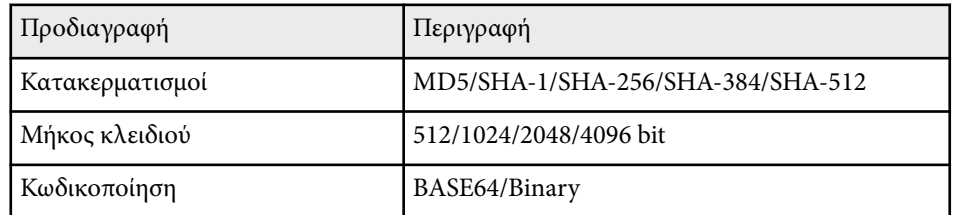

\* Μπορείτε να ορίσετε κωδικό πρόσβασης χρησιμοποιώντας έως 63 αλφαριθμητικούς χαρακτήρες. Ωστόσο, πρέπει να χρησιμοποιήσετε το πρόγραμμα περιήγησής σας στο Διαδίκτυο για να εισάγετε περισσότερους από 32 χαρακτήρες.

### **Χρησιμοποιώντας Κωδικό QR για σύνδεση σε συσκευή κινητού**

Αφού επιλέξετε τις ρυθμίσεις ασύρματου δικτύου για το βιντεοπροβολέα σας, μπορείτε να προβάλετε κωδικό QR στην οθόνη και να τον χρησιμοποιήσετε για να συνδέσετε μια κινητή συσκευή χρησιμοποιώντας την εφαρμογή Epson iProjection.

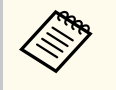

- Βεβαιωθείτε ότι έχετε εγκαταστήσει τη νεότερη έκδοση του Epson iProjection (η έκδοση V1.3.0 ή νεότερη υποστηρίζει αυτή τη λειτουργία) στη συσκευή σας.
- Η λήψη του Epson iProjection από το App Store ή από το Google Play είναι δωρεάν. Τυχόν τέλη επικοινωνίας για τη σύνδεση με το App Store ή το Google play, επιβαρύνουν τον πελάτη.
- Όταν χρησιμοποιείτε το Epson iProjection σε Γρήγορη λειτουργία σύνδεσης, προτείνουμε να προβείτε σε ρυθμίσεις ασφαλείας.

a Πατήστε το κουμπί [LAN] στο τηλεχειριστήριο. Ο Κωδικός QR εμφανίζεται στην προβαλλόμενη επιφάνεια.

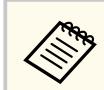

• Εάν δεν βλέπετε τον κωδικό QR, ορίστε τη ρύθμιση **Προβολή πληρ. LAN** σε **Κείμ. & Κωδ. QR** στο μενού **Δίκτυο** του προβολέα.

s**Δίκτυο** > **Διαμόρφ. δικτύου** > **Βασικό** > **Προβολή πληρ. LAN**

- Για απόκρυψη του Κώδικα QR, πατήστε το πλήκτρο [Esc].
- Όταν ο κωδικός QR είναι κρυμμένος, πατήστε το πλήκτρο [Enter] για προβολή του κωδικού.
- Μπορείτε επίσης να εμφανίσετε τον κωδικό QR επιλέγοντας το εικονίδιο στην Κεντρική οθόνη.
- b Κάντε εκκίνηση του Epson iProjection στην κινητή συσκευή σας.
- c Διαβάστε τον προβαλλόμενο κωδικό QR χρησιμοποιώντας το Epson iProjection για να το συνδέσετε στον βιντεοπροβολέα.

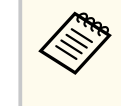

Για να διαβάσετε σωστά τον Κωδικό QR, βεβαιωθείτε ότι κοιτάτε την οθόνη κάθετα και από αρκετά κοντά, ώστε ο προβαλλόμενος κωδικός να χωράει στον οδηγό του αναγνώστη κωδικού QR της συσκευής κινητού σας. Εάν είστε πάρα πολύ μακριά από την οθόνη, η ανάγνωση του κωδικού ενδέχεται να μην είναι δυνατή.

Όταν δημιουργηθεί σύνδεση, επιλέξτε το μενού **Contents** από το **και** κατόπιν επιλέξτε το αρχείο που επιθυμείτε να προβάλλετε.

### **Χρησιμοποιώντας NFC για σύνδεση σε συσκευή Android**

Αφού επιλέξετε τις ρυθμίσεις ασύρματου δικτύου για το βιντεοπροβολέα σας, μπορείτε να συνδέσετε μια συσκευή Android χρησιμοποιώντας τεχνολογία NFC και την εφαρμογή Epson iProjection (EB-1795F/EB-1785W/EB-1781W).

<span id="page-107-0"></span>Το NFC (Near Field Communication) σας επιτρέπει να μεταφέρετε πληροφορίες δικτύου του βιντεοπροβολέα στη συσκευή σας τοποθετώντας τη συσκευή κοντά στον βιντεοπροβολέα.

- Η υποστήριξη για το NFC ποικίλλει ανάλογα με την κινητή συσκευή. Για λεπτομέρειες, ανατρέξτε στο εγχειρίδιο της κινητής συσκευής.
- Βεβαιωθείτε ότι ο αναγνώστης NFC έχει ενεργοποιηθεί στην κινητή σας συσκευή πριν χρησιμοποιήσετε αυτή τη δυνατότητα.
- Βεβαιωθείτε ότι έχετε εγκαταστήσει τη νεότερη έκδοση του Epson iProjection (η έκδοση V2.3.0 ή νεότερη υποστηρίζει αυτή τη λειτουργία) στη συσκευή σας.
- Η λήψη του Epson iProjection από το App Store ή από το Google Play είναι δωρεάν. Τυχόν τέλη επικοινωνίας για τη σύνδεση με το App Store ή το Google play, επιβαρύνουν τον πελάτη.
- Όταν χρησιμοποιείτε το Epson iProjection σε Γρήγορη λειτουργία σύνδεσης, προτείνουμε να προβείτε σε ρυθμίσεις ασφαλείας.

a Βεβαιωθείτε ότι η συσκευή Android δεν είναι σε λειτουργία ύπνου και ότι δεν είναι κλειδωμένη.

b Κρατήστε την κινητή συσκευή σας κοντά στην ετικέτα NFC επάνω στον βιντεοπροβολέα για την ανάγνωση της ετικέτας.

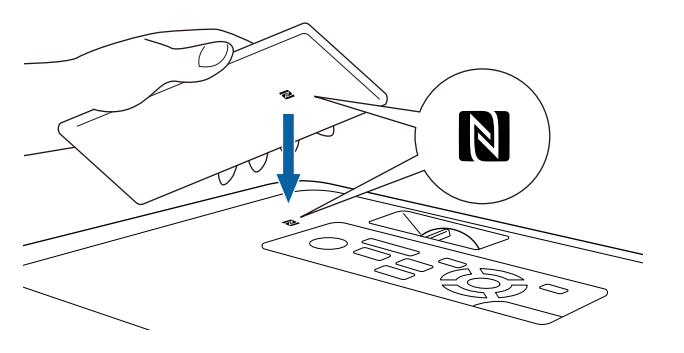

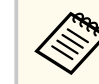

• Όταν η ρύθμιση **Αυτόματη ενεργοπ.** Έχει οριστεί σε **NFC** στο μενού **Εκτεταμένη** του βιντεοπροβολέα, ο βιντεοπροβολέας ενεργοποιείται αμέσως μόλις το συνδέσετε.

s**Εκτεταμένη** > **Λειτουργία** > **Αυτόματη ενεργοπ.**

• Ενδέχεται να μην είναι δυνατή η ανάγνωση της ετικέτας NFC ενώ γίνεται προθέρμανση του βιντεοπροβολέα. Βεβαιωθείτε ότι ο βιντεοπροβολέας βρίσκεται σε κανονική κατάσταση λειτουργίας κατά την ανάγνωση της ετικέτας NFC.

Το Epson iProjection ξεκινά αυτόματα και προσπαθεί να συνδεθεί στον βιντεοπροβολέα.

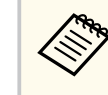

Εάν το Epson iProjection δεν είναι εγκατεστημένο στη συσκευή Android, η σελίδα λήψης του Epson iProjection εμφανίζεται μετά την ανάγνωση της ετικέτας NFC. Εγκαταστήστε το Epson iProjection και διαβάστε την ετικέτα NFC ξανά.

'Όταν δημιουργηθεί σύνδεση, επιλέξτε το μενού **Contents** από το **κ**αι κατόπιν επιλέξτε το αρχείο που επιθυμείτε να προβάλλετε.

### **Χρησιμοποιώντας ένα Κλειδί USB για να συνδέσετε έναν υπολογιστή με Windows**

Μπορείτε να ρυθμίσετε τη μονάδα flash USB που διαθέτετε ως κλειδί USB για γρήγορη σύνδεση του βιντεοπροβολέα σε έναν υπολογιστή με Windows το οποίο υποστηρίζει ασύρματο δίκτυο LAN. Μετά τη δημιουργία ενός κλειδιού USB, μπορείτε να προβάλλετε εικόνες γρήγορα από το δίκτυο του βιντεοπροβολέα.
## **Προβολή σε ασύρματο δίκτυο <sup>109</sup>**

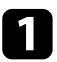

a Ρυθμίστε το κλειδί USB χρησιμοποιώντας το EasyMP Multi PC Projection.

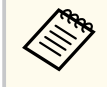

Για οδηγίες, ανατρέξτε στο *Εγχειρίδιο λειτουργίας EasyMP Multi PC Projection*.

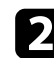

b Ενεργοποιήστε τον βιντεοπροβολέα.

c Πατήστε το κουμπί [LAN] στο τηλεχειριστήριο. Εμφανίζεται η οθόνη αναμονής δικτύου LAN. Επαληθεύστε ότι προβάλλεται ένα SSID και η διεύθυνση IP.

- Συνδέστε το κλειδί USB στη θύρα USB-A του βιντεοπροβολέα. Βλέπετε προβαλλόμενο μήνυμα το οποίο σας πληροφορεί ότι η ενημέρωση πληροφοριών δικτύου έχει ολοκληρωθεί.
- e Αφαιρέστε το Κλειδί USB.

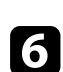

f Συνδέστε το Κλειδί USB σε μια θύρα USB του υπολογιστή σας.

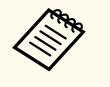

Σε Windows Vista, εάν εμφανίζεται το παράθυρο αυτόματης αναπαραγωγής AutoPlay, επιλέξτε το αρχείο **MPPLaunch.exe** και στη συνέχεια, επιλέξτε **Αποδοχή**.

g Ακολουθήστε τις οδηγίες στην οθόνη για να εγκαταστήσετε την απαραίτητη εφαρμογή.

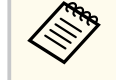

- Εάν εμφανιστεί το μήνυμα του Τείχους προστασίας των Windows, κάντε κλικ στο κουμπί **Ναι** για να απενεργοποιήσετε το τείχος προστασίας.
- Για την εγκατάσταση του λογισμικού, απαιτούνται δικαιώματα διαχειριστή.
- Εάν δεν έχει εγκατασταθεί αυτόματα, κάντε διπλό κλικ στο αρχείο **MPPLaunch.exe** στο Κλειδί USB.

Μετά από λίγα λεπτά, η εικόνα του υπολογιστή σας εμφανίζεται από τον βιντεοπροβολέα.

h Όταν ολοκληρώσετε την ασύρματη προβολή, ενεργοποιήστε την επιλογή **Ασφαλής κατάργηση συσκευών υλικού** στη γραμμή εργασιών των Windows και, στη συνέχεια, αφαιρέστε το κλειδί USB από τον υπολογιστή σας.

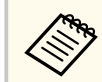

Ίσως χρειαστεί να κάνετε επανεκκίνηση του υπολογιστή σας για να ενεργοποιηθεί εκ νέου η σύνδεση ασύρματου LAN.

## **Προβολή ασύρματου δικτύου από κινητή συσκευή (Screen Mirroring) <sup>110</sup>**

Μπορείτε να στέλνετε εικόνα στον βιντεοπροβολέα σας από κινητές συσκευές όπως φορητούς υπολογιστές, smartphones και tablets, χρησιμοποιώντας τεχνολογία Miracast (EB‑1795F/EB‑1785W).

Εάν η συσκευή σας υποστηρίζει Miracast, δεν χρειάζεται να εγκαταστήσετε τυχόν πρόσθετο λογισμικό. Όταν χρησιμοποιείτε υπολογιστή με Windows, βεβαιωθείτε ότι υπάρχει διαθέσιμος ο απαραίτητος προσαρμογέας για τη σύνδεση του Miracast.

Λάβετε υπόψη τους ακόλουθους περιορισμούς κατά τη χρήση των δυνατοτήτων Screen Mirroring.

- Δεν είναι δυνατή η αναπαραγωγή μιας εικόνας interlace.
- Δεν είναι δυνατή η αναπαραγωγή ήχου πολλαπλών καναλιών πάνω από το 3ch (κανάλι 3).
- Δεν είναι δυνατή η προβολή εικόνων με ανάλυση πάνω από 1920 × 1080 και ρυθμό καρέ πάνω από 30 fps.
- Δεν είναι δυνατή η αναπαραγωγή βίντεο 3D.
- Ίσως να μην είστε σε θέση να προβάλετε περιεχόμενα με προστασία πνευματικών δικαιωμάτων με μια σύνδεση Miracast, ανάλογα με τη συσκευή σας.
- Μην αλλάξετε τις Ρύθμ. Screen Mirroring του βιντεοπροβολέα κατά την προβολή Screen Mirroring. Κάτι τέτοιο μπορεί να προκαλέσει την αποσύνδεση του προβολέα και ενδέχεται να χρειαστεί χρόνος για την επανασύνδεσή του.
	- s**Δίκτυο** > **Ρύθμ. Screen Mirroring**
- Μην απενεργοποιείτε τον προβολέα απευθείας μέσω του διακόπτη κατά την προβολή Screen Mirroring.

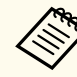

- Κινητές συσκευές με εγκατεστημένο λειτουργικό Android ή Windows 8.1 ή νεότερη έκδοση συνήθως υποστηρίζουν την τεχνολογία Miracast. Η υποστήριξη για το Miracast ποικίλλει ανάλογα με την κινητή συσκευή. Για λεπτομέρειες, ανατρέξτε στο εγχειρίδιο της κινητής συσκευής.
- Εάν δεν έχει οριστεί καμία επιλογή **Κωδ.πρόσβ.ελέγ.Web**, εμφανίζεται μία οθόνη που σας ζητά να ορίσετε έναν κωδικό πρόσβασης όταν αποθηκεύετε τις ρυθμίσεις δικτύου. Ακολουθήστε τις οδηγίες στην οθόνη για να ορίσετε τον κωδικό πρόσβασης.

#### g **Σχετικοί σύνδεσμοι**

- $\cdot$  "Επιλογή ρυθμίσεων Screen Mirroring" σελ.110
- ["Σύνδεση με χρήση του Screen Mirroring σε Windows 10" σελ.112](#page-111-0)
- ["Σύνδεση με χρήση του Screen Mirroring σε Windows 8.1" σελ.113](#page-112-0)
- ["Σύνδεση χρησιμοποιώντας το Screen Mirroring με τη λειτουργία Miracast"](#page-113-0) [σελ.114](#page-113-0)

## **Επιλογή ρυθμίσεων Screen Mirroring**

Πρέπει να επιλέξετε τις ρυθμίσεις Screen Mirroring για τον βιντεοπροβολέα σας προκειμένου να προβάλετε εικόνες από την κινητή συσκευή σας.

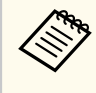

Εάν ορίσετε έναν κωδικό πρόσβασης για **Προστ. Screen Mirroring**, απενεργοποιήστε πρώτα τον κωδικό πρόσβασης **Προστ. Screen Mirroring**.

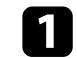

a Στον πίνακα ελέγχου ή στο τηλεχειριστήριο, πατήστε το κουμπί [Menu].

## **Προβολή ασύρματου δικτύου από κινητή συσκευή (Screen Mirroring) <sup>111</sup>**

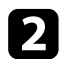

#### **2** Επιλέξτε το μενού Δίκτυο και πατήστε [Enter].

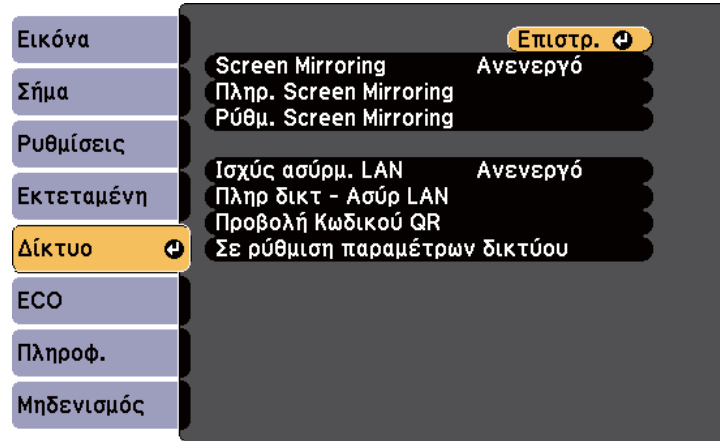

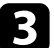

#### c Επιλέξτε **Ενεργό** ως τη ρύθμιση **Screen Mirroring**.

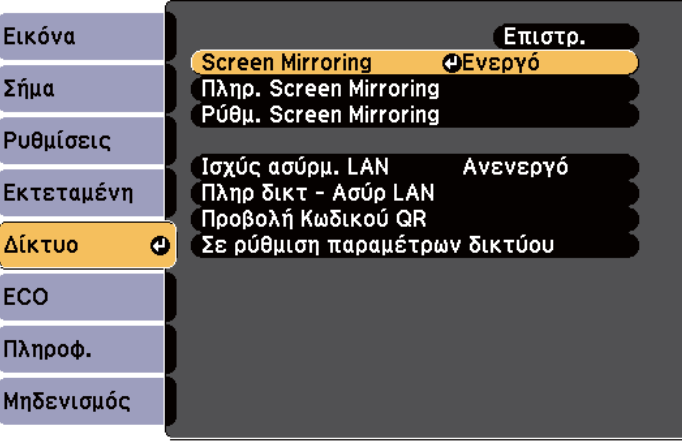

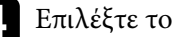

d Επιλέξτε το στοιχείο **Ρύθμ. Screen Mirroring** και πατήστε [Enter].

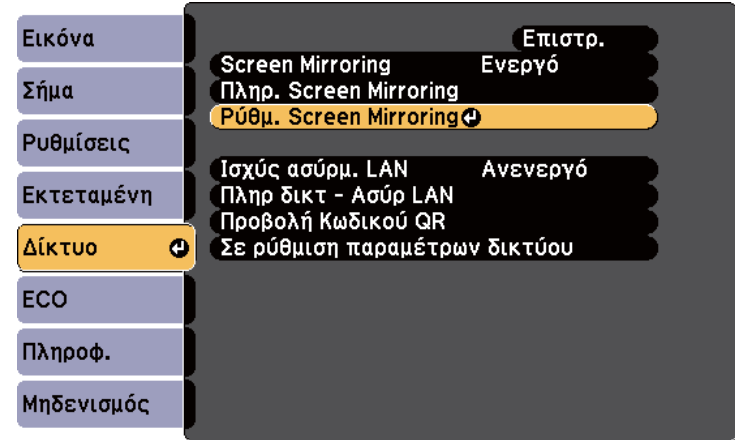

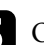

e Ορίστε την ρύθμιση **Εμφανιζόμενο όνομα** όπως απαιτείται.

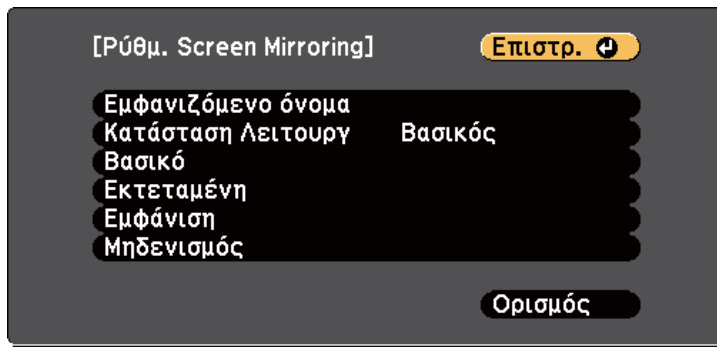

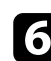

#### f Επιλέξτε τη ρύθμιση **Κατάσταση Λειτουργ**.

- Η **Βασικό** σας επιτρέπει να συνδεθείτε με τις βασικές επιλογές.
- Η **Εκτεταμένη** σας επιτρέπει να συνδεθείτε με τις επιλογές για προχωρημένους.

<span id="page-111-0"></span>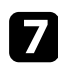

#### g Επιλέξτε τη **Βασικό** ρύθμιση, όπως απαιτείται.

- Η επιλογή **Ασύρμ. LAN** σας επιτρέπει να επιλέξετε τον τύπο του συστήματος ασύρματου LAN στο οποίο συνδέεται ο βιντεοπροβολέας.
- Η επιλογή **Προσαρμογή απόδοσ.** σας επιτρέπει να προσαρμόσετε την ταχύτητα/ποιότητα του Screen Mirroring. Επιλέξτε μικρό αριθμό για να βελτιώσετε την ποιότητα και επιλέξτε μεγάλο αριθμό για να αυξήσετε την ταχύτητα.
- Η επιλογή **Λειτ. σύνδ.** σας επιτρέπει να επιλέξετε τον τύπο WPS (Wi-Fi Protected Setup). Διαθέσιμη μόνο για τη **Βασικό** κατάσταση λειτουργίας.
- h Για την **Εκτεταμένη** κατάσταση λειτουργίας, επιλέξτε τη ρύθμιση **Εκτεταμένη**.
	- Η **Λειτουρ Συνάντησης** σας επιτρέπει να επιλέγετε τον τύπο συνάντησης. Επιλέξτε **Διακοπτώμενη** για να συνδεθείτε σε άλλη κινητή συσκευή κατά τη διάρκεια της προβολής Screen Mirroring ή **Αδιάκοπη** για να συνδεθείτε αποκλειστικά σε μια συσκευή.
	- Το **Κανάλι** σας επιτρέπει να επιλέξετε το ασύρματο κανάλι που χρησιμοποιείται από το Screen Mirroring.

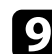

i Επιλέξτε τη ρύθμιση **Εμφάνιση** σύμφωνα με τις ανάγκες.

- Η επιλογή **Ειδοπ. κωδικού PIN** σας επιτρέπει να εμφανίσετε τον κωδικό PIN στην προβαλλόμενη εικόνα, κατά την προβολή άλλων πηγών εισόδου εκτός από το Screen Mirroring.
- Η επιλογή **Ειδ Ονόμ συσκευής** σας επιτρέπει να εμφανίσετε το όνομα συσκευής που προστέθηκε πρόσφατα στην προβαλλόμενη εικόνα, κατά την προβολή άλλων πηγών εισόδου εκτός από το Screen Mirroring.

j Όταν ολοκληρώσετε την επιλογή των ρυθμίσεων, επιλέξτε **Ορισμός** και ακολουθήστε τις οδηγίες στην οθόνη για να αποθηκεύσετε τις ρυθμίσεις σας και να πραγματοποιήσετε έξοδο από το μενού.

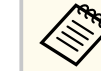

Εάν δεν έχει οριστεί καμία επιλογή **Κωδ.πρόσβ.ελέγ.Web**, εμφανίζεται μία οθόνη που σας ζητά να ορίσετε έναν κωδικό πρόσβασης προτού μπορέσετε να αποθηκεύσετε τις ρυθμίσεις. Ακολουθήστε τις οδηγίες στην οθόνη για να ορίσετε τον κωδικό πρόσβασης.

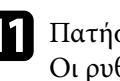

k Πατήστε το κουμπί [Home] στον πίνακα ελέγχου ή στο τηλεχειριστήριο. Οι ρυθμίσεις είναι ολοκληρωμένες όταν δείτε το Εμφανιζόμενο όνομα στην κεντρική οθόνη.

## **Σύνδεση με χρήση του Screen Mirroring σε Windows 10**

Μπορείτε να ρυθμίσετε τον υπολογιστή σας για ασύρματη προβολή και αναπαραγωγή ήχου μέσω του συστήματος ηχείων του βιντεοπροβολέα, συνδέοντας με χρήση του Screen Mirroring.

a Επιλέξετε **Ρύθμ. Screen Mirroring** στον βιντεοπροβολέα σας, όπως απαιτείται.

b Πατήστε το κουμπί [LAN] στο τηλεχειριστήριο για να μεταβείτε στην πηγή Screen Mirroring.

Εμφανίζεται η οθόνη αναμονής του Screen Mirroring.

<span id="page-112-0"></span>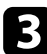

c Εμφάνιση **Κέντρο ενεργειών**, και κατόπιν επιλέξτε **Σύνδεση**.

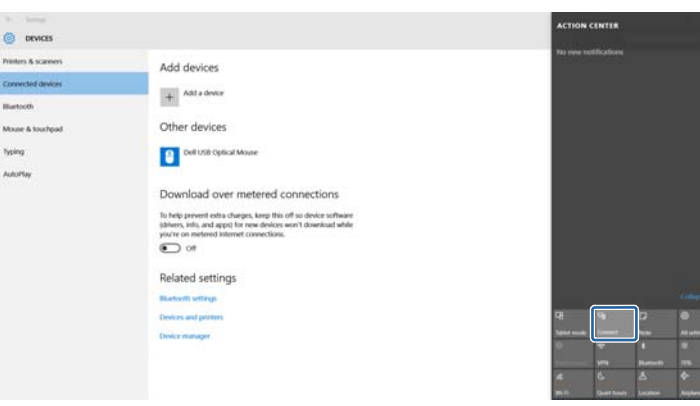

Εμφανίζεται μια λίστα με τις διαθέσιμες συσκευές.

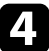

d Επιλέξτε το Εμφανιζόμενο όνομα του βιντεοπροβολέα από τη λίστα.

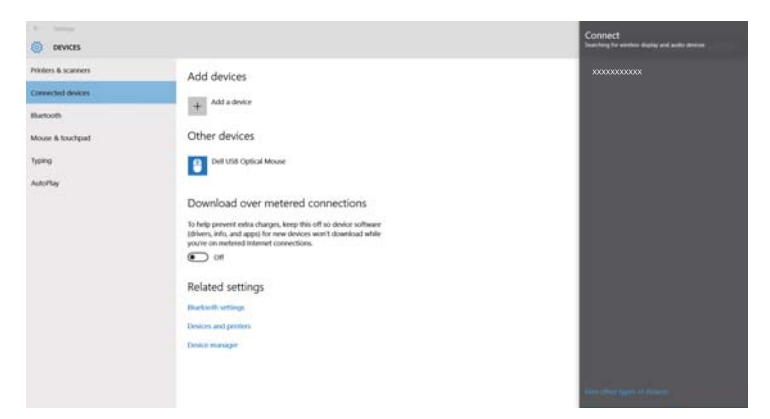

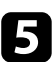

e Αν δείτε την οθόνη εισαγωγής PIN στον υπολογιστή σας, πληκτρολογήστε τον κωδικό PIN που εμφανίζεται στην οθόνη αναμονής Screen Mirroring ή στην κάτω δεξιά γωνία της προβαλλόμενης εικόνας.

Ο βιντεοπροβολέας εμφανίζει την εικόνα από τον υπολογιστή σας.

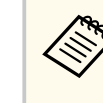

Ίσως χρειαστεί λίγος χρόνος μέχρι να πραγματοποιηθεί η σύνδεση. Κατά τη σύνδεση, μην αποσυνδέετε το καλώδιο τροφοδοσίας του βιντεοπροβολέα. Κάτι τέτοιο μπορεί να προκαλέσει πάγωμα ή δυσλειτουργία της συσκευής σας.

## **Σύνδεση με χρήση του Screen Mirroring σε Windows 8.1**

Μπορείτε να ρυθμίσετε τον υπολογιστή σας για ασύρματη προβολή από την περιοχή Σύμβολα στα Windows 8.1. Μπορείτε να πραγματοποιήσετε αναπαραγωγή ήχου μέσω του συστήματος ηχείων του βιντεοπροβολέα, συνδέοντας με χρήση του Screen Mirroring.

a Επιλέξετε **Ρύθμ. Screen Mirroring** στον βιντεοπροβολέα σας, όπως απαιτείται.

b Πατήστε το κουμπί [LAN] στο τηλεχειριστήριο για να μεταβείτε στην πηγή Screen Mirroring.

Εμφανίζεται η οθόνη αναμονής του Screen Mirroring.

## <span id="page-113-0"></span>**Προβολή ασύρματου δικτύου από κινητή συσκευή (Screen Mirroring) <sup>114</sup>**

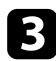

c Στον υπολογιστή σας, επιλέξτε **Συσκευές** από την περιοχή Σύμβολα και επιλέξτε **Έργο**.

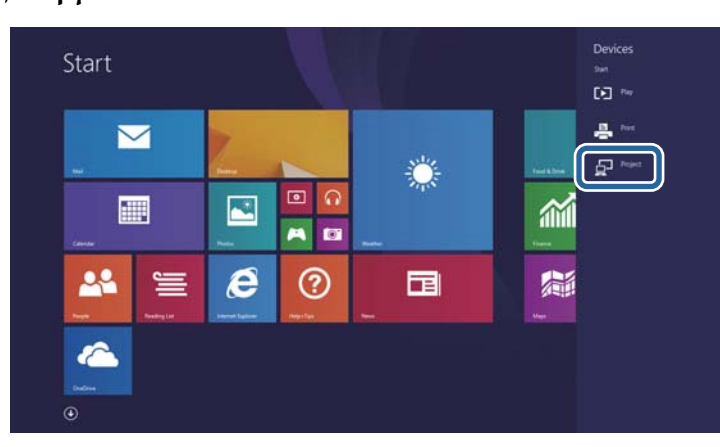

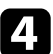

#### d Επιλέξτε **Προσθήκη ασύρματης οθόνης**.

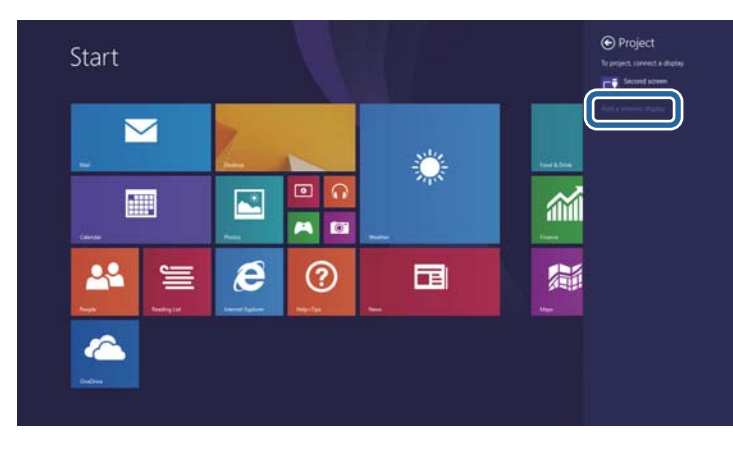

Εμφανίζεται μια λίστα με τις διαθέσιμες συσκευές.

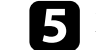

e Επιλέξτε το Εμφανιζόμενο όνομα του βιντεοπροβολέα από τη λίστα.

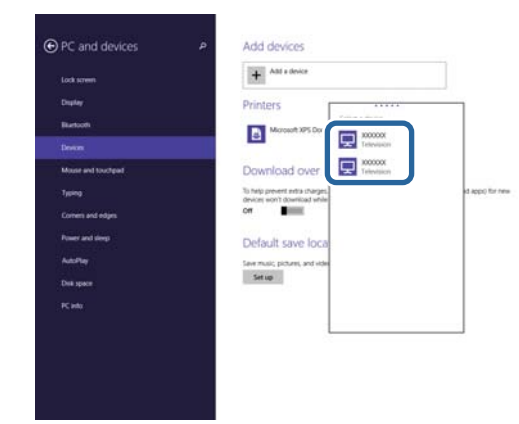

f Αν δείτε την οθόνη εισαγωγής PIN στον υπολογιστή σας, πληκτρολογήστε τον κωδικό PIN που εμφανίζεται στην οθόνη αναμονής Screen Mirroring ή στην κάτω δεξιά γωνία της προβαλλόμενης εικόνας. Ο βιντεοπροβολέας εμφανίζει την εικόνα από τον υπολογιστή σας.

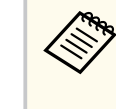

Ίσως χρειαστεί λίγος χρόνος μέχρι να πραγματοποιηθεί η σύνδεση. Κατά τη σύνδεση, μην αποσυνδέετε το καλώδιο τροφοδοσίας του βιντεοπροβολέα. Κάτι τέτοιο μπορεί να προκαλέσει πάγωμα ή δυσλειτουργία της συσκευής σας.

### **Σύνδεση χρησιμοποιώντας το Screen Mirroring με τη λειτουργία Miracast**

Αν η κινητή συσκευή σας, όπως ένα smartphone υποστηρίζει Miracast, μπορείτε να το συνδέσετε στον βιντεοπροβολέα ασύρματα και να προβάλετε εικόνες. Μπορείτε να πραγματοποιήσετε αναπαραγωγή ήχου μέσω του συστήματος ηχείων του βιντεοπροβολέα, συνδέοντας με χρήση του Screen Mirroring.

## **Προβολή ασύρματου δικτύου από κινητή συσκευή (Screen Mirroring) <sup>115</sup>**

a Επιλέξετε **Ρύθμ. Screen Mirroring** στον βιντεοπροβολέα σας, όπως απαιτείται.

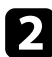

**Β** Πατήστε το κουμπί [LAN] στο τηλεχειριστήριο για να μεταβείτε στην πηγή Screen Mirroring. Εμφανίζεται η οθόνη αναμονής του Screen Mirroring.

c Στην κινητή συσκευή σας, χρησιμοποιήστε τη λειτουργία Miracast για να αναζητήσετε τον βιντεοπροβολέα. Εμφανίζεται μια λίστα με τις διαθέσιμες συσκευές.

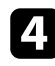

d Επιλέξτε το Εμφανιζόμενο όνομα του βιντεοπροβολέα από τη λίστα.

**5** Αν εμφανιστεί η οθόνη εισαγωγής PIN στην κινητή συσκευή σας, πληκτρολογήστε τον κωδικό PIN που εμφανίζεται στην οθόνη αναμονής Screen Mirroring ή στην κάτω δεξιά γωνία της προβαλλόμενης εικόνας.

Ο βιντεοπροβολέας εμφανίζει την εικόνα από την κινητή συσκευή σας.

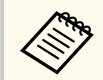

Ίσως χρειαστεί λίγος χρόνος μέχρι να πραγματοποιηθεί η σύνδεση. Κατά τη σύνδεση, μην αποσυνδέετε το καλώδιο τροφοδοσίας του βιντεοπροβολέα. Κάτι τέτοιο μπορεί να προκαλέσει πάγωμα ή δυσλειτουργία της συσκευής σας.

Ανάλογα με την κινητή συσκευή, ίσως χρειαστεί να διαγράψετε μια συσκευή κατά τη σύνδεση. Ακολουθήστε τις οδηγίες που εμφανίζονται στην οθόνη της συσκευής σας.

## **Ασφαλές HTTP <sup>116</sup>**

Μπορείτε να χρησιμοποιήσετε το Πρωτόκολλο HTTPS για να αυξήσετε την ασφάλεια μεταξύ του βιντεοπροβολέα και ενός προγράμματος περιήγησης Διαδικτύου επικοινωνώντας μαζί του (EB‑1795F/EB‑1785W/EB‑1781W). Για να γίνει αυτό, δημιουργείτε ένα πιστοποιητικό διακομιστή, το εγκαθιστάτε στον βιντεοπροβολέα και ενεργοποιείτε τη ρύθμιση **Ασφαλές HTTP** στα μενού βιντεοπροβολέα ώστε να επαληθεύσετε την αξιοπιστία του προγράμματος περιήγησης Διαδικτύου.

#### s**Δίκτυο** > **Διαμόρφ. δικτύου** > **Άλλα** > **Ασφαλές HTTP**

Ακόμα και εάν δεν εγκαταστήσετε ένα πιστοποιητικό διακομιστή, ο βιντεοπροβολέας δημιουργεί αυτόματα ένα πιστοποιητικό αυτόματης υπογραφής και επιτρέπει την επικοινωνία. Ωστόσο, επειδή δεν μπορεί να επαληθευτεί η αξιοπιστία του διακομιστή από ένα πρόγραμμα περιήγησης στο Διαδίκτυο βάσει αυτού του πιστοποιητικού, εμφανίζεται μια προειδοποίηση για την αξιοπιστία του διακομιστή όταν αποκτάτε πρόσβαση στον βιντεοπροβολέα μέσα από ένα πρόγραμμα περιήγησης στο Διαδίκτυο. Η προειδοποίηση αυτή δεν αποτρέπει την επικοινωνία.

#### g **Σχετικοί σύνδεσμοι**

• "Εισαγωγή Πιστοπ. διακομ. web χρησιμοποιώντας τα μενού" σελ.116

## **Εισαγωγή Πιστοπ. διακομ. web χρησιμοποιώντας τα μενού**

Μπορείτε να δημιουργήσετε το δικό σας Πιστοπ. διακομ. web και να το εισάγετε χρησιμοποιώντας τα μενού βιντεοπροβολέα και μια μονάδα flash USB.

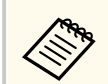

Μπορείτε επίσης να καταχωρήσετε τα ψηφιακά πιστοποιητικά από το πρόγραμμα περιήγησης Web. Ωστόσο, βεβαιωθείτε ότι έχετε πραγματοποιήσει καταχώρηση έστω μια φορά αλλιώς το πιστοποιητικό ενδέχεται να μην εγκατασταθεί σωστά.

- a Βεβαιωθείτε ότι το αρχείο ψηφιακού πιστοποιητικού είναι συμβατό με καταχώρηση προβολέα και ότι έχει τοποθετηθεί απευθείας επάνω στη συσκευή αποθήκευσης USB.
	- b Στον πίνακα ελέγχου ή στο τηλεχειριστήριο, πατήστε το κουμπί [Menu].
- c Επιλέξτε το μενού **Δίκτυο** και πατήστε [Enter].
- d Επιλέξτε τη ρύθμιση **Σε ρύθμιση παραμέτρων δικτύου** και πατήστε [Enter].
- e Επιλέξτε το μενού **Άλλα** και πατήστε [Enter].
- f Επιλέξτε **Ενεργό** ως τη ρύθμιση **Ασφαλές HTTP**.
- g Επιλέξτε **Πιστοπ. διακομ. web** και πατήστε [Enter].
- h Επιλέξτε **Καταχώριση** και πατήστε [Enter].
- - i Ακολουθήστε τις οδηγίες στην οθόνη για να συνδέσετε τη συσκευή αποθήκευσης USB με τη θύρα USB-A του βιντεοπροβολέα.
- 
- j Πατήστε [Enter] για εμφάνιση της λίστας πιστοποιητικών.
	-
- k Επιλέξτε το πιστοποιητικό προς εισαγωγή χρησιμοποιώντας την εμφανιζόμενη λίστα.

Εμφανίζεται μήνυμα που σας προτρέπει να εισάγετε τον κωδικό πρόσβασης για το πιστοποιητικό.

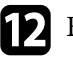

l Εισάγετε έναν κωδικό πρόσβασης και πατήστε [Enter]. Το πιστοποιητικό έχει εισαχθεί και εμφανίζεται ένα μήνυμα ολοκλήρωσης.

# **Ασφαλές HTTP <sup>117</sup>**

#### g **Σχετικοί σύνδεσμοι**

• "Υποστηριζόμενα Πιστοπ. διακομ. web" σελ.117

#### **Υποστηριζόμενα Πιστοπ. διακομ. web**

Μπορείτε να καταχωρήσετε αυτούς τους τύπους ψηφιακών πιστοποιητικών.

#### **Πιστοπ. διακομ. web (Ασφαλές HTTP)**

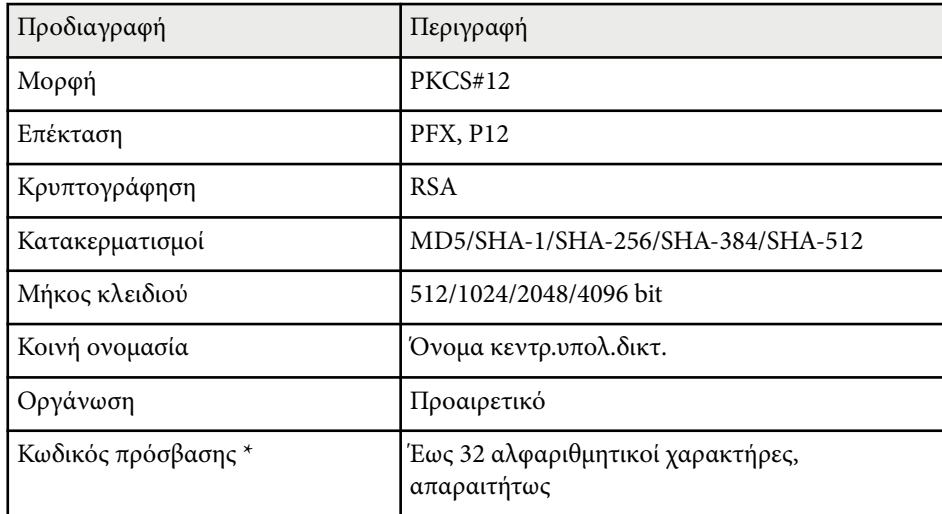

\* Μπορείτε να ορίσετε κωδικό πρόσβασης χρησιμοποιώντας έως 63 αλφαριθμητικούς χαρακτήρες. Ωστόσο, πρέπει να χρησιμοποιήσετε το πρόγραμμα περιήγησής σας στο Διαδίκτυο για να εισάγετε περισσότερους από 32 χαρακτήρες.

# **Έλεγχος του βιντεοπροβολέα**

Ακολουθήστε τις οδηγίες που εμπεριέχονται σε αυτές τις ενότητες για τον έλεγχο του βιντεοπροβολέα μέσω δικτύου.

#### g **Σχετικοί σύνδεσμοι**

- ["Έλεγχος βιντεοπροβολέα σε δίκτυο με χρήση προγράμματος περιήγησης στο Web" σελ.119](#page-118-0)
- ["Χρήση εντολών ESC/VP21" σελ.123](#page-122-0)

## <span id="page-118-0"></span>**Έλεγχος βιντεοπροβολέα σε δίκτυο με χρήση προγράμματος περιήγησης στο Web <sup>119</sup>**

Αφού συνδέσετε τον βιντεοπροβολέα σας στο δίκτυό σας, μπορείτε να επιλέξετε τις ρυθμίσεις του βιντεοπροβολέα και να ελέγχετε την προβολή χρησιμοποιώντας ένα συμβατό πρόγραμμα περιήγησης στο διαδίκτυο. Αυτό σας επιτρέπει να έχετε απομακρυσμένη πρόσβαση στον βιντεοπροβολέα.

- Βεβαιωθείτε ότι ο υπολογιστής και ο βιντεοπροβολέας είναι συνδεδεμένοι σε δίκτυο. Κατά την προβολή εικόνων χρησιμοποιώντας ασύρματο δίκτυο LAN, συνδεθείτε με τη λειτουργία σύνδεσης **Σύνθ. Ρυθμίσεις**.
	- Οι δυνατότητες ρύθμισης μέσω Web και ελέγχου υποστηρίζουν τον Microsoft Internet Explorer 9.0 ή νεότερη έκδοση (Windows) και το Safari (OS X) σε δίκτυα που δεν χρησιμοποιούν διακομιστή μεσολάβησης για τη σύνδεση. Δεν είναι δυνατή η επιλογή όλων των ρυθμίσεων μενού του προβολέα ή ο έλεγχος όλων των λειτουργιών του προβολέα χρησιμοποιώντας ένα πρόγραμμα περιήγησης στο διαδίκτυο.

a Βεβαιωθείτε ότι ο βιντεοπροβολέας είναι ενεργοποιημένος.

b Βεβαιωθείτε ότι ο υπολογιστής ή η συσκευή σας είναι συνδεδεμένη στο ίδιο δίκτυο με τον προβολέα.

c Ξεκινήστε το πρόγραμμα περιήγησης στο Web στον υπολογιστή ή τη συσκευή.

Mεταβείτε στην οθόνη Epson Web Control πληκτρολογώντας τη διεύθυνση IP του προβολέα στο πλαίσιο διεύθυνσης του προγράμματος περιήγησης.

Εμφανίζεται η οθόνη Epson Web Control.

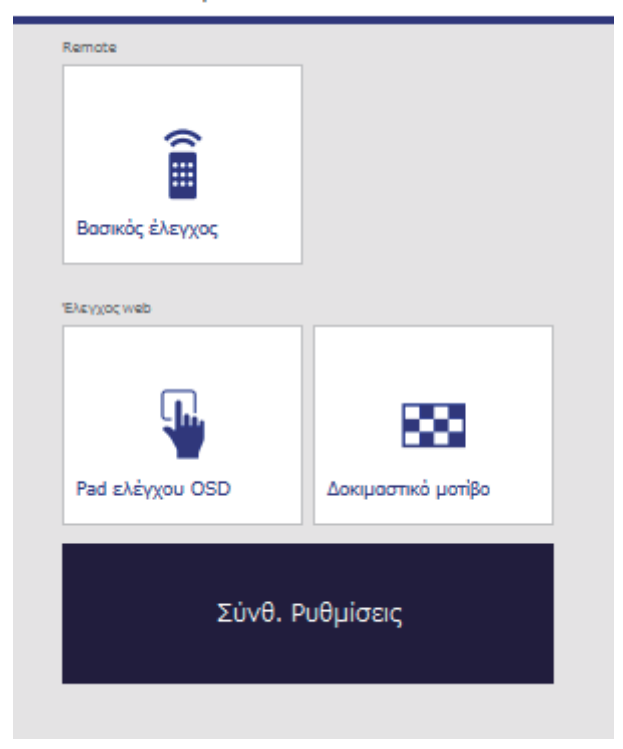

#### Epson Web Control

## **Έλεγχος βιντεοπροβολέα σε δίκτυο με χρήση προγράμματος περιήγησης στο Web <sup>120</sup>**

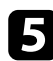

e Για τον απομακρυσμένο έλεγχο της προβολής, επιλέξτε **Βασικός έλεγχος**.

- Πρέπει να συνδεθείτε χρησιμοποιώντας το **EPSONREMOTE** ως όνομα χρήστη και τον **Κωδ. Remote**. (Κανένας κωδικός πρόσβασης δεν ορίζεται από προεπιλογή.)
- Ορίστε πρώτα την επιλογή Βασικός έλεγχος σε Ενεργό στο μενού **Δίκτυο** του βιντεοπροβολέα και, στη συνέχεια, ορίστε τον κωδικό πρόσβασης.
	- s**Δίκτυο** > **Διαμόρφ. δικτύου** > **Άλλα** > **Βασικός έλεγχος**

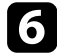

f Επιλέξτε το εικονίδιο που αντιστοιχεί στη λειτουργία του βιντεοπροβολέα που θέλετε να ελέγξετε.

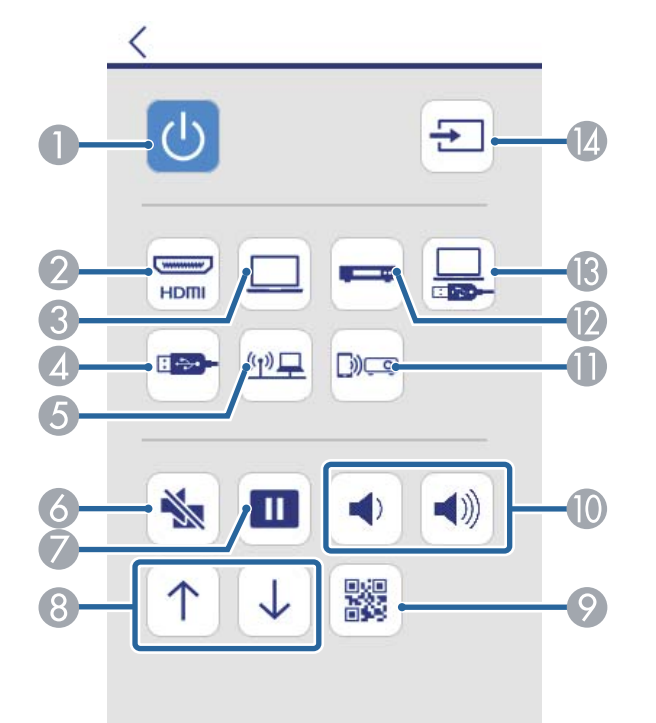

- **A** Κουμπί ελέγχου ισχύος
- B Επιλέγει την πηγή θύρας HDMI
- C Επιλέγει την πηγή θύρας υπολογιστή
- **Δ** Επιλέγει την πηγή συσκευής USB
- E Επιλέγει την πηγή του δικτύου
- F Κουμπί ελέγχου A/V Mute
- G Κουμπί ελέγχου Freeze
- H Κουμπιά ελέγχου Σελίδα Επάνω και Σελίδα Κάτω
- I Εμφανίζει τον κωδικό QR
- J Κουμπί ελέγχου έντασης ήχου
- K Επιλέγει την πηγή Screen Mirroring (EB‑1795F/EB‑1785W)
- L Επιλέγει την πηγή Βίντεο
- M Επιλέγει την πηγή USB Display
- N Αναζητά πηγές

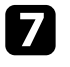

g Για επιλογή ρυθμίσεων μενού προβολέα, επιλέξτε **Σύνθ. Ρυθμίσεις** στην οθόνη Epson Web Control.

- 
- Μπορείτε επίσης να αλλάξετε τις ρυθμίσεις του προβολέα με πρόσβαση στο σύστημα του μενού προβολέα από το **Pad ελέγχου OSD**. Ανατρέξτε για βοήθεια σχετικά με τον τρόπο χρήσης της οθόνης Pad ελέγχου OSD.
- Πρέπει να συνδεθείτε χρησιμοποιώντας το **EPSONWEB** ως όνομα χρήστη και τον **Κωδ Web Control**. (Κανένας κωδικός πρόσβασης δεν ορίζεται από προεπιλογή.)

Ορίστε τον κωδικό πρόσβασης στο μενού **Δίκτυο** του βιντεοπροβολέα.

s**Δίκτυο** > **Διαμόρφ. δικτύου** > **Βασικό** > **Κωδ.πρόσβ.ελέγ.Web**

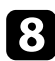

h Επιλέξτε το όνομα του μενού και ακολουθήστε τις οδηγίες που εμφανίζονται στην οθόνη για να επιλέξετε τις ρυθμίσεις.

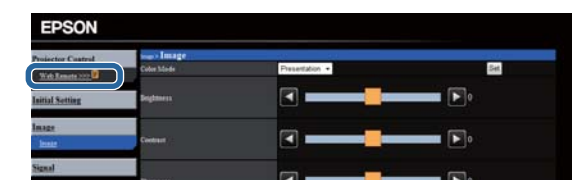

- Δεν είναι δυνατή η επιλογή των ακόλουθων ρυθμίσεων με χρήση προγράμματος περιήγησης στο Web.
	- Παρουσ. Κινήσεων
	- Σχήμα δείκτη
	- Κουμπί χρήστη
	- Λογότυπο χρήστη
	- Γλώσσα
	- Μηδεν.ωρών λειτ.λάμπας
- Είναι δυνατή η επιλογή των ακόλουθων ρυθμίσεων με χρήση προγράμματος περιήγησης στο Web.
	- Κωδικός πρόσβασης οθόνης (έως 16 αλφαριθμητικοί χαρακτήρες)
	- Θύρα HTTP (αριθμός θύρας που χρησιμοποιείται για το Web Control εκτός από το 80 [προεπιλογή], 843, 3620, 3621, 3625, 3629, 4352, 4649, 5357, 10000, 10001, 41794)

#### g **Σχετικοί σύνδεσμοι**

- "Καταχώριση Ψηφιακών Πιστοποιητικών από πρόγραμμα περιήγησης στο Διαδίκτυο" σελ.121
- ["Ρυθμίσεις ρύθμισης βιντεοπροβολέα Μενού ECO" σελ.145](#page-144-0)
- ["Μενού Δίκτυο Μενού Βασικό" σελ.139](#page-138-0)

## **Καταχώριση Ψηφιακών Πιστοποιητικών από πρόγραμμα περιήγησης στο Διαδίκτυο**

Μπορείτε να καταχωρήσετε τα ψηφιακά πιστοποιητικά στον βιντεοπροβολέα για να παρέχετε ασφάλεια στα αρχεία παρουσίασής σας (EB‑1795F/EB‑1785W/ EB‑1781W).

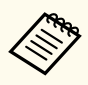

Μπορείτε επίσης να καταχωρήσετε τα ψηφιακά πιστοποιητικά στο μενού **Δίκτυο** του βιντεοπροβολέα. Ωστόσο, βεβαιωθείτε ότι έχετε πραγματοποιήσει καταχώρηση έστω μια φορά αλλιώς το πιστοποιητικό ενδέχεται να μην εγκατασταθεί σωστά.

s**Δίκτυο** > **Διαμόρφ. δικτύου** > **Ασύρματο LAN** > **Ρύθμιση EAP** > **Πιστοπ. πελάτη**

s**Δίκτυο** > **Διαμόρφ. δικτύου** > **Ασύρματο LAN** > **Ρύθμιση EAP** > **Πιστοποιητικό CA**

- s**Δίκτυο** > **Διαμόρφ. δικτύου** > **Άλλα** > **Πιστοπ. διακομ. web**
- a Βεβαιωθείτε ότι το αρχείο ψηφιακών πιστοποιητικών είναι συμβατό με την καταχώρηση του βιντεοπροβολέα.

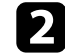

b Βεβαιωθείτε ότι ο βιντεοπροβολέας είναι ενεργοποιημένος.

c Πραγματοποιήστε εκκίνηση του προγράμματος περιήγησης στο Διαδίκτυο σε έναν υπολογιστή ή συσκευή συνδεδεμένα στο δίκτυο.

# **Έλεγχος βιντεοπροβολέα σε δίκτυο με χρήση προγράμματος περιήγησης στο Web <sup>122</sup>**

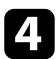

Mεταβείτε στην οθόνη Epson Web Control πληκτρολογώντας τη διεύθυνση IP του προβολέα στο πλαίσιο διεύθυνσης του προγράμματος περιήγησης.

Εμφανίζεται η οθόνη Epson Web Control.

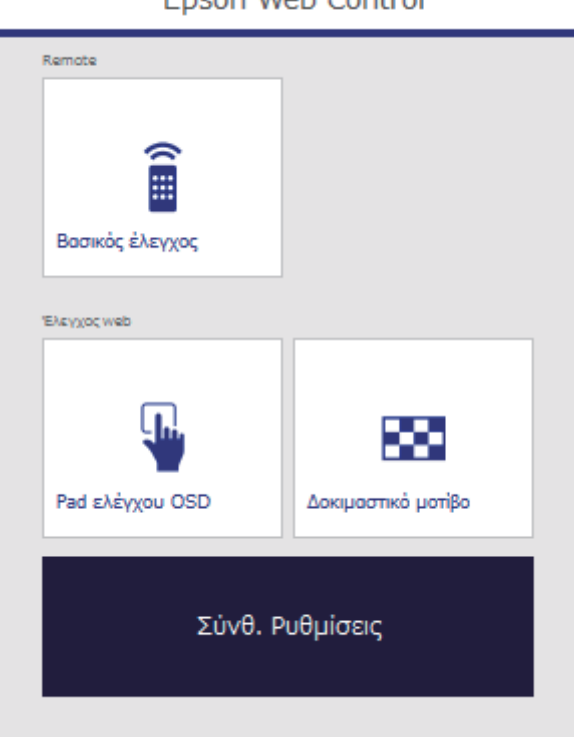

#### Epson Web Control

#### **Επιλέξτε Σύνθ. Ρυθμίσεις.**

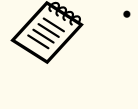

- Ίσως χρειαστεί να συνδεθείτε για να δείτε την οθόνη Σύνθ. Ρυθμίσεις Εάν εμφανιστεί μια οθόνη σύνδεσης, εισάγετε το όνομα χρήστη και τον κωδικό πρόσβασης. (Το όνομα χρήστη είναι **EPSONWEB**. Κανένας κωδικός πρόσβασης δεν ορίζεται από προεπιλογή.)
- Μπορείτε να αλλάξετε τον κωδικό πρόσβασης από το **Κωδ.πρόσβ.ελέγ.Web** στο μενού **Δίκτυο** του προβολέα.

s**Δίκτυο** > **Διαμόρφ. δικτύου** > **Βασικό** > **Κωδ.πρόσβ.ελέγ.Web**

- f Κάτω από το **Δίκτυο**, επιλέξτε **Διαχείρ. πιστοποιητικών**.
	- g Κάντε κλικ στο πλήκτρο **Αναζήτηση**, επιλέξτε το αρχείο πιστοποιητικού και κάντε κλικ στο **Άνοιγμα**.
- h Εισαγάγετε κωδικό πρόσβασης στο πλαίσιο **Κωδ. πρόσβ**.
	- i Όταν ολοκληρώσετε την καταχώρηση του πιστοποιητικού, κάντε κλικ στο **Εφαρμογή** για να οριστικοποιήσετε τις αλλαγές σας και να ολοκληρώσετε την καταχώρηση.

## <span id="page-122-0"></span>**Χρήση εντολών ESC/VP21 <sup>123</sup>**

Μπορείτε να ελέγχετε τον βιντεοπροβολέα από μια εξωτερική συσκευή χρησιμοποιώντας την εντολή ESC/VP21.

#### g **Σχετικοί σύνδεσμοι**

- "Ρύθμιση για Χρήση των Εντολών ESC/VP21" σελ.123
- "Λίστα εντολών ESC/VP21" σελ.123
- "Πρωτόκολλο επικοινωνίας" σελ.123

### **Ρύθμιση για Χρήση των Εντολών ESC/VP21**

Την πρώτη φορά που ελέγχετε και επιθεωρείτε το βιντεοπροβολέα χρησιμοποιώντας τις εντολές ESC/VP21, πρέπει να εγκαταστήσετε τον οδηγό επικοινωνίας USB στον υπολογιστή σας και να εγκαταστήσετε το βιντεοπροβολέα. Η εγκατάσταση του προγράμματος οδήγησης δεν απαιτείται κατά την επόμενη φορά.

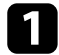

a Εγκαταστήστε το πρόγραμμα οδήγησης επικοινωνίας USB (πρόγραμμα οδήγησης EPSON USB-COM) στον υπολογιστή σας. Για πληροφορίες σχετικά με το EPSON USB-COM, επικοινωνήστε με την Epson.

b Ορίστε τη ρύθμιση **USB Type B** στην επιλογή **Link 21L** στο μενού **Εκτεταμένη** του βιντεοπροβολέα.

c Συνδέστε τον υπολογιστή σας στη θύρα USB-B του βιντεοπροβολέα χρησιμοποιώντας ένα καλώδιο USB.

Μπορείτε να ξεκινήσετε από το βήμα 2 την επόμενη φορά που θα χρησιμοποιήσετε τις εντολές.

### **Λίστα εντολών ESC/VP21**

Κατά την είσοδο μιας εντολής, ο βιντεοπροβολέας εκτελεί την εντολή, επιστρέφει πίσω το μήνυμα ":" και, κατόπιν, αποδέχεται την επόμενη εντολή. Αν η εντολή υπό επεξεργασία τερματιστεί χωρίς λόγο, παράγεται ένα μήνυμα σφάλματος και επιστρέφεται πίσω το μήνυμα ":".

Είναι διαθέσιμες οι ακόλουθες εντολές.

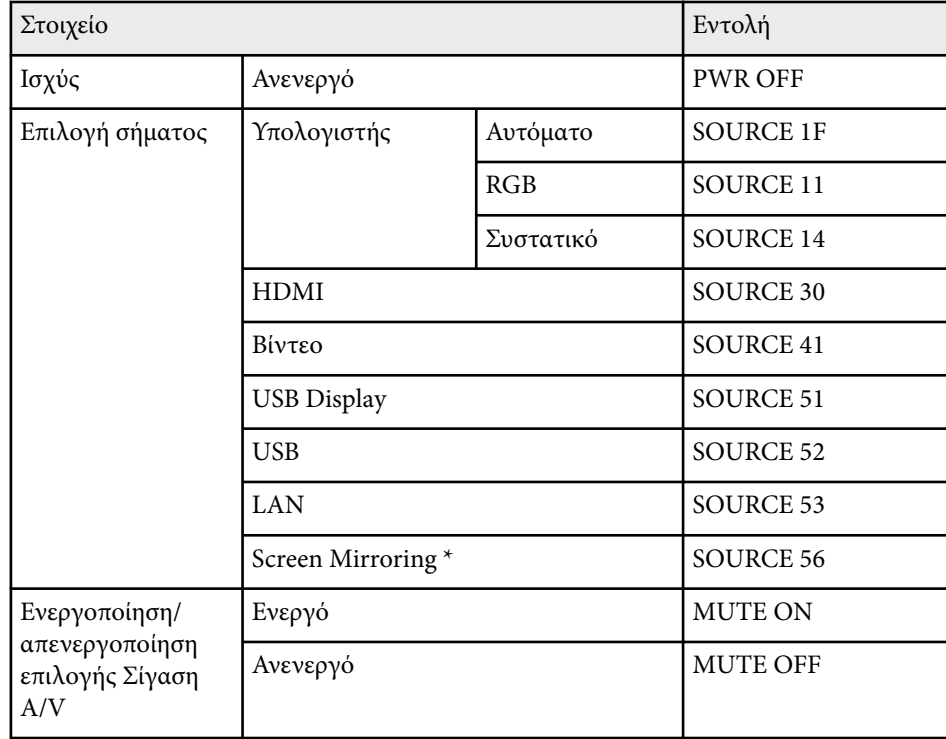

\* Το Screen Mirroring είναι διαθέσιμο μόνο με EB‑1795F/EB‑1785W.

Προσθέστε έναν κωδικό επαναφοράς κεφαλής (CR) (0Dh) στο τέλος κάθε εντολής και εκτελέστε τη μετάδοση.

Για περισσότερες λεπτομέρειες επικοινωνήστε με την Epson.

### **Πρωτόκολλο επικοινωνίας**

• Προεπιλεγμένη ρύθμιση ρυθμού baud: 9600 bps

# **Χρήση εντολών ESC/VP21 <sup>124</sup>**

- Μ ήκος δεδομένων: 8 bit
- Ισοτιμία: Καμία
- Δυαδικό ψηφίο τέλους: 1 bit
- Έλεγχος ροής: Κανένας

# **Προσαρμογή των ρυθμίσεων μενού**

Ακολουθήστε τις οδηγίες που εμπεριέχονται σε αυτές τις ενότητες για την πρόσβαση στο σύστημα μενού του βιντεοπροβολέα και την αλλαγή των ρυθμίσεων του βιντεοπροβολέα.

#### g **Σχετικοί σύνδεσμοι**

- ["Χρήση των μενού του βιντεοπροβολέα" σελ.126](#page-125-0)
- ["Χρήση του πληκτρολογίου στην οθόνη" σελ.127](#page-126-0)
- ["Ρυθμίσεις ποιότητας εικόνας Μενού εικόνας" σελ.128](#page-127-0)
- ["Ρυθμίσεις σήματος εισόδου Μενού σήματος" σελ.130](#page-129-0)
- ["Ρυθμίσεις δυνατοτήτων βιντεοπροβολέα Μενού Ρυθμίσεις" σελ.132](#page-131-0)
- ["Ρυθμίσεις ρύθμισης βιντεοπροβολέα Μενού Εκτεταμένη" σελ.134](#page-133-0)
- ["Ρυθμίσεις δικτύου βιντεοπροβολέα Μενού Δίκτυο" σελ.137](#page-136-0)
- ["Ρυθμίσεις ρύθμισης βιντεοπροβολέα Μενού ECO" σελ.145](#page-144-0)
- ["Εμφάνιση πληροφοριών βιντεοπροβολέα Μενού Πληροφορίες" σελ.147](#page-146-0)
- ["Επιλογές επαναφοράς βιντεοπροβολέα Μενού Μηδενισμός" σελ.150](#page-149-0)
- ["Αντιγραφή ρυθμίσεων μενού μεταξύ προβολέων \(ρύθμιση δέσμης\)" σελ.151](#page-150-0)

# <span id="page-125-0"></span>**Χρήση των μενού του βιντεοπροβολέα <sup>126</sup>**

Μπορείτε να χρησιμοποιήσετε τα μενού του βιντεοπροβολέα για να προσαρμόσετε τις ρυθμίσεις οι οποίες ελέγχουν τον τρόπο λειτουργίας του βιντεοπροβολέα σας. Ο βιντεοπροβολέας εμφανίζει τα μενού στην οθόνη.

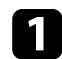

a Στον πίνακα ελέγχου ή στο τηλεχειριστήριο, πατήστε το κουμπί [Menu].

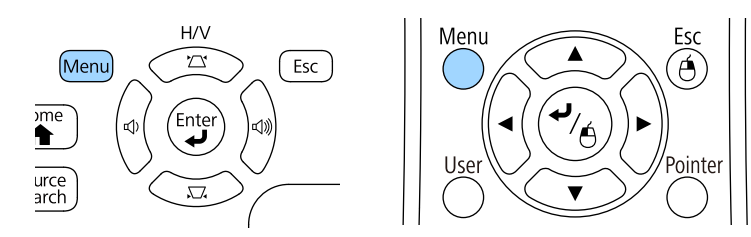

Εμφανίζεται η οθόνη μενού η οποία παρουσιάζει τις ρυθμίσεις του μενού **Εικόνα**.

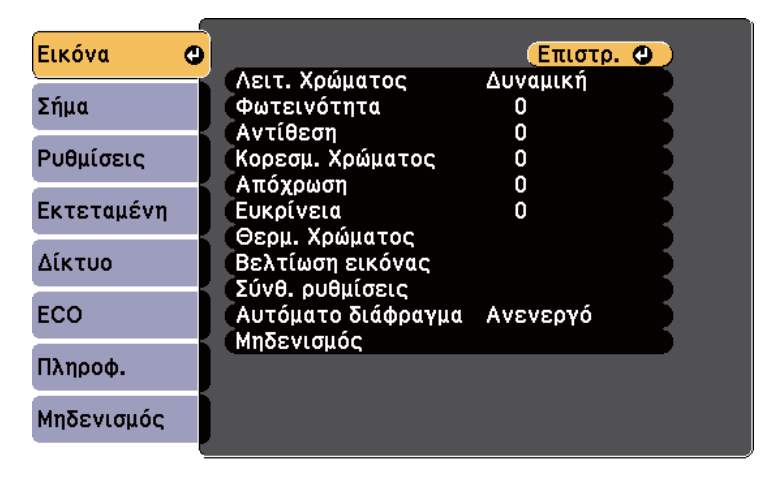

b Πατήστε το επάνω ή κάτω πλήκτρο βέλους για να μετακινηθείτε στα μενού που εμφανίζονται σε λίστα στα αριστερά. Οι ρυθμίσεις για κάθε μενού εμφανίζονται στα δεξιά.

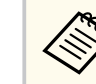

Οι διαθέσιμες ρυθμίσεις εξαρτώνται από την τρέχουσα πηγή εισόδου.

- c Για να αλλάξετε τις ρυθμίσεις στο μενού που εμφανίζεται, πατήστε [Enter].
- - d Πατήστε το επάνω ή το κάτω πλήκτρο βέλους για να μετακινηθείτε μέσα στις ρυθμίσεις.
	- e Αλλάξτε τις ρυθμίσεις χρησιμοποιώντας τα κουμπιά που εμφανίζονται σε λίστα στο κάτω μέρος της οθόνης του μενού.
	-
- f Για να επαναφέρετε όλες τις ρυθμίσεις μενού στις προεπιλεγμένες τιμές τους, επιλέξτε **Μηδενισμός**.
	- g Όταν ολοκληρώσετε την αλλαγή των ρυθμίσεων σε ένα μενού, πατήστε το κουμπί [Esc].
- h Πατήστε [Menu] ή [Esc] για να πραγματοποιήσετε έξοδο από τα μενού.

## <span id="page-126-0"></span>**Χρήση του πληκτρολογίου στην οθόνη <sup>127</sup>**

Το πληκτρολόγιο στην οθόνη εμφανίζεται όταν χρειάζεται να εισαγάγετε αριθμούς και χαρακτήρες.

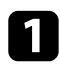

a Χρησιμοποιήστε τα πλήκτρα βέλους στον πίνακα ελέγχου ή στο τηλεχειριστήριο για να επισημάνετε τον αριθμό ή το χαρακτήρα που θέλετε να εισαγάγετε και πατήστε το κουμπί [Enter].

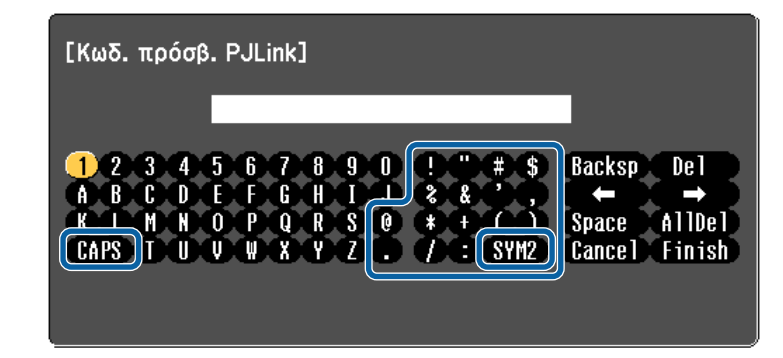

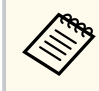

Κάθε φορά που επιλέγετε το κουμπί CAPS, οι χαρακτήρες εναλλάσσονται ανάμεσα σε κεφαλαίους και πεζούς. Κάθε φορά που επιλέγετε το κουμπί SYM1/2, τα σύμβολα που περικλείονται στο πλαίσιο αλλάζουν.

b Μετά την εισαγωγή του κειμένου, επιλέξτε Finish στο πληκτρολόγιο για να επιβεβαιώσετε τις καταχωρίσεις σας. Επιλέξτε Cancel για να ακυρώσετε την εισαγωγή κειμένου.

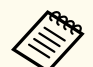

Μπορείτε να επιλέξετε τις ρυθμίσεις του βιντεοπροβολέα και τον έλεγχο της προβολής μέσω δικτύου χρησιμοποιώντας ένα πρόγραμμα περιήγησης στο διαδίκτυο από τον υπολογιστή σας.

Δεν είναι δυνατή η εισαγωγή ορισμένων συμβόλων με τη χρήση του πληκτρολογίου της οθόνης. Χρησιμοποιήστε το πρόγραμμα πλοήγησης διαδικτύου για να εισαγάγετε το κείμενο.

#### g **Σχετικοί σύνδεσμοι**

- "Διαθέσιμο κείμενο χρησιμοποιώντας το πληκτρολόγιο στην οθόνη" σελ.127
- ["Έλεγχος βιντεοπροβολέα σε δίκτυο με χρήση προγράμματος περιήγησης](#page-118-0) [στο Web" σελ.119](#page-118-0)

## **Διαθέσιμο κείμενο χρησιμοποιώντας το πληκτρολόγιο στην οθόνη**

Μπορείτε να εισαγάγετε το ακόλουθο κείμενο κατά τη χρήση του πληκτρολογίου στην οθόνη.

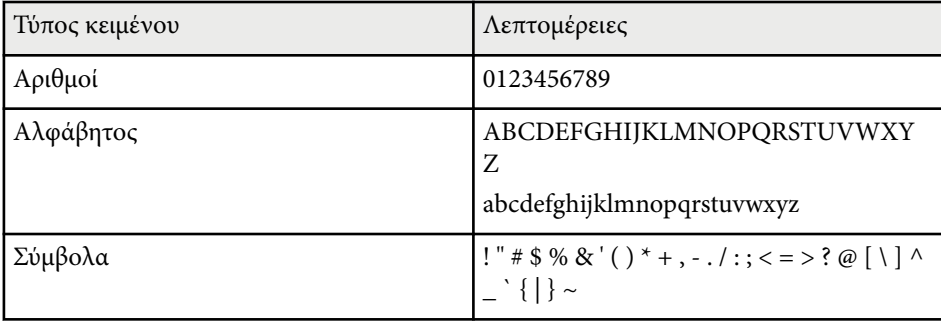

<span id="page-127-0"></span>Οι ρυθμίσεις στο μενού **Εικόνα** σας επιτρέπουν να προσαρμόσετε την ποιότητα της εικόνας σας για την πηγή εισόδου που χρησιμοποιείτε τη συγκεκριμένη στιγμή. Οι διαθέσιμες ρυθμίσεις εξαρτώνται από την τρέχουσα επιλεγμένη πηγή εισόδου.

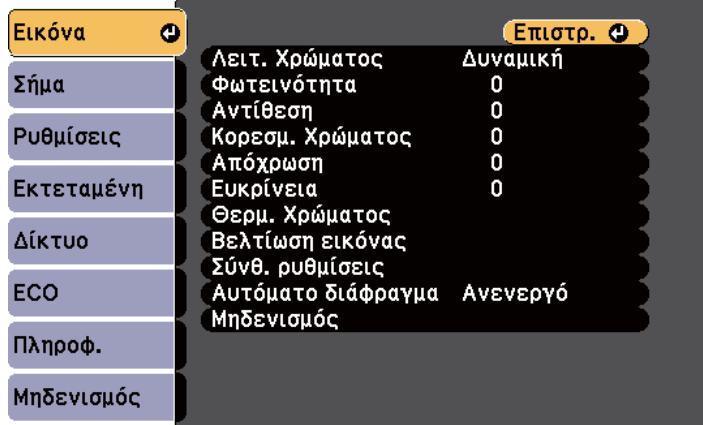

Για να αλλάξετε τις ρυθμίσεις για μια πηγή εισόδου, βεβαιωθείτε ότι η πηγή είναι συνδεδεμένη και επιλέξτε αυτή την πηγή.

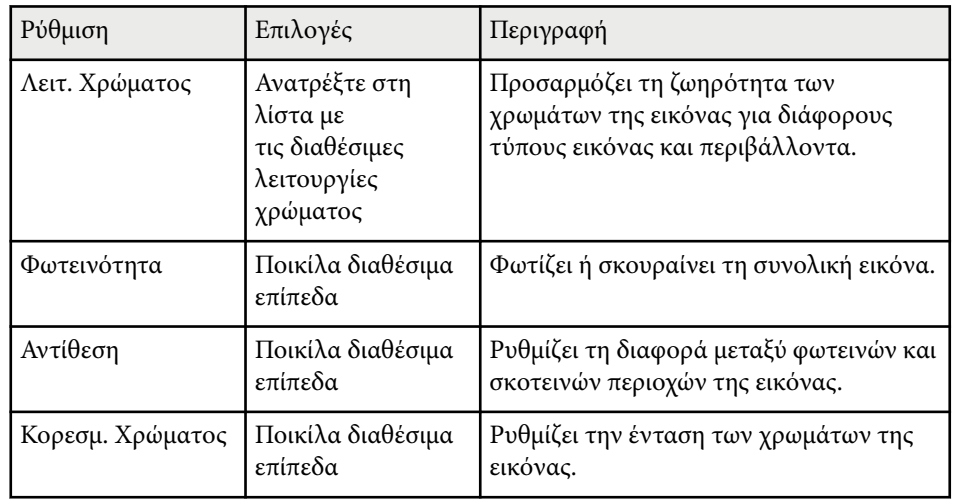

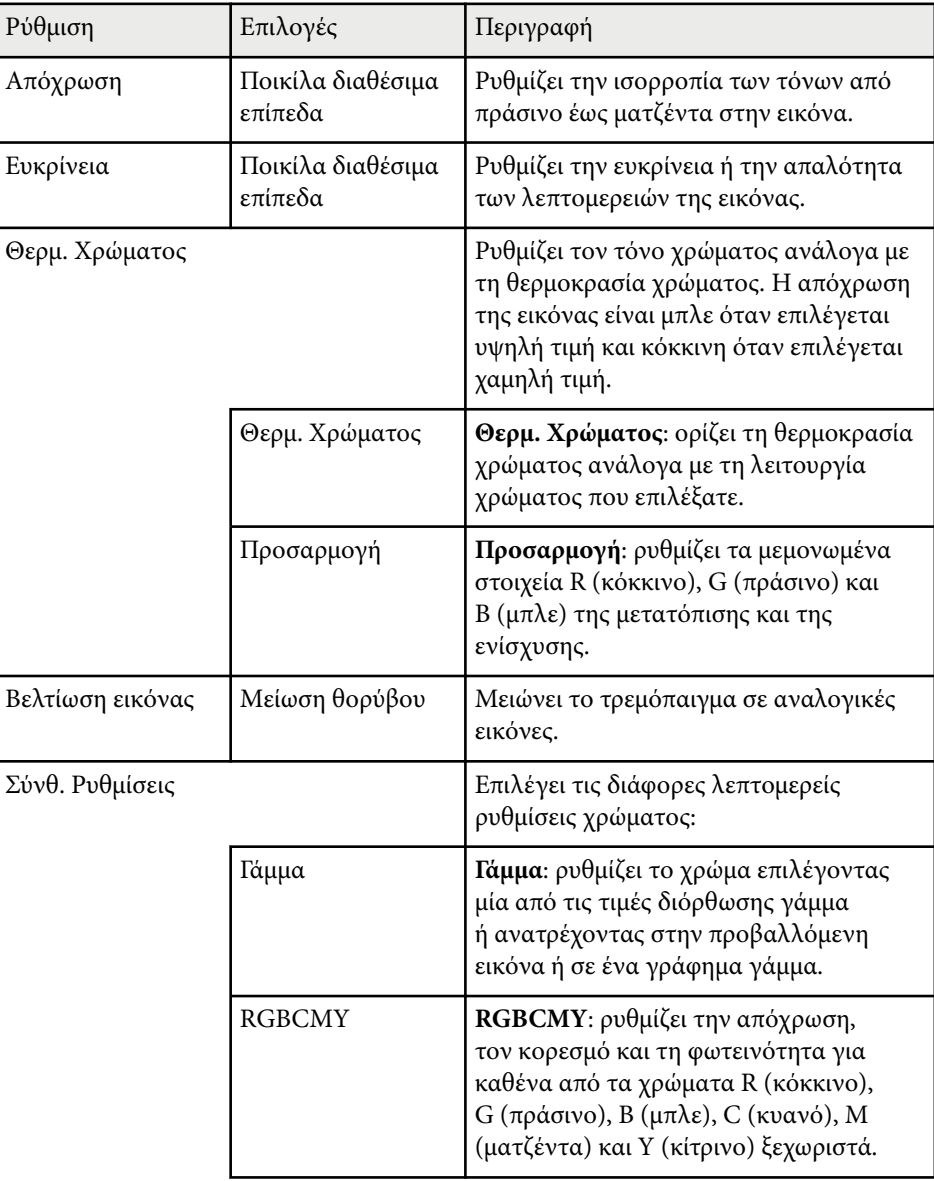

# **Ρυθμίσεις ποιότητας εικόνας - Μενού εικόνας <sup>129</sup>**

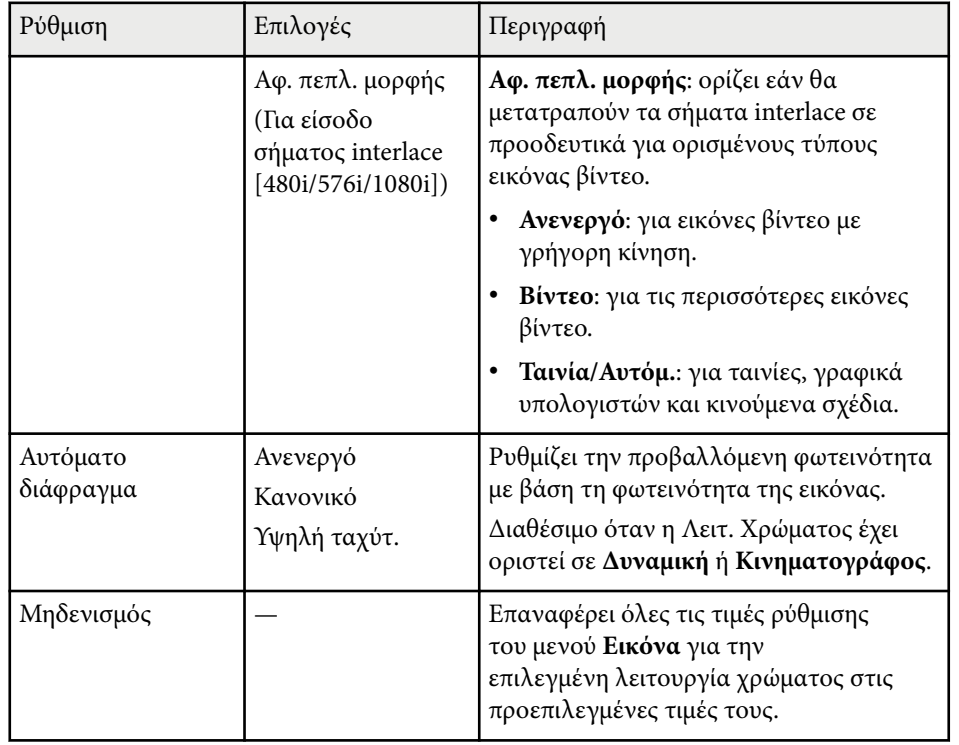

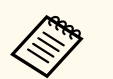

• Η ρύθμιση **Φωτεινότητα** δεν επηρεάζει τη φωτεινότητα της λάμπας. Για να αλλάξετε τη λειτουργία φωτεινότητας της λάμπας, χρησιμοποιήστε τη ρύθμιση **Καταν. ενέργειας** στο μενού **ECO** του βιντεοπροβολέα.

- Δεν είναι δυνατή η επιλογή της ρύθμισης **Μείωση θορύβου** κατά την είσοδο των εξής.
	- Υπάρχει είσοδος ψηφιακού σήματος RGB.
	- Υπάρχει είσοδος σήματος interlace (480i/576i/1080i).

### g **Σ χετικοί σύνδεσμοι**

• ["Διαθέσιμες λειτουργίες χρώματος" σελ.61](#page-60-0)

# <span id="page-129-0"></span>**Ρυθμίσεις σήματος εισόδου - Μενού σήματος <sup>130</sup>**

Κανονικά ο βιντεοπροβολέας ανιχνεύει αυτόματα και βελτιστοποιεί τις ρυθμίσεις σήματος εισόδου. Αν χρειαστεί να προσαρμόσετε τις ρυθμίσεις, μπορείτε να χρησιμοποιήσετε το μενού **Σήμα**. Οι διαθέσιμες ρυθμίσεις εξαρτώνται από την τρέχουσα επιλεγμένη πηγή εισόδου.

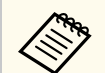

Δεν μπορείτε να επιλέξετε ρυθμίσεις στο μενού **Σήμα** όταν η τρέχουσα πηγή εισόδου είναι μία από τις ακόλουθες:

- USB Display
- USB
- LAN
- Screen Mirroring (EB-1795F/EB-1785W)

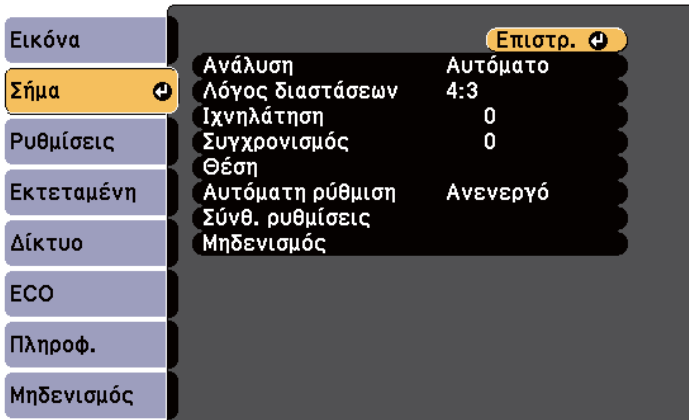

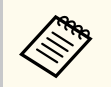

Μπορείτε να επαναφέρετε τις προεπιλεγμένες ρυθμίσεις των ρυθμίσεων **Ιχνηλάτηση**, **Συγχρονισμός** και **Θέση** πατώντας το κουμπί [Auto] στο τηλεχειριστήριο.

Για να αλλάξετε τις ρυθμίσεις για μια πηγή εισόδου, βεβαιωθείτε ότι η πηγή είναι συνδεδεμένη και επιλέξτε αυτή την πηγή.

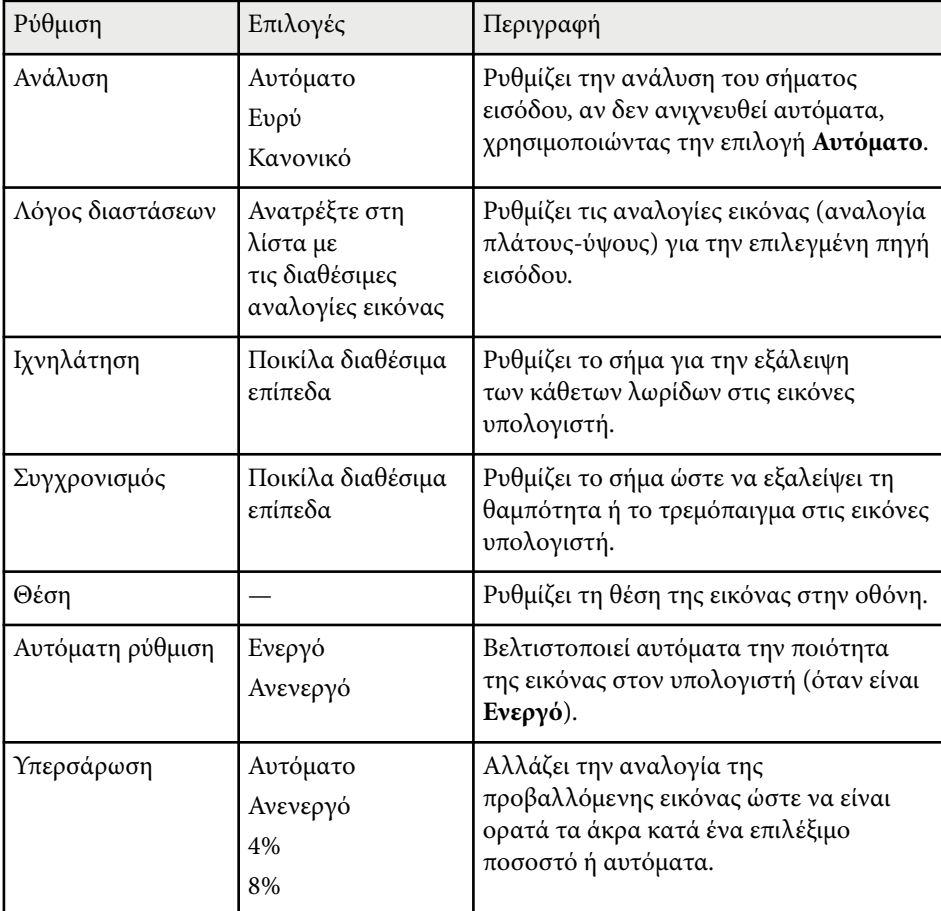

# **Ρυθμίσεις σήματος εισόδου - Μενού σήματος <sup>131</sup>**

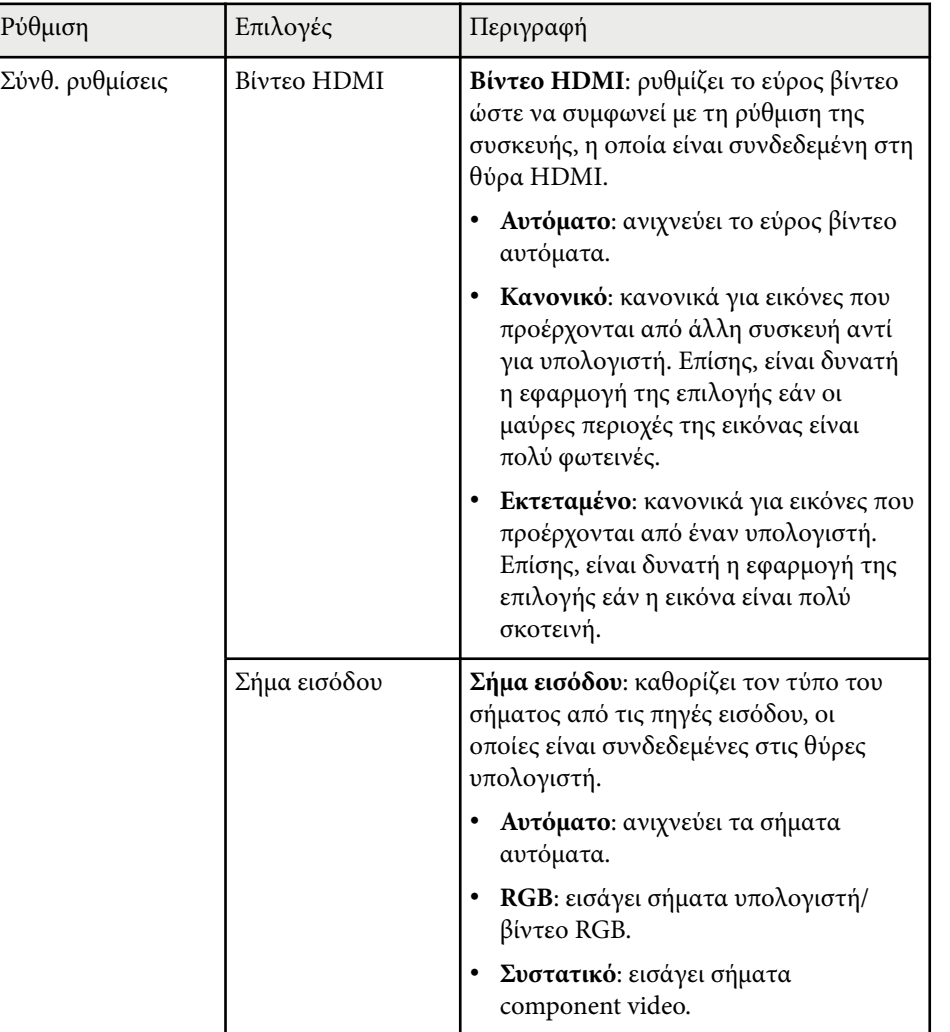

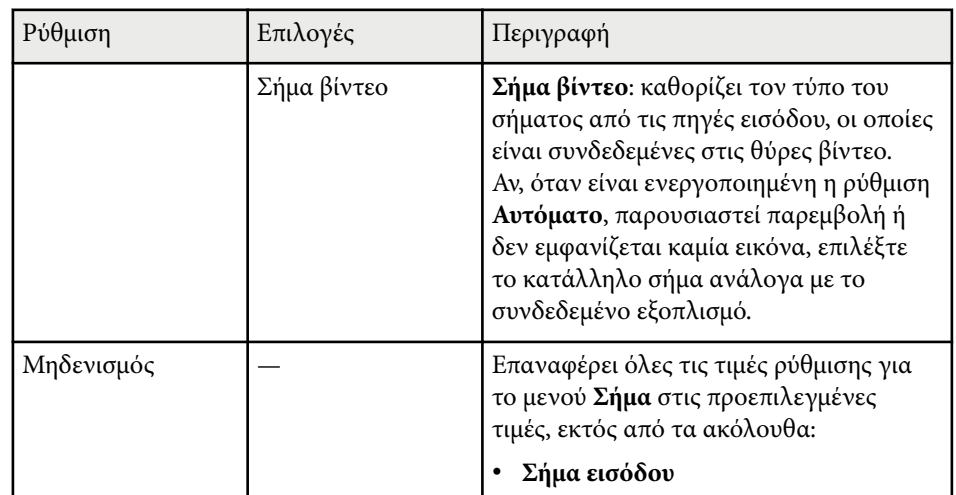

#### g **Σχετικοί σύνδεσμοι**

• ["Διαθέσιμες αναλογίες εικόνας" σελ.58](#page-57-0)

# <span id="page-131-0"></span>**Ρυθμίσεις δυνατοτήτων βιντεοπροβολέα - Μενού Ρυθμίσεις <sup>132</sup>**

Οι επιλογές στο παράθυρο **Ρυθμίσεις** σας επιτρέπουν να προσαρμόσετε διάφορες δυνατότητες του βιντεοπροβολέα.

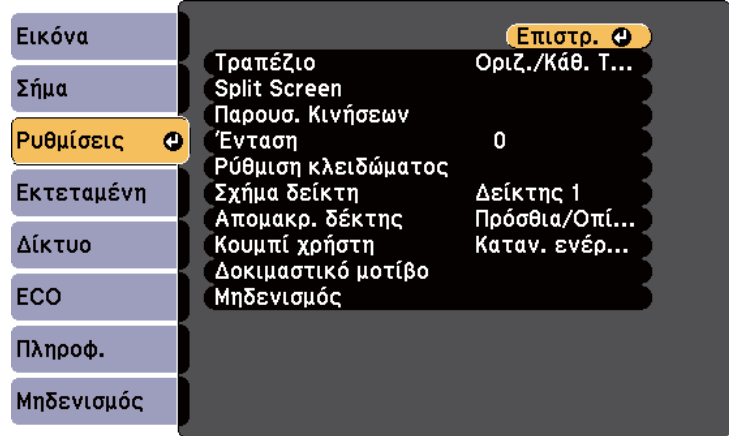

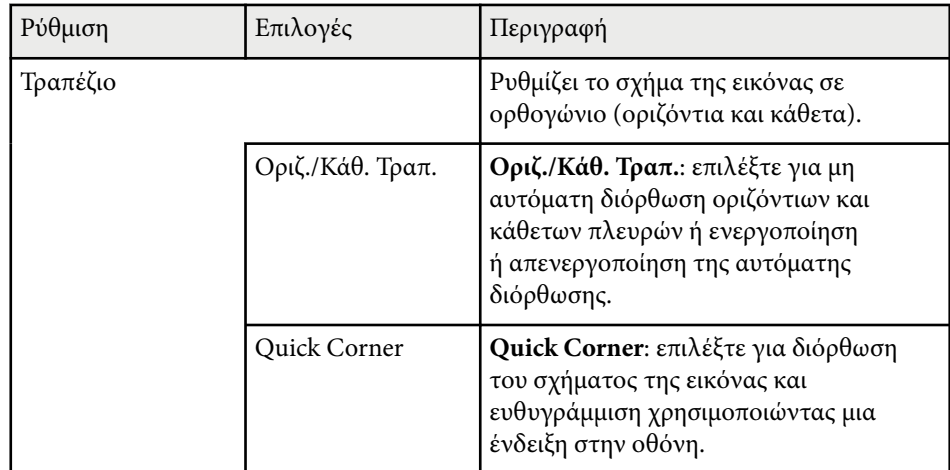

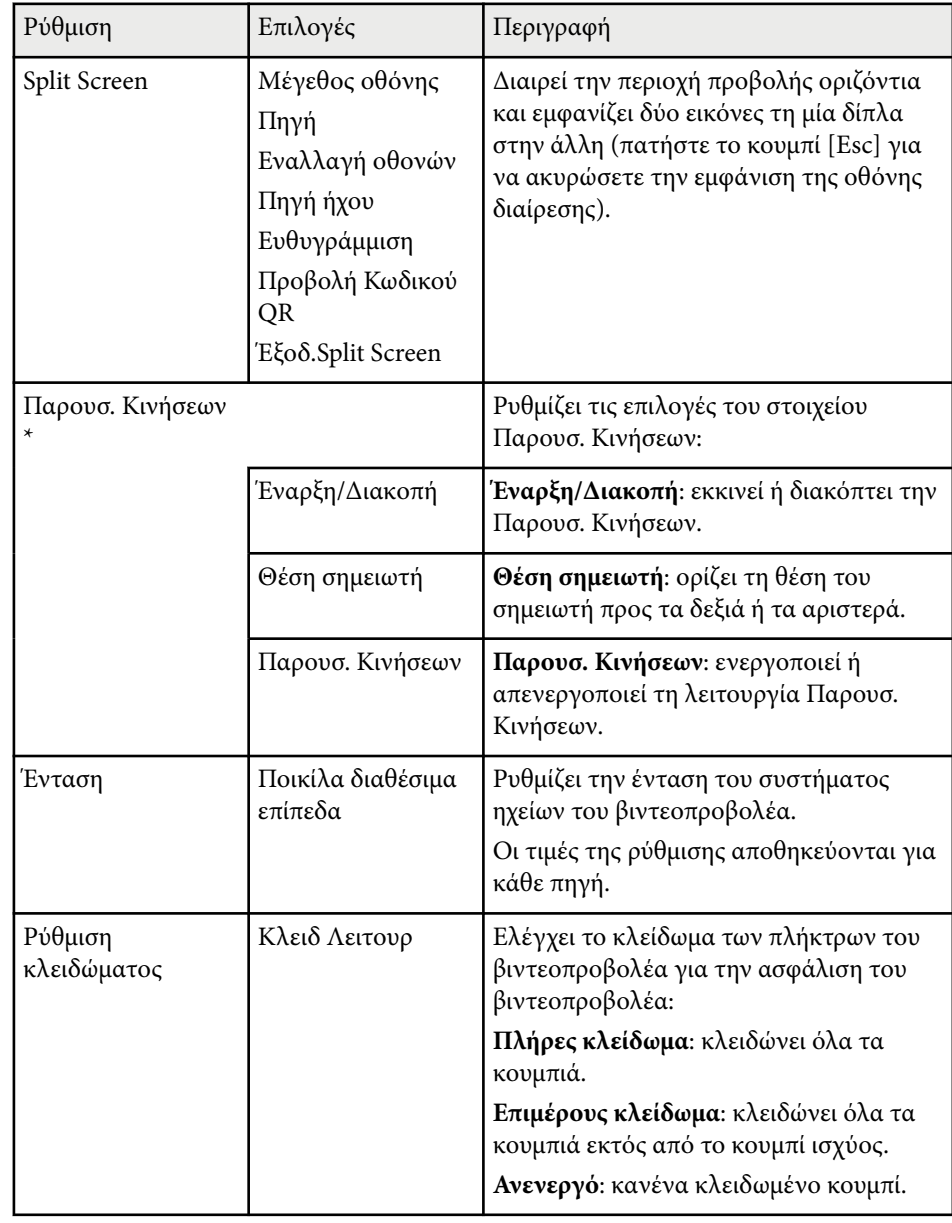

# **Ρυθμίσεις δυνατοτήτων βιντεοπροβολέα - Μενού Ρυθμίσεις <sup>133</sup>**

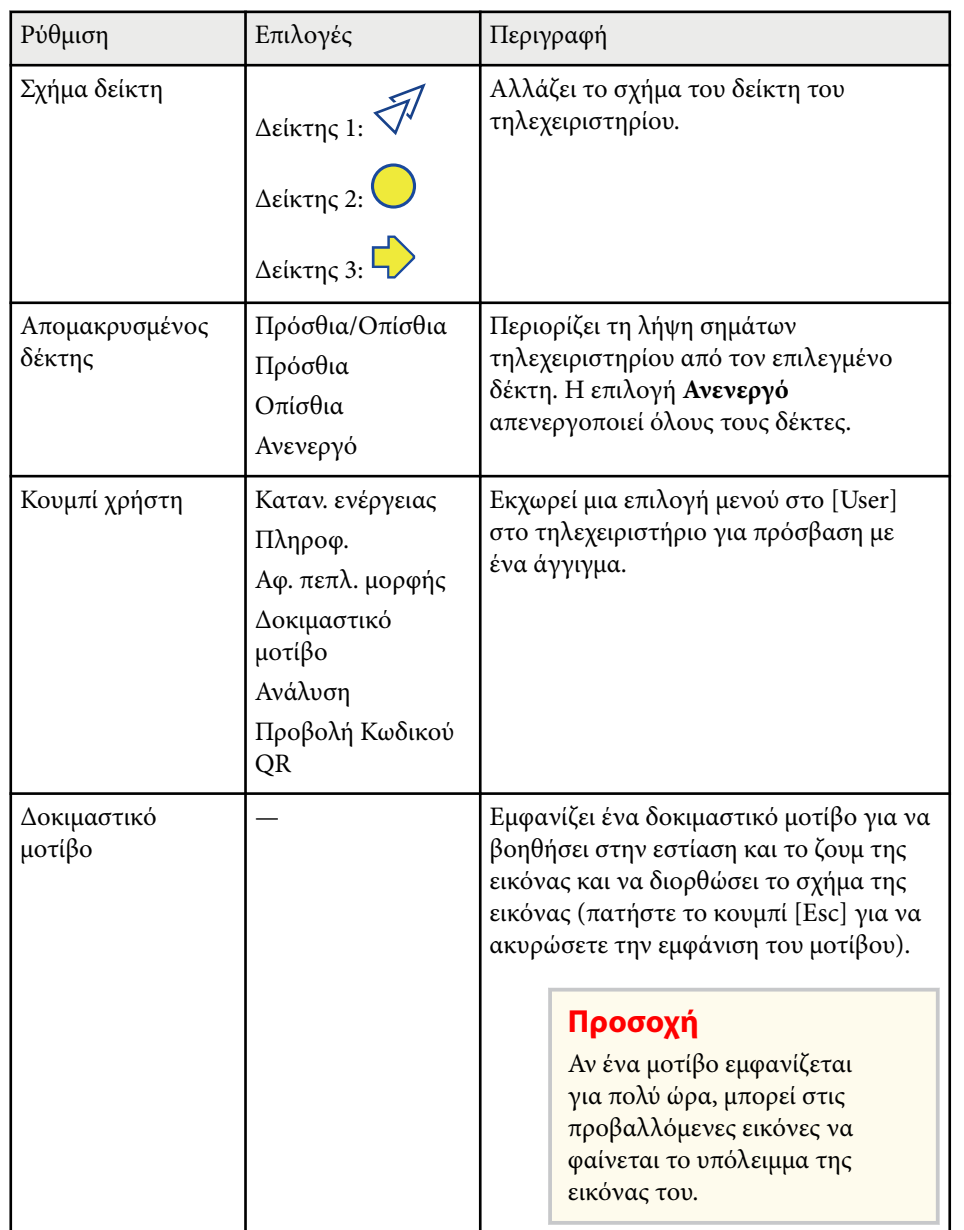

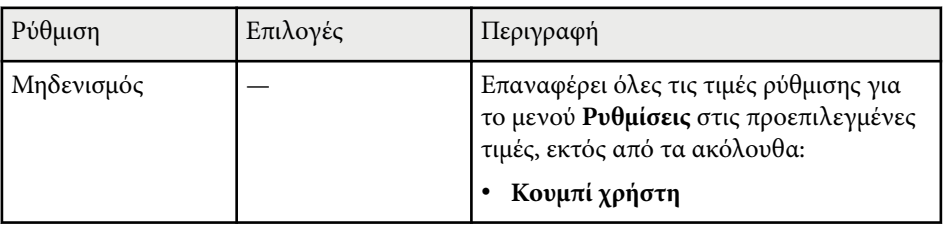

\* Διαθέσιμο μόνο για τα μοντέλα EB‑1795F/EB‑1785W/EB‑1781W.

# <span id="page-133-0"></span>**Ρυθμίσεις ρύθμισης βιντεοπροβολέα - Μενού Εκτεταμένη <sup>134</sup>**

Οι ρυθμίσεις στο μενού **Εκτεταμένη** σας επιτρέπουν να προσαρμόσετε διάφορες δυνατότητες ρύθμισης του βιντεοπροβολέα.

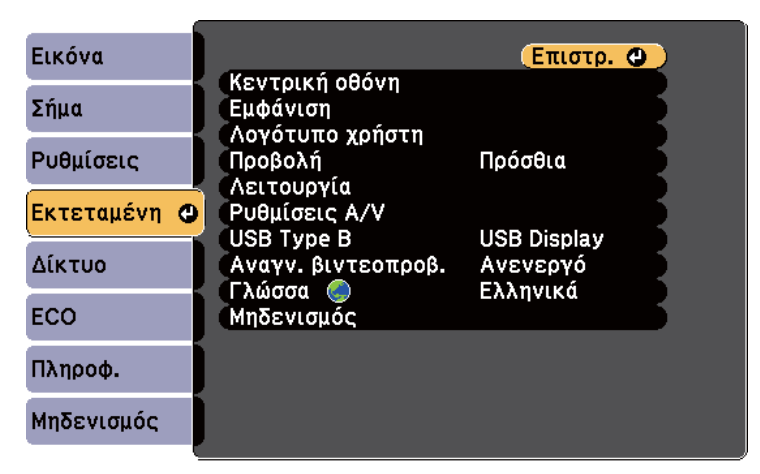

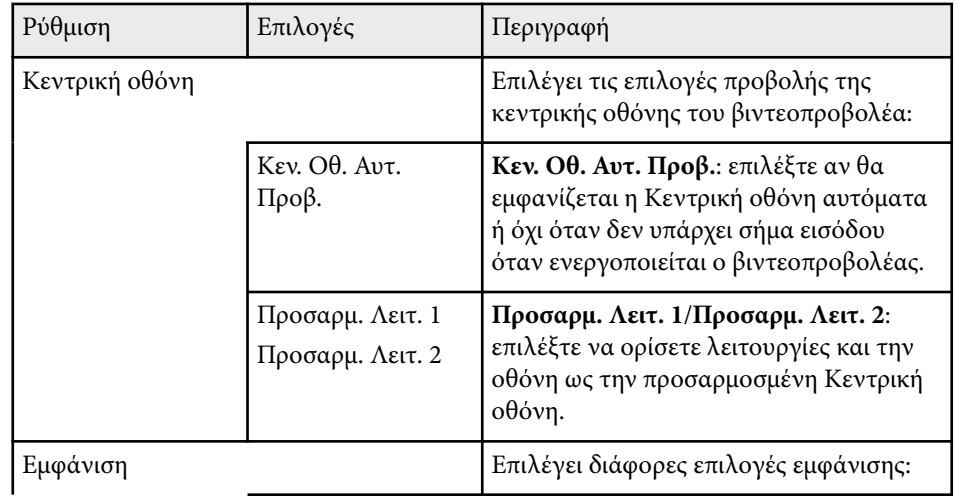

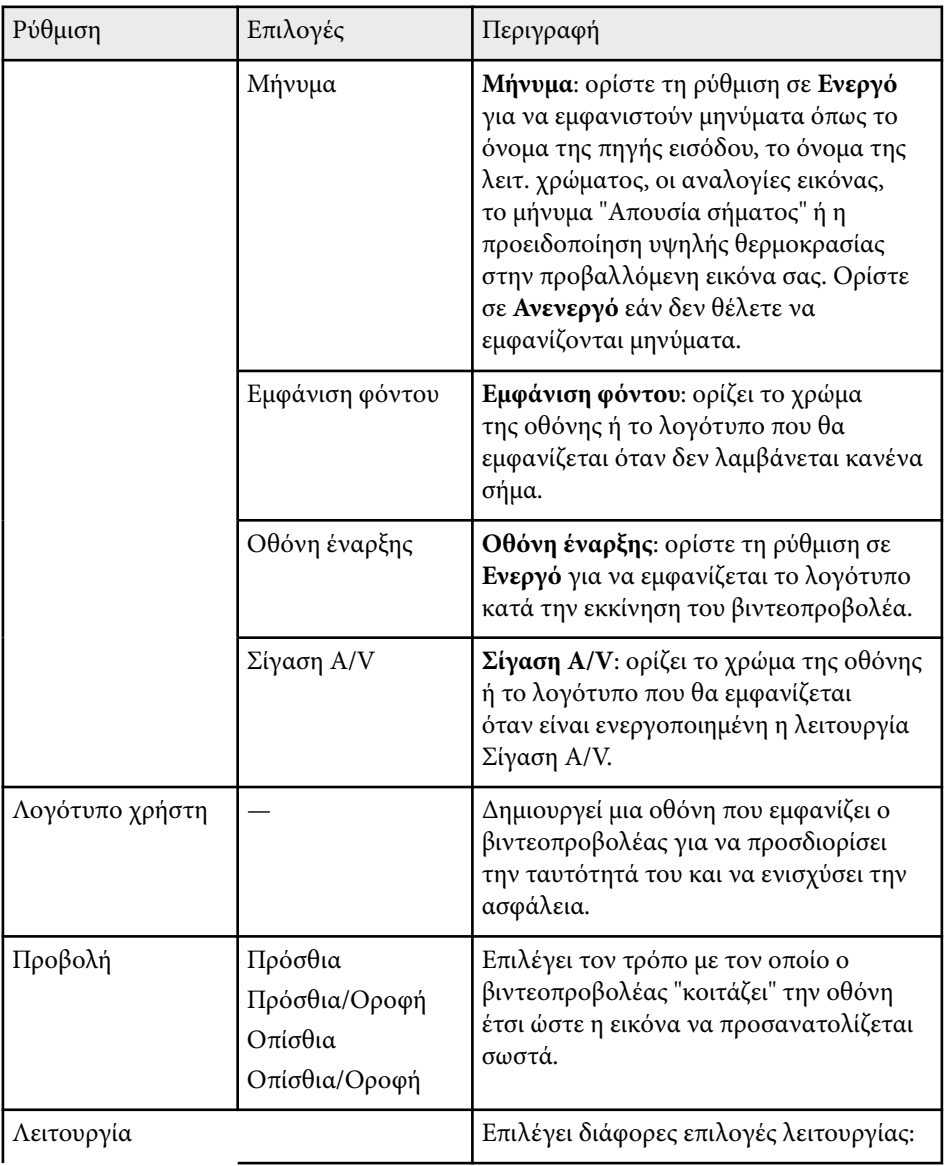

# **Ρυθμίσεις ρύθμισης βιντεοπροβολέα - Μενού Εκτεταμένη <sup>135</sup>**

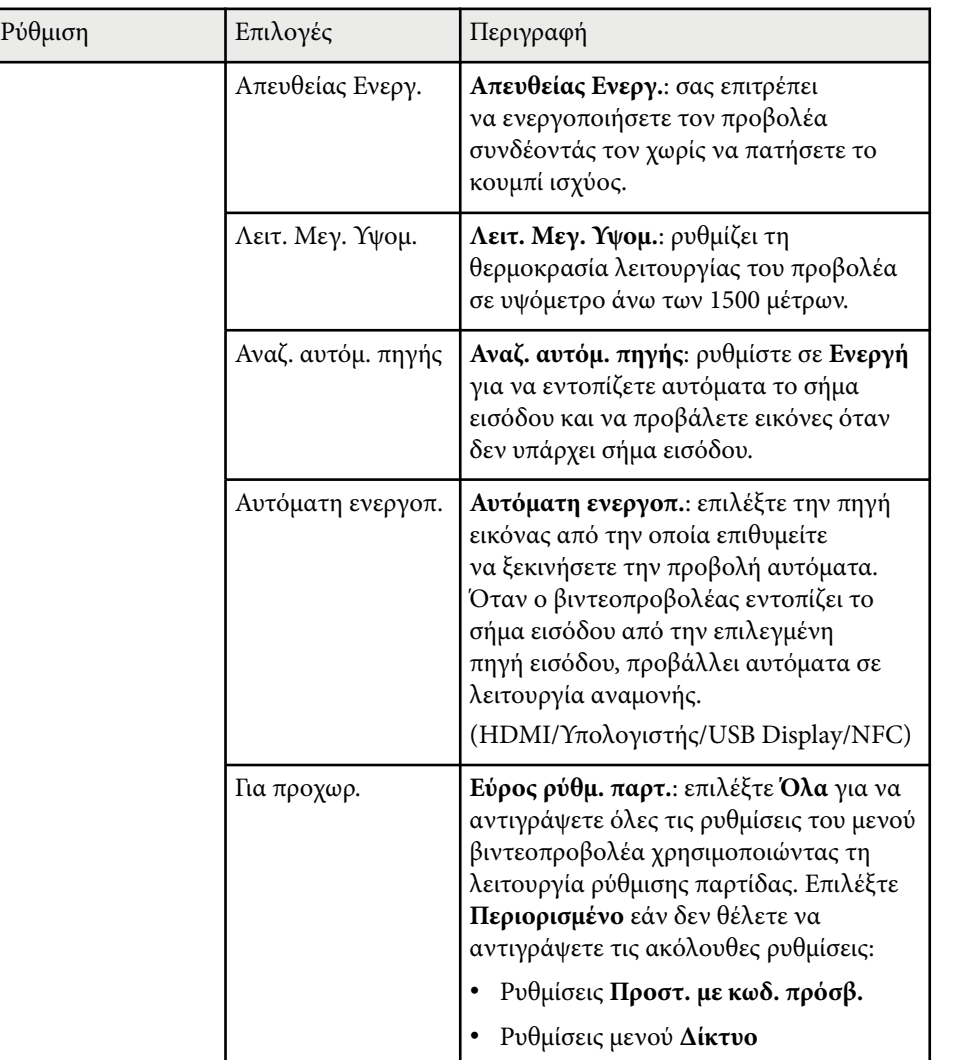

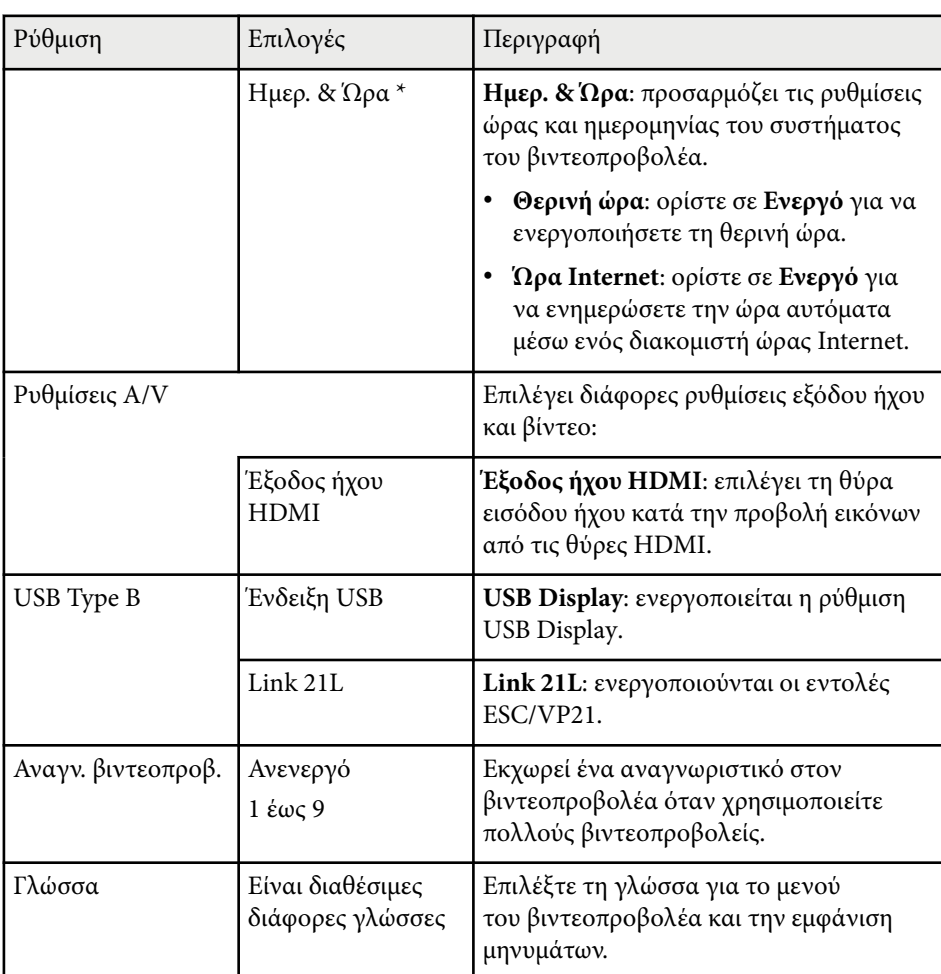

# **Ρυθμίσεις ρύθμισης βιντεοπροβολέα - Μενού Εκτεταμένη <sup>136</sup>**

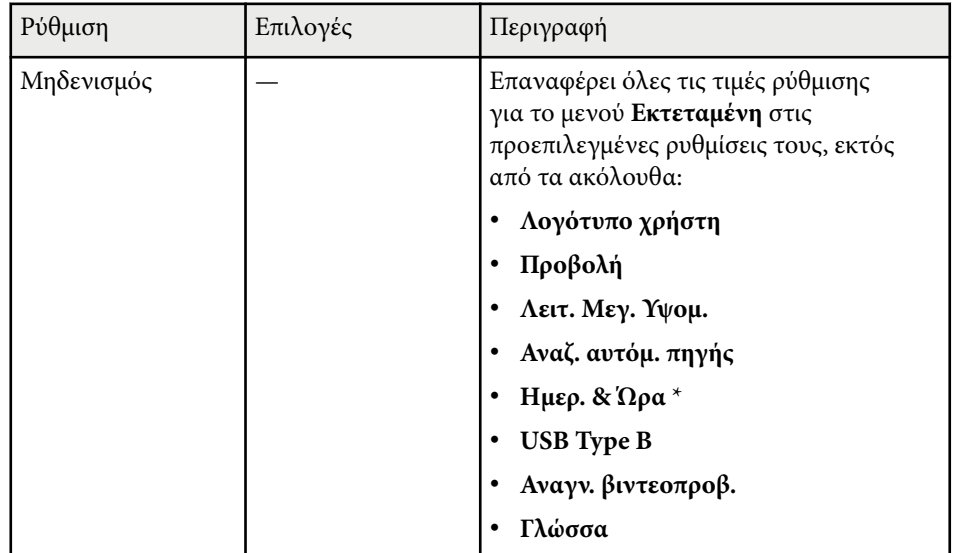

\* Διαθέσιμο μόνο για τα μοντέλα EB‑1795F/EB‑1785W/EB‑1781W.

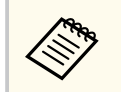

Όταν ορίζετε την επιλογή **Πρ. Λογ. Χρήστη** σε **Ενεργό** στην οθόνη **Προστ. κωδ. πρόσβ.**, δεν είναι δυνατή η αλλαγή ρυθμίσεων οι οποίες σχετίζονται με την οθόνη λογοτύπου χρήστη (**Εμφάνιση φόντου**, **Οθόνη έναρξης**, **Σίγαση A/V** στη ρύθμιση **Εμφάνιση**). Ορίστε πρώτα την επιλογή **Πρ. Λογ. Χρήστη** σε **Ανενεργό**.

#### g **Σχετικοί σύνδεσμοι**

• ["Επιλογή τύπων ασφαλείας κωδικού πρόσβασης" σελ.96](#page-95-0)

<span id="page-136-0"></span>Οι ρυθμίσεις στο μενού **Δίκτυο** σας επιτρέπουν την προβολή πληροφοριών του δικτύου και τη ρύθμιση του βιντεοπροβολέα για τον έλεγχο μέσω ενός δικτύου.

Όταν ορίσετε την επιλογή **Προστ. δικτύου** σε **Ενεργό** στην οθόνη **Προστ. κωδ. πρόσβ.**, δεν είναι δυνατή η αλλαγή των ρυθμίσεων δικτύου. Πρώτα, ορίστε την επιλογή **Προστ. δικτύου** σε **Ανενεργό**.

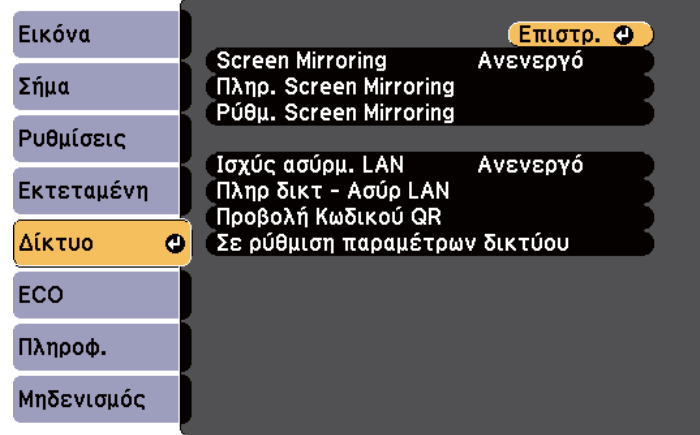

 $\ll$ 

Εάν δεν έχει οριστεί καμία επιλογή **Κωδ.πρόσβ.ελέγ.Web**, εμφανίζεται μία οθόνη που σας ζητά να ορίσετε έναν κωδικό πρόσβασης προτού μπορέσετε να αποθηκεύσετε τις ρυθμίσεις δικτύου. Ακολουθήστε τις οδηγίες στην οθόνη για να ορίσετε τον κωδικό πρόσβασης.

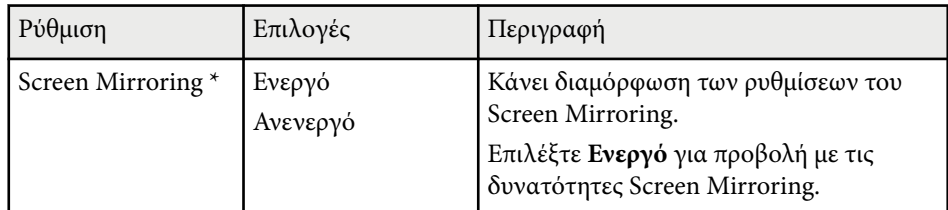

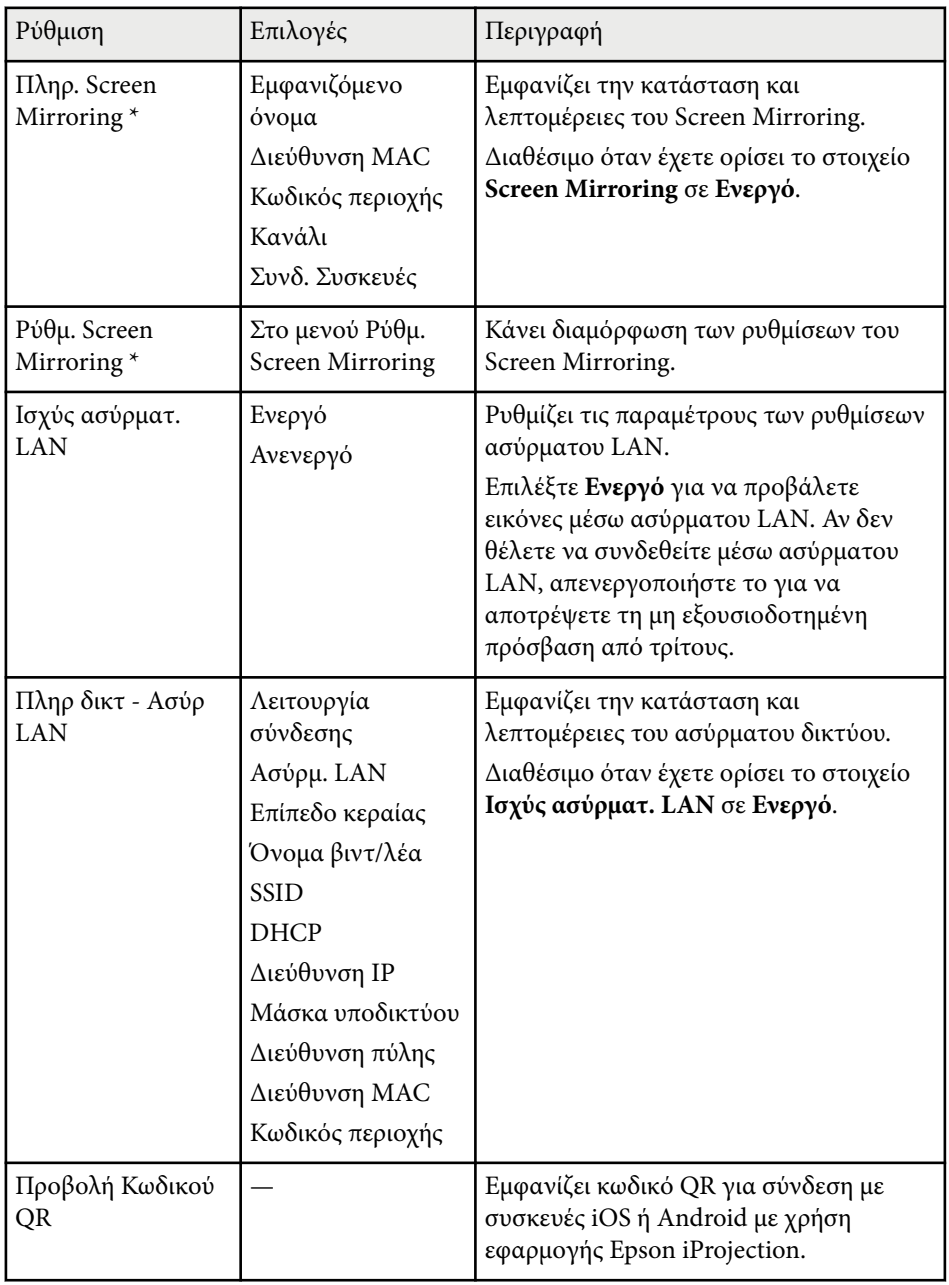

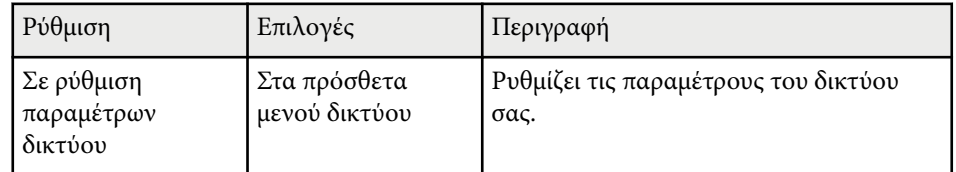

\* Διαθέσιμο μόνο για τα μοντέλα EB‑1795F/EB‑1785W.

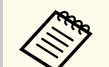

Αφού συνδέσετε τον βιντεοπροβολέα σας στο δίκτυό σας, μπορείτε να επιλέξετε τις ρυθμίσεις του βιντεοπροβολέα και να ελέγχετε την προβολή χρησιμοποιώντας ένα συμβατό πρόγραμμα περιήγησης στο διαδίκτυο. Αυτό σας επιτρέπει να αποκτήσετε απομακρυσμένη πρόσβαση στον βιντεοπροβολέα.

#### g **Σχετικοί σύνδεσμοι**

- "Μενού Δίκτυο Ρύθμ. Screen Mirroring" σελ.138
- ["Μενού Δίκτυο Μενού Βασικό" σελ.139](#page-138-0)
- ["Μενού Δίκτυο Μενού Ασύρματο LAN" σελ.140](#page-139-0)
- ["Μενού Δίκτυο Μενού Άλλα" σελ.143](#page-142-0)
- ["Μενού Δίκτυο Μενού Μηδενισμός" σελ.144](#page-143-0)
- ["Επιλογή τύπων ασφαλείας κωδικού πρόσβασης" σελ.96](#page-95-0)

### **Μενού Δίκτυο - Ρύθμ. Screen Mirroring**

Οι ρυθμίσεις στο μενού **Ρύθμ. Screen Mirroring** σάς επιτρέπουν να επιλέξετε τις ρυθμίσεις για το Screen Mirroring (EB‑1795F/EB‑1785W).

#### s**Δίκτυο** > **Ρύθμ. Screen Mirroring**

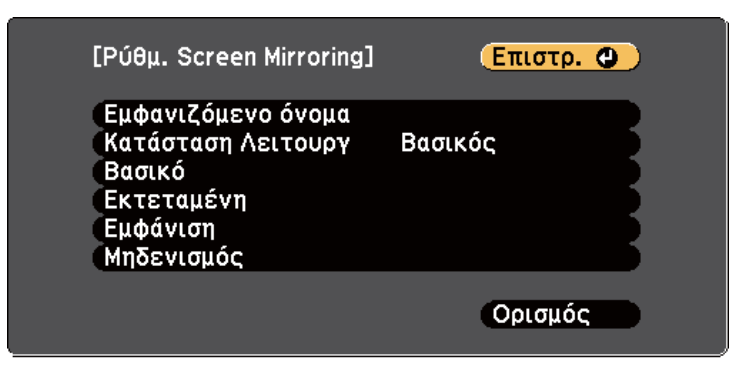

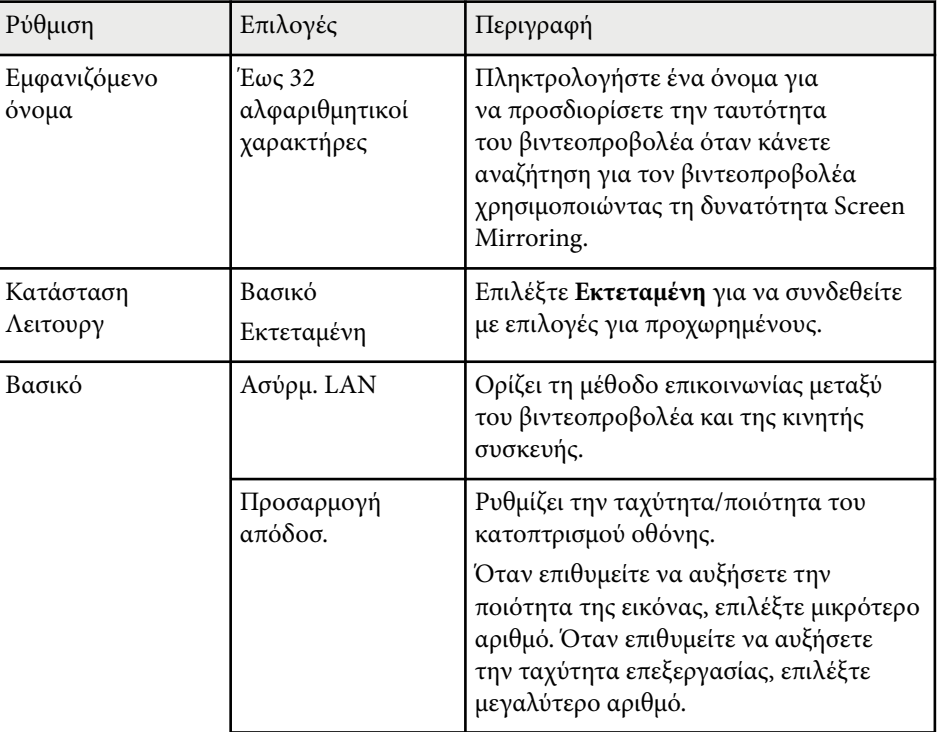

<span id="page-138-0"></span>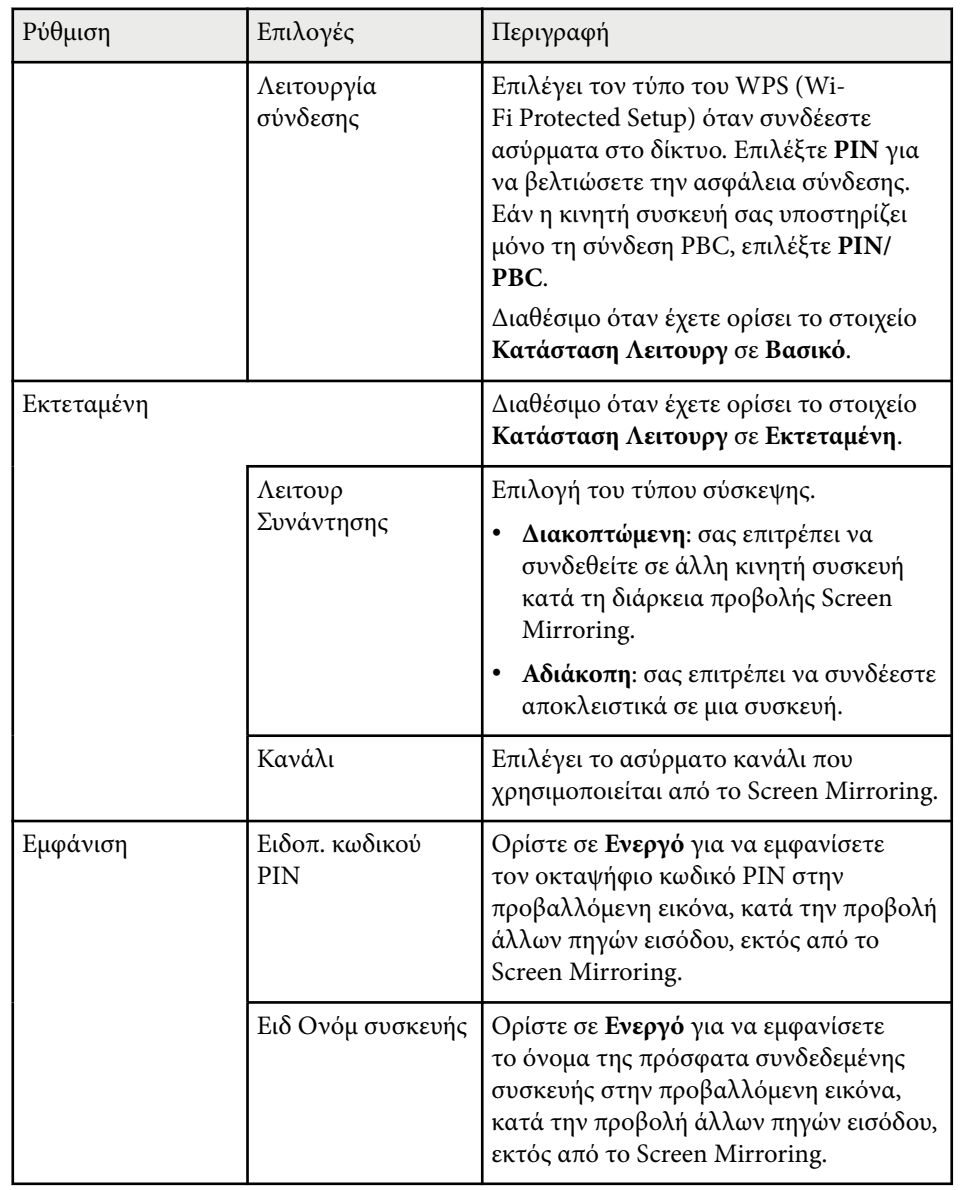

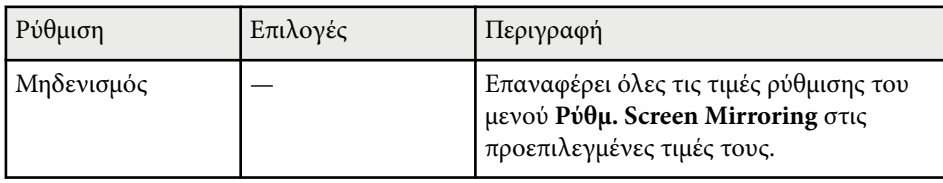

### **Μενού Δίκτυο - Μενού Βασικό**

Οι ρυθμίσεις στο μενού **Βασικό** σας επιτρέπουν να επιλέγετε τις βασικές ρυθμίσεις του δικτύου.

#### s**Δίκτυο** > **Διαμόρφ. δικτύου** > **Βασικό**

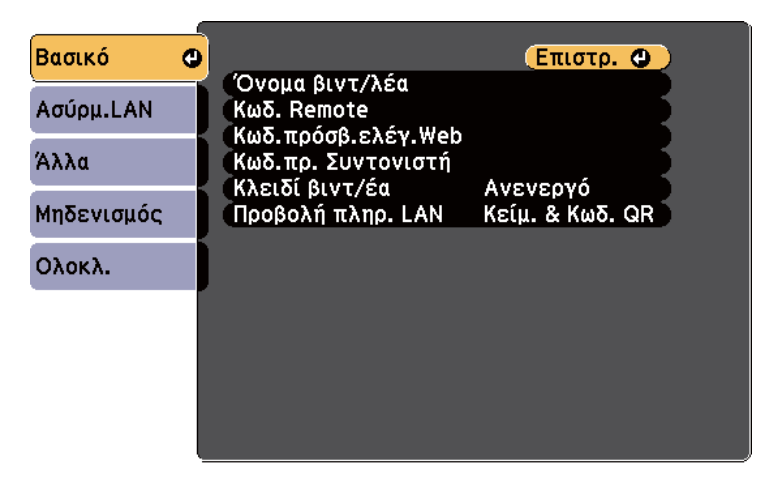

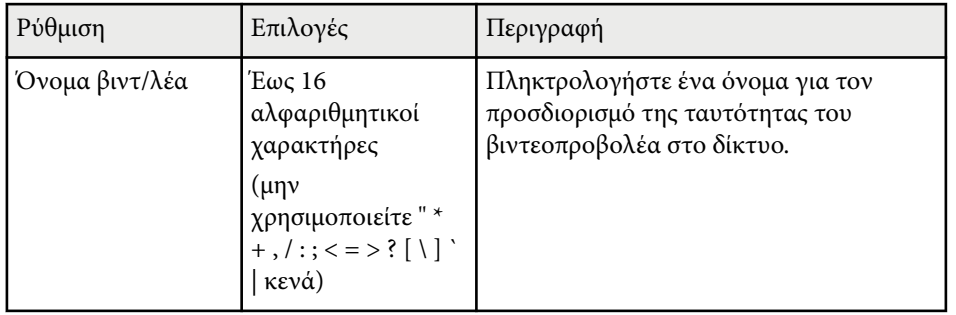

<span id="page-139-0"></span>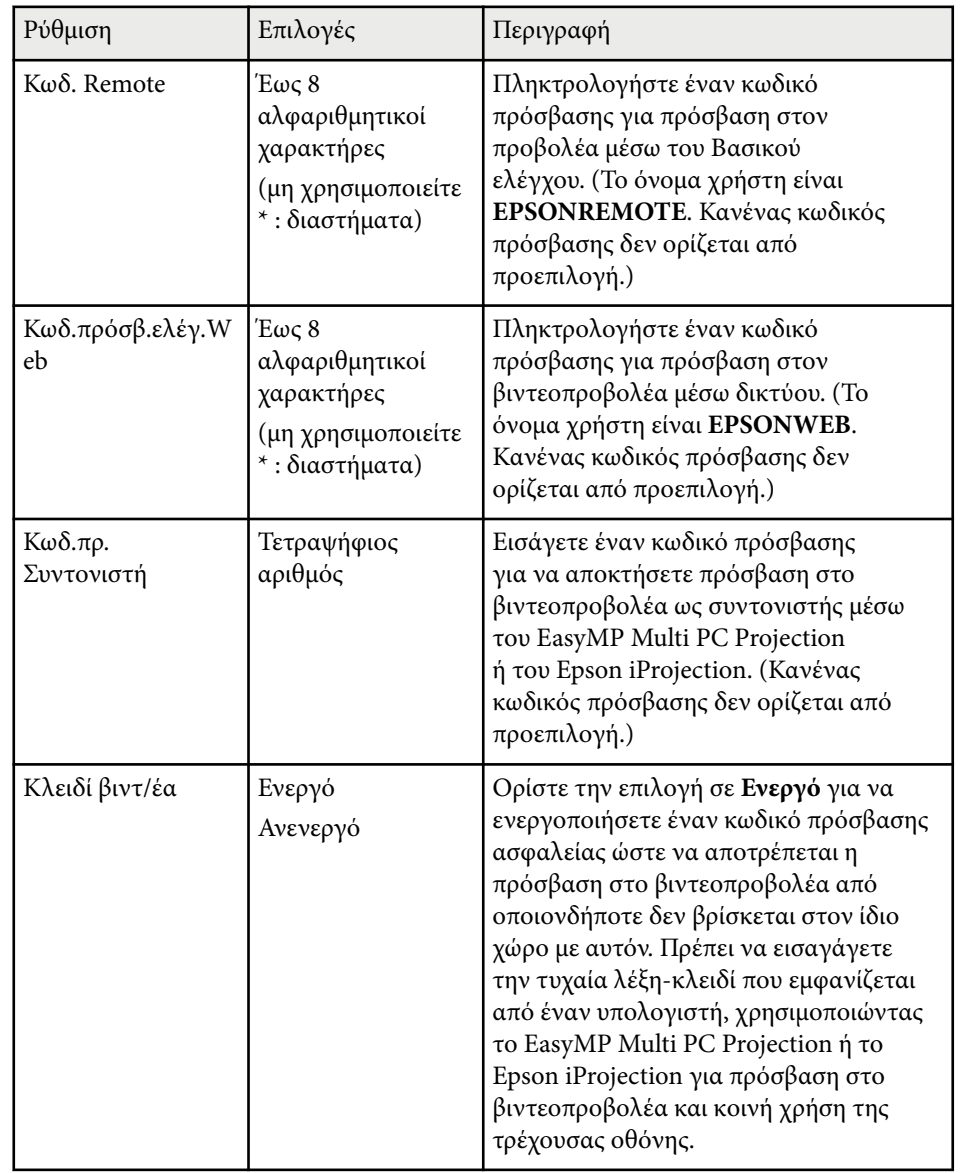

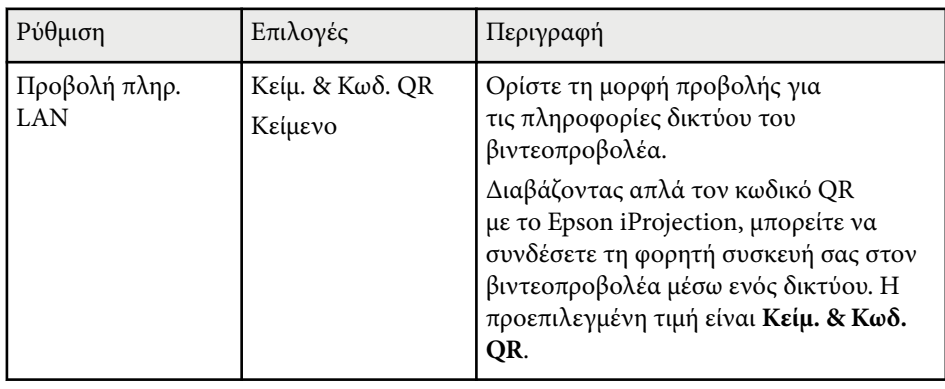

## **Μενού Δίκτυο - Μενού Ασύρματο LAN**

Οι ρυθμίσεις στο μενού **Ασύρματο LAN** σας επιτρέπουν να επιλέγετε τις ρυθμίσεις του ασύρματου LAN.

#### s**Δίκτυο** > **Διαμόρφ. δικτύου** > **Ασύρμ.LAN**

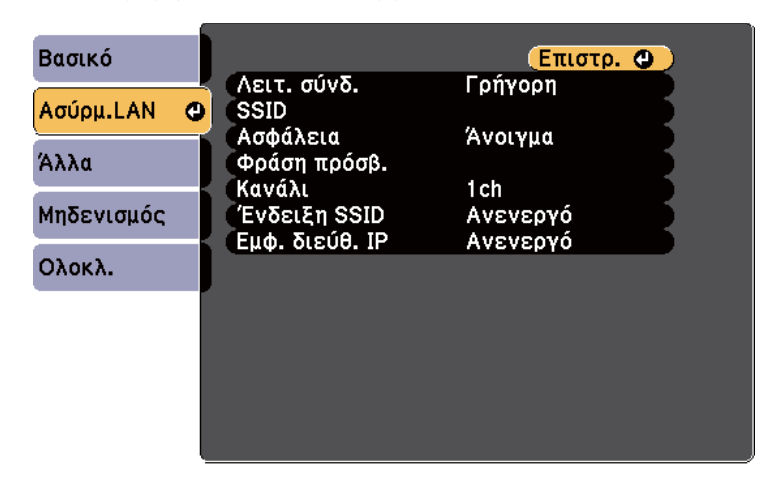

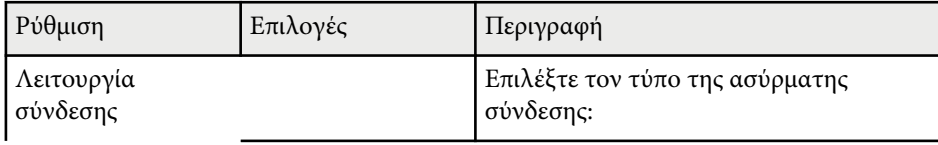

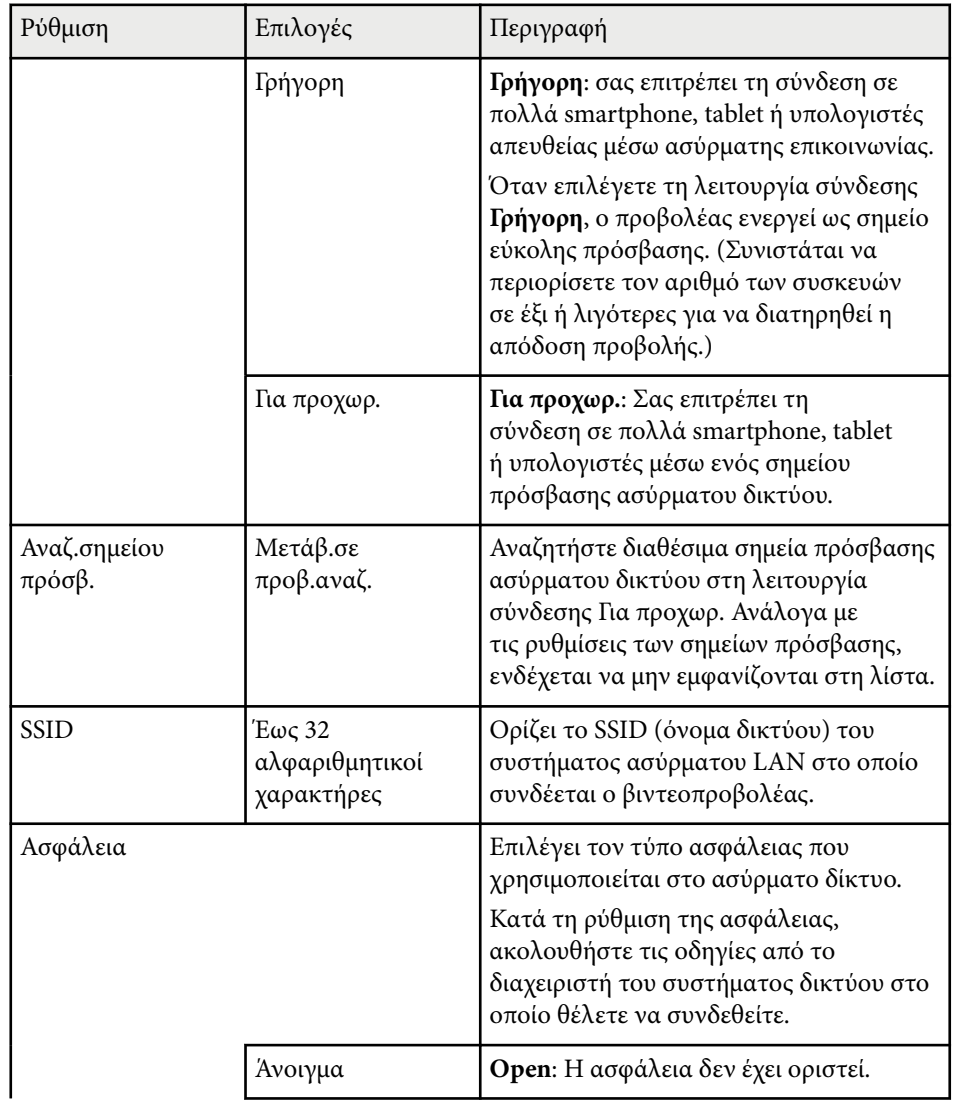

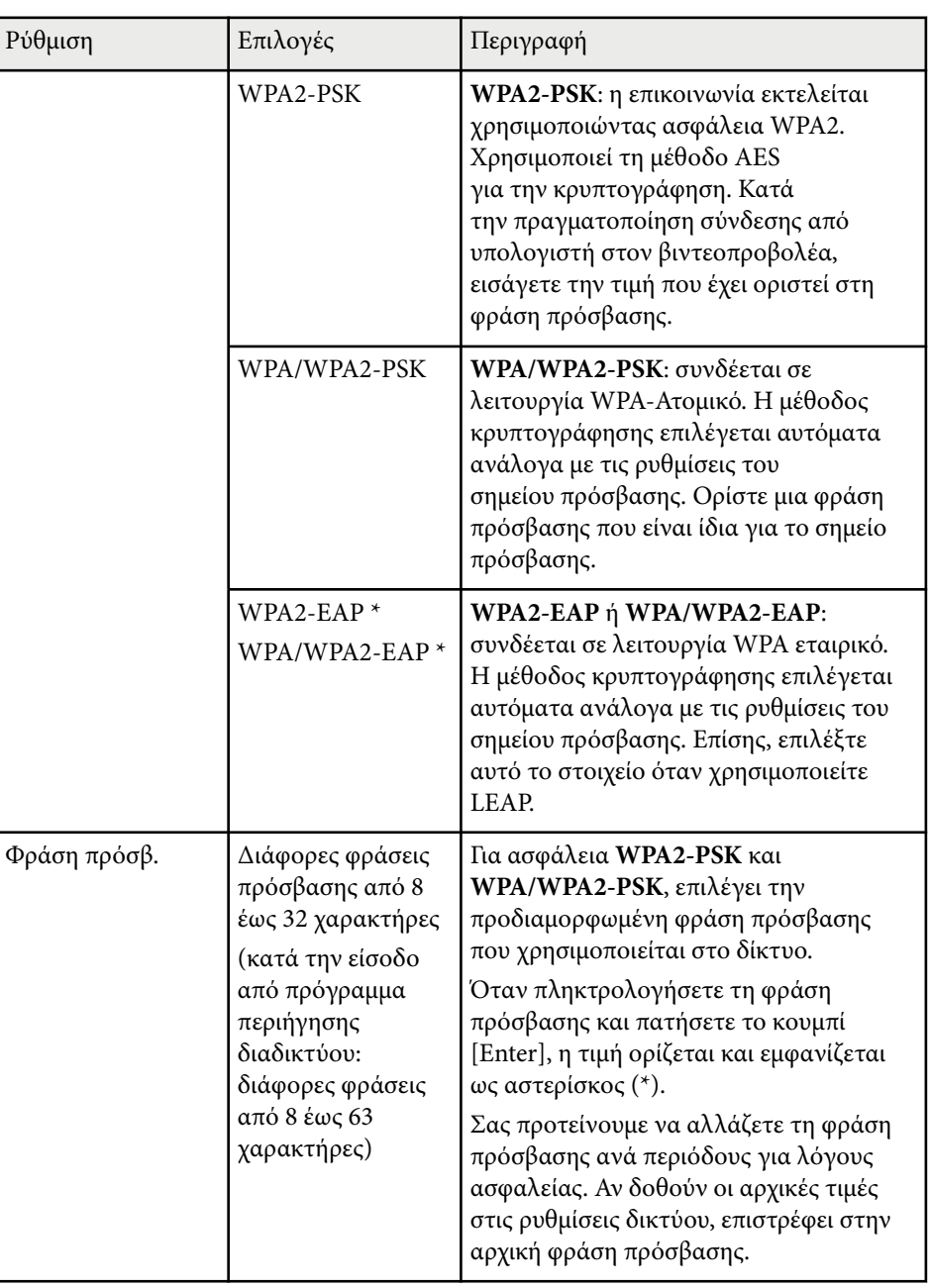

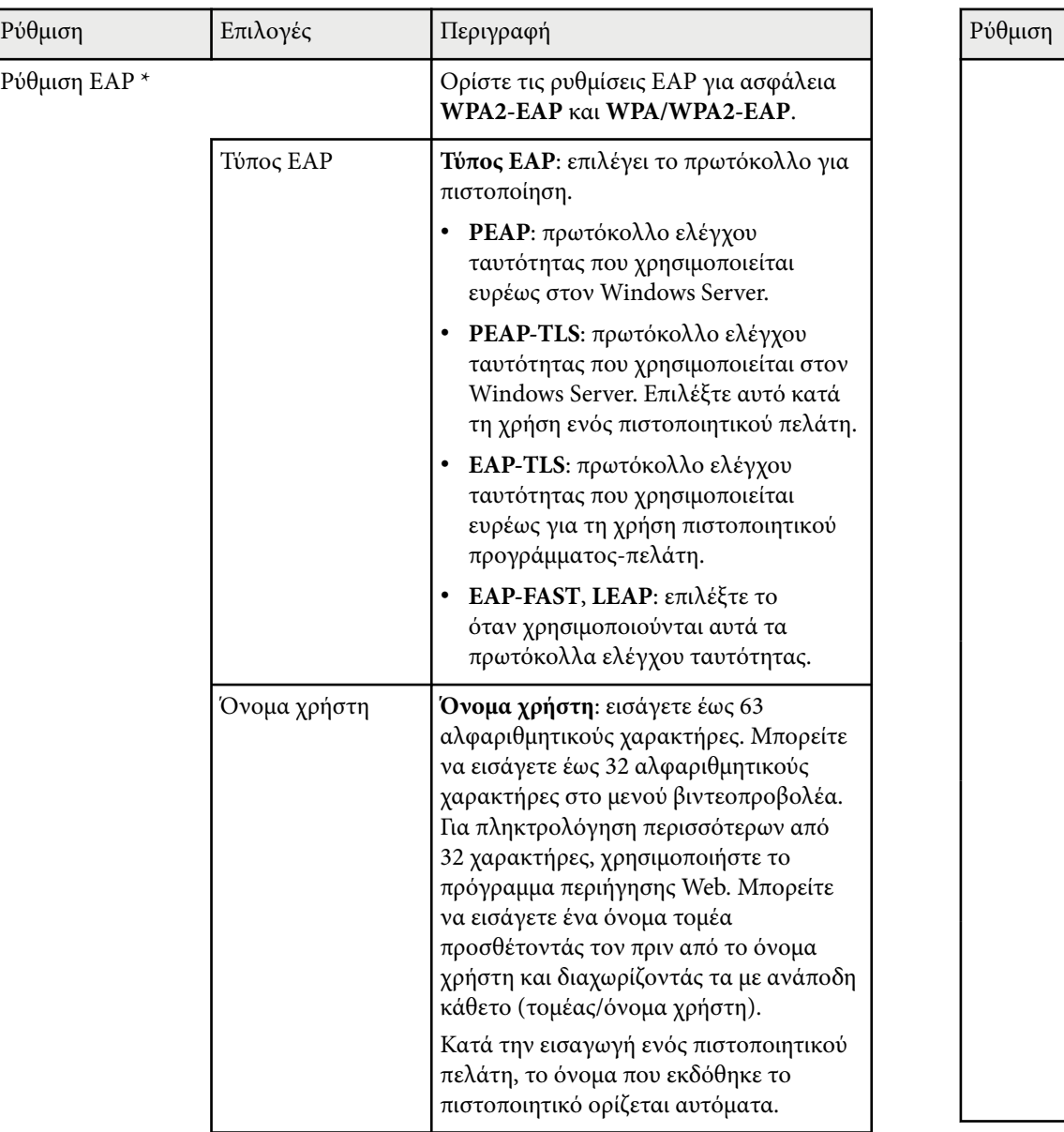

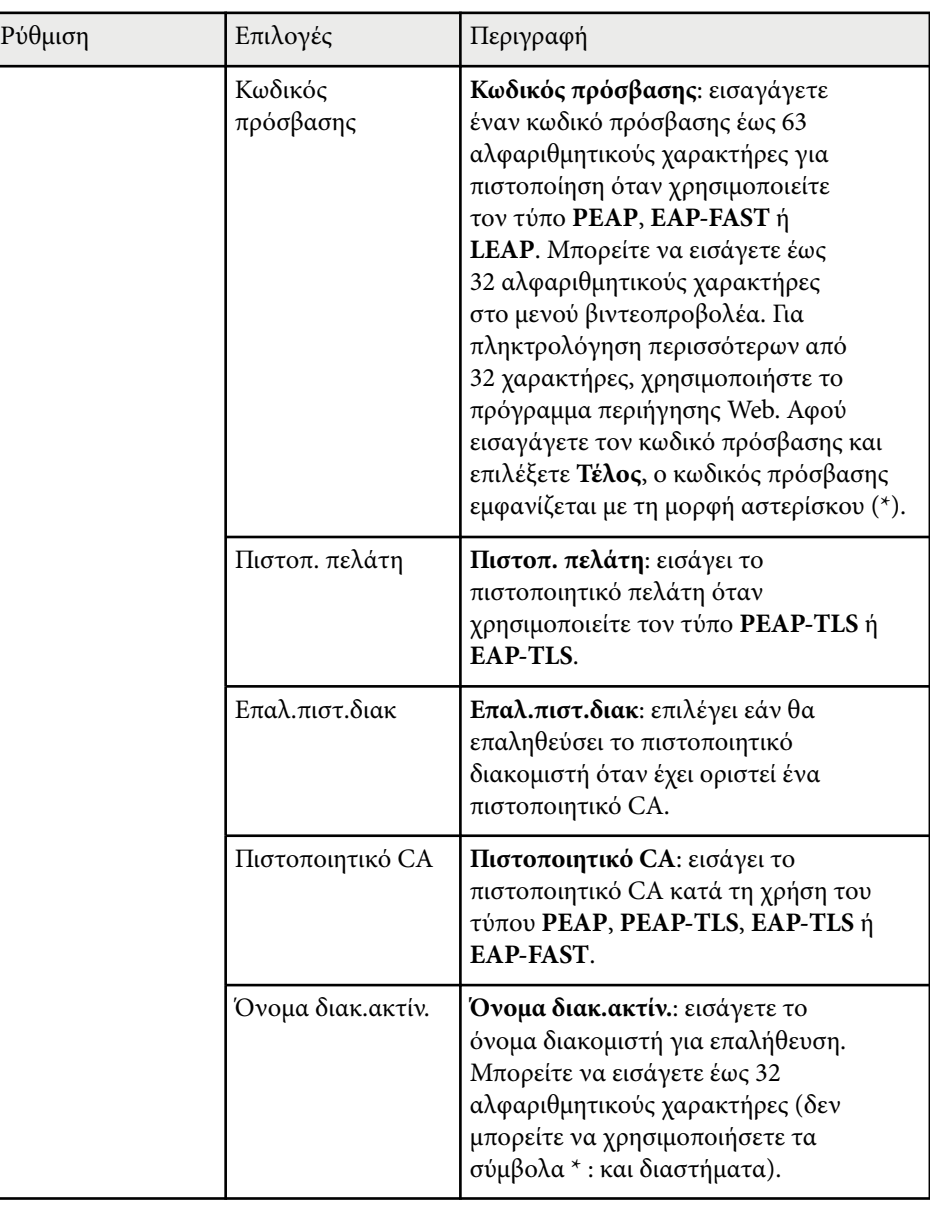

<span id="page-142-0"></span>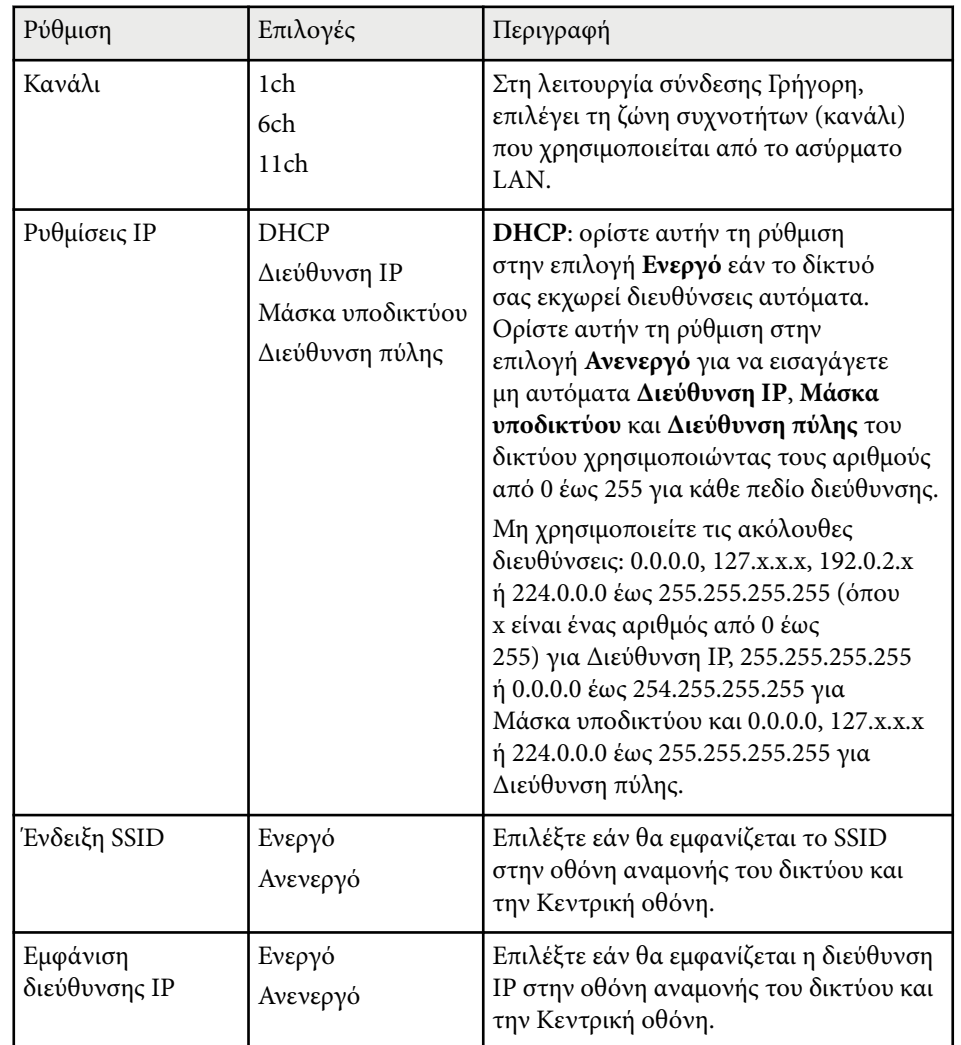

\* Διαθέσιμο μόνο για τα μοντέλα EB‑1795F/EB‑1785W/EB‑1781W.

### **Μενού Δίκτυο - Μενού Άλλα**

Οι ρυθμίσεις στο μενού **Άλλα** σάς επιτρέπουν να επιλέγετε άλλες ρυθμίσεις του δικτύου (EB‑1795F/EB‑1785W/EB‑1781W).

s**Δίκτυο** > **Διαμόρφ. δικτύου** > **Άλλα**

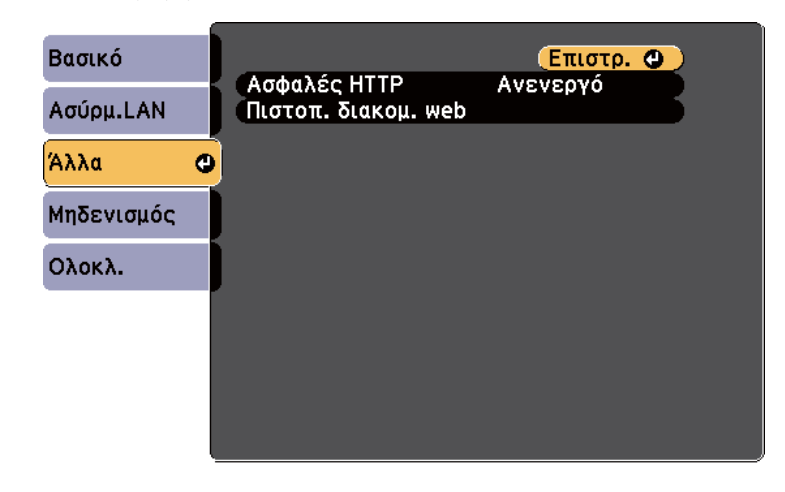

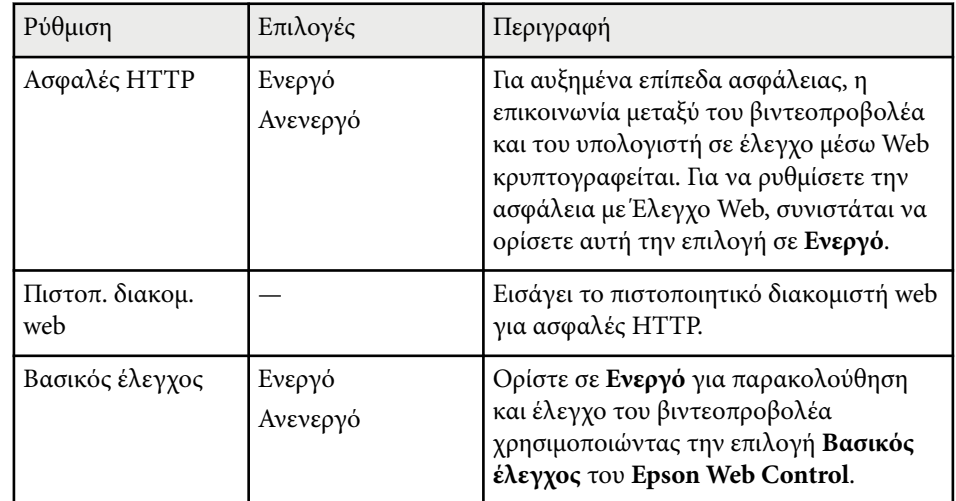

## <span id="page-143-0"></span>**Μενού Δίκτυο - Μενού Μηδενισμός**

Οι ρυθμίσεις στο μενού **Μηδενισμός** σας επιτρέπουν να επαναφέρετε όλες τις ρυθμίσεις δικτύου.

s**Δίκτυο** > **Διαμόρφ. δικτύου** > **Μηδενισμός**

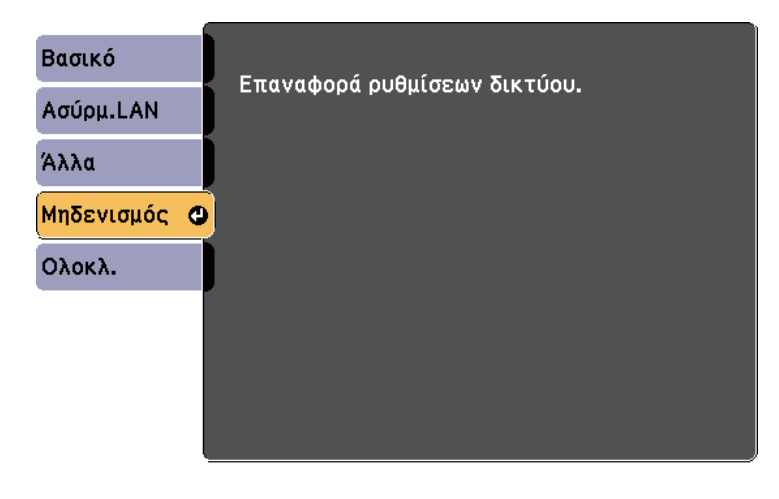

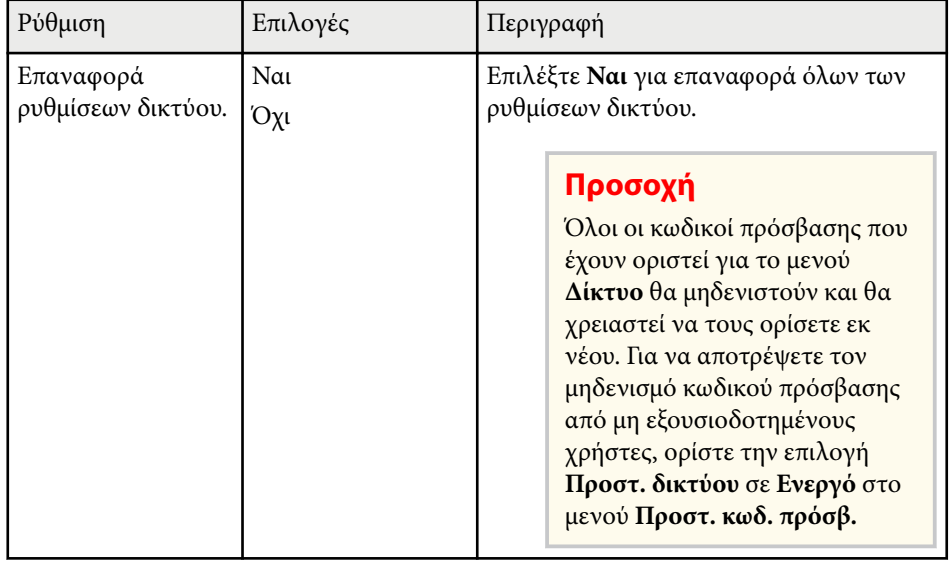
## <span id="page-144-0"></span>**Ρυθμίσεις ρύθμισης βιντεοπροβολέα - Μενού ECO <sup>145</sup>**

Οι ρυθμίσεις στο μενού **ECO** σας επιτρέπουν να προσαρμόσετε δυνατότητες για την εξοικονόμηση ενέργειας.

Όταν επιλέγετε μια ρύθμιση εξοικονόμησης ενέργειας, ένα εικονίδιο φύλλου εμφανίζεται δίπλα στο στοιχείο μενού.

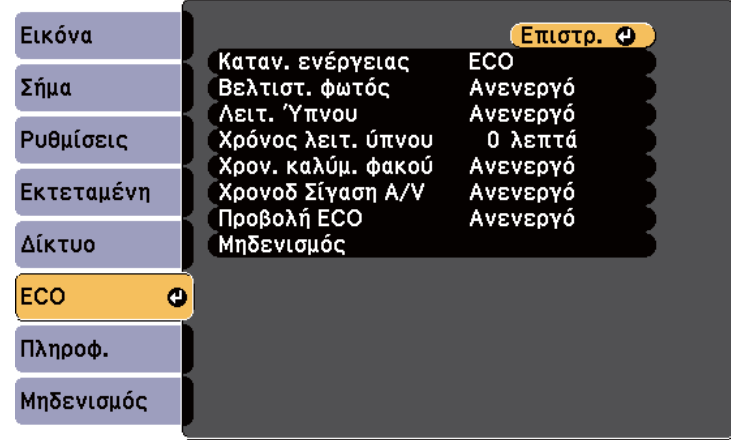

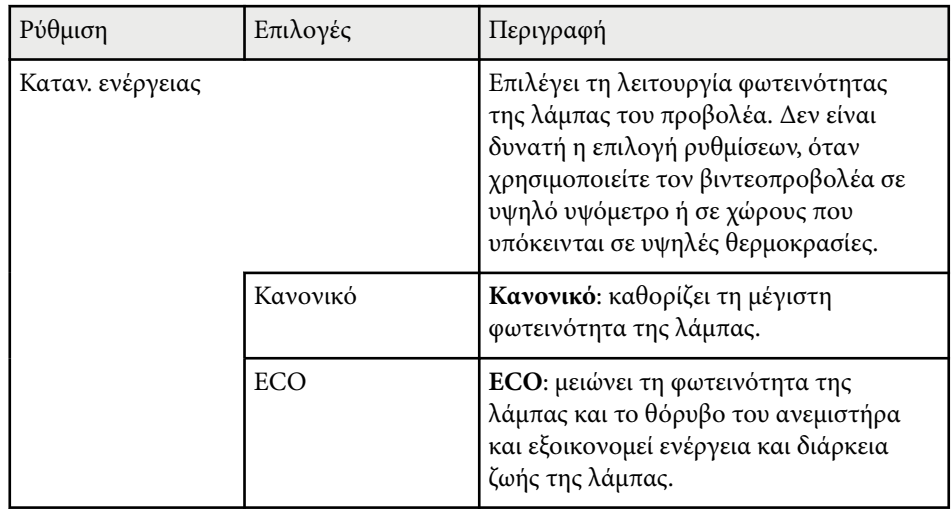

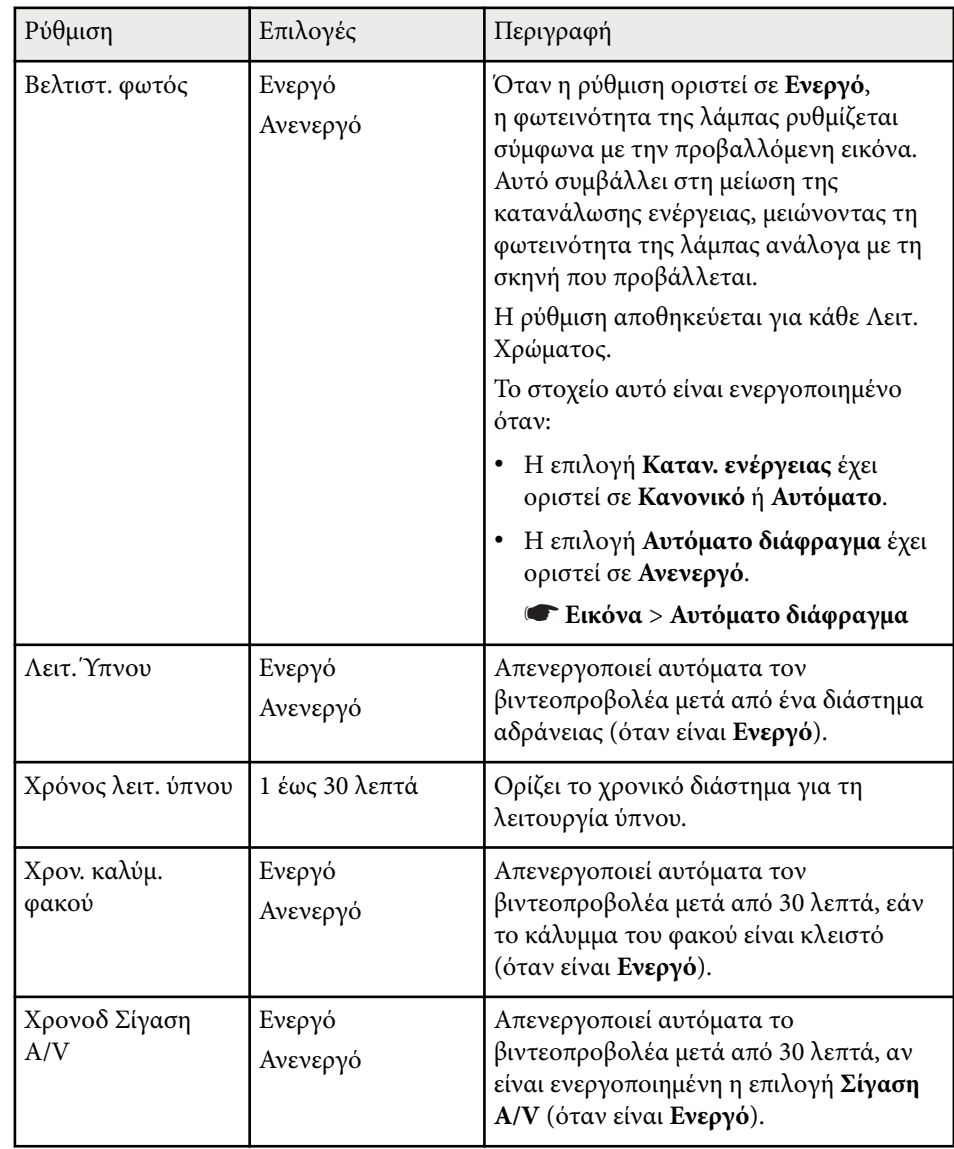

## **Ρυθμίσεις ρύθμισης βιντεοπροβολέα - Μενού ECO <sup>146</sup>**

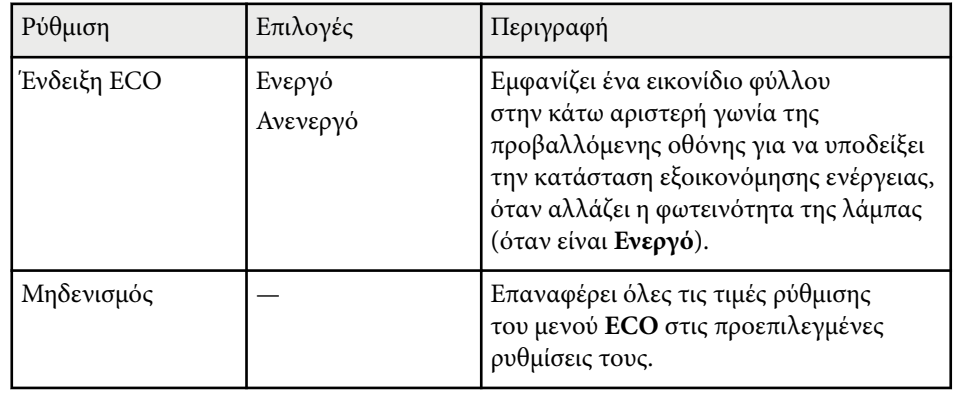

- Όταν έχει ενεργοποιηθεί η ρύθμιση **Χρόνος λειτ. ύπνου**, η λάμπα "ντιμάρει" για σύντομο χρονικό διάστημα προτού φτάσει το όριο του χρονομετρητή και απενεργοποιηθεί ο βιντεοπροβολέας.
	- Όταν οι ρυθμίσεις **Χρον. καλύμ. φακού** ή **Χρονοδ Σίγαση A/V** έχουν ενεργοποιηθεί, η λάμπα καταναλώνει λιγότερη ενέργεια όταν το κάλυμμα του φακού είναι κλειστό ή έχει ενεργοποιηθεί η **Σίγαση A/V** .

### g **Σ χετικοί σύνδεσμοι**

**Killed Branch** 

• ["Ρυθμίσεις ρύθμισης βιντεοπροβολέα - Μενού Εκτεταμένη" σελ.134](#page-133-0)

Μπορείτε να εμφανίσετε πληροφορίες σχετικά με τον βιντεοπροβολέα και την έκδοση προβάλλοντας το μενού **Πληροφ.** Ωστόσο, δεν είναι δυνατή η αλλαγή των ρυθμίσεων στο μενού.

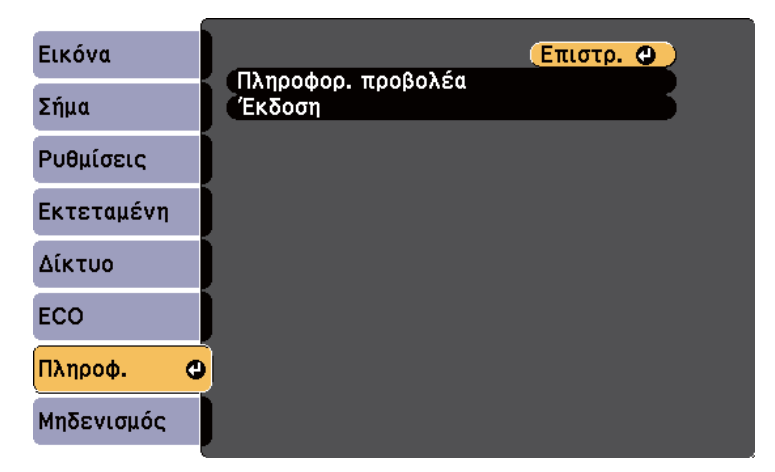

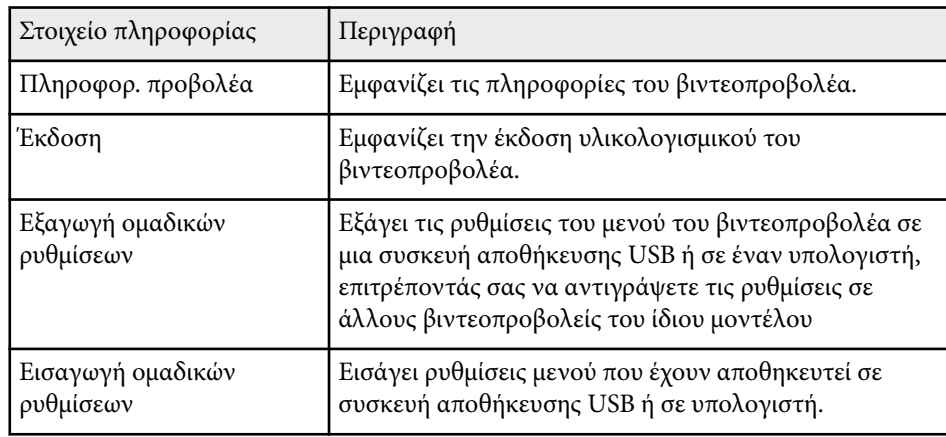

#### g **Σχετικοί σύνδεσμοι**

• "Μενού Πληροφορίες - Μενού Πληροφορίες βιντεοπροβολέα" σελ.147

## **Μενού Πληροφορίες - Μενού Πληροφορίες βιντεοπροβολέα**

Μπορείτε να εμφανίσετε πληροφορίες σχετικά με τον βιντεοπροβολέα και τις πηγές εισόδου με την προβολή του μενού **Πληροφορ. προβολέα** στο μενού **Πληροφ.** του βιντεοπροβολέα.

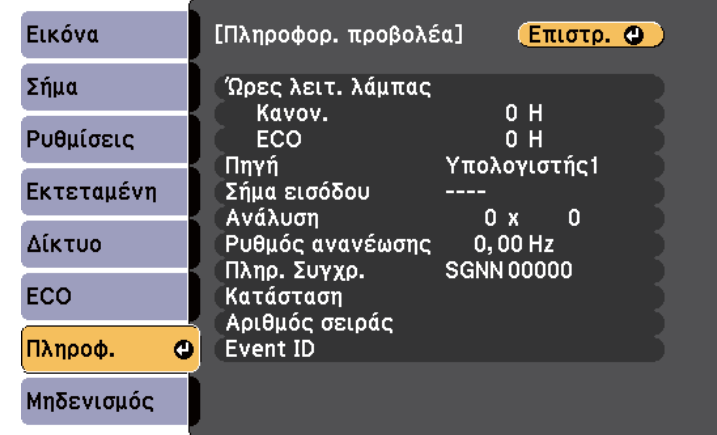

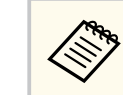

Οι διαθέσιμες ρυθμίσεις εξαρτώνται από την τρέχουσα πηγή εισόδου. Το χρονόμετρο χρήσης της λάμπας δεν καταγράφει καθόλου ώρες μέχρι να χρησιμοποιηθεί η λάμπα για τουλάχιστον 10 ώρες.

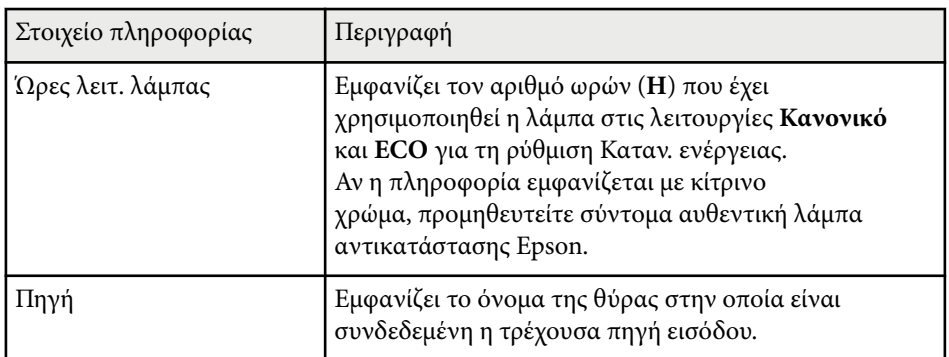

## **Εμφάνιση πληροφοριών βιντεοπροβολέα - Μενού Πληροφορίες <sup>148</sup>**

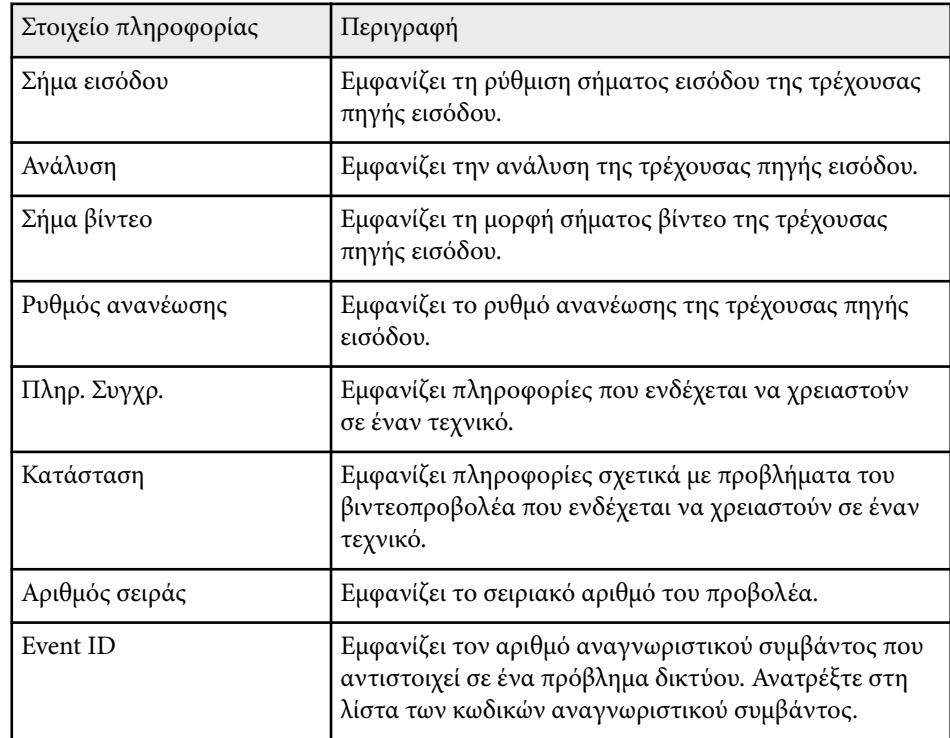

#### g **Σχετικοί σύνδεσμοι**

• "Λίστα κωδικών αναγνωριστικού συμβάντος" σελ.148

#### **Λίστα κωδικών αναγνωριστικού συμβάντος**

Εάν η επιλογή **Event ID** στο μενού **Πληροφορ. προβολέα** εμφανίζει έναν κωδικό αριθμό, ανατρέξτε σε αυτήν τη λίστα των κωδικών αναγνωριστικού συμβάντος για τη λύση στο πρόβλημα του προβολέα που σχετίζεται με τον κωδικό.

Αν η επίλυση του προβλήματος δεν είναι δυνατή, επικοινωνήστε με την Epson για τεχνική υποστήριξη.

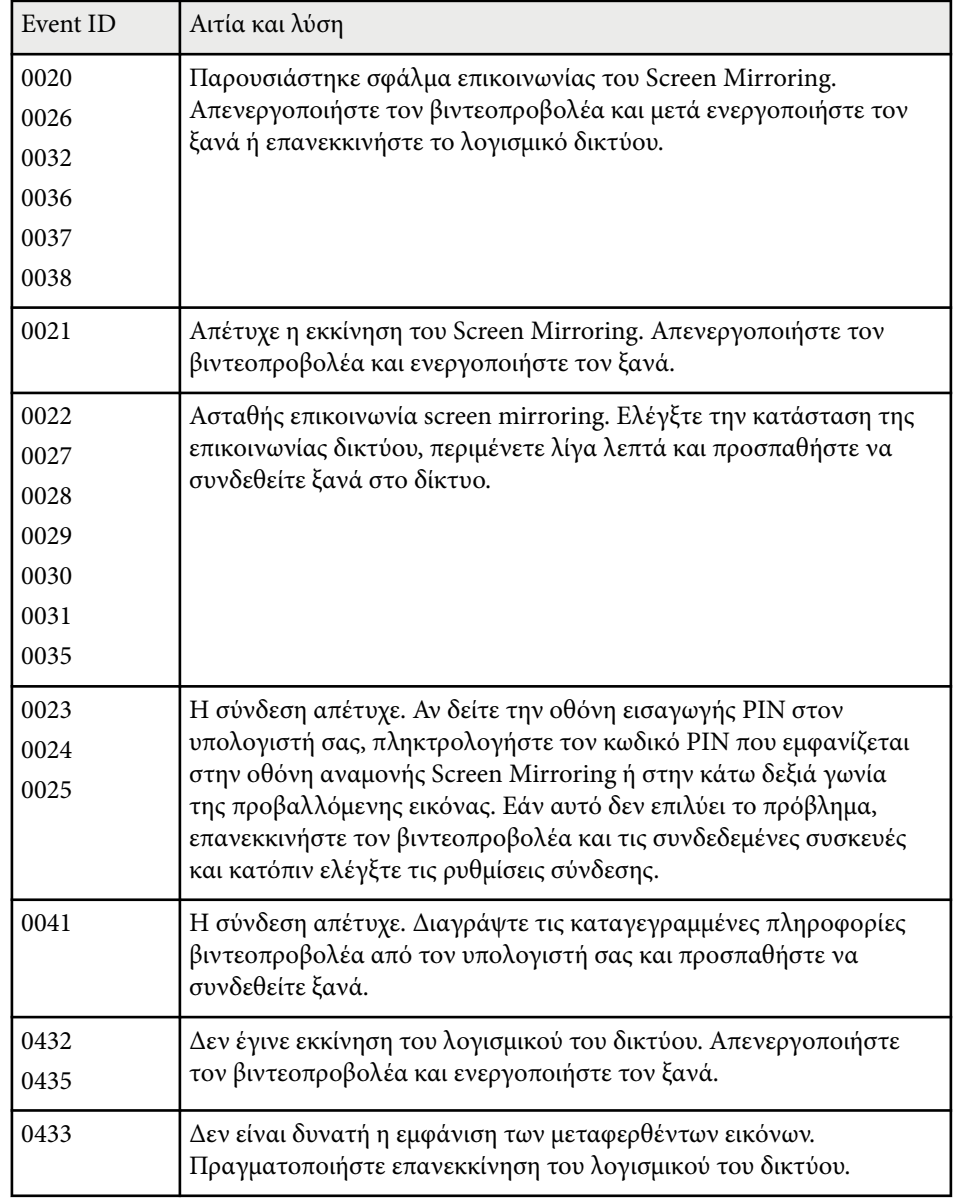

## **Εμφάνιση πληροφοριών βιντεοπροβολέα - Μενού Πληροφορίες <sup>149</sup>**

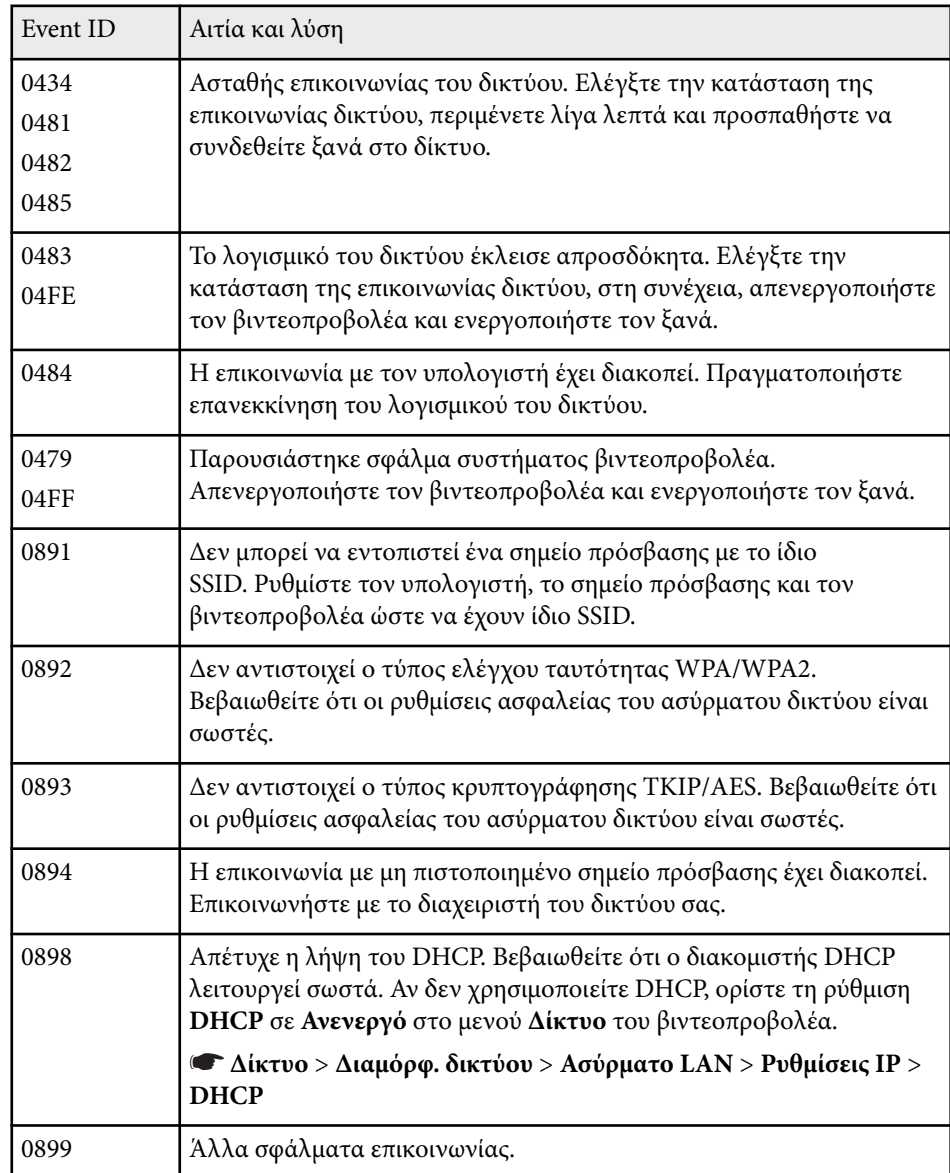

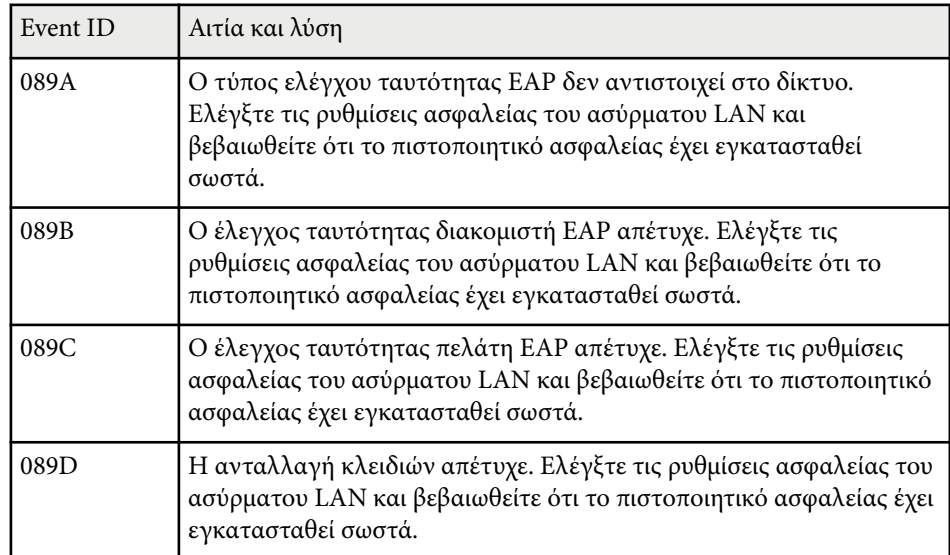

Μπορείτε να επαναφέρετε τις περισσότερες από τις ρυθμίσεις του προβολέα στις προεπιλεγμένες τιμές τους χρησιμοποιώντας το μενού **Μηδενισμός**.

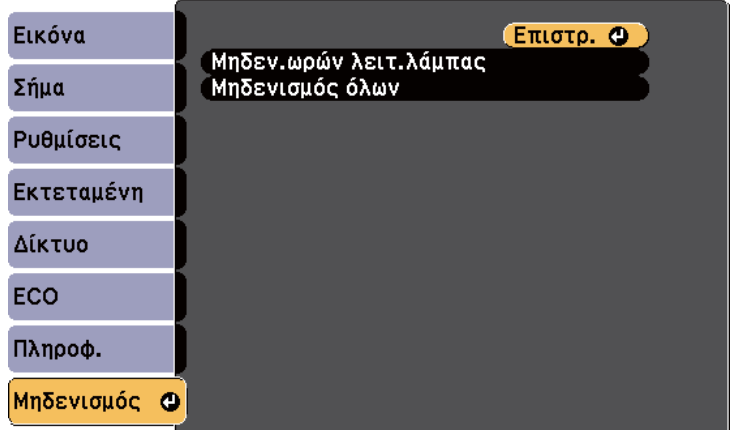

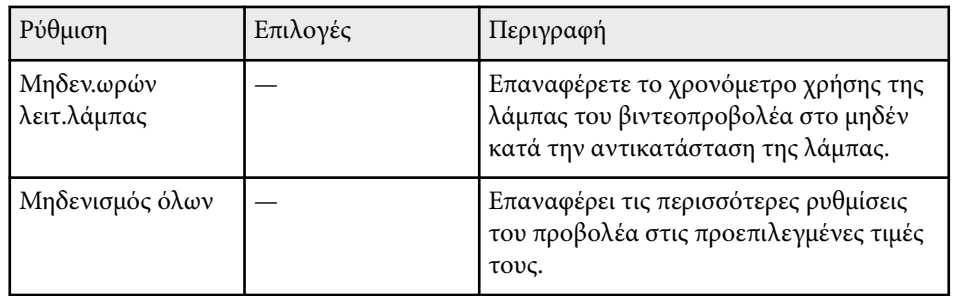

Δεν μπορείτε να επαναφέρετε τις ακόλουθες ρυθμίσεις χρησιμοποιώντας την επιλογή **Μηδενισμός όλων**:

- Σήμα εισόδου
- Λογότυπο χρήστη
- Εμφάνιση φόντου \*
- Οθόνη έναρξης \*
- Σίγαση A/V \*
- Γλώσσα
- Ημερ. & Ώρα
- Στοιχεία μενού Δίκτυο
- Ώρες λειτ. λάμπας
- Κωδικός πρόσβασης
- \* Διαθέσιμο όταν έχετε λογότυπο χρήστη.

Αφού επιλέξετε τις ρυθμίσεις μενού του βιντεοπροβολέα για έναν βιντεοπροβολέα, μπορείτε να χρησιμοποιήσετε τις παρακάτω μεθόδους για να αντιγράψετε τις ρυθμίσεις σε άλλους βιντεοπροβολείς, αρκεί να είναι του ίδιου μοντέλου.

- χρησιμοποιώντας μονάδα flash USB
- με σύνδεση του υπολογιστή και του βιντεοπροβολέα με καλώδιο USB

Οι παρακάτω ρυθμίσεις μενού δεν αντιγράφονται στον άλλο βιντεοπροβολέα.

- Ρυθμίσεις μενού **Δίκτυο** (εκτός από το μενού **Άλλα**)
- **Ώρες λειτ. λάμπας** και **Κατάσταση** από το μενού **Πληροφορ. προβολέα**

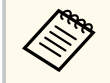

Εκτελέστε ρύθμιση δέσμης πριν από την προσαρμογή των ρυθμίσεων εικόνας, όπως το Τραπέζιο. Καθώς οι τιμές ρύθμισης εικόνας αντιγράφονται και σε άλλο προβολέα, οι προσαρμογές που πραγματοποιείτε πριν την εκτέλεση της ρύθμισης δέσμης αντικαθίστανται και η προβαλλόμενη εικόνα που προσαρμόσατε ενδέχεται να αλλάξει.

Όταν αντιγράφετε τις ρυθμίσεις μενού από ένα βιντεοπροβολέα σε άλλο, το λογότυπο χρήστη αντιγράφεται επίσης. Μην καταχωρείτε τις πληροφορίες που δεν θέλετε να χρησιμοποιείτε από κοινού με πολλούς βιντεοπροβολείς, όπως το λογότυπο χρήστη.

## **Προσοχή**

Η Epson δεν φέρει καμία ευθύνη για τις αποτυχίες ρύθμισης δεσμών και τις σχετικές με αυτές δαπάνες επισκευής λόγω διακοπής ρεύματος, σφαλμάτων επικοινωνίας ή άλλα προβλήματα που ενδέχεται να προκαλέσουν τέτοιες αστοχίες.

### g **Σχετικοί σύνδεσμοι**

- "Μεταφορά ρυθμίσεων από μονάδα flash USB" σελ.151
- ["Μεταφορά ρυθμίσεων από υπολογιστή" σελ.152](#page-151-0)

## **Μεταφορά ρυθμίσεων από μονάδα flash USB**

Μπορείτε να αντιγράψετε τις ρυθμίσεις μενού από ένα βιντεοπροβολέα σε άλλο του ίδιου μοντέλου χρησιμοποιώντας μονάδα δίσκου Flash USB.

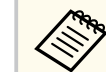

- Η μονάδα flash USB πρέπει να χρησιμοποιεί μορφή FAT16/32 και να μην ενσωματώνει καμία λειτουργία ασφαλείας. Διαγράψτε τυχόν αρχεία στη μονάδα δίσκου πριν τη χρησιμοποιήσετε για τη ρύθμιση δέσμης γιατί διαφορετικά οι ρυθμίσεις ενδέχεται να μην αποθηκευτούν σωστά.
- Μπορείτε επίσης να χρησιμοποιήσετε αυτή τη μέθοδο ομαδικής ρύθμισης από το μενού του βιντεοπροβολέα.
- a Αποσυνδέστε το καλώδιο τροφοδοσίας από τον βιντεοπροβολέα και βεβαιωθείτε ότι όλες οι ενδεικτικές λυχνίες του βιντεοπροβολέα έχουν απενεργοποιηθεί.
	- b Συνδέστε μια κενή μονάδα flash USB απευθείας στη θύρα USB-A του βιντεοπροβολέα.
	- c Κρατήστε πατημένο το κουμπί [Esc] στο τηλεχειριστήριο ή τον πίνακα ελέγχου και συνδέστε το καλώδιο τροφοδοσίας στον βιντεοπροβολέα.
- d Όταν ενεργοποιηθούν όλες οι ενδείξεις του βιντεοπροβολέα, απελευθερώστε το κουμπί [Esc].

Οι ενδεικτικές λυχνίες αρχίζουν να αναβοσβήνουν και το αρχείο ρύθμισης δεσμίδας έχει εγγραφεί στη μονάδα flash USB. Όταν ολοκληρωθεί η εγγραφή, ο βιντεοπροβολέας απενεργοποιείται.

## <span id="page-151-0"></span>**Αντιγραφή ρυθμίσεων μενού μεταξύ προβολέων (ρύθμιση δέσμης) <sup>152</sup>**

### **Προσοχή**

Μην αποσυνδέετε το καλώδιο τροφοδοσίας ή τη μονάδα flash USB από τον βιντεοπροβολέα, ενώ γίνεται η εγγραφή του αρχείου. Εάν το καλώδιο τροφοδοσίας ή η μονάδα flash USB αποσυνδεθούν, ο βιντεοπροβολέας μπορεί να μην πραγματοποιήσει σωστή εκκίνηση.

### e Αφαιρέστε τη μονάδα flash USB.

Το όνομα αρχείου για το αρχείο ρύθμισης δέσμης είναι PJCONFDATA.bin. Εάν πρέπει να αλλάξετε το όνομα αρχείου, προσθέστε κείμενο μετά το PJCONFDATA χρησιμοποιώντας αλφαριθμητικούς χαρακτήρες μόνο. Εάν αλλάξετε το τμήμα PJCONFDATA του ονόματος αρχείου, ο βιντεοπροβολέας μπορεί να μην είναι σε θέση να αναγνωρίσει σωστά το αρχείο.

f Αποσυνδέστε το καλώδιο τροφοδοσίας από τον βιντεοπροβολέα στον οποίο θέλετε να αντιγράψετε τις ρυθμίσεις και βεβαιωθείτε ότι έχουν απενεργοποιηθεί όλες οι ενδεικτικές λυχνίες του βιντεοπροβολέα.

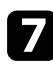

g Συνδέστε τη μονάδα flash USB που περιέχει το αποθηκευμένο αρχείο ρύθμισης δέσμης στη θύρα USB-A του βιντεοπροβολέα.

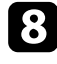

**β** Κρατήστε πατημένο το κουμπί [Menu] στο τηλεχειριστήριο ή τον πίνακα ελέγχου και συνδέστε το καλώδιο τροφοδοσίας στον βιντεοπροβολέα.

i Όταν ενεργοποιηθούν όλες οι ενδείξεις του βιντεοπροβολέα, απελευθερώστε το κουμπί [Menu].

Όταν όλες οι ενδεικτικές λυχνίες αρχίζουν να αναβοσβήνουν, γίνεται εγγραφή των ρυθμίσεων. Όταν ολοκληρωθεί η εγγραφή, ο βιντεοπροβολέας απενεργοποιείται.

### **Προσοχή**

Μην αποσυνδέετε το καλώδιο τροφοδοσίας ή τη μονάδα flash USB από τον βιντεοπροβολέα, ενώ γίνεται η εγγραφή του αρχείου. Εάν το καλώδιο τροφοδοσίας ή η μονάδα αποσυνδεθούν, ο βιντεοπροβολέας μπορεί να μην πραγματοποιήσει σωστή εκκίνηση.

10 Αφαιρέστε τη μονάδα flash USB.

### **Μεταφορά ρυθμίσεων από υπολογιστή**

Μπορείτε να αντιγράψετε τις ρυθμίσεις μενού από ένα βιντεοπροβολέα σε άλλον του ίδιου μοντέλου συνδέοντας τον υπολογιστή και τον βιντεοπροβολέα με ένα καλώδιο USB.

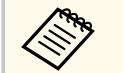

- Μπορείτε να χρησιμοποιήσετε τη συγκεκριμένη μέθοδο ρύθμισης δέσμης με τις ακόλουθες εκδόσεις λειτουργικού συστήματος:
	- Windows 8.1 και μεταγενέστερη έκδοση
	- macOS 10.13.x και μεταγενέστερη έκδοση
- Μπορείτε επίσης να χρησιμοποιήσετε αυτή τη μέθοδο ομαδικής ρύθμισης από το μενού του βιντεοπροβολέα.
- a Αποσυνδέστε το καλώδιο τροφοδοσίας από τον βιντεοπροβολέα και βεβαιωθείτε ότι όλες οι ενδεικτικές λυχνίες του βιντεοπροβολέα έχουν απενεργοποιηθεί.
- 

b Συνδέστε ένα καλώδιο USB στη θύρα USB του υπολογιστή σας και στη θύρα USB-B του βιντεοπροβολέα.

c Κρατήστε πατημένο το κουμπί [Esc] στο τηλεχειριστήριο ή τον πίνακα ελέγχου και συνδέστε το καλώδιο τροφοδοσίας στον βιντεοπροβολέα.

## **Αντιγραφή ρυθμίσεων μενού μεταξύ προβολέων (ρύθμιση δέσμης) <sup>153</sup>**

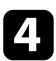

d Όταν ενεργοποιηθούν όλες οι ενδείξεις του βιντεοπροβολέα, απελευθερώστε το κουμπί [Esc].

Ο υπολογιστής αναγνωρίζει τον βιντεοπροβολέα ως αφαιρούμενο δίσκο.

e Ανοίξτε το εικονίδιο ή το φάκελο του αφαιρούμενου δίσκου και αποθηκεύστε το αρχείο ρύθμισης δέσμης στον υπολογιστή.

> Το όνομα αρχείου για το αρχείο ρύθμισης δέσμης είναι PJCONFDATA.bin. Εάν πρέπει να αλλάξετε το όνομα αρχείου, προσθέστε κείμενο μετά το PJCONFDATA χρησιμοποιώντας αλφαριθμητικούς χαρακτήρες μόνο. Εάν αλλάξετε το τμήμα PJCONFDATA του ονόματος αρχείου, ο βιντεοπροβολέας μπορεί να μην είναι σε θέση να αναγνωρίσει σωστά το αρχείο.

f Εξαγάγετε τη συσκευή USB (Windows) ή σύρετε το εικονίδιο του αφαιρούμενου δίσκου στο Trash (OS X).

g Αποσυνδέστε το καλώδιο USB.

Ο βιντεοπροβολέας απενεργοποιείται.

h Αποσυνδέστε το καλώδιο τροφοδοσίας από τον βιντεοπροβολέα στον οποίο θέλετε να αντιγράψετε τις ρυθμίσεις και βεβαιωθείτε ότι έχουν απενεργοποιηθεί όλες οι ενδεικτικές λυχνίες του βιντεοπροβολέα.

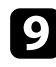

i Συνδέστε ένα καλώδιο USB στη θύρα USB του υπολογιστή σας και στη θύρα USB-B του βιντεοπροβολέα.

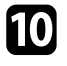

j Κρατήστε πατημένο το κουμπί [Menu] στο τηλεχειριστήριο ή τον πίνακα ελέγχου και συνδέστε το καλώδιο τροφοδοσίας στον βιντεοπροβολέα.

k Όταν ενεργοποιηθούν όλες οι ενδείξεις του βιντεοπροβολέα, απελευθερώστε το κουμπί [Menu].

Ο υπολογιστής αναγνωρίζει τον βιντεοπροβολέα ως αφαιρούμενο δίσκο.

l Αντιγράψτε το αρχείο ρύθμισης δέσμης (PJCONFDATA.bin) που έχετε αποθηκεύσει στον υπολογιστή σας στο φάκελο ανώτατου επιπέδου του αφαιρούμενου δίσκου.

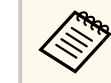

Μην αντιγράφετε τυχόν αρχεία ή φακέλους, εκτός από το αρχείο ρύθμισης δέσμης στον αφαιρούμενο δίσκο.

m Εξαγάγετε τη συσκευή USB (Windows) ή σύρετε το εικονίδιο του αφαιρούμενου δίσκου στο Trash (OS X).

n Αποσυνδέστε το καλώδιο USB.

Όταν όλες οι ενδεικτικές λυχνίες αρχίζουν να αναβοσβήνουν, γίνεται εγγραφή των ρυθμίσεων. Όταν ολοκληρωθεί η εγγραφή, ο βιντεοπροβολέας απενεργοποιείται.

## **Προσοχή**

Μην αποσυνδέετε το καλώδιο τροφοδοσίας από τον βιντεοπροβολέα, ενώ γίνεται εγγραφή του αρχείου. Εάν το καλώδιο τροφοδοσίας αποσυνδεθεί, η εκκίνηση του βιντεοπροβολέα μπορεί να μην γίνει σωστά.

### g **Σχετικοί σύνδεσμοι**

• "Ειδοποίηση σφάλματος εγκατάστασης δέσμης" σελ.153

### **Ειδοποίηση σφάλματος εγκατάστασης δέσμης**

Οι ενδεικτικές λυχνίες του προβολέα σας ειδοποιούν εάν προκύψει σφάλμα κατά τη λειτουργία ρύθμισης δέσμης. Ελέγξτε την κατάσταση των ενδεικτικών λυχνιών του προβολέα και ακολουθήστε τις οδηγίες που περιγράφονται στον πίνακα εδώ.

## **Αντιγραφή ρυθμίσεων μενού μεταξύ προβολέων (ρύθμιση δέσμης) <sup>154</sup>**

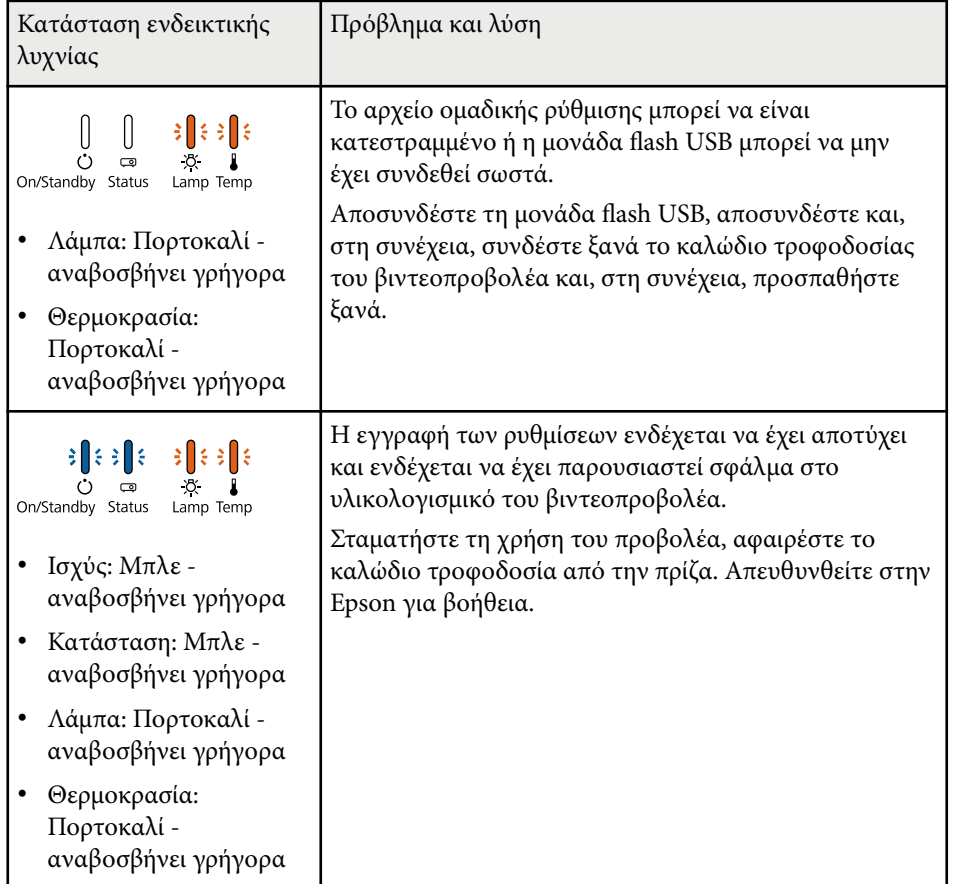

# **Συντήρηση του βιντεοπροβολέα**

Ίσως χρειάζεται να καθαρίζετε το φακό του βιντεοπροβολέα σε τακτά χρονικά διαστήματα καθώς και να καθαρίζετε το φίλτρο αέρα και τις σχισμές εξαερισμού προκειμένου να αποτρέψετε την υπερθέρμανση του βιντεοπροβολέα λόγω αποκλεισμού του εξαερισμού.

Τα μόνα μέρη που θα πρέπει να αντικαταστήσετε είναι η λάμπα, το φίλτρο αέρα και οι μπαταρίες του τηλεχειριστηρίου. Εάν χρειάζεται οποιοδήποτε άλλο μέρος αντικατάσταση, επικοινωνήστε με την Epson ή έναν εξουσιοδοτημένο τεχνικό της Epson.

### **Προειδοποίηση**

Πριν καθαρίσετε οποιοδήποτε μέρος του βιντεοπροβολέα, απενεργοποιήστε τον βιντεοπροβολέα και αποσυνδέστε το καλώδιο τροφοδοσίας. Μην ανοίγετε ποτέ τυχαία κάποιο κάλυμμα του βιντεοπροβολέα εκτός από τις περιπτώσεις που περιγράφονται συγκεκριμένα σε αυτό το εγχειρίδιο. Επικίνδυνες ηλεκτρικές τάσεις στον βιντεοπροβολέα μπορεί να σας τραυματίσουν σοβαρά.

#### g **Σχετικοί σύνδεσμοι**

- ["Καθαρισμός φακού" σελ.156](#page-155-0)
- ["Καθαρισμός της θήκης του βιντεοπροβολέα" σελ.157](#page-156-0)
- ["Συντήρηση του φίλτρου αέρα και των σχισμών εξαερισμού" σελ.158](#page-157-0)
- ["Συντήρηση λάμπας βιντεοπροβολέα" σελ.160](#page-159-0)
- ["Αντικατάσταση των μπαταριών του τηλεχειριστηρίου" σελ.165](#page-164-0)

## <span id="page-155-0"></span>**Καθαρισμός φακού <sup>156</sup>**

Καθαρίζετε το φακό του βιντεοπροβολέα περιοδικά ή κάθε φορά που παρατηρείτε σκόνη ή λεκέδες στην επιφάνεια.

- Για να απομακρύνετε σκόνη ή λεκέδες, σκουπίστε απαλά το φακό με χαρτί καθαρισμού φακών.
- Για να απομακρύνετε επίμονους λεκέδες, βρέξτε ένα μαλακό πανί που δεν αφήνει χνούδι με καθαριστικό για φακούς και σκουπίστε απαλά το φακό. Μην ψεκάζετε υγρά απευθείας επάνω στον φακό.

### **Προειδοποίηση**

Μη χρησιμοποιείτε καθαριστικό φακών που περιέχει εύφλεκτο αέριο. Η υψηλή θερμότητα που παράγεται από τη λάμπα του βιντεοπροβολέα μπορεί να προκαλέσει πυρκαγιά.

#### **Προσοχή**

Μη χρησιμοποιείτε καθαριστικό για τζάμια ή οποιαδήποτε σκληρά υλικά για να καθαρίσετε το φακό και μην υποβάλετε το φακό σε οποιαδήποτε χτυπήματα. Διαφορετικά, μπορεί να προκληθεί ζημιά. Μη χρησιμοποιείτε κονσερβοποιημένο αέρα ή αέρια που ενδέχεται να αφήσουν εύφλεκτα υπολείμματα.

## <span id="page-156-0"></span>**Καθαρισμός της θήκης του βιντεοπροβολέα <sup>157</sup>**

Πριν από τον καθαρισμό της θήκης του βιντεοπροβολέα, απενεργοποιήστε τον βι ντεοπροβολέα και αποσυνδέστε το καλώδιο τροφοδοσίας.

- Για να απομακρύνετε σκόνη ή λεκέδες, χρησιμοποιήστε ένα μαλακό, στεγνό πανί που δεν αφήνει χνούδι.
- Για να απομακρύνετε επίμονους ρύπους, χρησιμοποιήστε ένα μαλακό πανί βρεγμένο με νερό και ήπιο σαπούνι. Μην ψεκάζετε υγρά απευθείας επάνω στον βιντεοπροβολέα.

#### **Προσοχή**

Μη χρησιμοποιείτε κερί, οινόπνευμα, βενζίνη, διαλυτικό βαφής ή άλλα χημικά για να καθαρίσετε τη θήκη του βιντεοπροβολέα. Μπορεί να καταστρέψουν τη θήκη. Μη χρησιμοποιείτε κονσερβοποιημένο αέρα ή αέρια που ενδέχεται να αφήσουν εύφλεκτα υπολείμματα.

## <span id="page-157-0"></span>**Συντήρηση του φίλτρου αέρα και των σχισμών εξαερισμού <sup>158</sup>**

Η τακτική συντήρηση του φίλτρου είναι σημαντική για τη συντήρηση του βιντεοπροβολέα σας. Καθαρίστε το φίλτρο αέρα όταν εμφανίζεται ένα μήνυμα που σας ενημερώνει ότι η θερμοκρασία στο εσωτερικό του βιντεοπροβολέα έχει φτάσει σε υψηλό επίπεδο. Σας συμβουλεύουμε να καθαρίζετε τα συγκεκριμένα εξαρτήματα για περίοδο πάνω από 2000 ώρες. Καθαρίστε τα εξαρτήματα με μεγαλύτερη συχνότητα εάν χρησιμοποιείτε το βιντεοπροβολέα σε περιβάλλον με ιδιαίτερα πολλή σκόνη.

#### **Προσοχή**

Αν δεν εκτελείται τακτική συντήρηση, ο βιντεοπροβολέας της Epson θα σας ειδοποιήσει όταν η θερμοκρασία στο εσωτερικό του βιντεοπροβολέα έχει φτάσει σε υψηλό επίπεδο. Μην περιμένετε μέχρι να εμφανιστεί αυτή η προειδοποίηση για να συντηρήσετε το φίλτρο του βιντεοπροβολέα καθώς η παρατεταμένη έκθεση σε υψηλές θερμοκρασίες ενδέχεται να μειώσει τη διάρκεια ζωής του βιντεοπροβολέα ή της λάμπας.

#### g **Σχετικοί σύνδεσμοι**

- "Καθαρισμός φίλτρου αέρα και σχισμών εξαερισμού" σελ.158
- "Αντικατάσταση φίλτρου αέρα" σελ.158

### **Καθαρισμός φίλτρου αέρα και σχισμών εξαερισμού**

Καθαρίστε το φίλτρο αέρα και τις σχισμές εξαερισμού του βιντεοπροβολέα αν σκονιστούν ή αν εμφανιστεί μήνυμα που σας προτρέπει να τους καθαρίσετε.

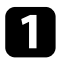

a Απενεργοποιήστε τον βιντεοπροβολέα και αποσυνδέστε το καλώδιο τροφοδοσίας.

b Αφαιρέστε απαλά τη σκόνη χρησιμοποιώντας μια μικρή ηλεκτρική σκούπα που έχει σχεδιαστεί για υπολογιστές ή μια πολύ μαλακή βούρτσα (όπως ένα πινέλο ζωγραφικής).

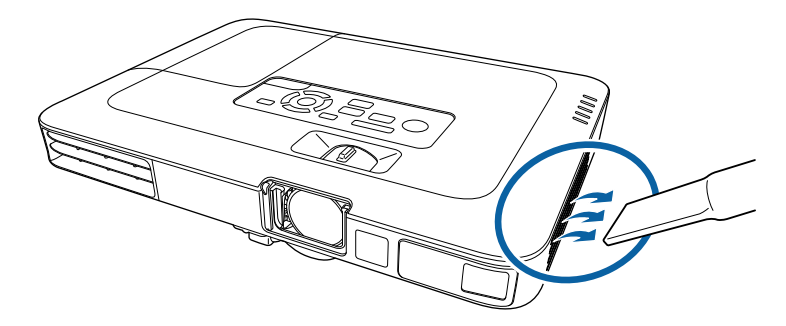

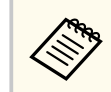

Μπορείτε να αφαιρέσετε το φίλτρο αέρα, έτσι ώστε να μπορείτε να καθαρίσετε και τις δύο πλευρές. Μην ξεπλύνετε το φίλτρο αέρα σε νερό ή μη χρησιμοποιήσετε οποιοδήποτε απορρυπαντικό ή διαλυτικό για να το καθαρίσετε.

### **Προσοχή**

Μη χρησιμοποιείτε κονσερβοποιημένο αέρα. Τα αέρια ενδέχεται να αφήσουν εύφλεκτα υπολείμματα ή να ωθήσουν σκόνη και υπολείμματα στα οπτικά στοιχεία του βιντεοπροβολέα ή άλλες ευαίσθητες περιοχές.

c Εάν η σκόνη είναι δύσκολο να αφαιρεθεί ή το φίλτρο αέρα έχει υποστεί ζημιά, αντικαταστήστε το φίλτρο αέρα.

### **Αντικατάσταση φίλτρου αέρα**

Θα πρέπει να αντικαταστήσετε το φίλτρο αέρα στις ακόλουθες περιπτώσεις:

- Μετά τον καθαρισμό του φίλτρου αέρα, εμφανίζεται μήνυμα που σας ενημερώνει για τον καθαρισμό ή την αντικατάστασή του
- Το φίλτρο αέρα είναι σχισμένο ή κατεστραμμένο

## **Συντήρηση του φίλτρου αέρα και των σχισμών εξαερισμού <sup>159</sup>**

Μπορείτε να αντικαταστήσετε το φίλτρο αέρα, ενώ ο βιντεοπροβολέας είναι τοποθετημένος στην οροφή ή τοποθετημένος σε ένα τραπέζι.

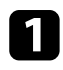

a Απενεργοποιήστε το βιντεοπροβολέα και αποσυνδέστε το καλώδιο τροφοδοσίας.

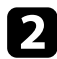

b Αφαιρέστε το φίλτρο αέρα από τον βιντεοπροβολέα.

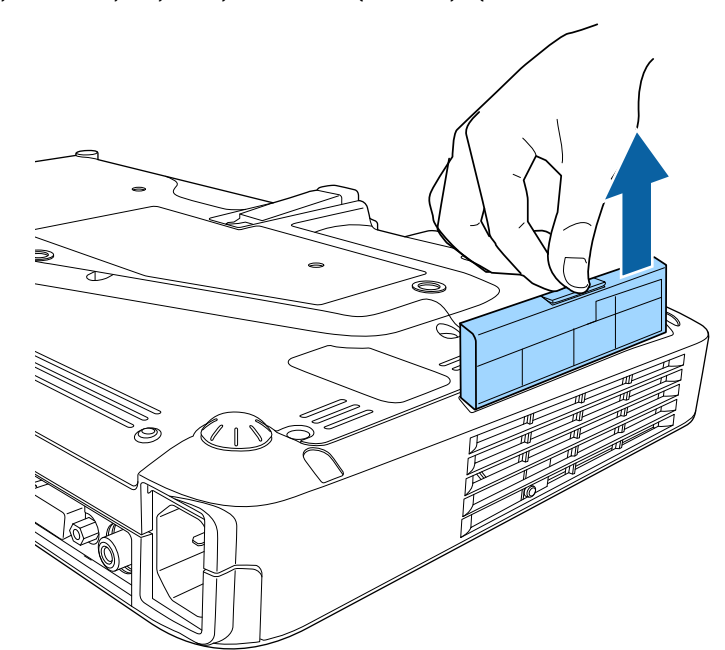

Απορρίψτε τα χρησιμοποιημένα φίλτρα αέρα σύμφωνα με τους τοπικούς κανονισμούς.

- Όνομα φίλτρου: πολυπροπυλένιο
- Φίλτρο: πολυπροπυλένιο

c Τοποθετήστε το νέο φίλτρο αέρα στο βιντεοπροβολέα, όπως εμφανίζεται και ωθήστε απαλά μέχρι να ασφαλίσει στη θέση του.

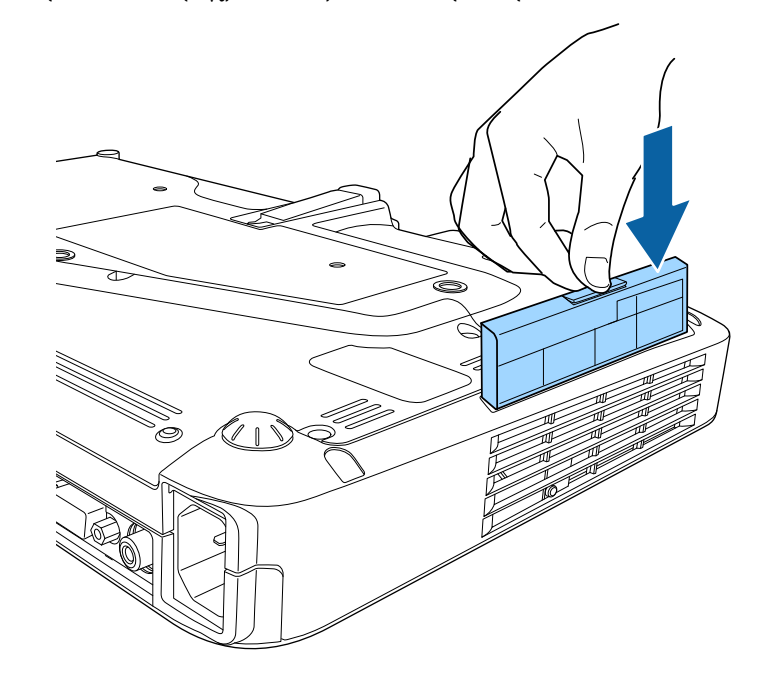

- g **Σχετικοί σύνδεσμοι**
- ["Ανταλλακτικά" σελ.187](#page-186-0)

## <span id="page-159-0"></span>**Συντήρηση λάμπας βιντεοπροβολέα <sup>160</sup>**

Ο βιντεοπροβολέας παρακολουθεί τον αριθμό των ωρών χρήσης της λάμπας και εμφανίζει αυτές τις πληροφορίες στο σύστημα μενού του βιντεοπροβολέα. Αντικαταστήστε τη λάμπα όσο το δυνατόν συντομότερα όταν συμβαίνουν τα εξής:

- Η προβαλλόμενη εικόνα είναι πιο σκοτεινή ή η ποιότητα υποβαθμίζεται
- Προβάλλεται μήνυμα όταν ενεργοποιείτε τον βιντεοπροβολέα, το οποίο σας ζητά να τοποθετήσετε τη λάμπα (το μήνυμα προβάλλεται 100 ώρες πριν το αναμενόμενο τέλος ζωής της λάμπας και εμφανίζεται για 30 δευτερόλεπτα)

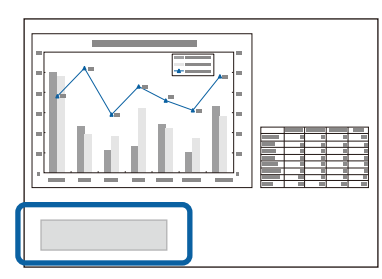

• Η ενδεικτική λυχνία τροφοδοσίας του βιντεοπροβολέα αναβοσβήνει με μπλε χρώμα και η ενδεικτική λυχνία λάμπας αναβοσβήνει με πορτοκαλί.

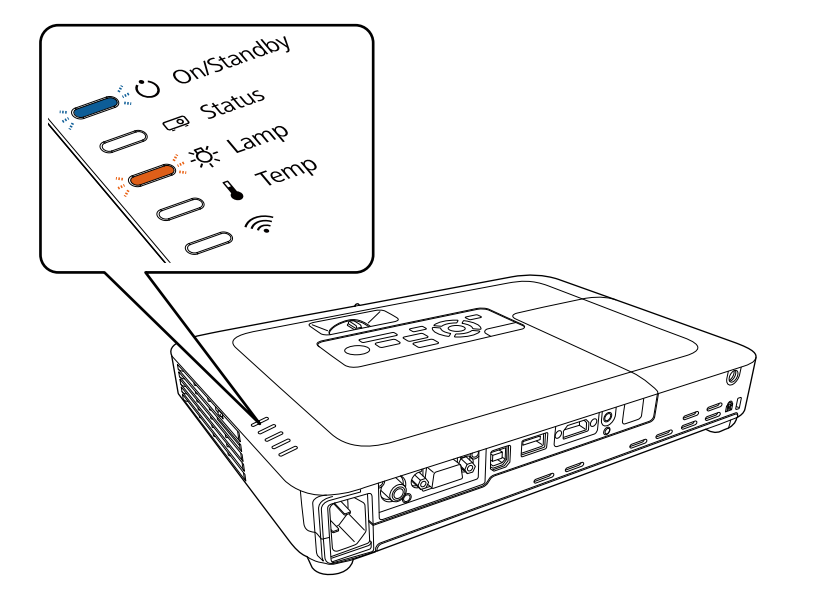

### **Προσοχή**

- Αν συνεχίσετε να χρησιμοποιείτε τη λάμπα αφού παρέλθει το χρονικό διάστημα για την αντικατάσταση, υπάρχει μεγάλη πιθανότητα να σκάσει. Όταν εµφανιστεί το µήνυµα για αντικατάσταση της λάµπας, αντικαταστήστε τη λάµπα µε καινούρια το συντοµότερο δυνατό, ακόμα κι αν η λάμπα συνεχίζει να λειτουργεί.
- Μην απενεργοποιείτε και κατόπιν ενεργοποιείτε αμέσως τη συσκευή επανειλημμένα. Η συχνή ενεργοποίηση και απενεργοποίηση της συσκευής ενδέχεται να μειώσει τη διάρκεια ζωής της λάμπας.
- Ανάλογα με τα χαρακτηριστικά της λάμπας και τον τρόπο χρήσης της, η λάμπα ενδέχεται να γίνει πιο σκοτεινή ή να σταματήσει να λειτουργεί προτού εμφανιστεί το μήνυμα προειδοποίησης. Πρέπει να έχετε πάντα διαθέσιμη µια λάµπα αντικατάστασης σε περίπτωση που χρειαστεί.
- Σας προτείνουμε τη χρήση αυθεντικών λαμπών αντικατάστασης της Epson. Η χρήση μη γνήσιων λαμπών ενδέχεται να επηρεάσει την ποιότητα της προβολής και την ασφάλεια. Τυχόν ζημιά ή δυσλειτουργία οφειλόμενη σε χρήση μη γνήσιων λαμπών μπορεί να μην καλύπτεται από την εγγύηση της Epson.

#### g **Σχετικοί σύνδεσμοι**

- "Αντικατάσταση λάμπας" σελ.160
- ["Επαναφορά του χρονομέτρου χρήσης της λάμπας" σελ.164](#page-163-0)
- ["Προδιαγραφές βιντεοπροβολέα" σελ.193](#page-192-0)

### **Αντικατάσταση λάμπας**

Μπορείτε να αντικαταστήσετε τη λάμπα, ενώ ο βιντεοπροβολέας είναι τοποθετημένος σε τραπέζι ή εγκατεστημένος στην οροφή.

## **Προειδοποίηση**

- Αφήστε τη λάμπα να κρυώσει εντελώς πριν από την αντικατάσταση για να αποφύγετε τον τραυματισμό.
- Μην αποσυναρμολογείτε ή τροποποιείτε τη λάμπα. Αν εγκατασταθεί στον βιντεοπροβολέα λάμπα που έχει τροποποιηθεί ή έχει αποσυναρμολογηθεί, ενδέχεται να προκληθεί πυρκαγιά, ηλεκτροπληξία, άλλη φθορά ή τραυματισμός.

## **Συντήρηση λάμπας βιντεοπροβολέα <sup>161</sup>**

- 
- a Απενεργοποιήστε τον βιντεοπροβολέα και αποσυνδέστε το καλώδιο τροφοδοσίας.
- 

b Αφήστε τη λάμπα του βιντεοπροβολέα να κρυώσει για τουλάχιστον μία ώρα.

c Χρησιμοποιήστε το κατσαβίδι που περιλαμβάνεται με τη λάμπα αντικατάστασης για να χαλαρώσετε τη βίδα που ασφαλίζει το κάλυμμα της λάμπας.

### **Προειδοποίηση**

Κατά την αντικατάσταση της λάμπας, υπάρχει πιθανότητα η λάμπα να έχει σπάσει. Αν πρόκειται να αντικαταστήσετε τη λάμπα ενός βιντεοπροβολέα που είναι τοποθετημένος σε οροφή, θα πρέπει να θεωρείτε πάντα ότι η λάμπα έχει σπάσει και να στέκεστε παραπλεύρως του καλύμματός της και όχι κάτω από αυτό. Αφαιρέστε προσεκτικά το κάλυμμα της λάμπας. Προσέξτε κατά την αφαίρεση του καλύμματος της λάμπας γιατί μπορεί να πέσουν κομμάτια γυαλιού προκαλώντας τραυματισμό. Σε περίπτωση που θρύμματα γυαλιού εισέλθουν στα μάτια ή στο στόμα σας, επικοινωνήστε αμέσως με κάποιον γιατρό.

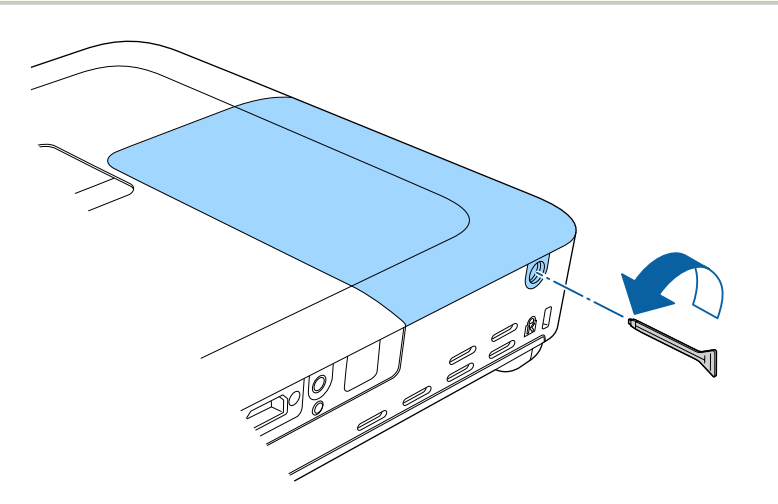

d Σύρετε το κάλυμμα της λάμπας προς τα έξω και αφαιρέστε το.

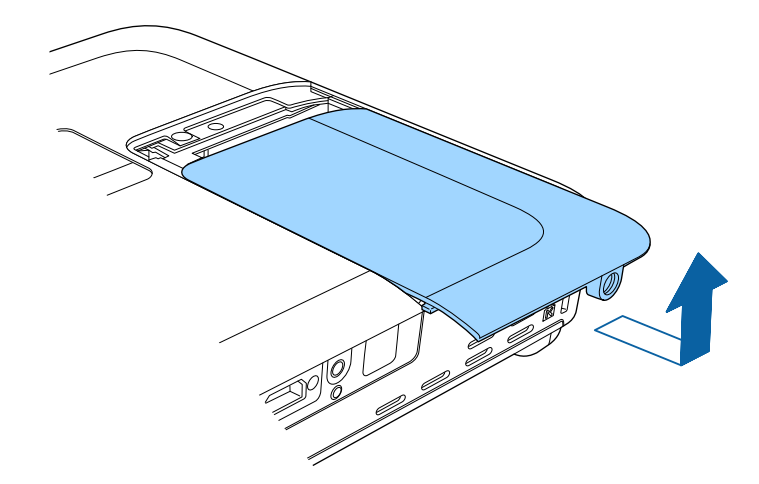

e Σηκώστε το ελατήριο στερέωσης της λάμπας.

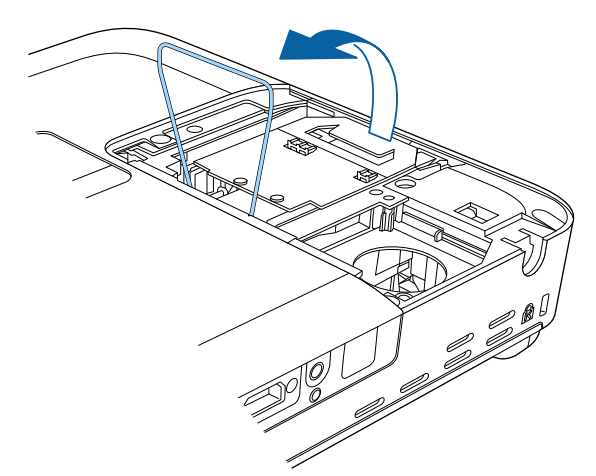

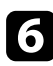

f Ανασηκώστε τη λαβή της λάμπας και τραβήξτε προσεκτικά τη λάμπα από το βιντεοπροβολέα.

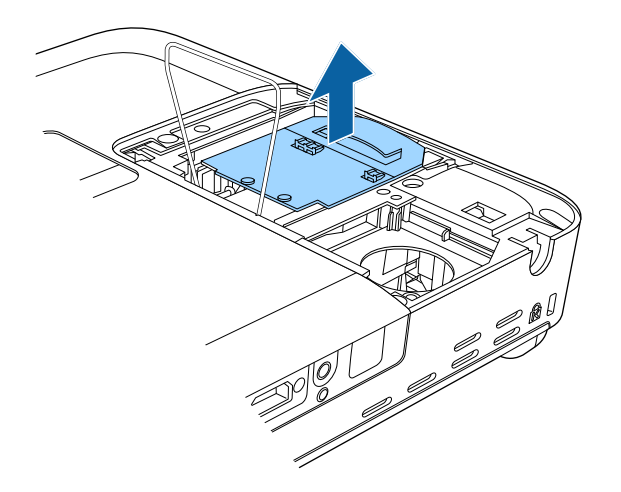

- 
- Αν παρατηρήσετε ότι η λάμπα είναι ραγισμένη κατά την αφαίρεση της λάμπας, αντικαταστήστε την με νέα λάμπα ή επικοινωνήστε με την Epson για βοήθεια.
- Οι λάμπες σε αυτό το προϊόν περιέχουν υδράργυρο (Hg). Ελέγξτε τους τοπικούς νόμους και κανονισμούς σχετικά με την απόρριψη ή την ανακύκλωση. Μην τοποθετείτε στα σκουπίδια.

g Εισαγάγετε προσεκτικά τη νέα λάμπα στον βιντεοπροβολέα. Αν δεν μπαίνει εύκολα, βεβαιωθείτε ότι είναι στραμμένη προς τη σωστή κατεύθυνση.

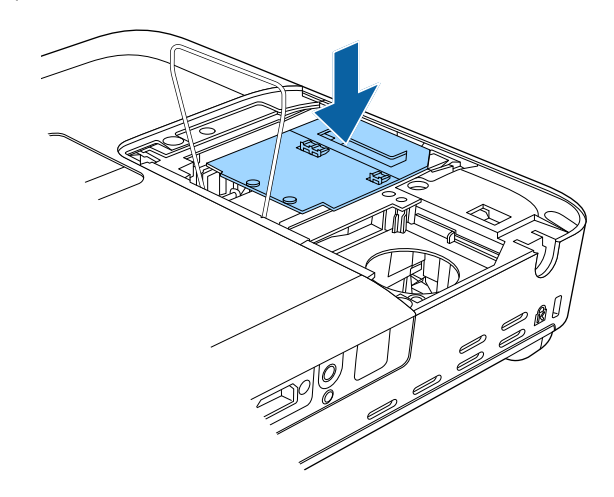

### **Προσοχή**

Μην αγγίζετε τυχόν γυαλιά στη διάταξη της λάμπας προκειμένου να αποφύγετε την πρόωρη αστοχία της λάμπας.

## **Συντήρηση λάμπας βιντεοπροβολέα <sup>163</sup>**

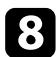

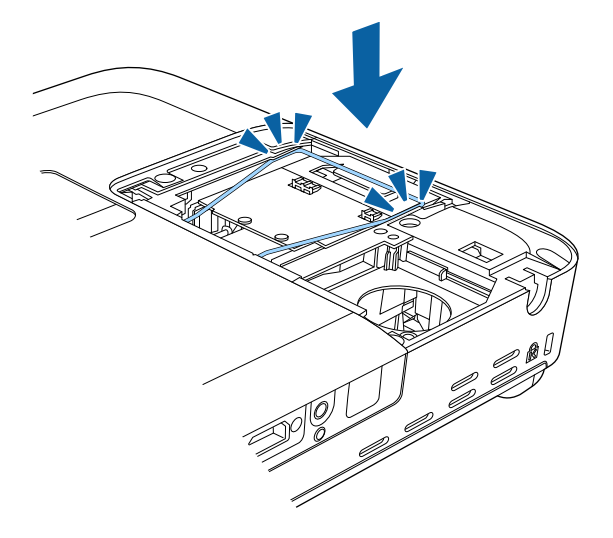

3 Χαμηλώστε το ελατήριο στερέωσης της λάμπας και πιέστε κάτω στα<br>αριστερά και τα δεξιά μέχρι να ασφαλίσει στη θέση του. ασφαλίσετε.

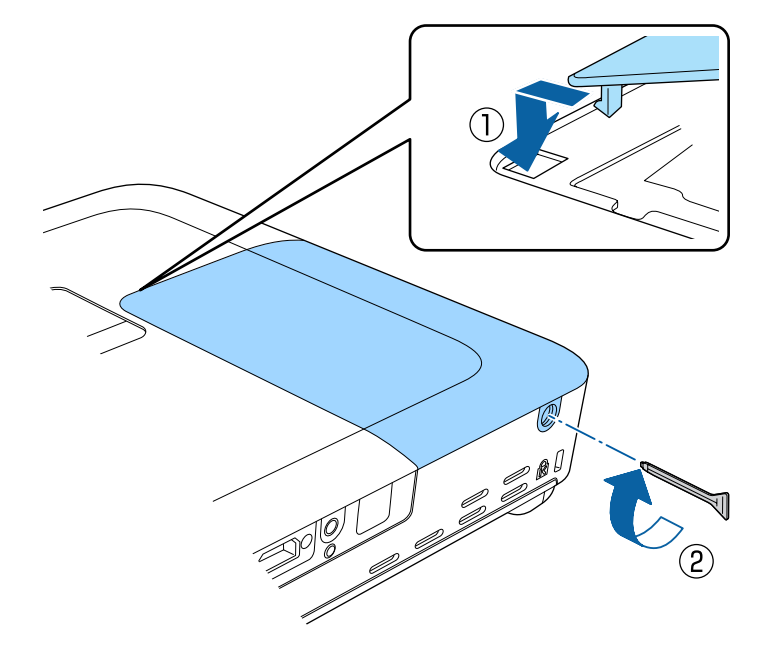

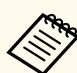

- Βεβαιωθείτε ότι το κάλυμμα της λάμπας έχει τοποθετηθεί σωστά γιατί διαφορετικά η λάμπα δεν ενεργοποιείται.
- Μην αντικαταστήσετε το κάλυμμα της λάμπας με υπερβολική δύναμη και εξασφαλίστε ότι το κάλυμμα της λάμπας δεν είναι παραμορφωμένο.

Επαναφέρετε το χρονόμετρο χρήσης της λάμπας στο μηδέν για να παρακολουθείτε τη χρήση της νέας λάμπας.

#### g **Σχετικοί σύνδεσμοι**

• ["Ανταλλακτικά" σελ.187](#page-186-0)

## <span id="page-163-0"></span>**Συντήρηση λάμπας βιντεοπροβολέα <sup>164</sup>**

### **Επαναφορά του χρονομέτρου χρήσης της λάμπας**

Πρέπει να επαναφέρετε το χρονόμετρο χρήσης της λάμπας μετά την αντικατάσταση της λάμπας του βιντεοπροβολέα για να διαγράψετε το μήνυμα για αντικατάσταση της λάμπας και να παρακολουθείτε τη χρήση της λάμπας σωστά.

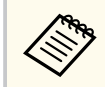

Μην κάνετε επαναφορά του χρονομέτρου της λάμπας, αν δεν έχετε αντικαταστήσει τη λάμπα για να αποφύγετε ανακριβείς πληροφορίες σχετικά με τη χρήση της λάμπας.

a Ενεργοποιήστε τον βιντεοπροβολέα.

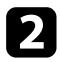

b Στον πίνακα ελέγχου ή στο τηλεχειριστήριο, πατήστε το κουμπί [Menu].

c Επιλέξτε το μενού **Μηδενισμός** και πατήστε [Enter].

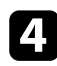

d Επιλέξτε **Μηδεν.ωρών λειτ.λάμπας** και πατήστε [Enter].

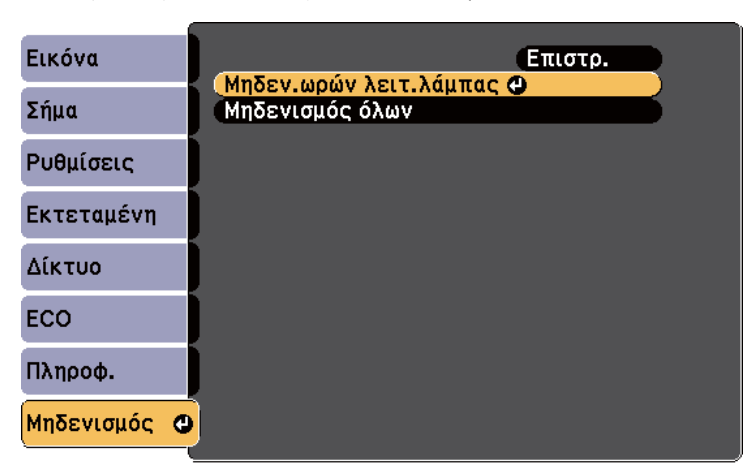

Εμφανίζεται ένα μήνυμα προτροπής το οποίο σας ρωτά αν θέλετε να μηδενίσετε τις ώρες λειτουργίας της λάμπας.

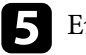

e Επιλέξτε τη ρύθμιση **Ναι** και πατήστε [Enter].

f Πατήστε [Menu] ή [Esc] για να πραγματοποιήσετε έξοδο από τα μενού.

## <span id="page-164-0"></span>**Αντικατάσταση των μπαταριών του τηλεχειριστηρίου <sup>165</sup>**

Το τηλεχειριστήριο χρησιμοποιεί δύο μπαταρίες AA μαγγανίου ή αλκαλικές μπαταρίες. Αντικαταστήστε τις μπαταρίες αμέσως μόλις εξαντληθούν.

#### **Προσοχή**

Βεβαιωθείτε ότι έχετε διαβάσει τις *Οδηγίες για την ασφάλεια* προτού χειριστείτε τις μπαταρίες.

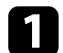

a Αφαιρέστε το κάλυμμα των μπαταριών, όπως φαίνεται.

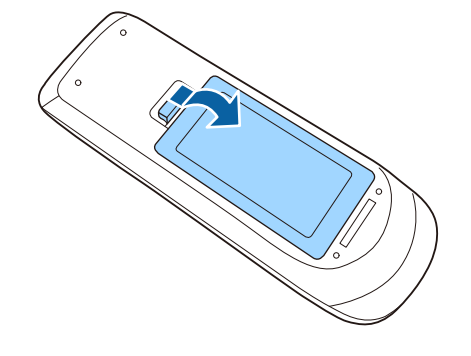

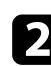

b Αφαιρέστε τις παλιές μπαταρίες.

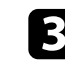

c Τοποθετήστε τις μπαταρίες με τα άκρα **+** και **–** προς την κατεύθυνση που εμφανίζεται.

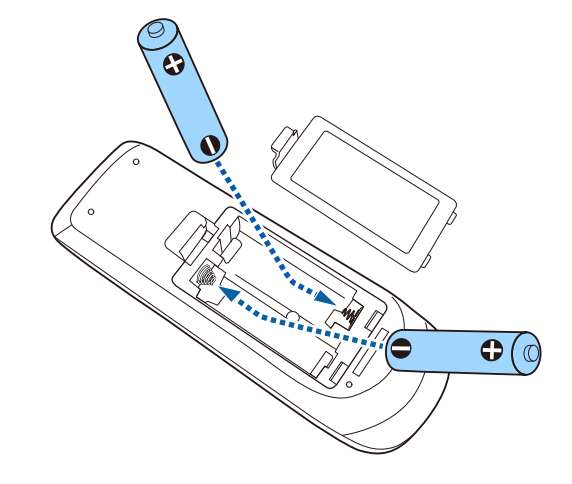

## **Προειδοποίηση**

Ελέγξτε τις θέσεις των ενδείξεων (+) και (–) στο εσωτερικό της θήκης μπαταριών για να βεβαιωθείτε ότι τοποθετείτε σωστά τις μπαταρίες. Αν οι μπαταρίες δεν έχουν τοποθετηθεί σωστά, υπάρχει κίνδυνος να σημειωθεί ανάφλεξη ή διαρροή προκαλώντας πυρκαγιά, τραυματισμό ή υλική ζημιά.

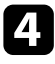

d Αντικαταστήστε το κάλυμμα των μπαταριών και πιέστε το προς τα κάτω μέχρι να ασφαλίσει στη θέση του.

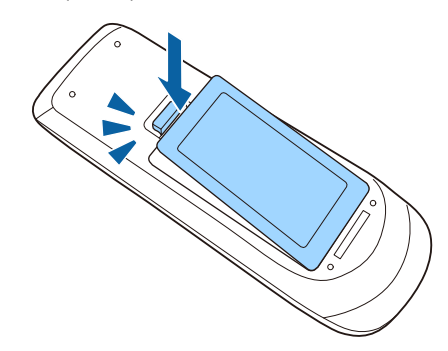

# **Επίλυση προβλημάτων**

Ελέγξτε τις λύσεις που εμπεριέχονται σε αυτές τις ενότητες, αν αντιμετωπίζετε πρόβλημα με τη χρήση του βιντεοπροβολέα.

#### g **Σχετικοί σύνδεσμοι**

- ["Προβλήματα προβολής" σελ.167](#page-166-0)
- ["Κατάσταση ενδεικτικών λυχνιών βιντεοπροβολέα" σελ.168](#page-167-0)
- ["Χρήση των οθονών βοήθειας του βιντεοπροβολέα" σελ.171](#page-170-0)
- ["Επίλυση προβλημάτων εικόνας ή ήχου" σελ.172](#page-171-0)
- ["Επίλυση προβλημάτων λειτουργίας του βιντεοπροβολέα ή του τηλεχειριστηρίου" σελ.179](#page-178-0)
- ["Επίλυση προβλημάτων δικτύου" σελ.182](#page-181-0)

## <span id="page-166-0"></span>**Προβλήματα προβολής <sup>167</sup>**

Αν ο βιντεοπροβολέας δεν λειτουργεί σωστά, απενεργοποιήστε τον, απο συνδέστε τον και, στη συνέχεια, συνδέστε τον και ενεργοποιήστε τον ξανά. Αν αυτό δεν επιλύσει το πρόβλημα, ελέγξτε τα εξής:

- Οι ενδεικτικές λυχνίες του βιντεοπροβολέα ενδέχεται να υποδεικνύουν το πρόβλημα.
- Το σύστημα βοήθειας του βιντεοπροβολέα μπορεί να εμφανίσει πληροφορίες σχετικά με τα κοινά προβλήματα.
- Οι λύσεις σε αυτό το εγχειρίδιο μπορούν να σας βοηθήσουν να επιλύσετε πολλά προβλήματα.

Εάν καμία από αυτές τις λύσεις δεν βοηθά, επικοινωνήστε με την Epson για τεχνική υποστήριξη.

<span id="page-167-0"></span>Οι ενδεικτικές λυχνίες του βιντεοπροβολέα υποδεικνύουν την κατάσταση του βιντεοπροβολέα και σας ενημερώνουν όταν παρουσιάζεται κάποιο πρόβλημα. Ελέγξτε την κατάσταση και το χρώμα των ενδεικτικών λυχνιών και, στη συνέχεια, ανατρέξτε σε αυτόν τον πίνακα αναζητώντας για λύση.

- 
- Αν οι ενδεικτικές λυχνίες εμφανίζουν ένα μοτίβο που δεν αναφέρεται στον παρακάτω πίνακα, απενεργοποιήστε τον βιντεοπροβολέα, αποσυνδέστε τον και επικοινωνήστε με την Epson για βοήθεια.

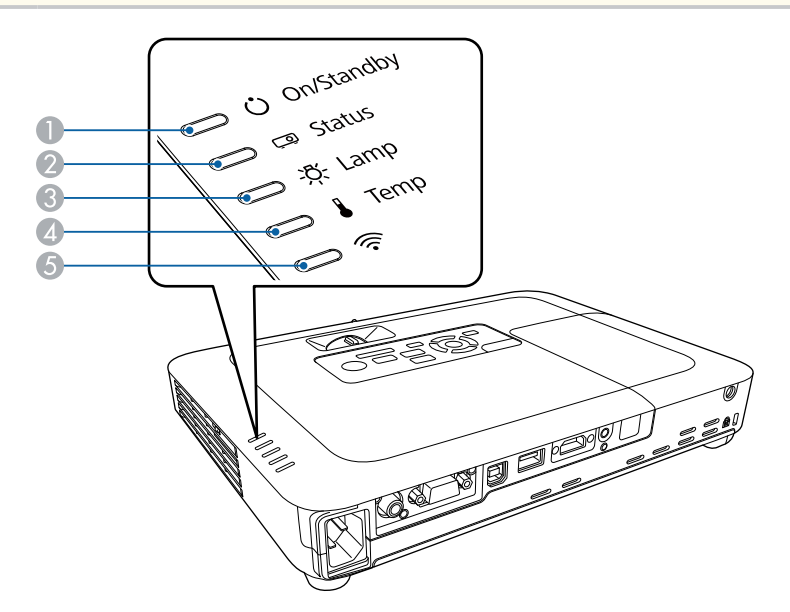

- A Ενδεικτική λυχνία Ενεργό/Αναμονής (ισχύς)
- B Ενδεικτική λυχνία κατάστασης
- C Ενδεικτική λυχνία λάμπας
- D Ενδεικτική λυχνία θερμοκρασίας
- **6** Ενδεικτική λυχνία ασύρματου δικτύου LAN

#### **Κατάσταση βιντεοπροβολέα**

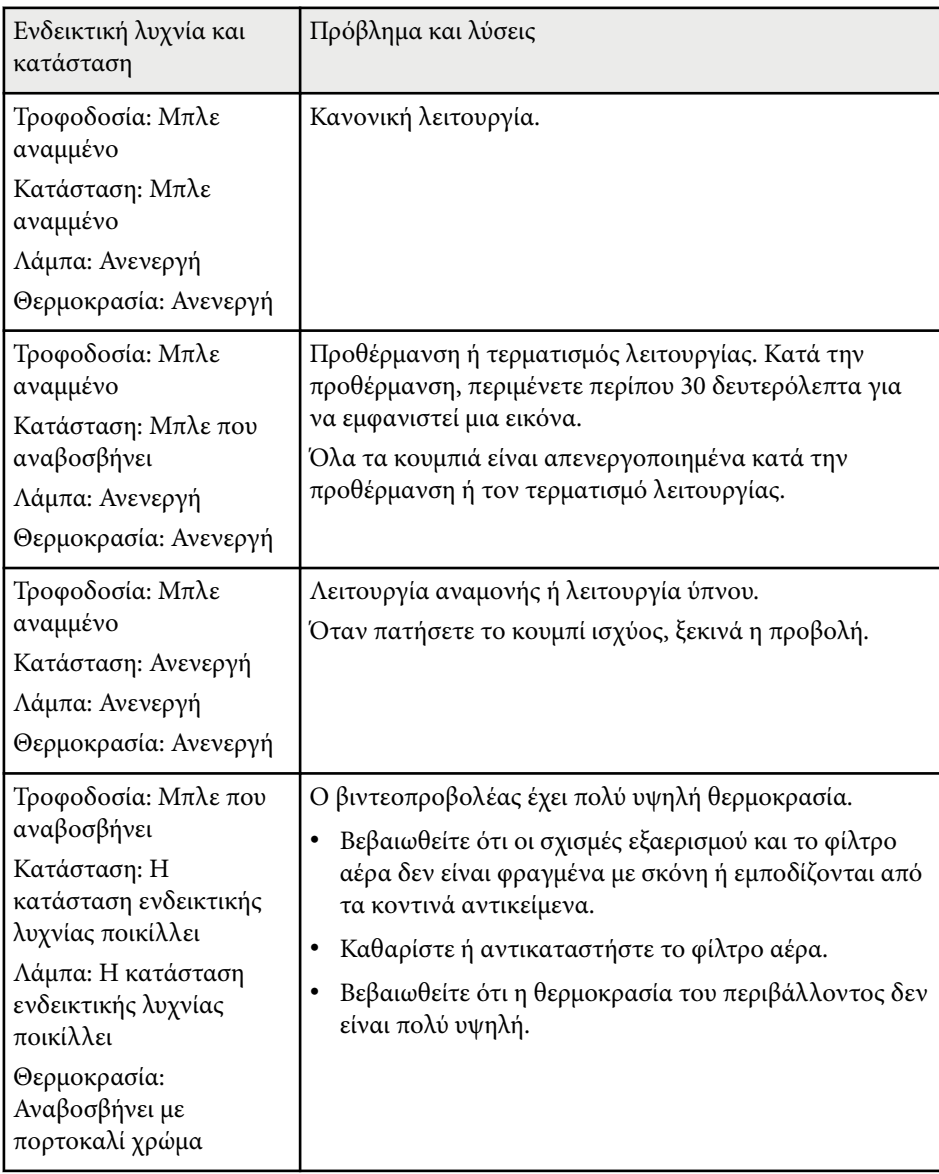

## **Κατάσταση ενδεικτικών λυχνιών βιντεοπροβολέα <sup>169</sup>**

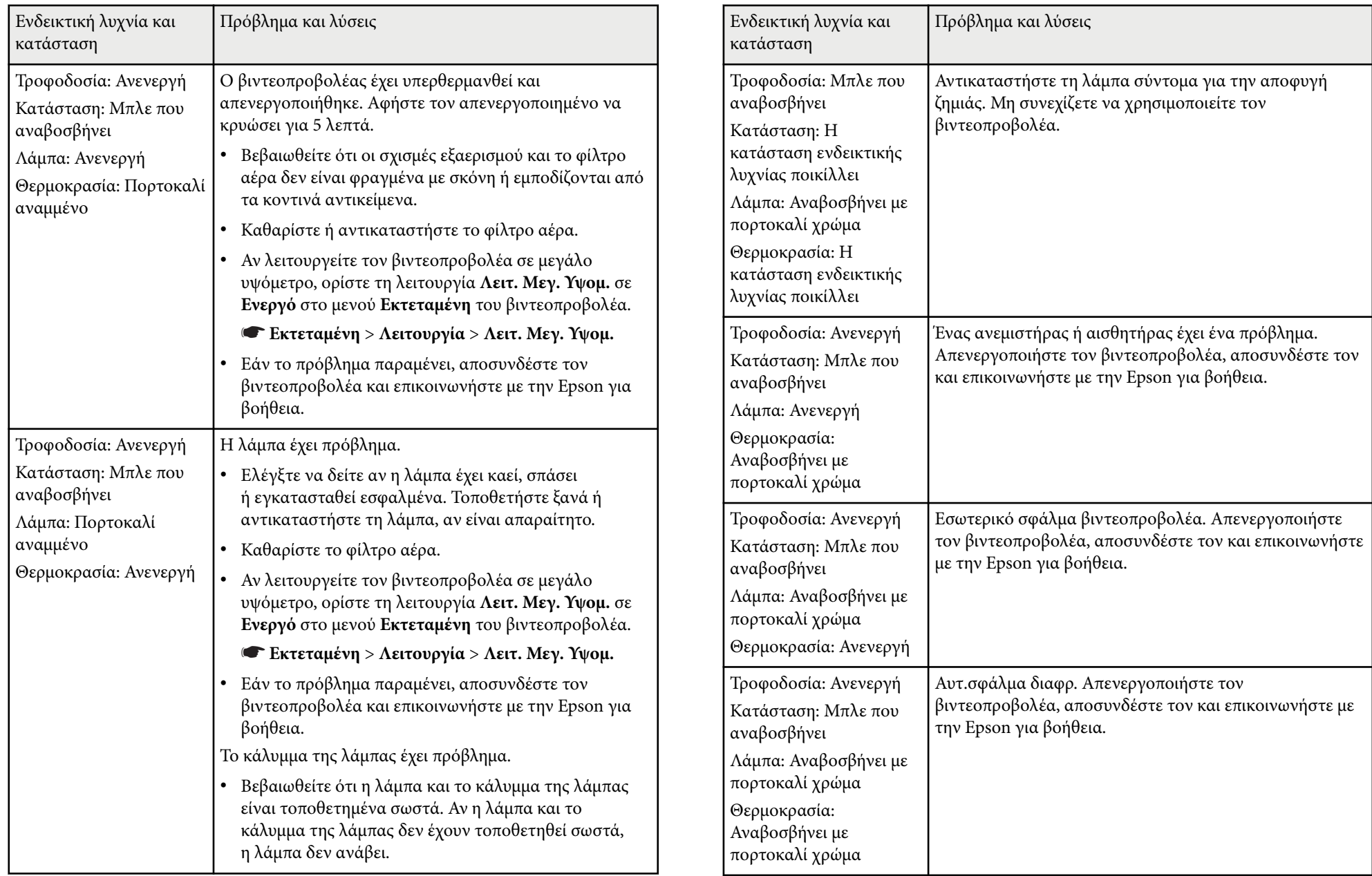

## **Κατάσταση ενδεικτικών λυχνιών βιντεοπροβολέα <sup>170</sup>**

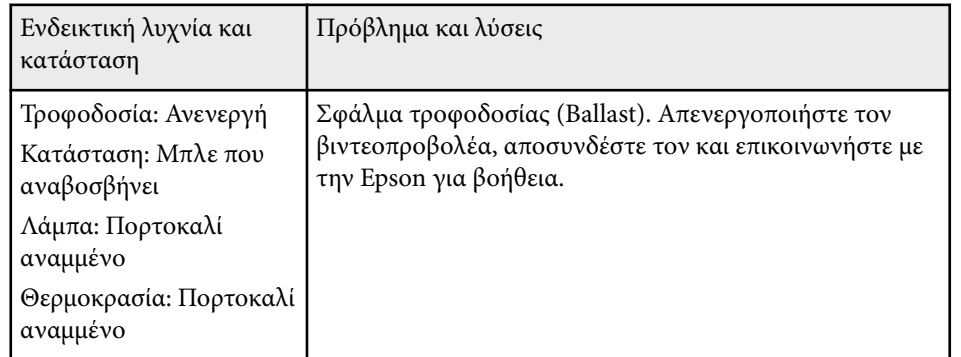

#### **Κατάσταση ασύρματου δικτύου LAN**

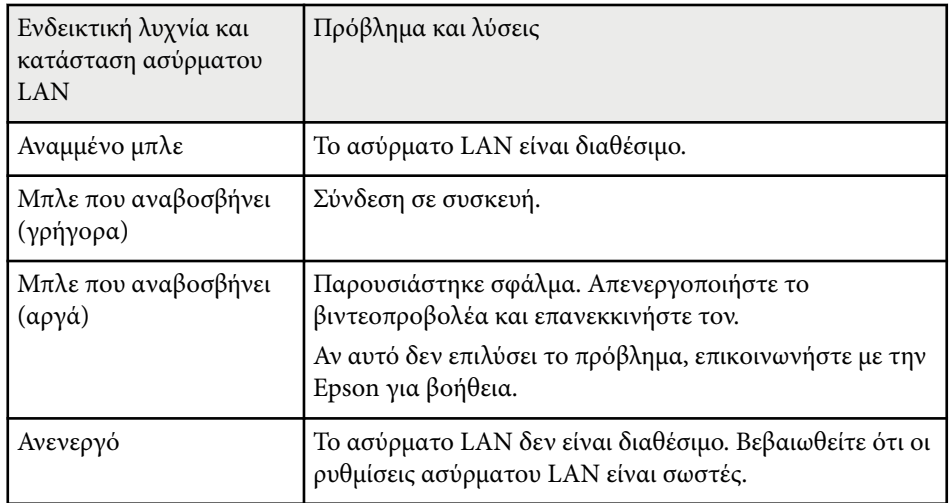

### g **Σ χετικοί σύνδεσμοι**

- ["Καθαρισμός φίλτρου αέρα και σχισμών εξαερισμού" σελ.158](#page-157-0)
- ["Αντικατάσταση φίλτρου αέρα" σελ.158](#page-157-0)
- ["Αντικατάσταση λάμπας" σελ.160](#page-159-0)

## <span id="page-170-0"></span>**Χρήση των οθονών βοήθειας του βιντεοπροβολέα <sup>171</sup>**

Μπορείτε να εμφανίσετε πληροφορίες που θα σας βοηθήσουν να επιλύσετε κοινά προβλήματα χρησιμοποιώντας το σύστημα Βοήθειας του βιντεοπροβολέα.

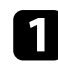

a Ενεργοποιήστε τον βιντεοπροβολέα.

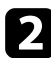

**2** Πατήστε το κουμπί [Home] στον πίνακα ελέγχου ή στο τηλεχειριστήριο.

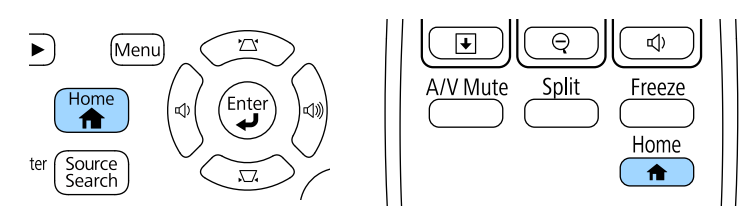

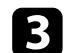

c Επιλέξτε **Βοήθεια** στην Κεντρική οθόνη.

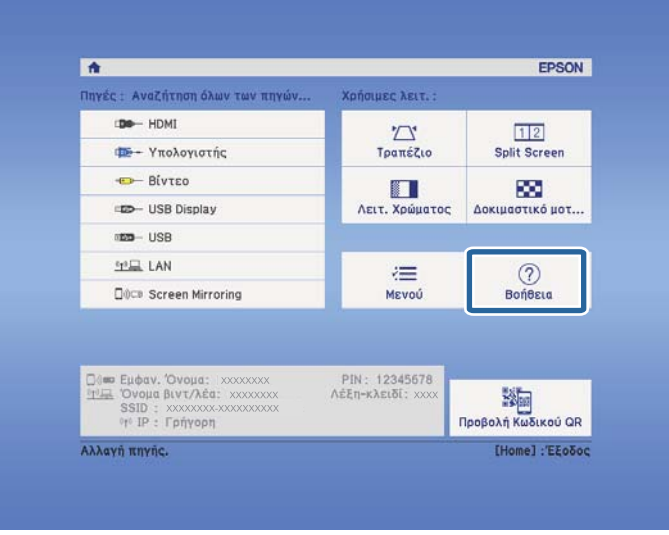

Εμφανίζεται το μενού "Βοήθεια".

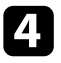

d Χρησιμοποιήστε τα πλήκτρα πάνω και κάτω βέλους για να επισημάνετε το πρόβλημα που θέλετε να επιλύσετε.

#### [Βοήθεια]

Η εικόνα είναι μικρή. Ο Η εικόνα έχει τραπεζοειδή μορφή. Ο χρωματικός τόνος είναι ασυνήθιστος. Δεν ακούγεται ήχος ή είναι πολύ χαμηλός.

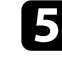

e Πατήστε το κουμπί [Enter] για να δείτε τις λύσεις.

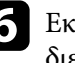

f Εκτελέστε μία από τις ακόλουθες ενέργειες όταν ολοκληρώσετε τη διεργασία.

- Για να επιλέξετε ένα άλλο πρόβλημα για επίλυση, πατήστε το κουμπί [Esc].
- Για έξοδο από το σύστημα βοήθειας, πατήστε το κουμπί [Menu].

<span id="page-171-0"></span>Ελέγξτε τις λύσεις που εμπεριέχονται σε αυτές τις ενότητες, αν αντιμετωπίζετε πρόβλημα με τις προβαλλόμενες εικόνες ή τον ήχο.

### g **Σχετικοί σύνδεσμοι**

- "Λύσεις σε περίπτωση που δεν εμφανίζεται εικόνα" σελ.172
- ["Λύσεις όταν η εικόνα είναι εσφαλμένη με χρήση της λειτουργίας USB](#page-172-0) [Display" σελ.173](#page-172-0)
- ["Λύσεις σε περίπτωση που εμφανίζεται το μήνυμα "Χωρίς σήμα"" σελ.173](#page-172-0)
- ["Λύσεις σε περίπτωση που εμφανίζεται το μήνυμα "Δεν υποστηρίζεται.""](#page-173-0) [σελ.174](#page-173-0)
- ["Λύσεις σε περίπτωση που εμφανίζεται μόνο μια επιμέρους εικόνα" σελ.174](#page-173-0)
- ["Λύσεις όταν η εικόνα δεν είναι ορθογώνια" σελ.175](#page-174-0)
- ["Λύσεις όταν η εικόνα περιέχει θόρυβο ή είναι στατική" σελ.175](#page-174-0)
- ["Λύσεις όταν η εικόνα είναι θολή ή σκοτεινή" σελ.176](#page-175-0)
- ["Λύσεις όταν η φωτεινότητα της εικόνας ή τα χρώματα είναι εσφαλμένα"](#page-176-0) [σελ.177](#page-176-0)
- ["Λύσεις για προβλήματα ήχου" σελ.177](#page-176-0)
- ["Λύσεις όταν τα ονόματα αρχείων εικόνας δεν εμφανίζονται σωστά στο PC](#page-177-0) [Free" σελ.178](#page-177-0)

### **Λύσεις σε περίπτωση που δεν εμφανίζεται εικόνα**

Αν δεν εμφανίζεται εικόνα, δοκιμάστε τις ακόλουθες λύσεις:

- Πατήστε το κουμπί ισχύος για να θέσετε σε λειτουργία τον βιντεοπροβολέα.
- Βεβαιωθείτε ότι το κάλυμμα του φακού είναι εντελώς ανοικτό.
- Στο τηλεχειριστήριο, πατήστε το κουμπί [A/V Mute] για να δείτε εάν η εικόνα έχει διακοπεί προσωρινά.
- Βεβαιωθείτε ότι όλα τα απαραίτητα καλώδια έχουν συνδεθεί με ασφάλεια και ότι η τροφοδοσία είναι ενεργοποιημένη για τον βιντεοπροβολέα και τις συνδεδεμένες πηγές βίντεο.
- Βεβαιωθείτε ότι η εικόνα που προβάλλεται δεν είναι εντελώς μαύρη (μόνο κατά την προβολή εικόνων από υπολογιστή).
- Βεβαιωθείτε ότι οι ρυθμίσεις του μενού του βιντεοπροβολέα είναι σωστές.
- Πατήστε το κουμπί ισχύος του βιντεοπροβολέα για να τον αφυπνίσετε από τη λειτουργία αναμονής ή τη λειτουργία ύπνου. Επίσης, ελέγξτε εάν ο συνδεδεμένος υπολογιστής βρίσκεται σε λειτουργία ύπνου ή εμφανίζει μια κενή προφύλαξη οθόνης.
- Ελέγξτε τις ρυθμίσεις στο μενού **Σήμα** του βιντεοπροβολέα για να βεβαιωθείτε ότι είναι σωστές για την τρέχουσα πηγή βίντεο.
- Προσαρμόστε τη ρύθμιση **Φωτεινότητα** στο μενού **Εικόνα** του βιντεοπροβολέα.
- Επιλέξτε **Κανονικό** ως τη ρύθμιση του στοιχείου **Καταν. ενέργειας**.
	- s**ECO** > **Καταν. ενέργειας**
- Ελέγξτε τη ρύθμιση **Εναλ.** στο μενού **Εκτεταμένη** του βιντεοπροβολέα για να βεβαιωθείτε ότι η επιλογή **Μήνυμα** έχει οριστεί σε **Ενεργό**.
- Αν ο προβολέας δεν αποκρίνεται όταν πατάτε τα κουμπιά του πίνακα ελέγχου, τα κουμπιά ενδέχεται να είναι κλειδωμένα για ασφάλεια. Ξεκλειδώστε τα κουμπιά στη ρύθμιση **Κλειδ Λειτουρ** του μενού **Ρυθμίσεις** του βιντεοπροβολέα ή χρησιμοποιήστε το τηλεχειριστήριο για να ενεργοποιήσετε τον βιντεοπροβολέα.

### s**Ρυθμίσεις** > **Ρύθμιση κλειδώματος** > **Κλειδ Λειτουρ**

- Αν ο βιντεοπροβολέας δεν αποκρίνεται όταν πατάτε τα κουμπιά στο τηλεχειριστήριο, βεβαιωθείτε ότι οι δέκτες του τηλεχειριστηρίου είναι ενεργοποιημένοι.
- Για εικόνες που προβάλλονται με το Windows Media Center, μειώστε το μέγεθος της οθόνης από τη λειτουργία πλήρους οθόνης.
- Για εικόνες που προβάλλονται από τις εφαρμογές που χρησιμοποιούν το Windows DirectX, απενεργοποιήστε τις λειτουργίες DirectX.
- Ίσως δεν είναι επιτρεπτή η προβολή βίντεο που αναπαράγονται στον υπολογιστή επειδή προστατεύονται από δικαιώματα πνευματικής ιδιοκτησίας. Για περισσότερες λεπτομέρειες, ανατρέξτε στο εγχειρίδιο που παρέχεται μαζί με τον υπολογιστή.

#### <span id="page-172-0"></span>g **Σχετικοί σύνδεσμοι**

- ["Ρυθμίσεις σήματος εισόδου Μενού σήματος" σελ.130](#page-129-0)
- ["Ρυθμίσεις ποιότητας εικόνας Μενού εικόνας" σελ.128](#page-127-0)
- ["Ρυθμίσεις ρύθμισης βιντεοπροβολέα Μενού ECO" σελ.145](#page-144-0)
- ["Ξεκλείδωμα πλήκτρων του βιντεοπροβολέα" σελ.98](#page-97-0)
- ["Ρυθμίσεις ρύθμισης βιντεοπροβολέα Μενού Εκτεταμένη" σελ.134](#page-133-0)

### **Λύσεις όταν η εικόνα είναι εσφαλμένη με χρήση της λειτουργίας USB Display**

Εάν δεν εμφανίζεται καθόλου εικόνα ή εάν η εικόνα δεν εμφανίζεται σωστά ενώ χρησιμοποιείτε τη λειτουργία USB Display, δοκιμάστε τις ακόλουθες λύσεις:

- Πατήστε το κουμπί [USB] στο τηλεχειριστήριο.
- Βεβαιωθείτε ότι το λογισμικό Epson USB Display έχει εγκατασταθεί σωστά. Εγκαταστήστε το μη αυτόματα εάν είναι απαραίτητο.
- Βεβαιωθείτε ότι η ρύθμιση **USB Type B** στο μενού **Εκτεταμένη** έχει οριστεί σε **USB Display**.
- Για το OS X, επιλέξτε το εικονίδιο **USB Display** στο φάκελο **Dock**. Εάν δεν εμφανίζεται το εικονίδιο στο **Dock**, κάντε διπλό κλικ στην επιλογή **USB Display** στο φάκελο **Applications**.

Αν επιλέξετε **Exit** από το μενού εικονιδίων **USB Display** στο **Dock**, το USB Display δεν ξεκινά αυτόματα όταν συνδέετε το καλώδιο USB.

- Για εικόνες που προβάλλονται με το Windows Media Center, μειώστε το μέγεθος της οθόνης από τη λειτουργία πλήρους οθόνης.
- Για εικόνες που προβάλλονται από τις εφαρμογές που χρησιμοποιούν το Windows DirectX, απενεργοποιήστε τις λειτουργίες DirectX.
- Αν ο δείκτης του ποντικιού αναβοσβήνει, επιλέξτε **Εξομάλυνση της κίνησης του δείκτη του ποντικιού** στο πρόγραμμα **Ρυθμίσεις του Epson USB Display** στον υπολογιστή σας.
- Απενεργοποιήστε τη ρύθμιση **Μεταφορά πολυεπίπεδου παραθύρου** στο πρόγραμμα **Ρυθμίσεις του Epson USB Display** στον υπολογιστή σας.

• Για προβολείς με ανάλυση 1080p (1920 × 1080), αν αλλάξετε την ανάλυση του υπολογιστή κατά τη διάρκεια της προβολής, η απόδοση και η ποιότητα του βίντεο μπορεί να υποβαθμιστούν.

#### g **Σχετικοί σύνδεσμοι**

• ["Σύνδεση σε υπολογιστή για εικόνα και ήχο USB" σελ.24](#page-23-0)

### **Λύσεις σε περίπτωση που εμφανίζεται το μήνυμα "Χωρίς σήμα"**

Εάν εμφανιστεί το μήνυμα **Χωρίς σήμα**, δοκιμάστε τις ακόλουθες λύσεις:

- Πατήστε το κουμπί [Source Search] και περιμένετε μερικά δευτερόλεπτα να εμφανιστεί μια εικόνα.
- Ενεργοποιήστε το συνδεδεμένο υπολογιστή ή την πηγή βίντεο και επιλέξτε την αναπαραγωγή για να ξεκινήσει η παρουσίασή σας, εάν είναι απαραίτητο.
- Βεβαιωθείτε ότι όλα τα απαραίτητα καλώδια για την προβολή είναι σωστά συνδεδεμένα.
- Συνδέστε την πηγή βίντεο απευθείας στον βιντεοπροβολέα.
- Αν κάνετε την προβολή από ένα φορητό υπολογιστή, βεβαιωθείτε ότι τον έχετε ρυθμίσει ώστε να κάνει την εμφάνιση σε εξωτερική οθόνη.
- Βεβαιωθείτε ότι ο συνδεδεμένος υπολογιστής δεν βρίσκεται σε λειτουργία αναστολής.
- Εάν είναι απαραίτητο, απενεργοποιήστε τον βιντεοπροβολέα και το συνδεδεμένο υπολογιστή ή την πηγή βίντεο και, στη συνέχεια, ενεργοποιήστε τα ξανά.
- Εάν πραγματοποιείτε προβολή από πηγή HDMI, αντικαταστήστε το καλώδιο HDMI με άλλο, μικρότερου μήκους.

#### g **Σχετικοί σύνδεσμοι**

- ["Εμφάνιση από φορητό υπολογιστή" σελ.174](#page-173-0)
- ["Εμφάνιση από φορητό υπολογιστή Mac" σελ.174](#page-173-0)

### <span id="page-173-0"></span>**Εμφάνιση από φορητό υπολογιστή**

Εάν εμφανιστεί το μήνυμα **Χωρίς σήμα** κατά την προβολή από φορητό υπολογιστή, πρέπει να ρυθμίσετε το φορητό υπολογιστή ώστε να κάνει την εμφάνιση σε εξωτερική οθόνη.

a Κρατήστε πατημένο το κουμπί **Fn** του φορητού υπολογιστή και πατήστε το κουμπί με το εικονίδιο της οθόνης ή το **CRT/LCD**. (Για λεπτομέρειες, ανατρέξτε στο εγχειρίδιο του φορητού υπολογιστή.) Περιμένετε μερικά δευτερόλεπτα για να εμφανιστεί μια εικόνα.

b Για προβολή στην οθόνη του φορητού υπολογιστή και στον βιντεοπροβολέα, δοκιμάστε να πατήσετε ξανά τα ίδια κουμπιά.

c Αν δεν εμφανίζεται η ίδια εικόνα στο φορητό υπολογιστή και τον βιντεοπροβολέα, ελέγξτε το βοηθητικό πρόγραμμα των Windows **Οθόνη** για να βεβαιωθείτε ότι η θύρα της εξωτερικής οθόνης είναι ενεργοποιημένη και η λειτουργία εκτεταμένης επιφάνειας εργασίας είναι απενεργοποιημένη. (Για οδηγίες, ανατρέξτε στο εγχειρίδιο του υπολογιστή ή των Windows.)

d Εάν είναι απαραίτητο, ελέγξτε τις ρυθμίσεις της κάρτας βίντεο και ρυθμίστε την επιλογή πολλών οθονών σε **Κλωνοποίηση** ή **Καθρέπτης**.

### **Εμφάνιση από φορητό υπολογιστή Mac**

Εάν εμφανιστεί το μήνυμα **Χωρίς σήμα** κατά την προβολή από φορητό υπολογιστή Mac, πρέπει να ρυθμίσετε το φορητό υπολογιστή για εμφάνιση σε κατοπτρισμό. (Για λεπτομέρειες, ανατρέξτε στο εγχειρίδιο του φορητού υπολογιστή.)

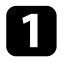

a Ανοίξτε το βοηθητικό πρόγραμμα **Προτιμήσεις συστήματος** και επιλέξτε **Οθόνες**.

b Ενεργοποιήστε την επιλογή **Οθόνη** ή **Έγχρωμη LCD**, εάν είναι απαραίτητο.

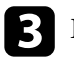

c Επιλέξτε την καρτέλα **Τακτοποίηση** ή **Διάταξη**.

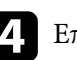

d Επιλέξτε **Καθρεφτισμός οθονών**.

### **Λύσεις σε περίπτωση που εμφανίζεται το μήνυμα "Δεν υποστηρίζεται."**

Εάν εμφανιστεί το μήνυμα **Δεν υποστηρίζεται**, δοκιμάστε τις ακόλουθες λύσεις:

- Βεβαιωθείτε ότι έχει επιλεγεί το σωστό σήμα εισόδου στο μενού **Σήμα** του βιντεοπροβολέα.
- Βεβαιωθείτε ότι η ανάλυση της οθόνης του υπολογιστή δεν υπερβαίνει τα όρια της ανάλυσης και της συχνότητας του βιντεοπροβολέα. Εάν είναι απαραίτητο, επιλέξτε διαφορετική ανάλυση οθόνης για τον υπολογιστή σας. (Για λεπτομέρειες, ανατρέξτε στο εγχειρίδιο του υπολογιστή.)

### g **Σχετικοί σύνδεσμοι**

- ["Ρυθμίσεις σήματος εισόδου Μενού σήματος" σελ.130](#page-129-0)
- ["Υποστηριζόμενες αναλύσεις εμφάνισης οθόνης" σελ.191](#page-190-0)

## **Λύσεις σε περίπτωση που εμφανίζεται μόνο μια επιμέρους εικόνα**

Εάν εμφανίζεται μόνο μια επιμέρους εικόνα του υπολογιστή, δοκιμάστε τις ακόλουθες λύσεις:

• Πατήστε το κουμπί [Auto] στο τηλεχειριστήριο για να βελτιστοποιήσετε το σήμα της εικόνας.

- <span id="page-174-0"></span>• Δοκιμάστε να ρυθμίσετε τη θέση της εικόνας χρησιμοποιώντας τη ρύθμιση **Θέση** στο μενού **Σήμα** του βιντεοπροβολέα.
- Πατήστε το κουμπί [Aspect] στο τηλεχειριστήριο για να επιλέξετε διαφορετικό λόγο διαστάσεων της εικόνας.
- Αλλάξτε τη ρύθμιση **Ανάλυση** στο μενού **Σήμα** του βιντεοπροβολέα, ανάλογα με το σήμα του συνδεδεμένου εξοπλισμού.
- Εάν έχετε κάνει σμίκρυνση ή μεγέθυνση της εικόνας, χρησιμοποιώντας τα κουμπιά [E-Zoom], πατήστε το κουμπί [Esc] μέχρι ο βιντεοπροβολέας να επιστρέψει σε πλήρη οθόνη.
- Ελέγξτε τις ρυθμίσεις οθόνης του υπολογιστή σας για να απενεργοποιήσετε τη ρύθμιση για δύο οθόνες και ορίστε την ανάλυση εντός των ορίων του βιντεοπροβολέα. (Για λεπτομέρειες, ανατρέξτε στο εγχειρίδιο του υπολογιστή.)
- Ελέγξτε την ανάλυση που έχει ανατεθεί στα αρχεία της παρουσίασής σας για να δείτε αν έχουν δημιουργηθεί για διαφορετική ανάλυση. (Για λεπτομέρειες, ανατρέξτε στη βοήθεια του λογισμικού.)
- Βεβαιωθείτε ότι έχετε επιλέξει τη σωστή λειτουργία προβολής. Μπορείτε να το επιλέξετε μέσω της ρύθμισης **Προβολή** στο μενού **Εκτεταμένη** του βιντεοπροβολέα.

#### g **Σχετικοί σύνδεσμοι**

- ["Ρυθμίσεις σήματος εισόδου Μενού σήματος" σελ.130](#page-129-0)
- ["Ρυθμίσεις ρύθμισης βιντεοπροβολέα Μενού Εκτεταμένη" σελ.134](#page-133-0)
- ["Υποστηριζόμενες αναλύσεις εμφάνισης οθόνης" σελ.191](#page-190-0)

### **Λύσεις όταν η εικόνα δεν είναι ορθογώνια**

Εάν η προβαλλόμενη εικόνα δεν είναι εντελώς ορθογώνια, δοκιμάστε τις ακόλουθες λύσεις:

• Τοποθετήστε τον βιντεοπροβολέα ακριβώς μπροστά από το κέντρο της οθόνης, ώστε να είναι στραμμένος εντελώς προς αυτήν, αν είναι δυνατόν.

- Ενεργοποιήστε την αυτόματη προσαρμογή από το μενού **Ρυθμίσεις** του βιντεοπροβολέα. Ο βιντεοπροβολέας διορθώνει αυτόματα την εικόνα κάθε φορά που μετακινείτε το βιντεοπροβολέα.
	- s**Ρυθμίσεις** > **Τραπέζιο** > **Οριζ./Κάθ. Τραπ.** > **Αυτ.Οριζ./Κάθ.Τρ.**
	- s**Ρυθμίσεις** > **Τραπέζιο** > **Οριζ./Κάθ. Τραπ.** > **Αυτόματο Κ-Τραπέζιο**
- Πατήστε το κουμπί [Screen Fit] και προσαρμόστε το σχήμα της εικόνας χρησιμοποιώντας την οθόνη που εμφανίζεται (EB‑1795F/EB‑1785W/ EB‑1781W).
- Εάν έχετε ρυθμίσει το ύψος του βιντεοπροβολέα χρησιμοποιώντας τα άκρα του βιντεοπροβολέα, πατήστε κουμπιά τραπεζίου στο βιντεοπροβολέα για να ρυθμίσετε το σχήμα της εικόνας.
- Προσαρμόστε τη ρύθμιση Quick Corner για να διορθώσετε το σχήμα της εικόνας.
	- s**Ρυθμίσεις** > **Τραπέζιο** > **Quick Corner**

#### g **Σχετικοί σύνδεσμοι**

- ["Αυτ.Οριζ./Κάθ.Τρ." σελ.46](#page-45-0)
- ["Αυτόματη διόρθωση του σχήματος της εικόνας με τη λειτουργία Screen Fit"](#page-46-0) [σελ.47](#page-46-0)
- ["Διόρθωση του σχήματος της εικόνας με τα κουμπιά τραπεζίου" σελ.48](#page-47-0)
- ["Διόρθωση του σχήματος της εικόνας με τη λειτουργία Quick Corner" σελ.49](#page-48-0)
- ["Αυτόματο Κ-Τραπέζιο" σελ.46](#page-45-0)

### **Λύσεις όταν η εικόνα περιέχει θόρυβο ή είναι στατική**

Εάν η προβαλλόμενη εικόνα περιέχει ηλεκτρονικές παρεμβολές (θόρυβος) ή είναι στατική, δοκιμάστε τις ακόλουθες λύσεις:

- Ελέγξτε τα καλώδια σύνδεσης του υπολογιστή σας ή της πηγής βίντεο με τον βιντεοπροβολέα. Θα πρέπει να είναι:
	- Χωριστά από το καλώδιο τροφοδοσίας για την αποφυγή παρεμβολών
	- Συνδεδεμένα σωστά και στα δύο άκρα

- <span id="page-175-0"></span>• Να μην είναι συνδεδεμένα με καλώδιο επέκτασης
- Ελέγξτε τις ρυθμίσεις στο μενού **Σήμα** του βιντεοπροβολέα για να βεβαιωθείτε ότι συμφωνούν με την πηγή βίντεο.
- Εάν υπάρχει η δυνατότητα για την πηγή βίντεο που διαθέτετε, προσαρμόστε τις ρυθμίσεις **Αφ. πεπλ. μορφής** και **Μείωση θορύβου** στο μενού **Εικόνα** του προβολέα.
	- s**Εικόνα** > **Σύνθ. ρυθμίσεις** > **Αφ. πεπλ. μορφής**
	- s**Εικόνα** > **Βελτίωση εικόνας** > **Μείωση θορύβου**
- Επιλέξτε μια ανάλυση βίντεο του υπολογιστή και ένα ρυθμό ανανέωσης που να είναι συμβατά με τον βιντεοπροβολέα.
- Αν κάνετε προβολή από έναν υπολογιστή, πιέστε το κουμπί [Auto] στο τηλεχειριστήριο για να ρυθμίσετε αυτόματα τις ρυθμίσεις **Ιχνηλάτηση** και **Συγχρονισμός**. Αν οι εικόνες δεν έχουν προσαρμοστεί σωστά, προσαρμόστε μη αυτόματα τις ρυθμίσεις **Ιχνηλάτηση** και **Συγχρονισμός** στο μενού **Σήμα** του βιντεοπροβολέα.
- Επιλέξτε **Αυτόματο** στη ρύθμιση **Ανάλυση** του μενού **Σήμα** του βιντεοπροβολέα.
- Εάν έχετε ρυθμίσει το σχήμα της εικόνας χρησιμοποιώντας τα στοιχεία ελέγχου του βιντεοπροβολέα, προσπαθήστε να μειώσετε τη ρύθμιση **Ευκρίνεια** στο μενού **Εικόνα** του βιντεοπροβολέα για να βελτιώσετε την ποιότητα της εικόνας.
- Εάν έχετε συνδέσει επέκταση καλωδίου τροφοδοσίας, δοκιμάστε να κάνετε την προβολή χωρίς αυτήν για να διαπιστώσετε αν προκαλεί παρεμβολές στο σήμα.
- Εάν χρησιμοποιείτε τη λειτουργία USB Display, απενεργοποιήστε τη ρύθμιση **Μεταφορά πολυεπίπεδου παραθύρου** στο πρόγραμμα **Ρυθμίσεις του Epson USB Display** στον υπολογιστή σας.

#### g **Σχετικοί σύνδεσμοι**

- ["Ρυθμίσεις σήματος εισόδου Μενού σήματος" σελ.130](#page-129-0)
- ["Ρυθμίσεις ποιότητας εικόνας Μενού εικόνας" σελ.128](#page-127-0)
- ["Υποστηριζόμενες αναλύσεις εμφάνισης οθόνης" σελ.191](#page-190-0)

### **Λύσεις όταν η εικόνα είναι θολή ή σκοτεινή**

Αν η προβαλλόμενη εικόνα είναι θολή ή σκοτεινή, δοκιμάστε τις ακόλουθες λύσεις:

- Ρυθμίστε την εστίαση της εικόνας.
- Καθαρίστε το φακό του βιντεοπροβολέα.

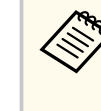

Για να αποφύγετε τη συμπύκνωση υδρατμών στο φακό μετά τη μεταφορά του βιντεοπροβολέα από ψυχρό περιβάλλον, αφήστε τον βιντεοπροβολέα να προθερμανθεί σε θερμοκρασία δωματίου πριν από τη χρήση.

- Τοποθετήστε τον βιντεοπροβολέα αρκετά κοντά στην οθόνη.
- Τοποθετήστε το βιντεοπροβολέα έτσι ώστε η γωνία ρύθμισης τραπεζίου να μην είναι τόσο ευρεία ώστε να παραμορφώνει την εικόνα.
- Όταν χρησιμοποιείτε τη λειτουργία Screen Fit, τοποθετήστε το βιντεοπροβολέα σε συμβατή απόσταση από την οθόνη ή προσαρμόστε το σχήμα της εικόνας μη αυτόματα (EB‑1795F/EB‑1785W/EB‑1781W).
- Ενεργοποιήστε την αυτόματη προσαρμογή από το μενού **Ρυθμίσεις** του βιντεοπροβολέα.
	- s**Ρυθμίσεις** > **Τραπέζιο** > **Οριζ./Κάθ. Τραπ.** > **Αυτ.Οριζ./Κάθ.Τρ.**
	- s**Ρυθμίσεις** > **Τραπέζιο** > **Οριζ./Κάθ. Τραπ.** > **Αυτόματο Κ-Τραπέζιο**
- Προσαρμόστε τη ρύθμιση **Ευκρίνεια** στο μενού **Εικόνα** του βιντεοπροβολέα για να βελτιώσετε την ποιότητα της εικόνας.
- Αν κάνετε προβολή από έναν υπολογιστή, πιέστε το κουμπί [Auto] στο τηλεχειριστήριο για να ρυθμίσετε αυτόματα τις ρυθμίσεις ιχνηλάτησης και συγχρονισμού. Στην περίπτωση που υπάρχουν λωρίδες ή γενική θολότητα, εμφανίστε στην οθόνη μια εικόνα με ομοιόμορφο μοτίβο και προσαρμόστε μη αυτόματα τις ρυθμίσεις **Ιχνηλάτηση** και **Συγχρονισμός** στο μενού **Σήμα** του βιντεοπροβολέα.

<span id="page-176-0"></span>• Αν κάνετε προβολή εικόνων από έναν υπολογιστή, χρησιμοποιήστε μια μικρότερη ανάλυση ή επιλέξτε μια ανάλυση που να συμφωνεί με την εγγενή ανάλυση του βιντεοπροβολέα.

#### g **Σχετικοί σύνδεσμοι**

- ["Εστίαση της εικόνας χρησιμοποιώντας το δακτύλιο εστίασης" σελ.55](#page-54-0)
- ["Καθαρισμός φακού" σελ.156](#page-155-0)
- ["Ρυθμίσεις σήματος εισόδου Μενού σήματος" σελ.130](#page-129-0)
- ["Ρυθμίσεις ποιότητας εικόνας Μενού εικόνας" σελ.128](#page-127-0)
- ["Υποστηριζόμενες αναλύσεις εμφάνισης οθόνης" σελ.191](#page-190-0)
- ["Αυτ.Οριζ./Κάθ.Τρ." σελ.46](#page-45-0)
- ["Αυτόματο Κ-Τραπέζιο" σελ.46](#page-45-0)
- ["Εστίαση της εικόνας χρησιμοποιώντας το πλήκτρο εστίασης" σελ.54](#page-53-0)

### **Λύσεις όταν η φωτεινότητα της εικόνας ή τα χρώματα είναι εσφαλμένα**

Αν η προβαλλόμενη εικόνα είναι πολύ σκοτεινή ή φωτεινή ή τα χρώματα δεν είναι σωστά, δοκιμάστε τις ακόλουθες λύσεις:

- Πατήστε το κουμπί [Color Mode] στο τηλεχειριστήριο για να δοκιμάσετε διαφορετικές λειτουργίες χρωμάτων για την εικόνα και το περιβάλλον.
- Ελέγξτε τις ρυθμίσεις της πηγής βίντεο.
- Προσαρμόστε τις διαθέσιμες ρυθμίσεις στο μενού **Εικόνα** του βιντεοπροβολέα για την τρέχουσα πηγή εισόδου, όπως είναι οι ρυθμίσεις **Φωτεινότητα**, **Αντίθεση**, **Απόχρωση**, **Θερμ. Χρώματος** ή/και **Κορεσμ. Χρώματος**.
- Βεβαιωθείτε ότι έχετε επιλέξει τη σωστή ρύθμιση **Σήμα εισόδου** ή **Σήμα βίντεο** στο μενού **Σήμα** του βιντεοπροβολέα, εάν υπάρχει η δυνατότητα για την πηγή της εικόνας σας.
	- s**Σήμα** > **Σύνθ. ρυθμίσεις** > **Σήμα εισόδου**
	- s**Σήμα** > **Σύνθ. ρυθμίσεις** > **Σήμα βίντεο**
- Βεβαιωθείτε ότι έχετε επιλέξει τη σωστή ρύθμιση **Γάμμα** ή **RGBCMY** στο μενού **Εικόνα** του βιντεοπροβολέα.
	- s**Εικόνα** > **Σύνθ. ρυθμίσεις**
- Βεβαιωθείτε ότι όλα τα καλώδια είναι συνδεδεμένα σωστά με τον βιντεοπροβολέα και τη συσκευή βίντεο. Αν έχετε συνδέσει καλώδια μεγάλου μήκους, δοκιμάστε να συνδέσετε μικρότερα καλώδια.
- Εάν χρησιμοποιείτε τη λειτουργία **ECO** στη ρύθμιση **Καταν. ενέργειας**, δοκιμάστε να επιλέξετε **Κανονικό**.
	- s**ECO** > **Καταν. ενέργειας**

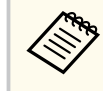

Σε μεγάλο υψόμετρο ή τοποθεσίες που υπόκεινται σε υψηλές θερμοκρασίες, η εικόνα μπορεί να γίνει πιο σκοτεινή και ίσως να μην είναι δυνατή η προσαρμογή της ρύθμισης **Καταν. ενέργειας**.

- Τοποθετήστε τον βιντεοπροβολέα αρκετά κοντά στην οθόνη.
- Εάν η εικόνα γίνεται σταδιακά πιο σκοτεινή, ίσως χρειαστεί να αντικαταστήσετε τη λάμπα του βιντεοπροβολέα σύντομα.

#### g **Σχετικοί σύνδεσμοι**

- ["Λειτουργία χρώµατος" σελ.61](#page-60-0)
- ["Ρυθμίσεις σήματος εισόδου Μενού σήματος" σελ.130](#page-129-0)
- ["Ρυθμίσεις ποιότητας εικόνας Μενού εικόνας" σελ.128](#page-127-0)
- ["Ρυθμίσεις ρύθμισης βιντεοπροβολέα Μενού ECO" σελ.145](#page-144-0)

### **Λύσεις για προβλήματα ήχου**

Εάν δεν υπάρχει ήχος ή η ένταση ήχου είναι πολύ χαμηλή ή υψηλή, δοκιμάστε τις ακόλουθες λύσεις:

- Προσαρμόστε τις ρυθμίσεις έντασης ήχου του βιντεοπροβολέα.
- Στο τηλεχειριστήριο, πατήστε το κουμπί [A/V Mute] για να συνεχίσετε τις λειτουργίες βίντεο και ήχου, εάν είχαν διακοπεί προσωρινά.

- <span id="page-177-0"></span>• Ελέγξτε τον υπολογιστή ή την πηγή βίντεο για να βεβαιωθείτε ότι η ένταση ήχου είναι ανοικτή και ότι η έξοδος ήχου έχει ρυθμιστεί για τη σωστή πηγή.
- Αποσυνδέστε το καλώδιο ήχου και, στη συνέχεια, συνδέστε το ξανά.
- Ελέγξτε τις συνδέσεις του καλωδίου ήχου μεταξύ του βιντεοπροβολέα και της πηγής βίντεο.
- Εάν δεν ακούτε ήχο από μια πηγή HDMI, ρυθμίστε τη συνδεδεμένη συσκευή στην έξοδο PCM.
- Βεβαιωθείτε ότι τυχόν συνδεδεμένα καλώδια ήχου διαθέτουν την ετικέτα "Χωρίς αντίσταση".
- Εάν χρησιμοποιείτε τη λειτουργία USB Display, ενεργοποιήστε τη ρύθμιση **Έξοδος ήχου από τον βιντεοπροβολέα** στο πρόγραμμα **Ρυθμίσεις του Epson USB Display** στον υπολογιστή σας.
- Επιλέξτε τη σωστή είσοδο ήχου στη ρύθμιση **Ρυθμίσεις A/V** στο μενού **Εκτεταμένη** του βιντεοπροβολέα.
- Όταν συνδέετε το βιντεοπροβολέα σε Mac χρησιμοποιώντας καλώδιο HDMI, βεβαιωθείτε ότι ο Mac υποστηρίζει ήχο μέσω της θύρας HDMI. Αν όχι, θα πρέπει να συνδέσετε ένα καλώδιο ήχου.
- Ακόμα και εάν η **Καταν. ενέργειας** οριστεί σε **ECO** στο μενού **ECO** του προβολέα, οι ανεμιστήρες ψύξης μπορεί να λειτουργήσουν με υψηλή ταχύτητα προς στιγμήν και να προκληθεί απρόσμενος θόρυβος. Είναι φυσιολογικό.
- Αν ο ήχος του υπολογιστή έχει ρυθμιστεί στην ελάχιστη ένταση, ενώ του προβολέα στη μέγιστη, μπορεί να προκύψει μια μίξη θορύβου. Αυξήστε την ένταση στον υπολογιστή και μειώστε την ένταση στον προβολέα. (Όταν χρησιμοποιείτε EasyMP Multi PC Projection ή USB Display.)

#### g **Σχετικοί σύνδεσμοι**

- ["Έλεγχος της έντασης ήχου με τα κουμπιά έντασης ήχου" σελ.67](#page-66-0)
- ["Συνδέσεις βιντεοπροβολέα" σελ.24](#page-23-0)
- ["Ρυθμίσεις ρύθμισης βιντεοπροβολέα Μενού Εκτεταμένη" σελ.134](#page-133-0)
- ["Ρυθμίσεις ρύθμισης βιντεοπροβολέα Μενού ECO" σελ.145](#page-144-0)

## **Λύσεις όταν τα ονόματα αρχείων εικόνας δεν εμφανίζονται σωστά στο PC Free**

Αν τα ονόματα των αρχείων είναι μεγαλύτερα από την περιοχή της οθόνης ή συμπεριλαμβάνουν σύμβολα που δεν υποστηρίζονται, τα ονόματα των αρχείων μπορεί να συρρικνωθούν ή να αλλάξουν στο PC Free. Κάντε μικρότερο ή αλλάξτε το όνομα του αρχείου.

<span id="page-178-0"></span>Ελέγξτε τις λύσεις που εμπεριέχονται σε αυτές τις ενότητες, αν έχετε προβλήματα με τη λειτουργία του βιντεοπροβολέα ή του τηλεχειριστηρίου.

### g **Σχετικοί σύνδεσμοι**

- "Λύσεις για προβλήματα ενεργοποίησης, απενεργοποίησης και τερματισμού λειτουργίας του βιντεοπροβολέα" σελ.179
- "Λύσεις σε προβλήματα με το τηλεχειριστήριο" σελ.179
- ["Λύσεις για προβλήματα κωδικού πρόσβασης" σελ.180](#page-179-0)
- ["Λύση όταν εμφανίζεται το μήνυμα "Η μπαταρία για τη χρονομέτρηση](#page-179-0) [εξαντλείται."" σελ.180](#page-179-0)
- ["Λύσεις σε προβλήματα Παρουσ. Κινήσεων" σελ.180](#page-179-0)

### **Λύσεις για προβλήματα ενεργοποίησης, απενεργοποίησης και τερματισμού λειτουργίας του βιντεοπροβολέα**

Αν ο βιντεοπροβολέας δεν ενεργοποιείται όταν πατάτε το κουμπί ισχύος ή απενεργοποιείται απρόσμενα, δοκιμάστε τις ακόλουθες λύσεις:

- Βεβαιωθείτε ότι το καλώδιο τροφοδοσίας είναι συνδεδεμένο σωστά στον βιντεοπροβολέα και σε μια ηλεκτρική πρίζα που λειτουργεί.
- Τα κουμπιά του βιντεοπροβολέα ενδέχεται να έχουν κλειδωθεί για λόγους ασφαλείας. Ξεκλειδώστε τα κουμπιά στη ρύθμιση **Κλειδ Λειτουρ** του μενού **Ρυθμίσεις** του βιντεοπροβολέα ή χρησιμοποιήστε το τηλεχειριστήριο για να ενεργοποιήσετε τον βιντεοπροβολέα.
	- s**Ρυθμίσεις** > **Ρύθμιση κλειδώματος** > **Κλειδ Λειτουρ**
- Το καλώδιο τροφοδοσίας μπορεί να είναι ελαττωματικό. Αποσυνδέστε το καλώδιο και επικοινωνήστε με την Epson για βοήθεια.
- Αν η λάμπα του βιντεοπροβολέα απενεργοποιείται απρόσμενα, μπορεί να εισήλθε σε λειτουργία ύπνου μετά από μια περίοδο αδράνειας. Εκτελέστε οποιαδήποτε εργασία για να αφυπνίσετε τον βιντεοπροβολέα. Για να απενεργοποιήσετε τη λειτουργία ύπνου, επιλέξτε **Ανενεργό** στη ρύθμιση **Λειτ. Ύπνου** του μενού **ECO** του βιντεοπροβολέα.
- Αν η λάμπα του βιντεοπροβολέα απενεργοποιείται απρόσμενα, μπορεί να είναι ενεργοποιημένος ο χρονοδιακόπτης σίγασης A/V. Για να απενεργοποιήσετε το χρονοδιακόπτη σίγασης A/V, επιλέξτε **Ανενεργό** στη ρύθμιση **Χρονοδ Σίγαση A/V** του μενού **ECO** του βιντεοπροβολέα.
- Αν η λάμπα του βιντεοπροβολέα απενεργοποιείται απρόσμενα, μπορεί να είναι ενεργοποιημένος ο χρονοδιακόπτης καλύμματος φακού. Για να απενεργοποιήσετε το χρονοδιακόπτη καλύμματος φακού, επιλέξτε **Ανενεργό** στη ρύθμιση **Χρον. καλύμ. φακού** του μενού **ECO** του βιντεοπροβολέα.
- Αν η λάμπα του βιντεοπροβολέα σβήσει, η ενδεικτική λυχνία κατάστασης αναβοσβήνει, και η ενδεικτική λυχνία θερμοκρασίας είναι αναμμένη, ο βιντεοπροβολέας έχει υπερθερμανθεί και απενεργοποιήθηκε.
- Αν το κουμπί ισχύος στο τηλεχειριστήριο δεν ενεργοποιεί τον προβολέα, ελέγξτε τις μπαταρίες του και βεβαιωθείτε ότι τουλάχιστον ένα από τα απομακρυσμένα τηλεχειριστήρια είναι διαθέσιμα στη ρύθμιση **Απομακρ. δέκτης** του μενού **Ρυθμίσεις** του προβολέα.
- Οι ανεμιστήρες ψύξης ενδέχεται να λειτουργούν σε κατάσταση αναμονής, ανάλογα με τις ρυθμίσεις του βιντεοπροβολέα. Επίσης, όταν ο βιντεοπροβολέας αφυπνίζεται από την κατάσταση αναμονής, οι ανεμιστήρες ενδέχεται να προκαλέσουν έναν απρόσμενο θόρυβο. Αυτό δεν αποτελεί δυσλειτουργία.

### g **Σχετικοί σύνδεσμοι**

- ["Ξεκλείδωμα πλήκτρων του βιντεοπροβολέα" σελ.98](#page-97-0)
- ["Ρυθμίσεις ρύθμισης βιντεοπροβολέα Μενού ECO" σελ.145](#page-144-0)
- ["Κατάσταση ενδεικτικών λυχνιών βιντεοπροβολέα" σελ.168](#page-167-0)
- ["Ρυθμίσεις δυνατοτήτων βιντεοπροβολέα Μενού Ρυθμίσεις" σελ.132](#page-131-0)

### **Λύσεις σε προβλήματα με το τηλεχειριστήριο**

Αν ο βιντεοπροβολέας δεν αποκρίνεται στις εντολές του τηλεχειριστηρίου, δοκιμάστε τις ακόλουθες λύσεις:

• Ελέγξτε ότι οι μπαταρίες του τηλεχειριστηρίου έχουν τοποθετηθεί σωστά και έχουν ισχύ. Εάν είναι απαραίτητο, αντικαταστήστε τις μπαταρίες.

- <span id="page-179-0"></span>• Βεβαιωθείτε ότι χειρίζεστε το τηλεχειριστήριο εντός της γωνίας και της εμβέλειας λήψης του βιντεοπροβολέα.
- Βεβαιωθείτε ότι δεν γίνεται προθέρμανση ή τερματισμός λειτουργίας του βιντεοπροβολέα.
- Ελέγξτε να δείτε αν κάποιο κουμπί στο τηλεχειριστήριο έχει κολλήσει κάτω, με αποτέλεσμα την είσοδο στη λειτουργία ύπνου. Απελευθερώστε το κουμπί για την αφύπνιση του τηλεχειριστηρίου.
- Ο ισχυρός φωτισμός φθορισμού, το άμεσο ηλιακό φως ή τα σήματα υπερύθρων συσκευών ενδέχεται να προκαλούν παρεμβολή στους απομακρυσμένους δέκτες του βιντεοπροβολέα. Χαμηλώστε τα φώτα ή μετακινήστε τον βιντεοπροβολέα μακριά από τον ήλιο ή τον εξοπλισμό που προκαλεί τις παρεμβολές.
- Βεβαιωθείτε ότι τουλάχιστον ένας από τους απομακρυσμένους δέκτες είναι διαθέσιμος στη ρύθμιση **Απομακρ. δέκτης** στο μενού **Ρυθμίσεις** του βιντεοπροβολέα.
- Εάν η ρύθμιση **Απομακρ. δέκτης** είναι απενεργοποιημένη, κρατήστε πατημένο το κουμπί [Menu] στο τηλεχειριστήριο για τουλάχιστον 15 δευτερόλεπτα για να επαναφέρετε τη ρύθμιση στην προεπιλογή.
- Εάν εκχωρήσατε αριθμό ταυτότητας στον βιντεοπροβολέα για λειτουργία πολλών βιντεοπροβολέων από το τηλεχειριστήριο, ίσως χρειαστεί να ελέγξετε ή να αλλάξετε τη ρύθμιση ταυτότητας.
- Αν χάσετε το τηλεχειριστήριο, μπορείτε να παραγγείλετε άλλο από την Epson.

### g **Σχετικοί σύνδεσμοι**

- ["Λειτουργία τηλεχειριστηρίου" σελ.32](#page-31-0)
- ["Επιλογή του βιντεοπροβολέα που θέλετε να λειτουργήσετε" σελ.91](#page-90-0)
- ["Αντικατάσταση των μπαταριών του τηλεχειριστηρίου" σελ.165](#page-164-0)
- ["Ρυθμίσεις δυνατοτήτων βιντεοπροβολέα Μενού Ρυθμίσεις" σελ.132](#page-131-0)

### **Λύσεις για προβλήματα κωδικού πρόσβασης**

Εάν δεν μπορείτε να εισαγάγετε ή να θυμηθείτε έναν κωδικό πρόσβασης, δοκιμάστε τις ακόλουθες λύσεις:

- Αν έχετε εισαγάγει έναν εσφαλμένο κωδικό πρόσβασης πάρα πολλές φορές και παρουσιαστεί μήνυμα που εμφανίζει έναν κωδικό αίτησης, σημειώστε τον κωδικό και επικοινωνήστε με την Epson για βοήθεια. Αναφέρετε τον κωδικό αίτησης και αποδείξτε ότι είστε ο κάτοχος για να λάβετε βοήθεια σχετικά με το ξεκλείδωμα του βιντεοπροβολέα.
- Αν χάσετε το τηλεχειριστήριο, δεν μπορείτε να εισαγάγετε κωδικό πρόσβασης. Παραγγείλετε νέο από την Epson.

### **Προσοχή**

Εάν εκτελέσετε **Επαναφορά ρυθμίσεων δικτύου.** στο μενού Δίκτυο του βιντεοπροβολέα, όλοι οι κωδικοί πρόσβασης που έχουν οριστεί για το μενού **Δίκτυο** θα μηδενιστούν και θα χρειαστεί να τους ορίσετε εκ νέου. Για να αποτρέψετε τον μηδενισμό κωδικού πρόσβασης από μη εξουσιοδοτημένους χρήστες, ορίστε την επιλογή **Προστ. δικτύου** σε **Ενεργό** στο μενού **Προστ. κωδ. πρόσβ.**

## **Λύση όταν εμφανίζεται το μήνυμα "Η μπαταρία για τη χρονομέτρηση εξαντλείται."**

Εάν εμφανίζεται το μήνυμα **Η μπαταρία για τη χρονομέτρηση εξαντλείται.**, επικοινωνήστε με την Epson για βοήθεια.

### **Λύσεις σε προβλήματα Παρουσ. Κινήσεων**

Εάν η λειτουργία Παρουσ. Κινήσεων δεν λειτουργεί κανονικά, δοκιμάστε τις ακόλουθες λύσεις:

• Βεβαιωθείτε ότι το καλώδιο USB είναι σωστά συνδεδεμένο στον υπολογιστή και τον προβολέα.
# **Επίλυση προβλημάτων λειτουργίας του βιντεοπροβολέα ή του τηλεχειριστηρίου <sup>181</sup>**

- Επιλέξτε **Κανονικό** ως τη ρύθμιση του στοιχείου **Καταν. ενέργειας**.
	- s**ECO** > **Καταν. ενέργειας**
- Χαμηλώστε το φωτισμό του δωματίου. Βεβαιωθείτε ότι η επιφάνεια προβολής δεν βρίσκεται σε επαφή με άμεσο ηλιακό φως ή άλλες πηγές έντονου φωτός.
- Βεβαιωθείτε ότι η φωτεινότητα του δωματίου είναι σταθερή.
- Βεβαιωθείτε ότι προβάλλετε εικόνες σε μια λευκή επιφάνεια. Εάν η επιφάνεια προβολής δεν είναι λευκή, η λειτουργία παρουσίασης κινήσεων ενδέχεται να μην λειτουργήσει σωστά.

# **Επίλυση προβλημάτων δικτύου <sup>182</sup>**

Ελέγξτε τις λύσεις που εμπεριέχονται σε αυτές τις ενότητες, αν αντιμετωπίζετε πρόβλημα με τη χρήση του βιντεοπροβολέα σε δίκτυο.

#### g **Σχετικοί σύνδεσμοι**

- "Λύσεις όταν αποτυγχάνει ο ασύρματος έλεγχος ταυτότητας" σελ.182
- "Λύσεις σε περίπτωση που δεν είναι δυνατή η πρόσβαση στον βιντεοπροβολέα μέσω του Web" σελ.182
- ["Λύσεις σε περίπτωση που η εικόνα περιέχει στατικό περιεχόμενο κατά τη](#page-182-0) [διάρκεια της προβολής δικτύου" σελ.183](#page-182-0)
- ["Λύσεις όταν δεν είναι δυνατή η ανάγνωση της ετικέτας NFC" σελ.183](#page-182-0)
- ["Λύσεις σε περίπτωση που δεν είναι δυνατή η σύνδεση με τη χρήση του](#page-182-0) [Screen Mirroring" σελ.183](#page-182-0)
- ["Λύσεις σε περίπτωση που η εικόνα ή ο ήχος περιέχουν στατικό περιεχόμενο](#page-183-0) [κατά τη διάρκεια της σύνδεσης Screen Mirroring" σελ.184](#page-183-0)

# **Λύσεις όταν αποτυγχάνει ο ασύρματος έλεγχος ταυτότητας**

Εάν αντιμετωπίζετε δυσκολία με τον έλεγχο ταυτότητας, δοκιμάστε τις ακόλουθες λύσεις (EB‑1795F/EB‑1785W/EB‑1781W):

- Εάν οι ασύρματες ρυθμίσεις είναι σωστές, ωστόσο ο έλεγχος ταυτότητας αποτυγχάνει, ίσως χρειαστεί να ενημερώσετε τις ρυθμίσεις **Ημερ. & Ώρα** στο μενού **Εκτεταμένη** του βιντεοπροβολέα.
	- s**Εκτεταμένη** > **Λειτουργία** > **Ημερ. & Ώρα**
- Ελέγξτε τις ρυθμίσεις **Ασφάλεια** στο μενού **Δίκτυο** του βιντεοπροβολέα.
	- s**Δίκτυο** > **Διαμόρφ. δικτύου** > **Ασύρμ.LAN**

#### g **Σχετικοί σύνδεσμοι**

- ["Ρυθμίσεις ρύθμισης βιντεοπροβολέα Μενού Εκτεταμένη" σελ.134](#page-133-0)
- ["Μενού Δίκτυο Μενού Ασύρματο LAN" σελ.140](#page-139-0)

# **Λύσεις σε περίπτωση που δεν είναι δυνατή η πρόσβαση στον βιντεοπροβολέα μέσω του Web**

Εάν δεν είστε σε θέση να έχετε πρόσβαση στον βιντεοπροβολέα μέσω ενός προγράμματος περιήγησης στο διαδίκτυο, βεβαιωθείτε ότι χρησιμοποιείτε το σωστό αναγνωριστικό και κωδικό πρόσβασης.

- Φροντίστε να χρησιμοποιήσετε τα ακόλουθα αναγνωριστικά χρήστη. (Δεν μπορείτε να αλλάξετε το αναγνωριστικό χρήστη.)
	- Για πρόσβαση στην επιλογή **Βασικός έλεγχος**, εισέλθετε στο **EPSONREMOTE**.
	- Για πρόσβαση σε άλλες επιλογές και αποθήκευση ρυθμίσεων, εισέλθετε στο **EPSONWEB**.
- Για τον κωδικό πρόσβασης, πληκτρολογήστε τον κωδικό πρόσβασης που έχει οριστεί στο μενού **Δίκτυο**. Κανένας κωδικός πρόσβασης δεν ορίζεται από προεπιλογή.
- Βεβαιωθείτε ότι έχετε πρόσβαση στο δίκτυο στο οποίο είναι συνδεδεμένος ο βιντεοπροβολέας.
- Αν το πρόγραμμα περιήγησης στο Web έχει ρυθμιστεί να συνδέεται μέσω διακομιστή μεσολάβησης, δεν είναι δυνατή η εμφάνιση της οθόνης Έλεγχος Web. Κάντε ρυθμίσεις για μια σύνδεση χωρίς να χρησιμοποιήσετε διακομιστή μεσολάβησης.

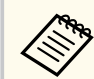

Το όνομα χρήστη και ο κωδικός πρόσβασης έχουν διάκριση πεζώνκεφαλαίων.

#### g **Σχετικοί σύνδεσμοι**

• ["Μενού Δίκτυο - Μενού Βασικό" σελ.139](#page-138-0)

# <span id="page-182-0"></span>**Επίλυση προβλημάτων δικτύου <sup>183</sup>**

## **Λύσεις σε περίπτωση που η εικόνα περιέχει στατικό περιεχόμενο κατά τη διάρκεια της προβολής δικτύου**

Εάν η προβαλλόμενη εικόνα περιέχει στατικό περιεχόμενο κατά την προβολή δικτύου, δοκιμάστε τις ακόλουθες λύσεις:

- Ελέγξτε για τυχόν εμπόδια ανάμεσα στο σημείο πρόσβασης, τον υπολογιστή, την κινητή συσκευή και τον βιντεοπροβολέα και αλλάξτε τις θέσεις τους για τη βελτίωση της επικοινωνίας.
- Βεβαιωθείτε ότι το σημείο πρόσβασης, ο υπολογιστής, η κινητή συσκευή και ο βιντεοπροβολέας δεν είναι πολύ μακριά μεταξύ τους. Μετακινήστε τις συσκευές πιο κοντά και προσπαθήστε να τις συνδέσετε ξανά.
- Εάν η ασύρματη σύνδεση είναι αργή ή η προβαλλόμενη εικόνα σας περιέχει θόρυβο, ελέγξτε για παρεμβολές από άλλο εξοπλισμό, όπως μια συσκευή Bluetooth ή ένα φούρνο μικροκυμάτων. Μετακινήστε τη συσκευή που προκαλεί την παρεμβολή πιο μακριά ή επεκτείνετε το ασύρματο εύρος ζώνης.
- Μειώστε τον αριθμό των συνδεδεμένων συσκευών σε περίπτωση που μειώνεται η ταχύτητα σύνδεσης.

### **Λύσεις όταν δεν είναι δυνατή η ανάγνωση της ετικέτας NFC**

Εάν δεν είναι δυνατή η ανάγνωση της ετικέτας NFC στην κινητή σας συσκευή, δοκιμάστε τις ακόλουθες λύσεις (EB‑1795F/EB‑1785W/EB‑1781W):

- Βεβαιωθείτε ότι η συσκευή Android δεν είναι σε λειτουργία ύπνου και ότι δεν είναι κλειδωμένη.
- Ενεργοποιήστε τον αναγνώστη NFC στην κινητή σας συσκευή.
- Προσαρμόστε τη θέση της κινητής συσκευή έτσι ώστε ο αναγνώστης NFC στη συσκευή να βρίσκεται πάνω από το κέντρο της ετικέτας NFC του βιντεοπροβολέα.

# **Λύσεις σε περίπτωση που δεν είναι δυνατή η σύνδεση με τη χρήση του Screen Mirroring**

Εάν δεν είναι δυνατή η σύνδεση στον βιντεοπροβολέα με τη χρήση του Screen Mirroring, δοκιμάστε τις ακόλουθες λύσεις (EB-1795F/EB-1785W):

- Ελέγξτε τις ρυθμίσεις του βιντεοπροβολέα.
	- Επιλέξτε **Ενεργό** ως τη ρύθμιση **Screen Mirroring** στο μενού **Δίκτυο** του βιντεοπροβολέα.
	- Επιλέξτε **Ανενεργό** ως ρύθμιση **Screen Mirroring** στο μενού **Δίκτυο** του βιντεοπροβολέα και επιλέξτε ξανά **Ενεργό**.
	- Αλλάξτε τη ρύθμιση **Κατάσταση Λειτουργ** και συνδεθείτε ξανά.
		- s**Δίκτυο** > **Ρύθμ. Screen Mirroring** > **Κατάσταση Λειτουργ**
	- Βεβαιωθείτε ότι δεν υπάρχουν συνδεδεμένες άλλες συσκευές στον προβολέα με ρυθμίσεις **Αδιάκοπη**.
		- s**Δίκτυο** > **Ρύθμ. Screen Mirroring** > **Εκτεταμένη** > **Λειτουρ Συνάντησης**
	- Αλλάξτε τη ρύθμιση **Κανάλι** σύμφωνα με το περιβάλλον ασύρματου δικτύου LAN.

#### s**Δίκτυο** > **Ρύθμ. Screen Mirroring** > **Εκτεταμένη** > **Κανάλι**

- Ελέγξτε τις ρυθμίσεις της κινητής συσκευής.
	- Βεβαιωθείτε ότι οι ρυθμίσεις στην κινητή συσκευή είναι σωστές.
	- Όταν συνδεθείτε ξανά αμέσως μετά την αποσύνδεση, ίσως χρειαστεί λίγος χρόνος μέχρι να πραγματοποιηθεί η σύνδεση. Περιμένετε λίγο πριν συνδεθείτε ξανά.
	- Πραγματοποιήστε επανεκκίνηση της κινητής συσκευής.
	- Αφού συνδεθείτε χρησιμοποιώντας το Screen Mirroring, οι πληροφορίες σύνδεσης του βιντεοπροβολέα μπορεί να έχουν εγγραφεί στην κινητή συσκευή. Ωστόσο, ενδέχεται να μην είναι δυνατή η επανασύνδεση με τον βιντεοπροβολέα από τις πληροφορίες που έχουν εγγραφεί. Επιλέξτε τον βιντεοπροβολέα από τη λίστα των διαθέσιμων συσκευών.

# <span id="page-183-0"></span>**Επίλυση προβλημάτων δικτύου <sup>184</sup>**

### g **Σ χετικοί σύνδεσμοι**

- ["Ρυθμίσεις δικτύου βιντεοπροβολέα Μενού Δίκτυο" σελ.137](#page-136-0)
- ["Μενού Δίκτυο Ρύθμ. Screen Mirroring" σελ.138](#page-137-0)

# **Λύσεις σε περίπτωση που η εικόνα ή ο ήχος περιέχουν στατικό περιεχόμενο κατά τη διάρκεια της σύνδεσης Screen Mirroring**

Εάν η προβαλλόμενη εικόνα ή ο ήχος περιέχουν στατικό περιεχόμενο κατά τη διάρκεια της σύνδεσης με χρήση του Screen Mirroring, δοκιμάστε τις ακόλουθες λύσεις (EB ‑1795F/EB ‑1785W):

- Αποφύγετε κάλυψη της κεραίας Wi-Fi της κινητής συσκευής.
- Εάν χρησιμοποιείτε μια σύνδεση Screen Mirroring και μια σύνδεση Internet την ίδια στιγμή, η εικόνα μπορεί να σταματήσει ή να περιέχει θόρυβο. Αποσυνδέστε τη σύνδεση στο Internet για να επεκτείνετε το ασύρματο εύρος ζώνης και να βελτιώσετε την ταχύτητα σύνδεσης της κινητής συσκευής.
- Βεβαιωθείτε ότι τα περιεχόμενα προβολής πληρούν τις προ ϋποθέσεις του Screen Mirroring.
- Ανάλογα με τις ρυθμίσεις της κινητής συσκευής, η σύνδεση μπορεί να χαθεί όταν η συσκευή εισέρχεται σε κατάσταση εξοικονόμησης ενέργειας. Ελέγξτε τις ρυθμίσεις εξοικονόμησης ηλεκτρικής ενέργειας στην κινητή συσκευή.
- Πραγματοποιήστε ενημέρωση στην τελευταία έκδοση του ασύρματου προγράμματος οδήγησης ή του υλικολογισμικού στην κινητή συσκευή.

<sup>g</sup> **Σχετικοί σύνδεσμοι** • ["Προβολή ασύρματου δικτύου από κινητή συσκευή \(Screen Mirroring\)"](#page-109-0) [σελ.110](#page-109-0)

# **Παράρτημα**

Ελέγξτε αυτές τις ενότητες για τεχνικές προδιαγραφές και σημαντικές πληροφορίες σχετικά με τον βιντεοπροβολέα σας.

#### g **Σχετικοί σύνδεσμοι**

- ["Προαιρετικά εξαρτήματα και ανταλλακτικά" σελ.186](#page-185-0)
- ["Μέγεθος οθόνης και απόσταση προβολής" σελ.188](#page-187-0)
- ["Υποστηριζόμενες αναλύσεις εμφάνισης οθόνης" σελ.191](#page-190-0)
- ["Προδιαγραφές βιντεοπροβολέα" σελ.193](#page-192-0)
- ["Εξωτερικές διαστάσεις" σελ.195](#page-194-0)
- ["Απαιτήσεις συστήματος USB Display" σελ.196](#page-195-0)
- ["Κατάλογος Συμβόλων Ασφαλείας \(σύμφωνα με το IEC60950-1 A2\)" σελ.197](#page-196-0)
- ["Γλωσσάρι" σελ.199](#page-198-0)
- ["Γνωστοποιήσεις" σελ.202](#page-201-0)

# <span id="page-185-0"></span>**Προαιρετικά εξαρτήματα και ανταλλακτικά <sup>186</sup>**

Διατίθενται τα ακόλουθα προαιρετικά εξαρτήματα και ανταλλακτικά. Προμηθευτείτε αυτά τα προϊόντα εάν και όταν χρειαστεί.

Ο παρακάτω κατάλογος προαιρετικών εξαρτημάτων και ανταλλακτικών ισχύει από τον Σεπτέμβριο του 2016.

Τα στοιχεία των εξαρτημάτων υπόκεινται σε αλλαγές χωρίς ειδοποίηση και η διαθεσιμότητα ενδέχεται να διαφέρει ανάλογα με τη χώρα αγοράς.

#### g **Σχετικοί σύνδεσμοι**

- "Οθόνες" σελ.186
- "Καλώδια" σελ.186
- "Στηρίγματα" σελ.186
- ["Εξωτερικές συσκευές" σελ.187](#page-186-0)
- ["Ανταλλακτικά" σελ.187](#page-186-0)

### **Οθόνες**

**Φορητή οθόνη 60" ELPSC27**

#### **Φορητή οθόνη 80" ELPSC28**

**Φορητή οθόνη 100" ELPSC29**

Φορητές οθόνες κυλινδρικού τύπου. (αναλογίες εικόνας 4:3)

#### **Φορητή οθόνη 64" ELPSC31**

Φορητές μαγνητικές οθόνες (αναλογίες εικόνας 4:3)

#### **Φορητή οθόνη 50" ELPSC32**

Συμπαγής οθόνη που μεταφέρεται με ευκολία. (αναλογίες εικόνας 4:3)

#### **Φορητή οθόνη 70" ELPSC23**

#### **Φορητή οθόνη 80" ELPSC24**

#### **Φορητή οθόνη 90" ELPSC25**

Φορητές οθόνες κυλινδρικού τύπου. (αναλογίες εικόνας 16:10)

#### **Οθόνη Spring Roller 80" ELPSC15**

Οθόνες κυλινδρικού τύπου. (αναλογίες εικόνας 16:9)

#### **Κινητή Οθόνη Τύπου X 80" ELPSC21B**

Φορητές οθόνες τύπου Χ. (αναλογίες εικόνας 16:9)

**Πολυδιάστατη οθόνη ELPSC26/ELPSC26H** Φορητή πολυδιάστατη οθόνη.

### **Καλώδια**

**Καλώδιο υπολογιστή ELPKC02 (1,8 m - για mini D-Sub 15 ακίδων/mini D-Sub 15 ακίδων)**

**Καλώδιο υπολογιστή ELPKC09 (3 m - για mini D-Sub 15 ακίδων/mini D-Sub 15 ακίδων)**

**Καλώδιο υπολογιστή ELPKC10 (20 m - για mini D-Sub 15 ακίδων/mini D-Sub 15 ακίδων)**

Χρησιμοποιήστε κατά τη σύνδεση στη θύρα Computer.

#### **Καλώδιο Component Video ELPKC19 (3 m - για mini D-Sub 15 ακίδων/RCA αρσενικό x 3)**

Χρησιμοποιήστε το για σύνδεση με πηγή component video.

**Καλώδιο θύρας D ELPKC22 (Mini D-sub 15 ακίδων/3 m για θύρα D)** Χρησιμοποιήστε το κατά τη σύνδεση στη θύρα D στην πηγή της εικόνας.

### **Στηρίγματα**

#### **Στήριγμα οροφής ELPMB23**

Χρησιμοποιήστε το για την εγκατάσταση του βιντεοπροβολέα σε οροφή.

#### **Σωλήνας οροφής (450 mm) ELPFP13**

#### **Σωλήνας οροφής (700 mm) ELPFP14**

Χρησιμοποιήστε τους για την εγκατάσταση του βιντεοπροβολέα σε ψηλή οροφή.

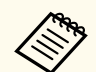

Απαιτούνται εξειδικευμένες γνώσεις για την ανάρτηση του βιντεοπροβολέα από την οροφή. Απευθυνθείτε στην Epson για βοήθεια.

# <span id="page-186-0"></span>**Εξωτερικές συσκευές**

#### **Κάμερα εγγράφων ELPDC21**

Χρησιμοποιήστε την κατά την προβολή εικόνας όπως βιβλία, έγγραφα OHP ή διαφάνειες.

### **Ανταλλακτικά**

#### **Μονάδα λάμπας ELPLP94**

Χρησιμοποιήστε την για να αντικαταστήσετε τη χρησιμοποιημένη λάμπα.

#### **Φίλτρο αέρα ELPAF53**

Χρησιμοποιήστε το για να αντικαταστήσετε το χρησιμοποιημένο φίλτρο αέρα.

<span id="page-187-0"></span>Ανατρέξτε στον πίνακα που υπάρχει εδώ για να προσδιορίσετε πόσο μακριά πρέπει να τοποθετήσετε τον βιντεοπροβολέα από την οθόνη με βάση το μέγεθος της προβαλλόμενης εικόνας.

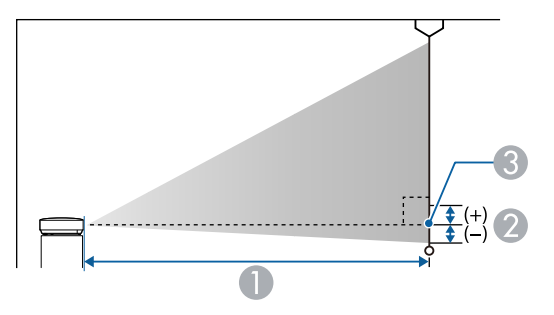

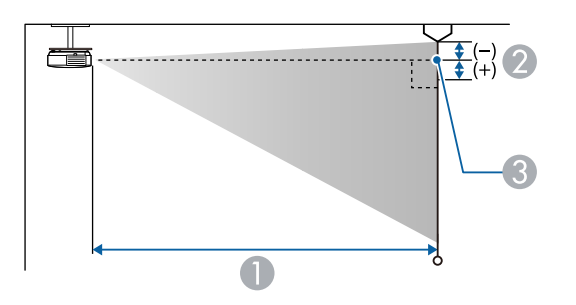

- **Απόσταση προβολής (εκατοστά)**
- B Απόσταση από το κέντρο του φακού στη βάση της οθόνης (ή στο επάνω μέρος της οθόνης, εάν αναρτηθεί από οροφή) (εκατοστά)
- C Κέντρο φακού

#### **1080p (EB‑1795F)**

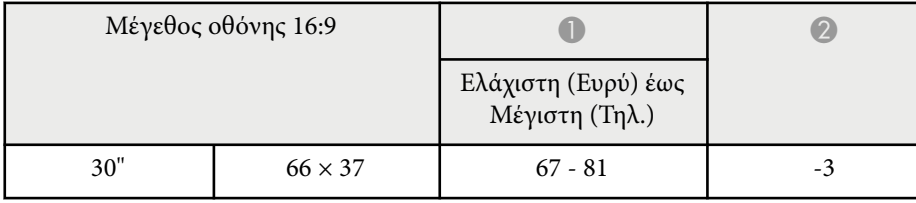

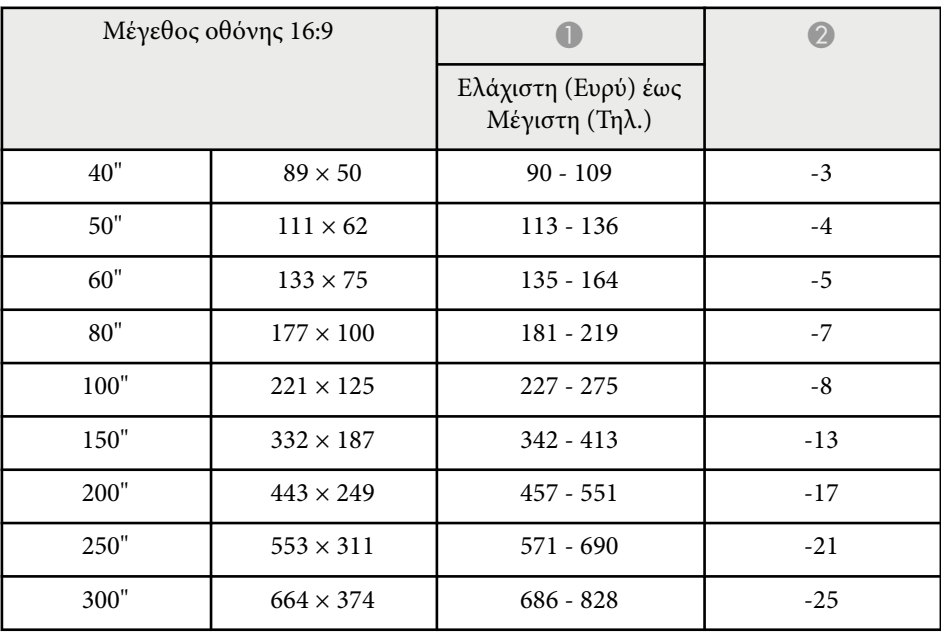

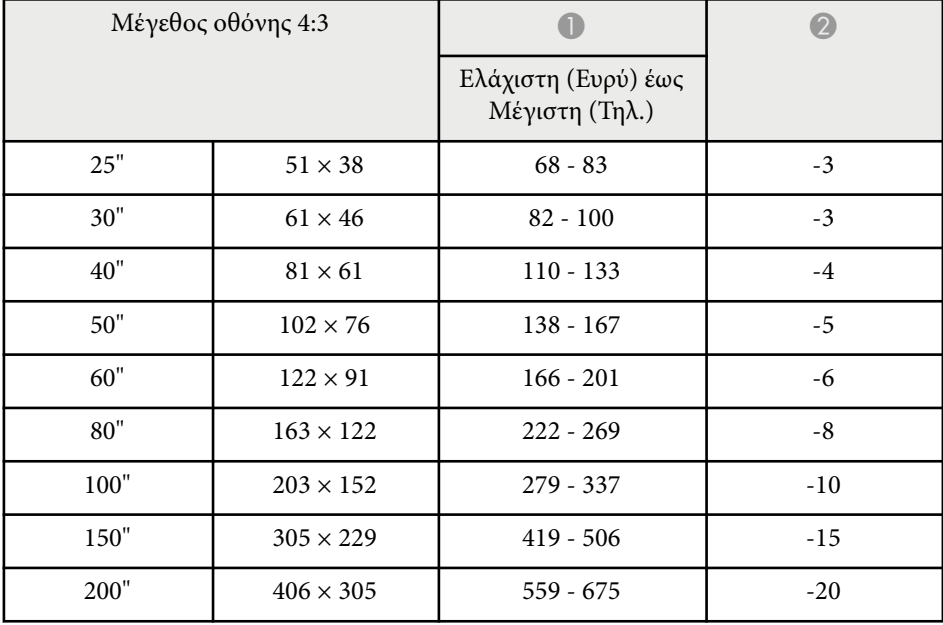

# **Μέγεθος οθόνης και απόσταση προβολής <sup>189</sup>**

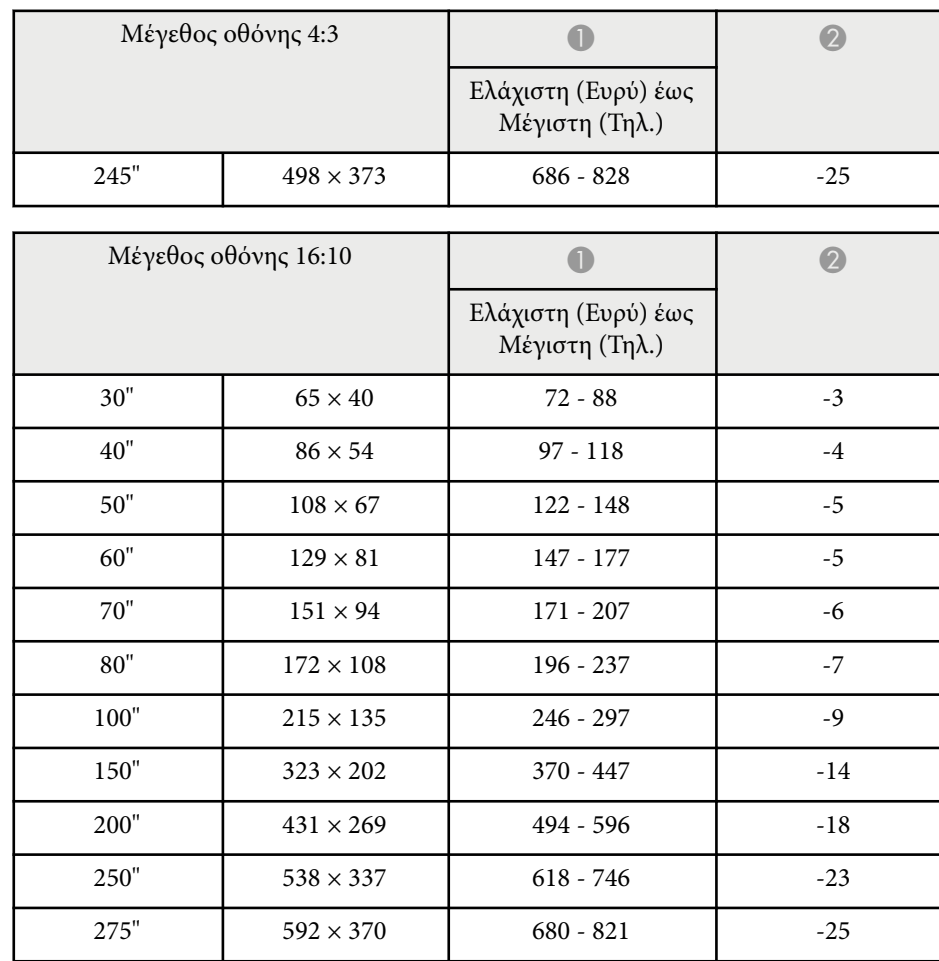

#### **WXGA (EB‑1785W/EB‑1781W/EB‑1780W)**

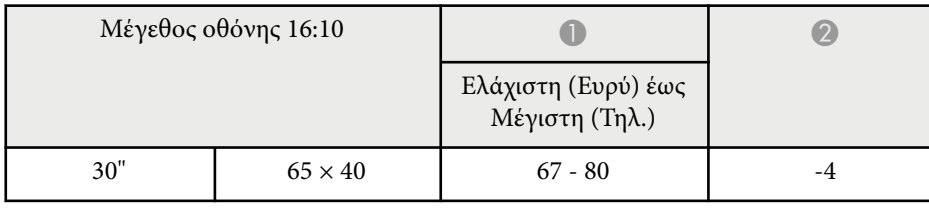

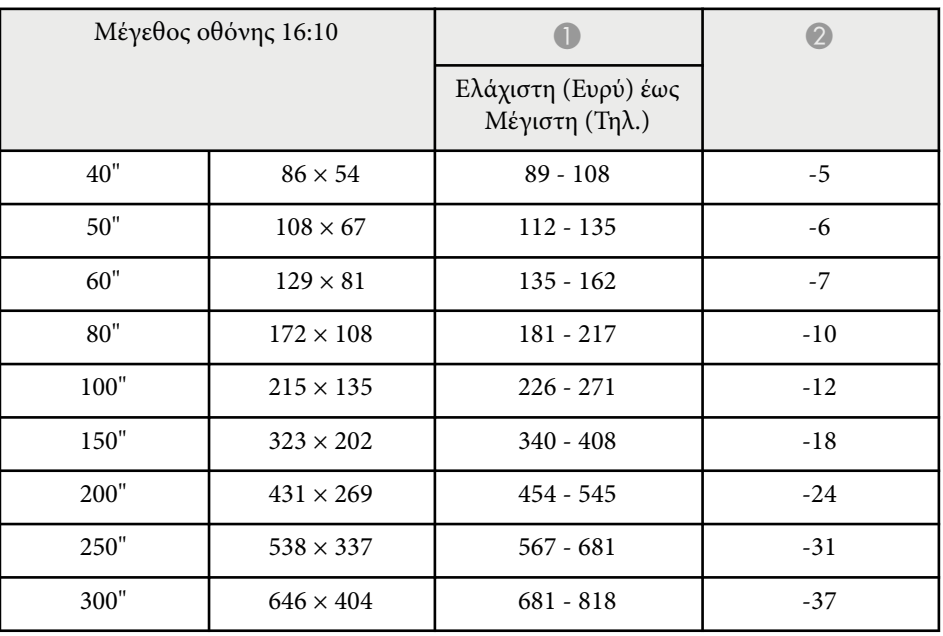

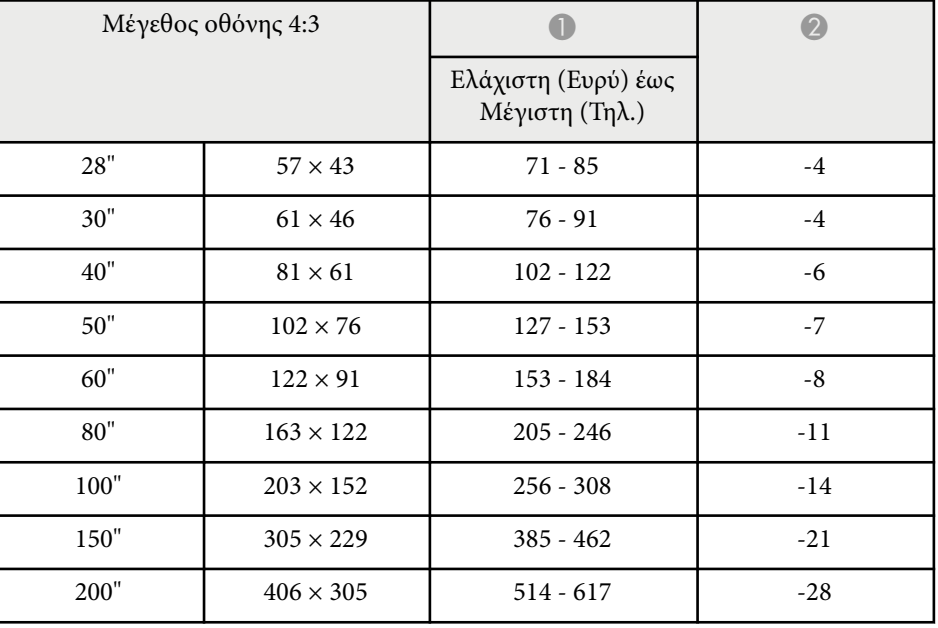

# **Μέγεθος οθόνης και απόσταση προβολής <sup>190</sup>**

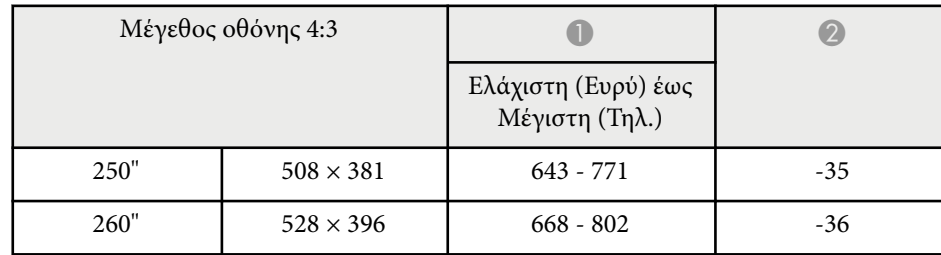

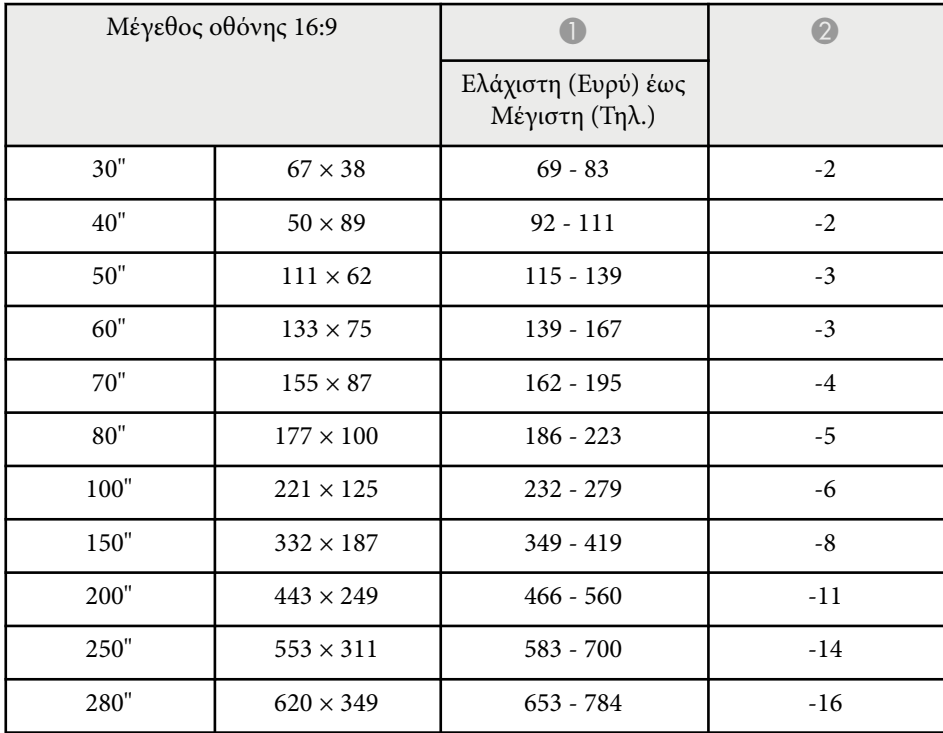

<span id="page-190-0"></span>Ο πίνακας που υπάρχει εδώ παραθέτει το συμβατό ρυθμό ανανέωσης και την ανάλυση για κάθε συμβατή μορφή εμφάνισης βίντεο.

#### **Σήματα υπολογιστή (αναλογικό RGB)**

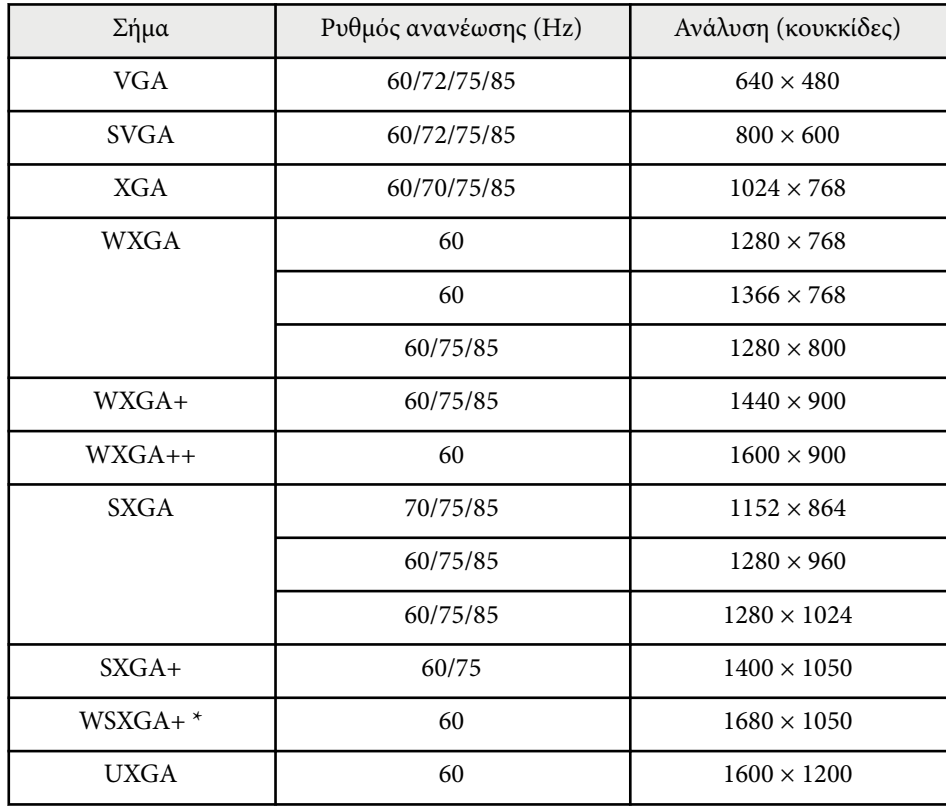

\* Το WSXGA+ είναι και συμβατό μόνο όταν έχει επιλεγεί **Ευρύ** ως ρύθμιση **Ανάλυση** στο μενού **Σήμα** του βιντεοπροβολέα.

Ακόμα και κατά την είσοδο σημάτων διαφορετικών από τα προαναφερόμενα, η προβολή της εικόνας θα είναι πιθανότατα εφικτή. Ωστόσο, ενδέχεται να μην υποστηρίζονται όλες οι λειτουργίες.

#### **Component Video**

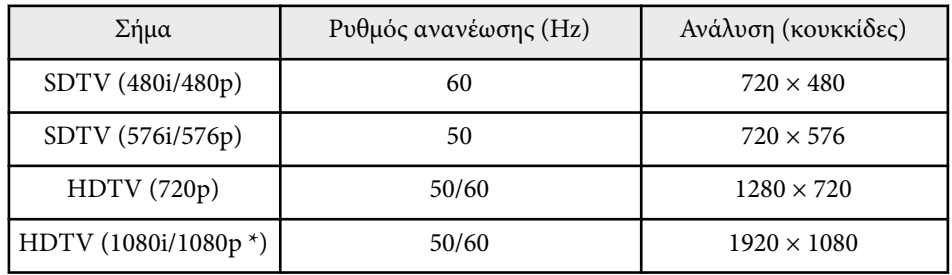

\* Μόνο για τα σήματα εισόδου από τη θύρα Computer.

#### **Σύνθετο βίντεο**

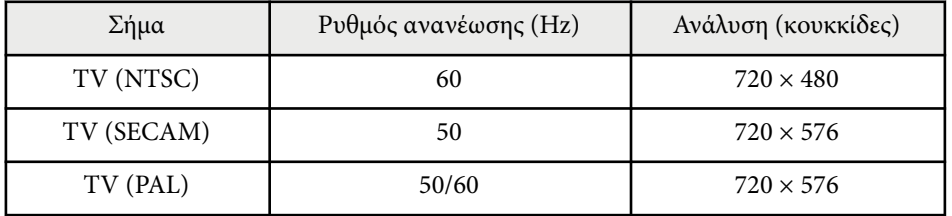

#### **Σήμα εισόδου HDMI**

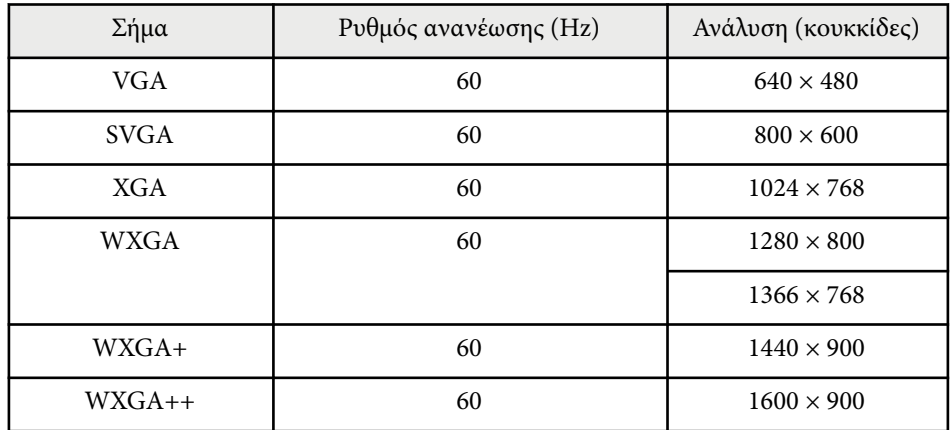

# **Υποστηριζόμενες αναλύσεις εμφάνισης οθόνης <sup>192</sup>**

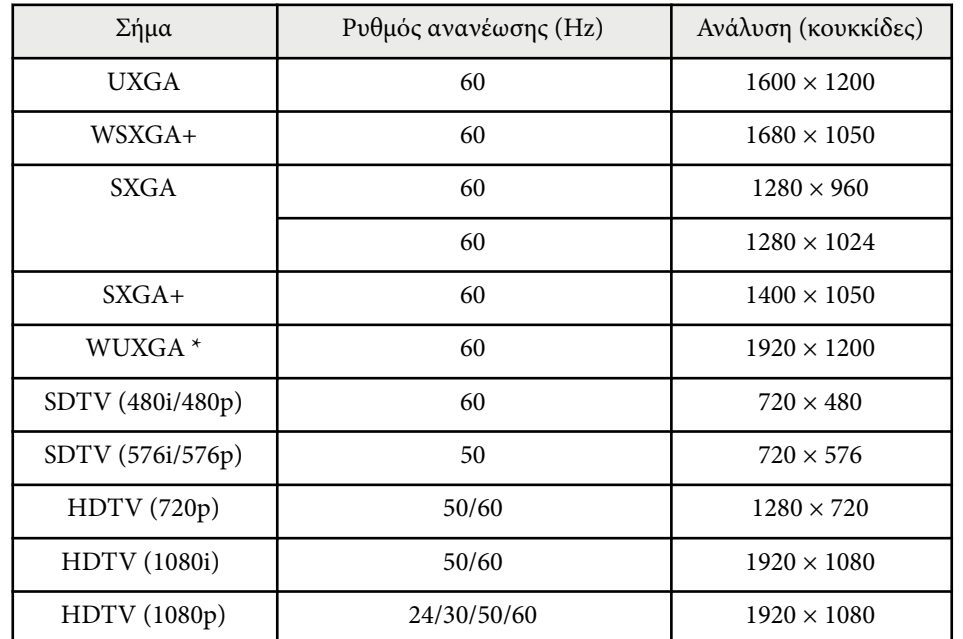

\* Το WUXGA είναι διαθέσιμο μόνο για τα μοντέλα EB‑1795F.

#### **Σήμα εισόδου MHL**

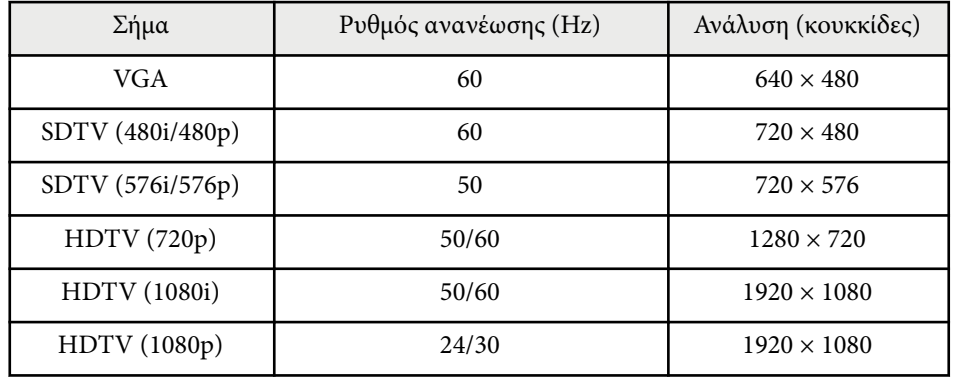

<span id="page-192-0"></span>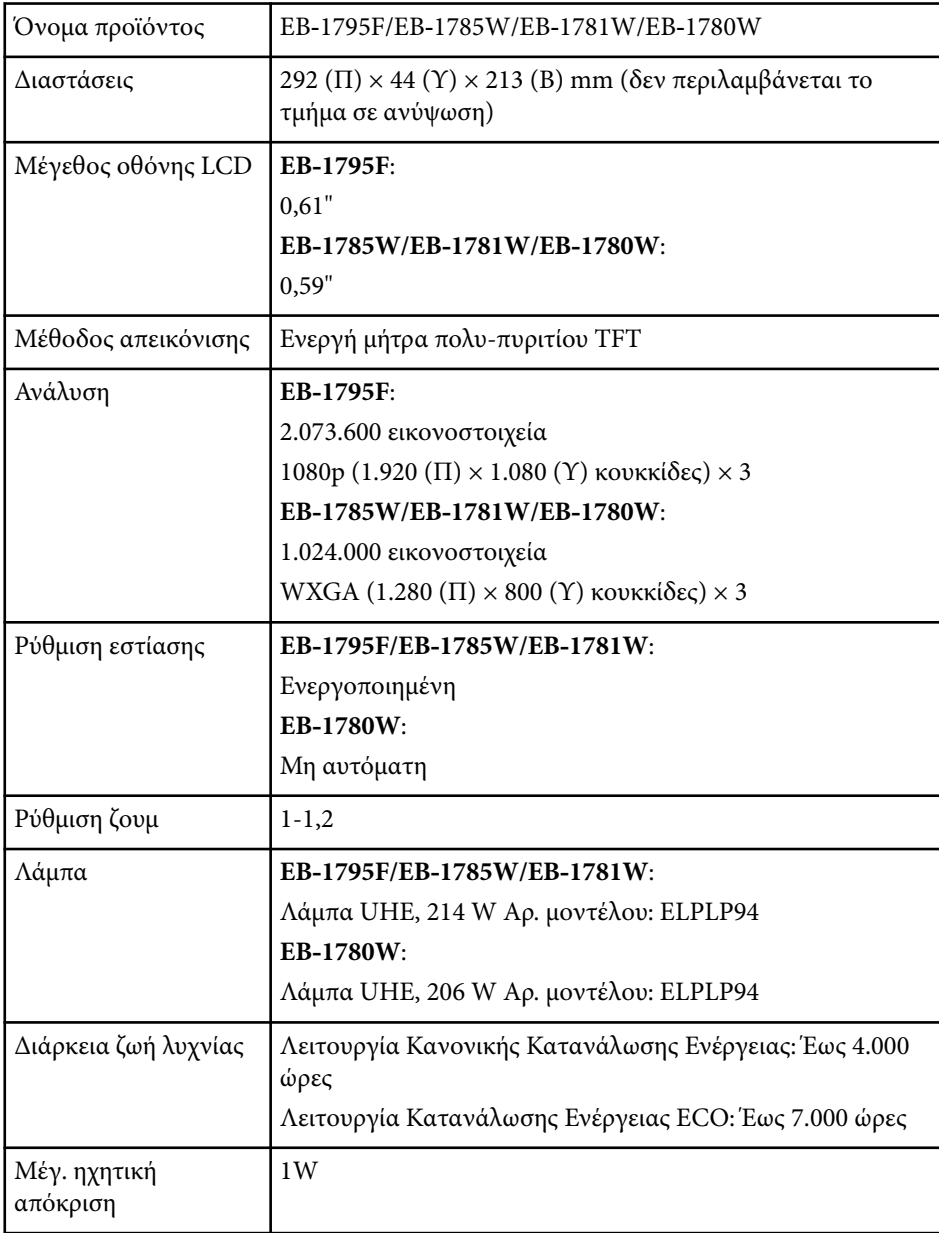

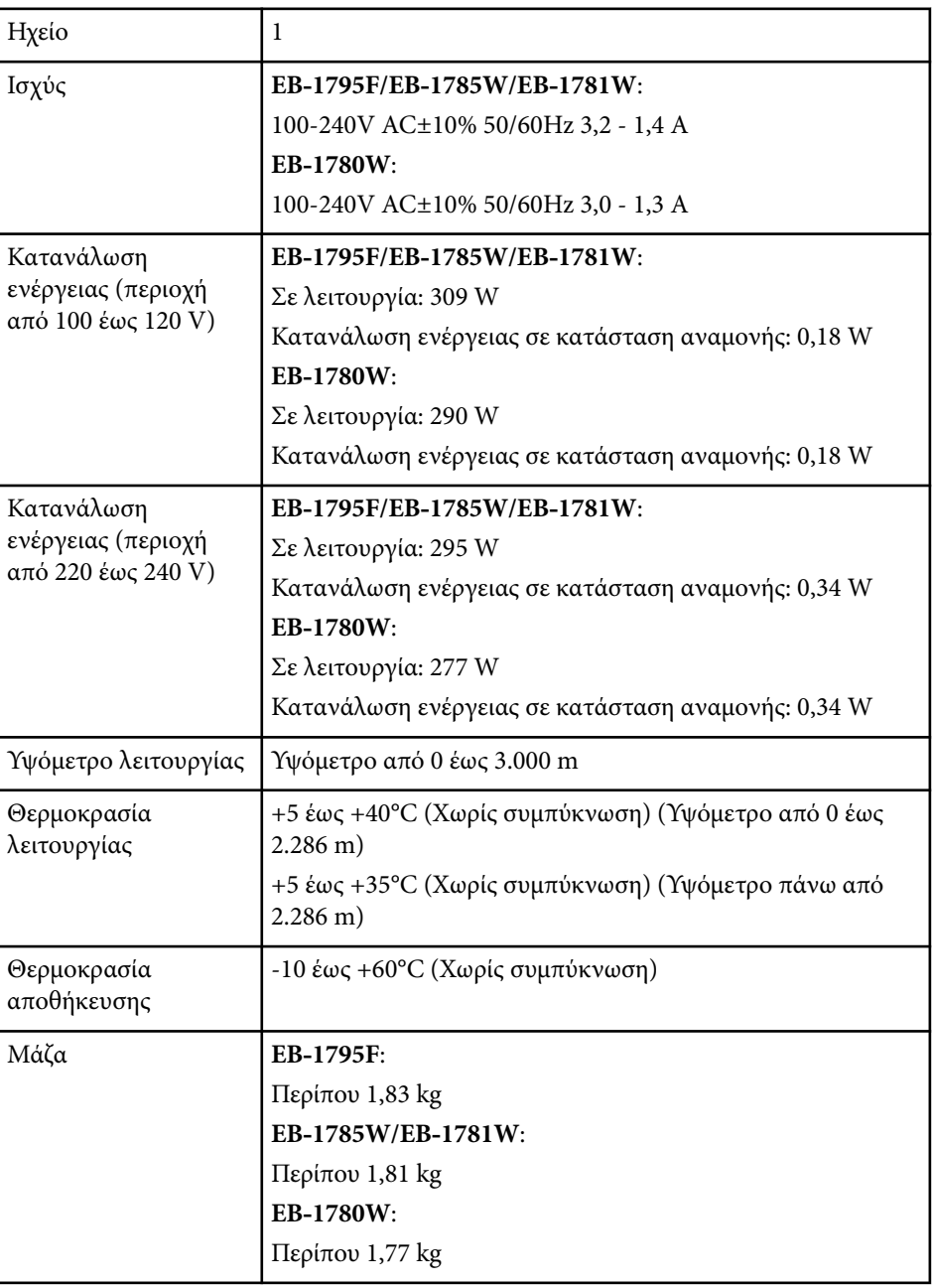

# **Προδιαγραφές βιντεοπροβολέα <sup>194</sup>**

Η ετικέτα ονομαστικών τιμών βρίσκεται στο κάτω μέρος του βιντεοπροβολέα.

#### **Γωνία κλίσης**

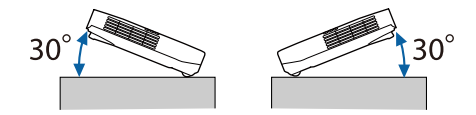

Αν χρησιμοποιείτε τον βιντεοπροβολέα με γωνία κλίσης άνω των 30˚, ενδέχεται να προκληθεί ζημιά στη συσκευή και ατύχημα.

#### g **Σχετικοί σύνδεσμοι**

• "Προδιαγραφές συνδέσμου" σελ.194

### **Προδιαγραφές συνδέσμου**

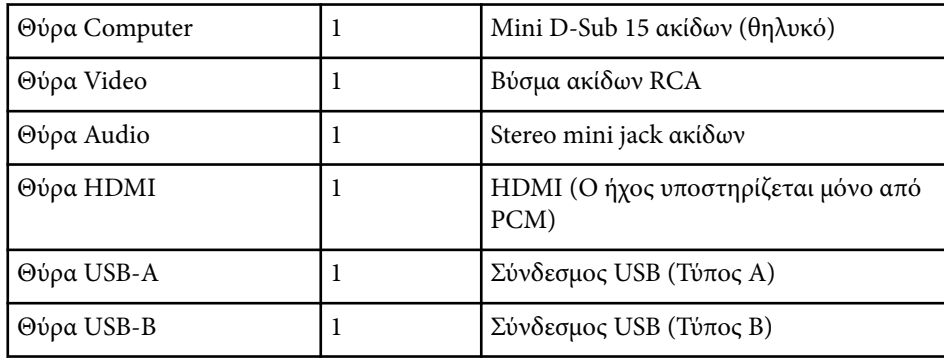

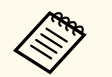

• Οι θύρες USB-A και USB-B υποστηρίζουν USB 2.0. Ωστόσο, οι θύρες USB δεν είναι εγγυημένες για τη λειτουργία όλων των συσκευών που υποστηρίζουν USB.

• Η θύρα USB-B δεν υποστηρίζει USB 1.1.

# <span id="page-194-0"></span>**Εξωτερικές διαστάσεις <sup>195</sup>**

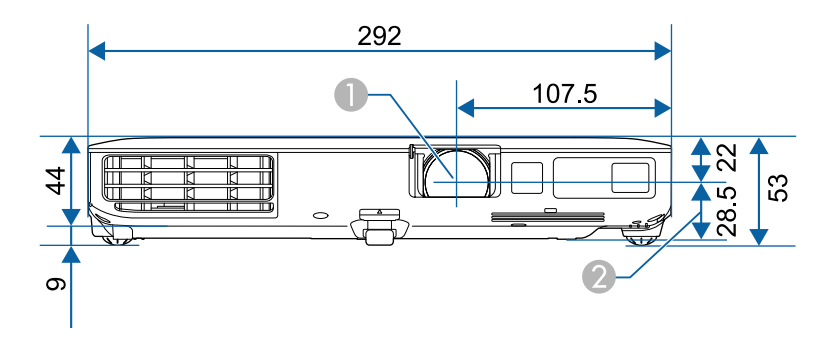

- **A** Κέντρο φακού
- B Απόσταση από το κέντρο του φακού ως το σημείο στερέωσης άγκιστρου ανάρτησης

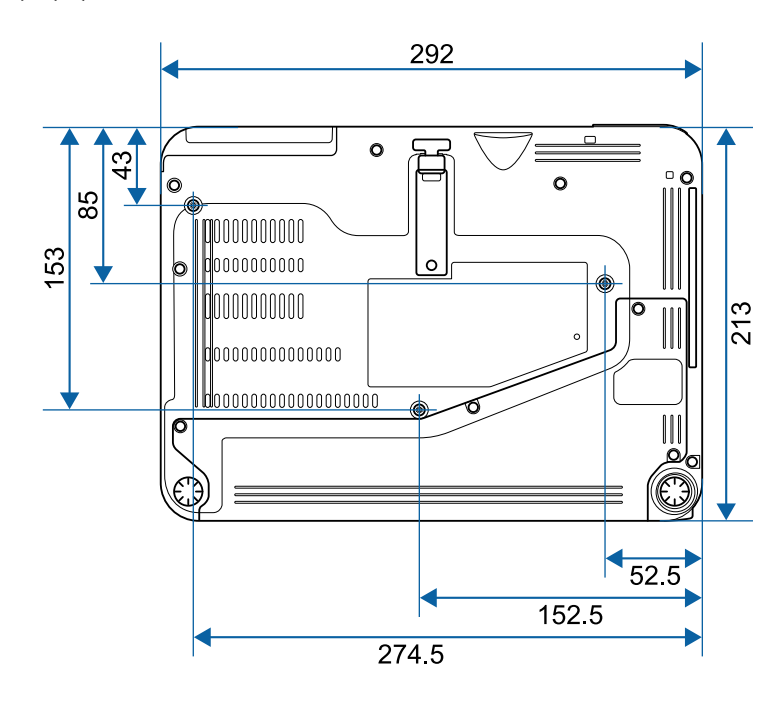

Η μονάδα μέτρησης σε αυτήν την εικόνα είναι τα χιλιοστά (mm).

<span id="page-195-0"></span>Για να χρησιμοποιήσετε το λογισμικό Epson USB Display του βιντεοπροβολέα, ο υπολογιστής σας πρέπει να πληροί τις ακόλουθες απαιτήσεις συστήματος.

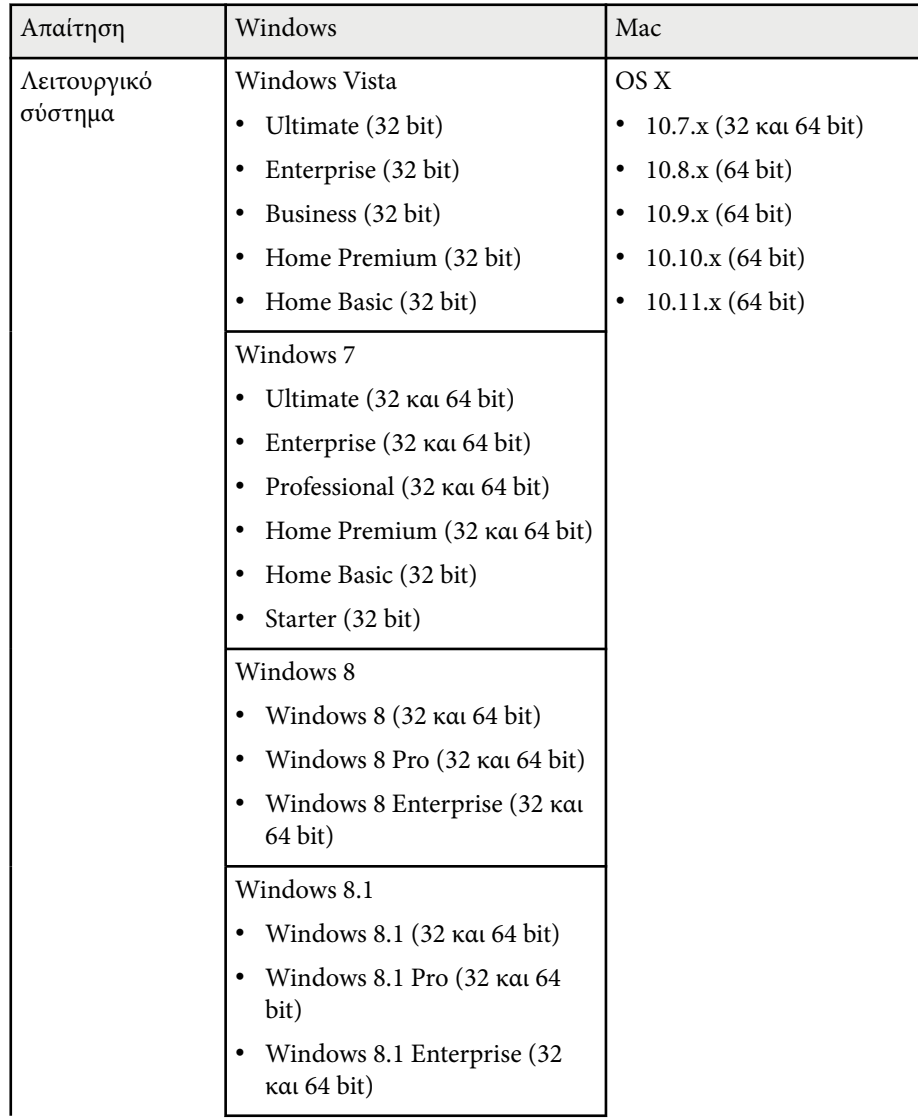

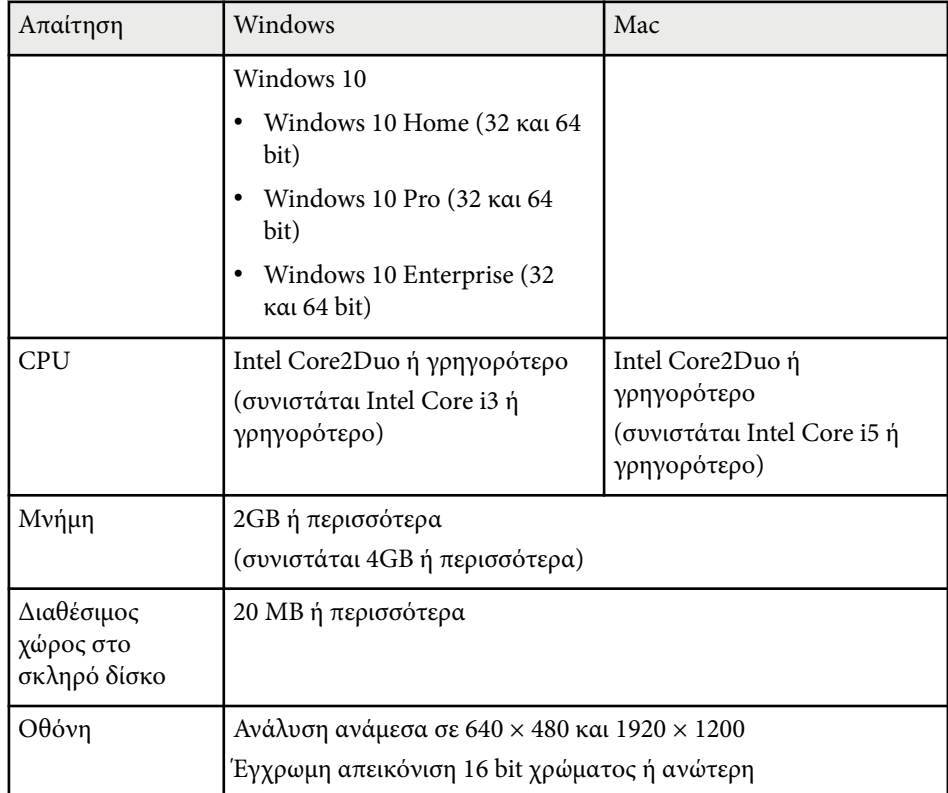

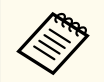

Η λειτουργία δεν είναι εξασφαλισμένη σε περιβάλλον Windows Vista αν δεν έχουν εγκατασταθεί το service pack ή το Windows Vista Service Pack 1.

# <span id="page-196-0"></span>**Κατάλογος Συμβόλων Ασφαλείας (σύμφωνα με το IEC60950-1 A2) <sup>197</sup>**

Ο ακόλουθος πίνακας περιλαμβάνει την έννοια των συμβόλων ασφαλείας της ετικέτας που έχει επικολληθεί στον εξοπλισμό.

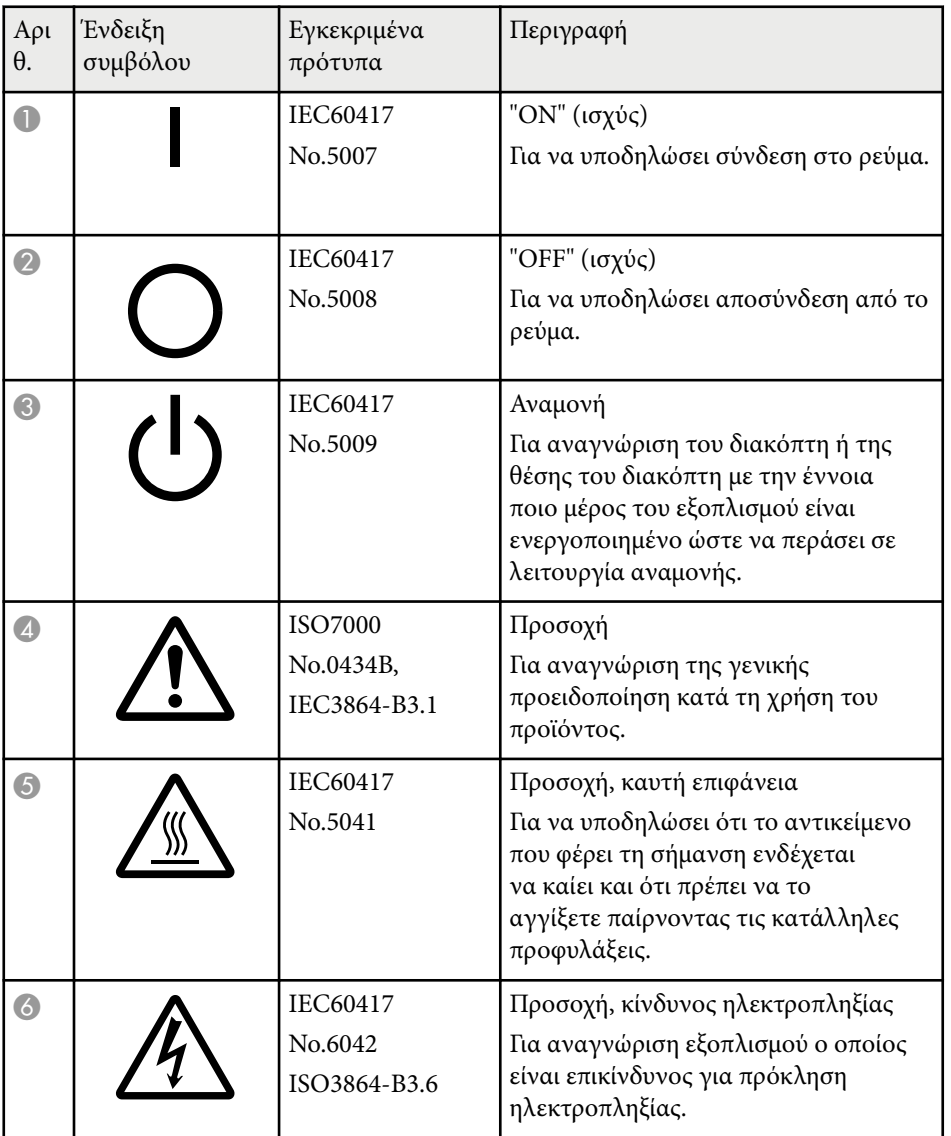

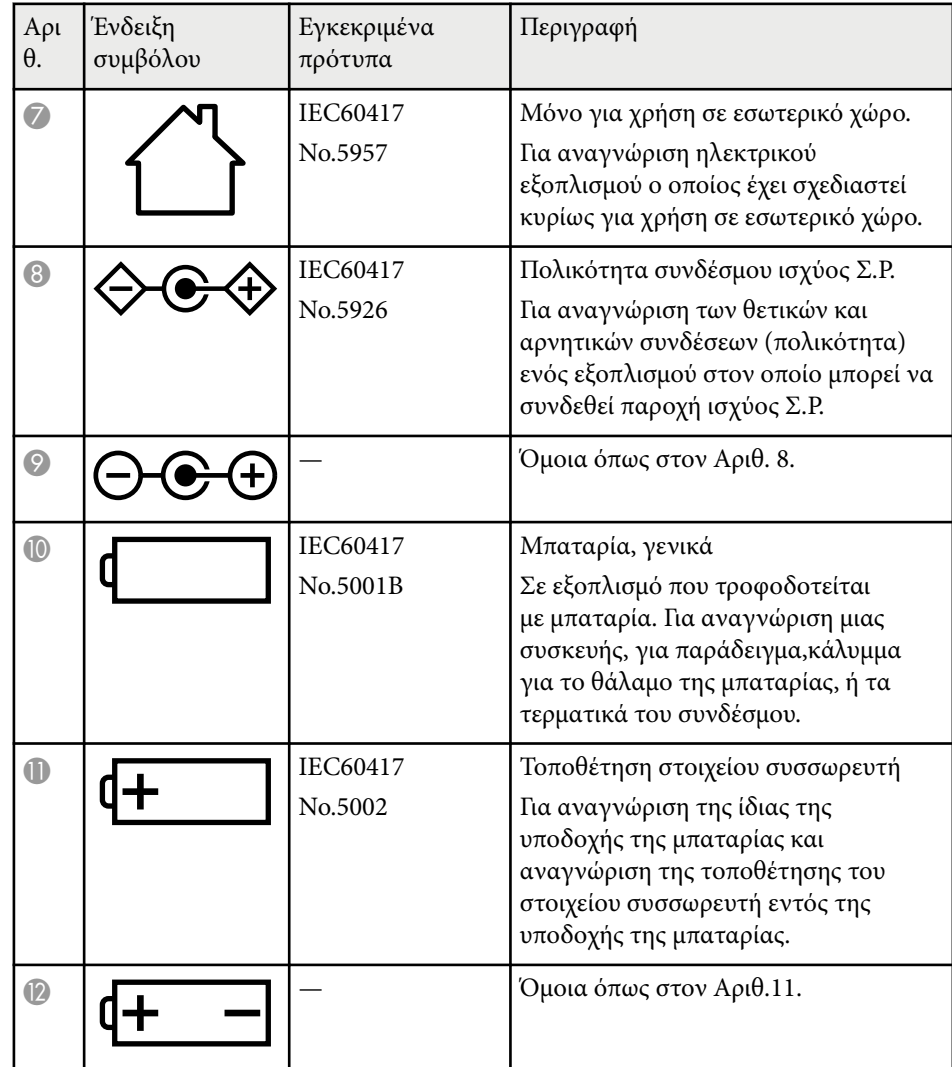

# **Κατάλογος Συμβόλων Ασφαλείας (σύμφωνα με το IEC60950-1 A2) <sup>198</sup>**

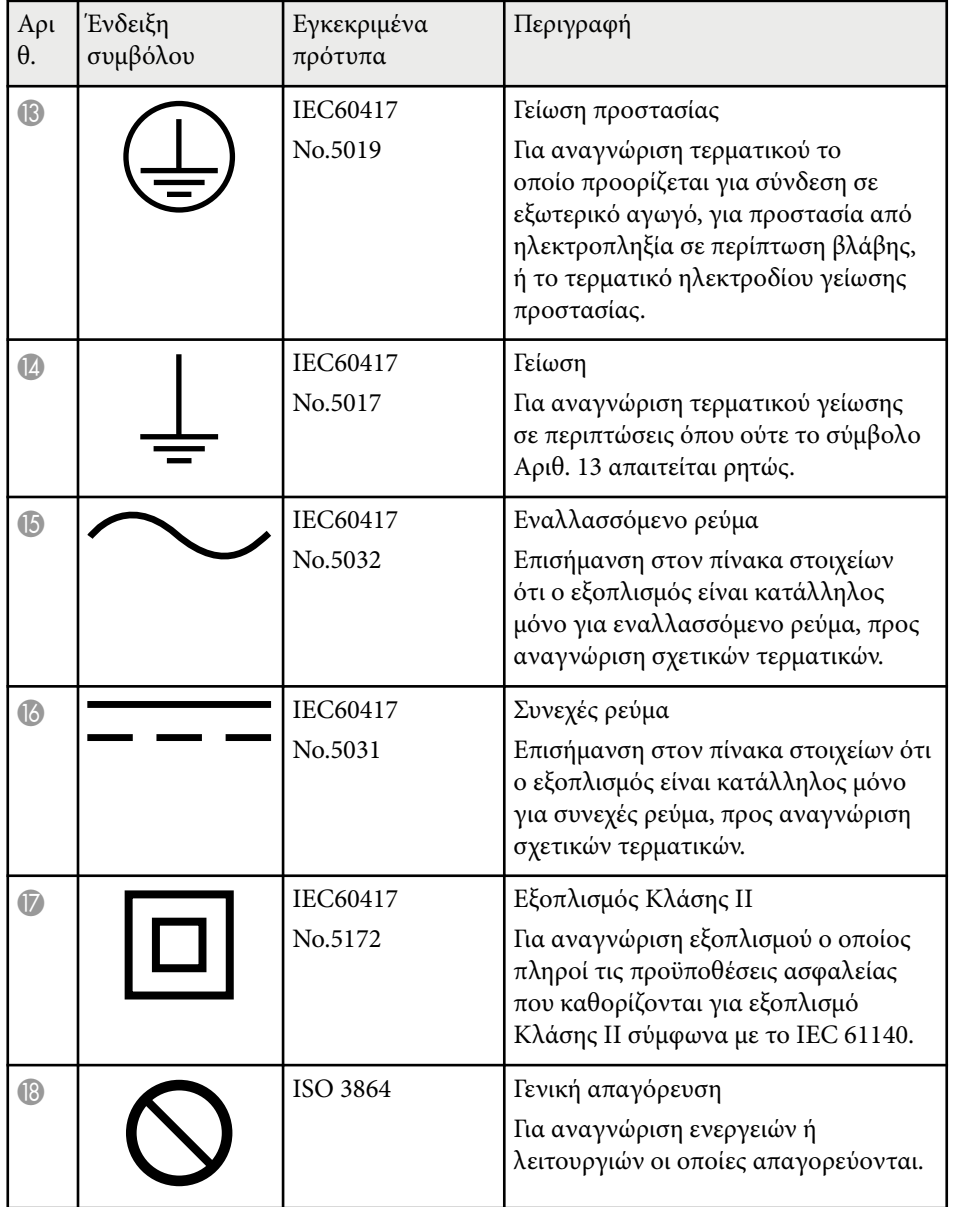

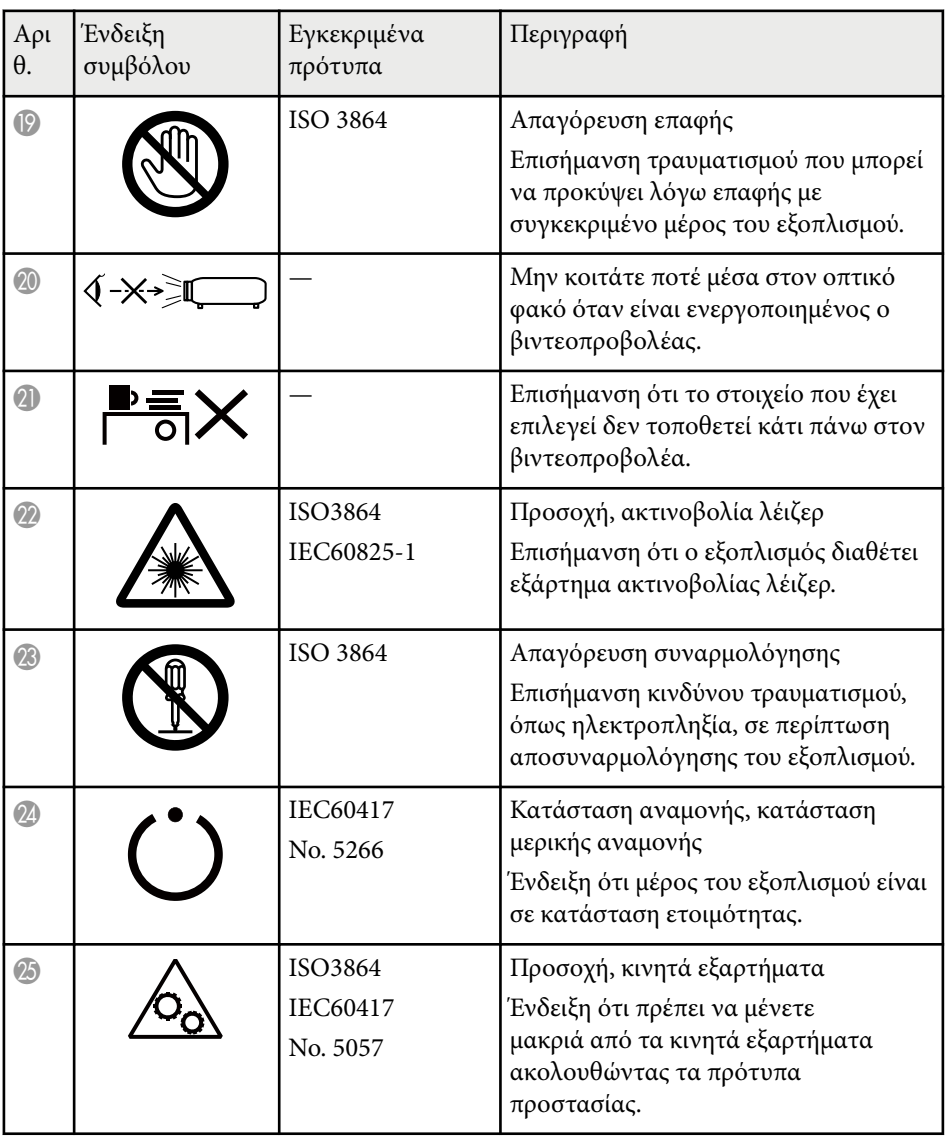

# <span id="page-198-0"></span>**Γλωσσάρι <sup>199</sup>**

Η ενότητα αυτή εξηγεί εν συντομία τους δύσκολους όρους που δεν επεξηγούνται στο κείμενο του εγχειριδίου. Για περισσότερες λεπτομέρειες, ανατρέξτε στις υπόλοιπες εκδόσεις που διατίθενται στο εμπόριο.

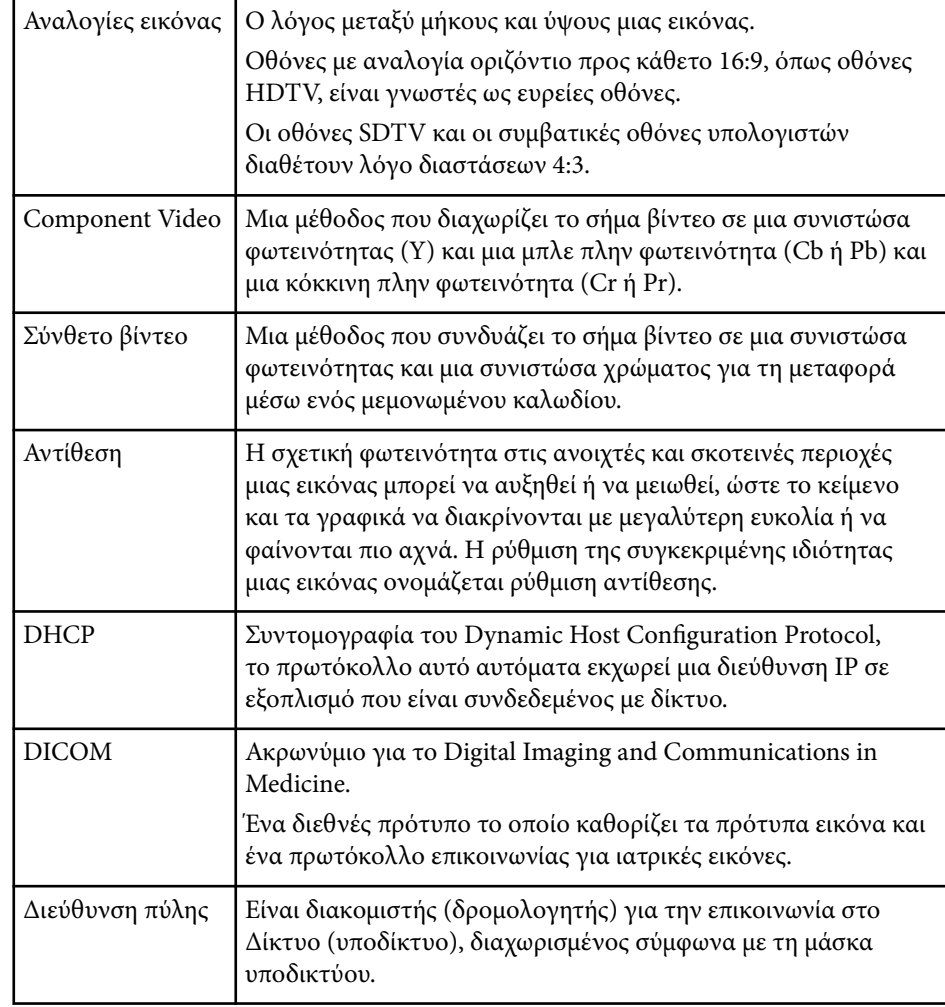

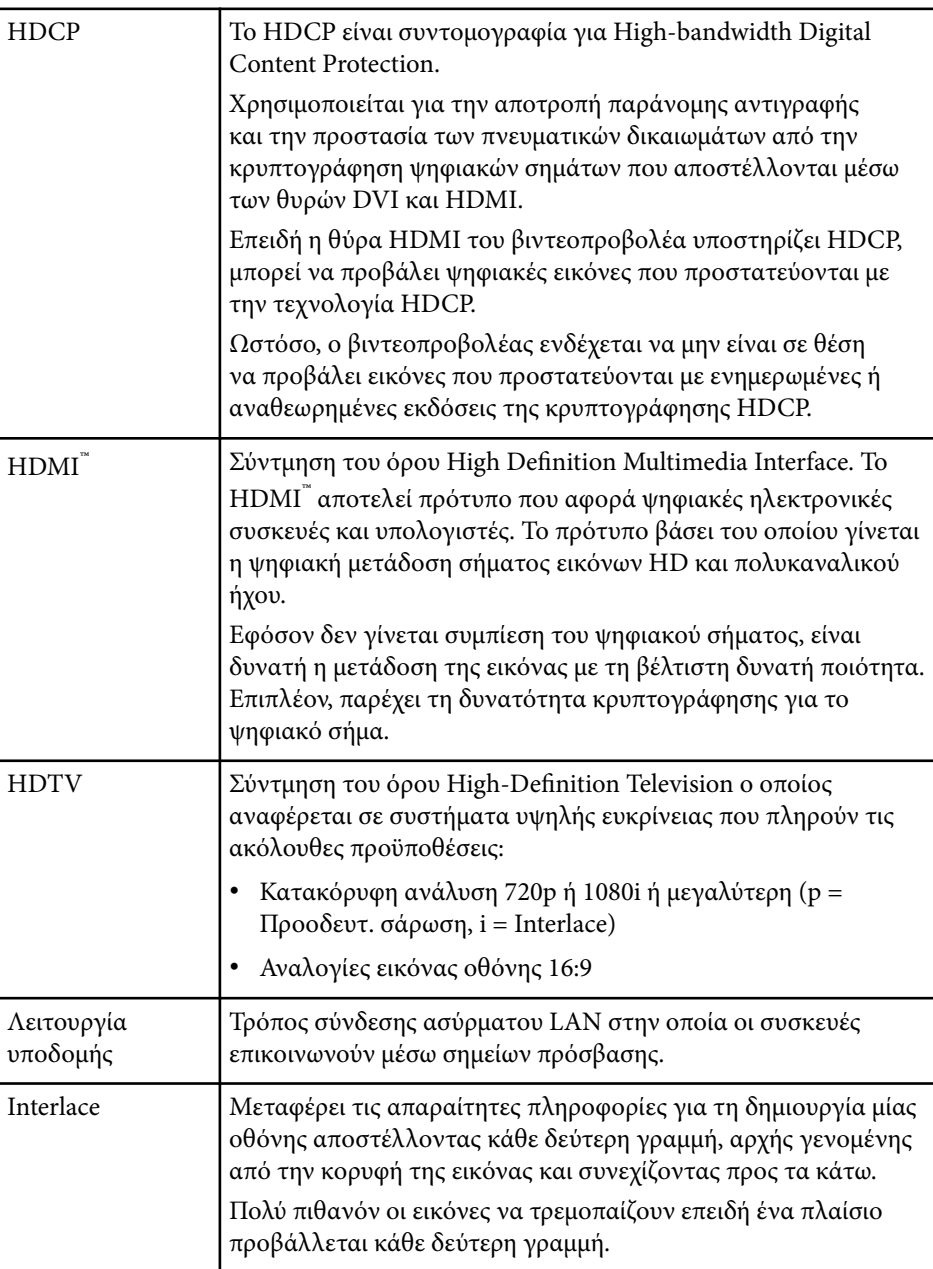

# **Γλωσσάρι <sup>200</sup>**

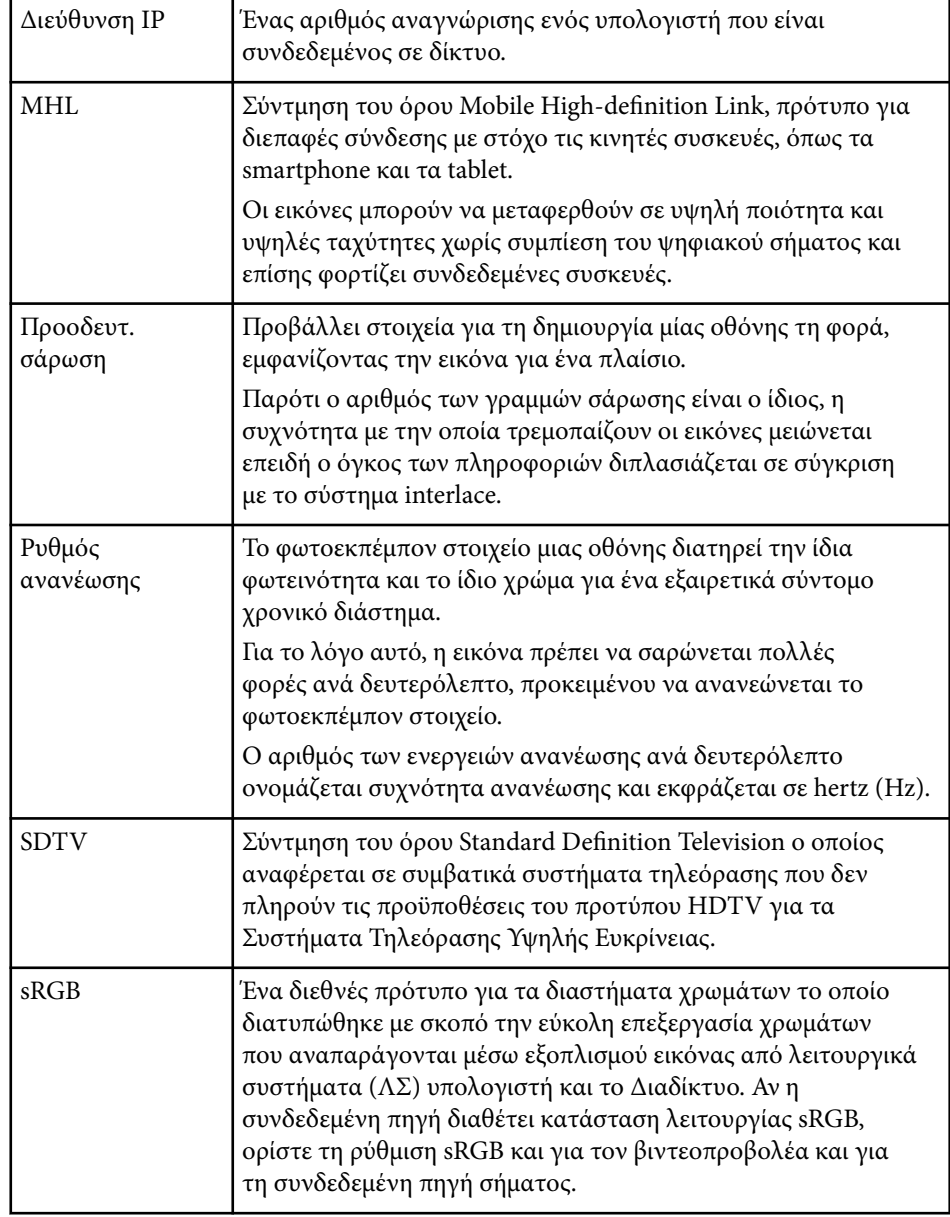

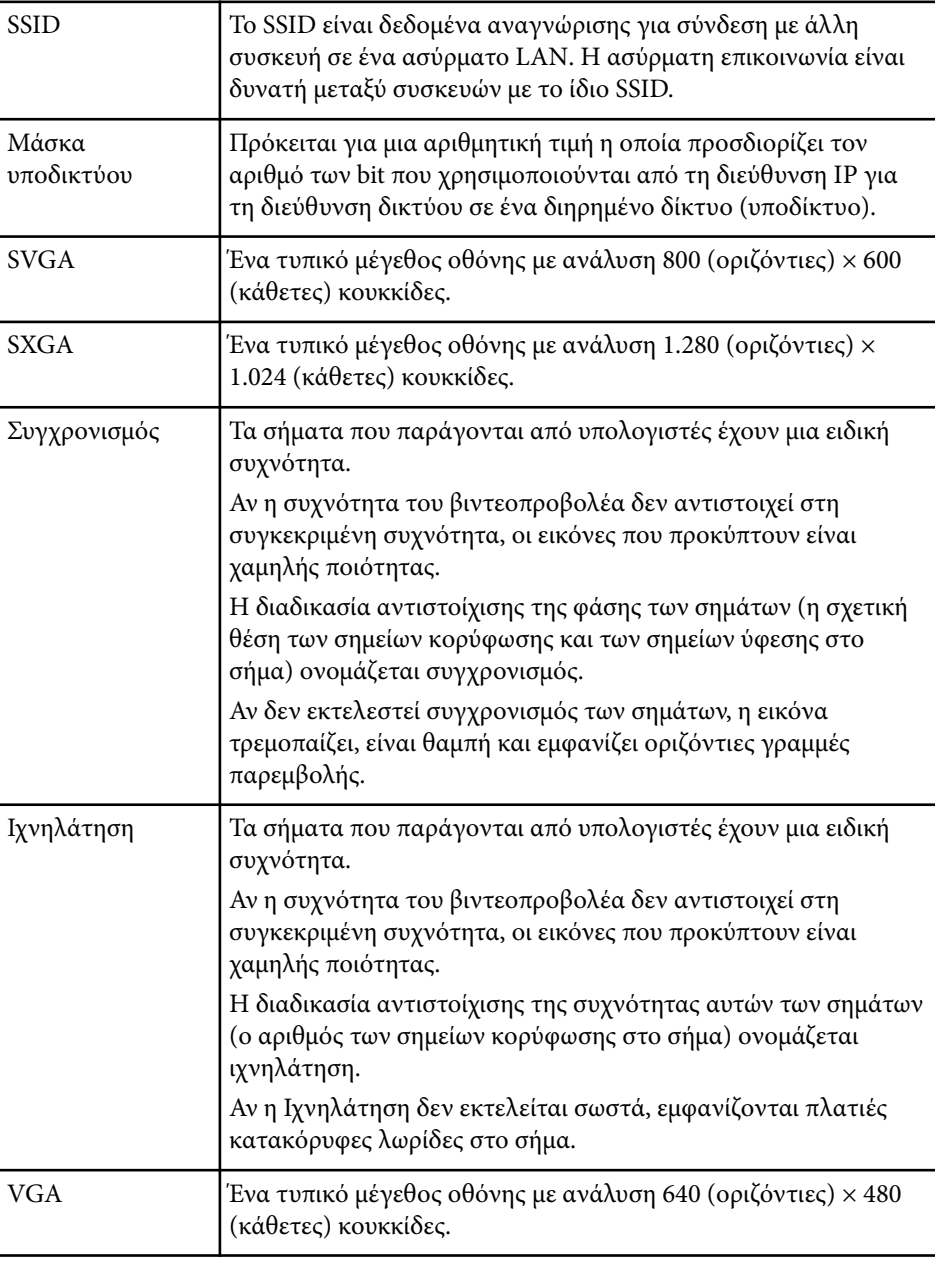

# **Γλωσσάρι <sup>201</sup>**

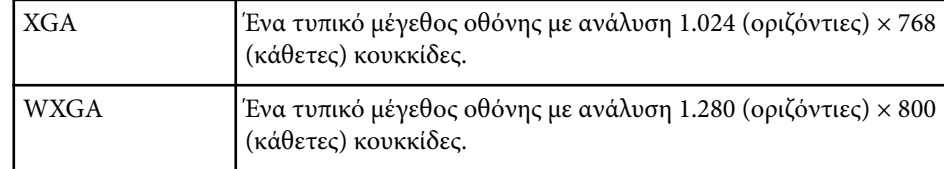

# <span id="page-201-0"></span>**Γνωστοποιήσεις <sup>202</sup>**

Ελέγξτε αυτές τις ενότητες για σημαντικές γνωστοποιήσεις σχετικά με τον βιντεοπροβολέα σας.

#### g **Σχετικοί σύνδεσμοι**

- "Indication of the manufacturer and the importer in accordance with requirements of EU directive" σελ.202
- "Κανονισμοί νόμου περί ασύρματων τηλεπικοινωνιών" σελ.202
- "Περιορισμοί χρήσης" σελ.202
- "Αναφορές λειτουργικών συστημάτων" σελ.202
- ["Εμπορικά σήματα" σελ.203](#page-202-0)
- ["Γνωστοποίηση πνευματικά δικαιώματα" σελ.203](#page-202-0)
- ["Απόδοση πνευματικών δικαιωμάτων" σελ.204](#page-203-0)

### **Indication of the manufacturer and the importer in accordance with requirements of EU directive**

Manufacturer: SEIKO EPSON CORPORATION

Address: 3-5, Owa 3-chome, Suwa-shi, Nagano-ken 392-8502 Japan

Telephone: 81-266-52-3131

http://www.epson.com/

Importer: EPSON EUROPE B.V.

Address: Atlas Arena, Asia Building, Hoogoorddreef 5,1101 BA Amsterdam Zuidoost The Netherlands

Telephone: 31-20-314-5000

http://www.epson.eu/

### **Κανονισμοί νόμου περί ασύρματων τηλεπικοινωνιών**

Οι ακόλουθες ενέργειες δεν επιτρέπονται από το νόμο περί ασύρματων τηλεπικοινωνιών

- Τροποποίηση και αποσυναρμολόγηση (συμπεριλαμβανόμενης της κεραίας)
- Αφαίρεση της ετικέτας συμμόρφωσης
- Χρήση του ασύρματου δικτύου LAN 5 GHz σε εξωτερικούς χώρους

# **Περιορισμοί χρήσης**

Όταν το προϊόν χρησιμοποιείται σε εφαρμογές που απαιτούν υψηλό επίπεδο αξιοπιστίας/ασφάλειας, όπως για παράδειγμα στις υπηρεσίες μεταφοράς (αεροπλοΐα, σιδηροδρομικό δίκτυο, ακτοπλοΐα, οδικό δίκτυο κ.λπ.), σε συσκευές πρόληψης καταστροφών, συσκευές που αφορούν την ασφάλεια ή λειτουργικές συσκευές/συσκευές ακριβείας, η χρήση του προϊόντος θα πρέπει να γίνεται μόνο εφόσον έχετε συμπεριλάβει συσκευές εξασφάλισης έναντι τυχόν αστοχίας και εφεδρικά συστήματα στο σχεδιασμό της εγκατάστασης ώστε να εξασφαλιστεί η δια- τήρηση της ασφάλειας και η αξιοπιστία ολόκληρου του συστήματος. Εφόσον αυτό το προϊόν δεν προορίζεται για χρήση σε εφαρμογές οι οποίες απαιτούν εξαιρετικά υψηλό επίπεδο αξιοπιστίας/ ασφάλειας, όπως για παράδειγμα ο εξοπλισμός αεροπλοΐας, κεντρικός εξοπλισμός επικοινωνιών, εξοπλισμός ελέγχου πυρηνικής ενέργειας ή ιατρικός εξοπλισμός που σχετίζεται άμεσα με την παροχή ιατρικής φροντίδας κ.λπ., χρησιμοποιήστε την κρίση σας όσον αφορά την καταλληλότητα του προϊόντος, αφού αξιολογήσετε πλήρως τις ισχύουσες συνθήκες.

### **Αναφορές λειτουργικών συστημάτων**

- Λειτουργικό σύστημα Microsoft  $\degree$  Windows Vista $\degree$
- Λειτουργικό σύστημα Microsoft  $\degree$  Windows $\degree$  7
- Λειτουργικό σύστημα Microsoft ® Windows ဳ 8
- Λειτουργικό σύστημα Microsoft ® Windows® 8.1
- Λειτουργικό σύστημα Microsoft ® Windows® 10

# <span id="page-202-0"></span>**Γνωστοποιήσεις <sup>203</sup>**

Στο παρόν εγχειρίδιο, τα παραπάνω λειτουργικά συστήματα αναφέρονται ως "Windows Vista", "Windows 7", "Windows 8", "Windows 8.1" και "Windows 10". Επιπλέον, ο γενικός όρος "Windows" χρησιμοποιείται για όλα αυτά.

 $\cdot$  OS X 10.7 x

- $\cdot$  OS X 10.8 x
- $\cdot$  OS X 10.9 x
- OS X 10.10.x
- OS X 10.11.x

Στο παρόν εγχειρίδιο, τα παραπάνω λειτουργικά συστήματα αναφέρονται ως "OS X 10.7.x", "OS X 10.8.x", "OS X 10.9.x", "OS X 10.10.x" και "OS X 10.11.x". Επιπλέον, ο γενικός όρος "OS Χ" χρησιμοποιείται αναφερόμενος σε όλα αυτά.

### **Εμπορικά σήματα**

Το EPSON αποτελεί σήμα κατατεθέν, το ELPLP και τα λογότυπά του αποτελούν σήματα κατατεθέντα ή εμπορικά σήματα της Seiko Epson Corporation.

Οι επωνυμίες Mac, Mac OS και OS X, είναι εμπορικά σήματα της Apple Inc.

Οι επωνυμίες Microsoft, Windows, Windows Vista, PowerPoint και το λογότυπο των Windows είναι εμπορικά σήματα ή σήματα κατατεθέντα της Microsoft Corporation στις Ηνωμένες Πολιτείες ή/και σε άλλες χώρες.

Οι επωνυμίες WPA™ , WPA2™ και Wi-Fi Protected Setup™ είναι σήματα κατατεθέντα της Wi-Fi Alliance.

Η επωνυμία App Store είναι εμπορικό σήμα υπηρεσίας της Apple Inc.

Η επωνυμία Google Play είναι σήμα κατατεθέν της Google Inc.

Οι επωνυμίες HDMI και High-Definition Multimedia Interface είναι εμπορικά σήματα ή σήματα κατατεθέντα της HDMI Licensing LLC.

Η επωνυμία MHL, το λογότυπο MHL και η επωνυμία Mobile High-Definition Link είναι εμπορικά σήματα ή σήματα κατατεθέντα της MHL και LLC στις Ηνωμένες Πολιτείες ή/και σε άλλες χώρες.

Το "QR Code" είναι καταχωρημένο σήμα κατατεθέν της DENSO WAVE INCORPORATED.

Foxit PDF SDK Copyright ©2011, Foxit Software Company www.foxitsoftware.com, All rights reserved.

Η επωνυμία Intel® είναι σήμα κατατεθέν της Intel Corporation στις Ηνωμένες Πολιτείες ή/και σε άλλες χώρες.

H επωνυμία Miracast™ είναι σήμα κατατεθέν της Wi-Fi Alliance.

Η επωνυμία N-Mark είναι εμπορικό σήμα ή σήμα κατατεθέν της NFC Forum, Inc. Στις Ηνωμένες Πολιτείες ή σε άλλες χώρες.

Τα υπόλοιπα ονόματα προϊόντων που περιέχονται στο παρόν χρησιμοποιούνται, επίσης, μόνον για σκοπούς αναγνώρισης και μπορεί να αποτελούν εμπορικά σήματα των αντίστοιχων κατόχων τους. Η Epson αποποιείται παντός δικαιώματος σχετικά με αυτές τις εμπορικές επωνυμίες.

### **Γνωστοποίηση πνευματικά δικαιώματα**

Με επιφύλαξη παντός δικαιώματος. Απαγορεύεται η αναπαραγωγή, η αποθήκευση σε σύστημα ανάκτησης και η μετάδοση με οποιαδήποτε μορφή και με οποιοδήποτε μέσο, ηλεκτρονικό, μηχανικό, φωτοαντιγραφικό ή άλλο, οποιουδήποτε μέρους της παρούσας έκδοσης, χωρίς την προηγούμενη έγγραφη άδεια της Seiko Epson Corporation. Δεν γίνεται ανάληψη ευθύνης ευρεσιτεχνίας σε σχέση με τη χρήση των πληροφοριών που περιέχονται στο παρόν. Επίσης, δεν γίνεται ανάληψη ευθύνης για ζημίες που τυχόν θα προκύψουν από τη χρήση των πληροφοριών που περιέχονται στο παρόν.

Ούτε η Seiko Epson Corporation ούτε και οι θυγατρικές της φέρουν ευθύνη απέναντι στον αγοραστή αυτού του προϊόντος ή σε τρίτους για τυχόν ζημίες, απώλειες, κόστη ή δαπάνες που θα υποστεί ο αγοραστής ή τρίτοι σε περίπτωση: ατυχήματος, λανθασμένης χρήσης ή κατάχρησης του προϊόντος ή μη εξουσιοδοτημένων τροποποιήσεων, επιδιορθώσεων ή μετατροπών στο προϊόν, ή (εξαιρούνται οι Η.Π.Α.) αδυναμίας αυστηρής συμμόρφωσης με τις οδηγίες λειτουργίας και συντήρησης της Seiko Epson Corporation.

Η Seiko Epson Corporation δεν φέρει ευθύνη για οποιεσδήποτε ζημίες ή προβλήματα που θα προκύψουν από τη χρήση προαιρετικών εξαρτημάτων ή

# <span id="page-203-0"></span>**Γνωστοποιήσεις <sup>204</sup>**

αναλώσιμων προϊόντων άλλων, εκτός αυτών που ορίζονται ως Γνήσια προϊόντα Epson ή Εγκεκριμένα προϊόντα Epson από τη Seiko Epson Corporation.

Τα περιεχόμενα του παρόντος οδηγού μπορεί να αλλάξουν ή να ενημερωθούν χωρίς περαιτέρω ειδοποίηση.

Οι εικόνες του παρόντος οδηγού μπορεί να διαφέρουν από τον βιντεοπροβολέα.

# **Απόδοση πνευματικών δικαιωμάτων**

Αυτές οι πληροφορίες υπόκεινται σε αλλαγή χωρίς ειδοποίηση. ©SEIKO EPSON CORPORATION 2016. All rights reserved. 2024.3 413319202EL